UPSCALE

### UPSCALE

### Multi-Purpose eCommerce WordPress Theme

Thank you for purchasing Upscale!

This documentation will guide you in building your dream site with Upscale. Please read carefully for any questions or issues you may be experiencing and to leverage theme's capabilities. If your issue isn't solved in this documentation, don't hesitate to ask in our support forum.

Follow us on **[ThemeForest,](https://themeforest.net/user/dahz) [Twitter](https://twitter.com/Dahztheme)** and like our **Facebook** for future projects and updates.

We hope you enjoy building with our theme as much as we enjoyed developing it  $\odot$ 

# **Installation**

## **Installing Upscale**

After purchasing from ThemeForest, you can download Upscale files from **ThemeForest > Your Account > Downloads** then select the **installable WordPress file only** to download. If you prefer to download the whole package, extract the package to get a single zip file titled upscale.zip (which is the WordPress theme file).

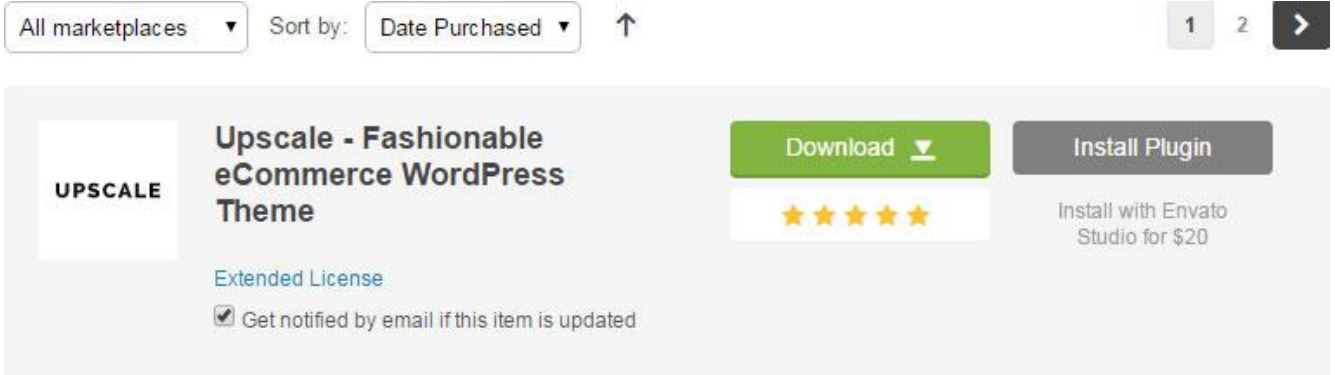

**NOTE:** If you get "*The package could not be installed. The theme is missing the style.css stylesheet.*" error, please make sure you have downloaded the installable files from **ThemeForest > Download** option.

*TIP: Keep the downloaded file in a safe place as you are going to upload the file in the installation section*

Here are two options for installing Upscale:

**WordPress**: Navigate to **Appearance > Themes > Add New**.

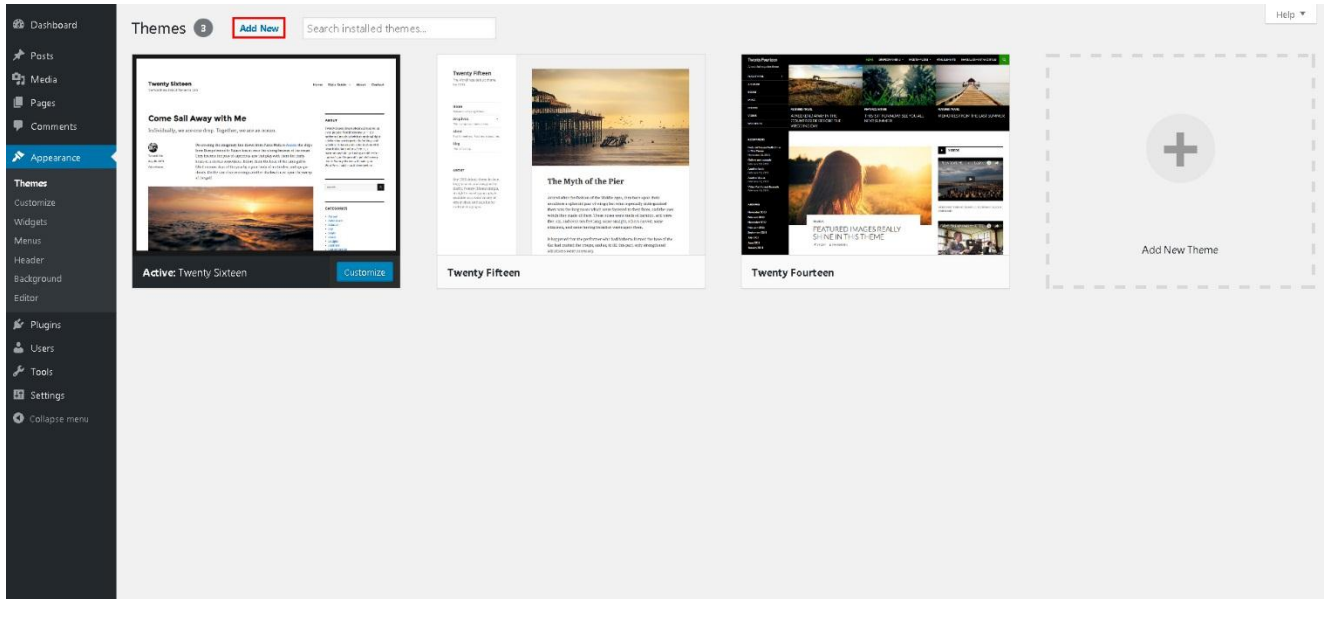

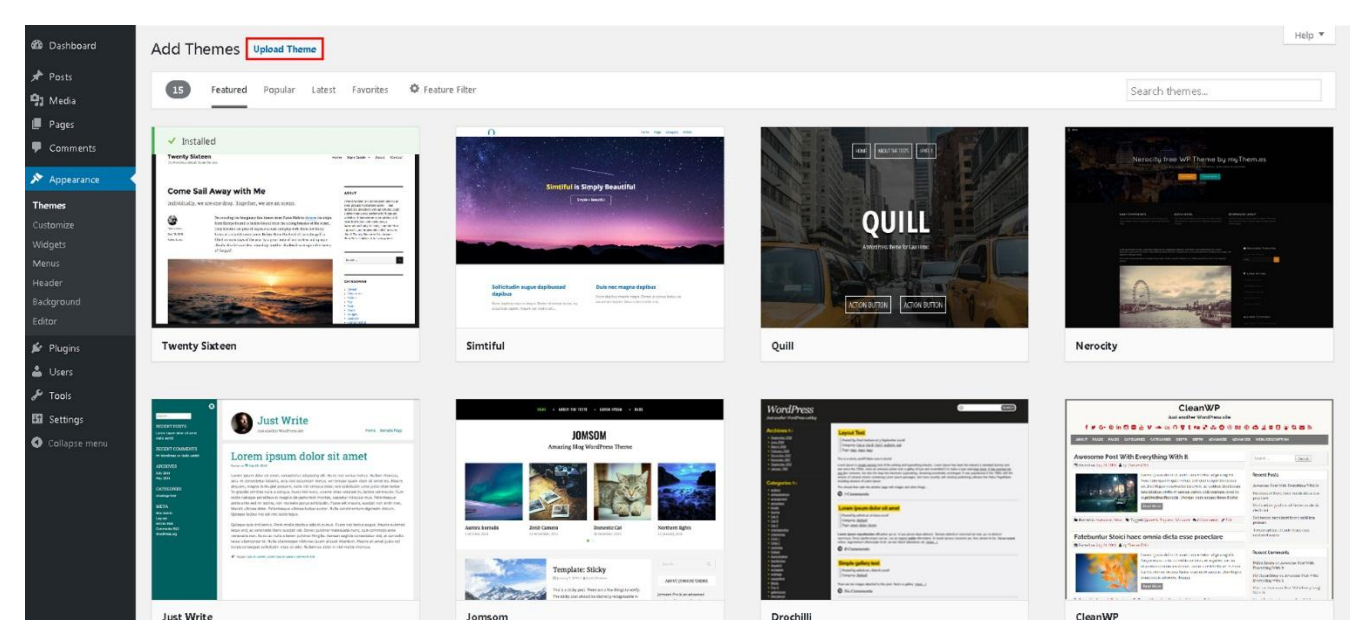

Click **Upload Theme** button then select the upscale.zip file.

Press the **Install Now** button to start installing.

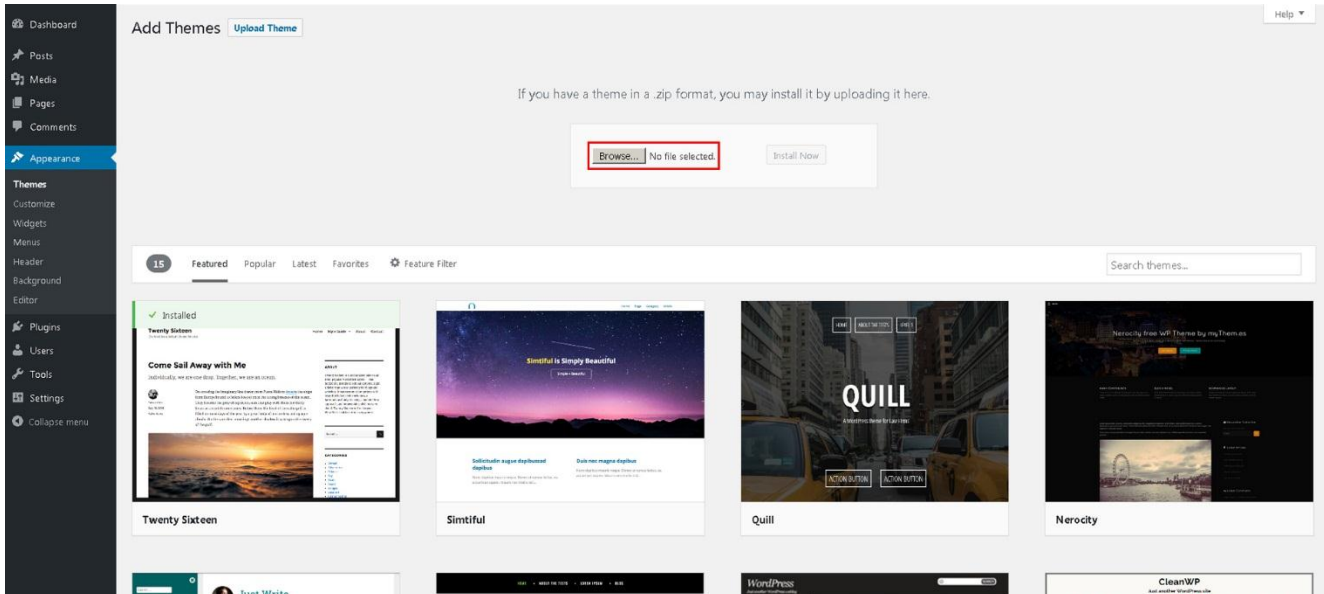

 **FTP**: Using your FTP program, extract the upscale.zip file and upload the extracted folder to **/wpcontent/themes/** folder on your server.

After uploading, you need to activate the theme. Once WordPress has unpacked and installed the theme, just click **activate** or go to the **Appearance > Themes** then activate Upscale.

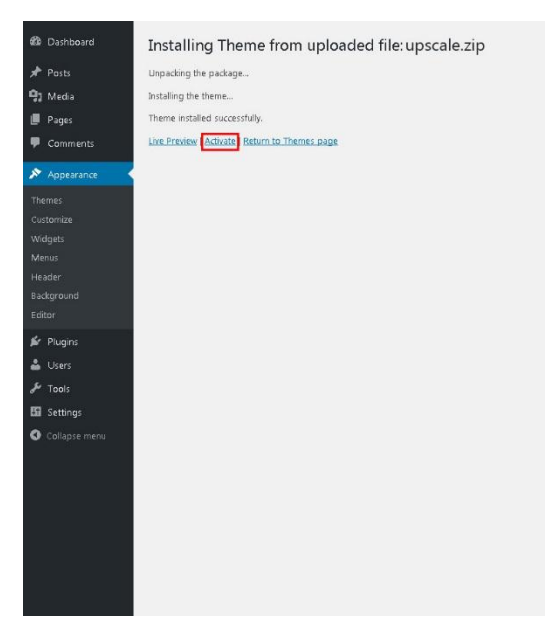

## **Installing Required Plugins**

You will get additional plugins that bring more sophistication for Upscale's functionality. You need to follow this few steps to get all the amazing features that they have.

1. Go to the required plugins page from your dashboard within **Appearance > Install Plugins** or click from the notice that will appear after you installed the theme

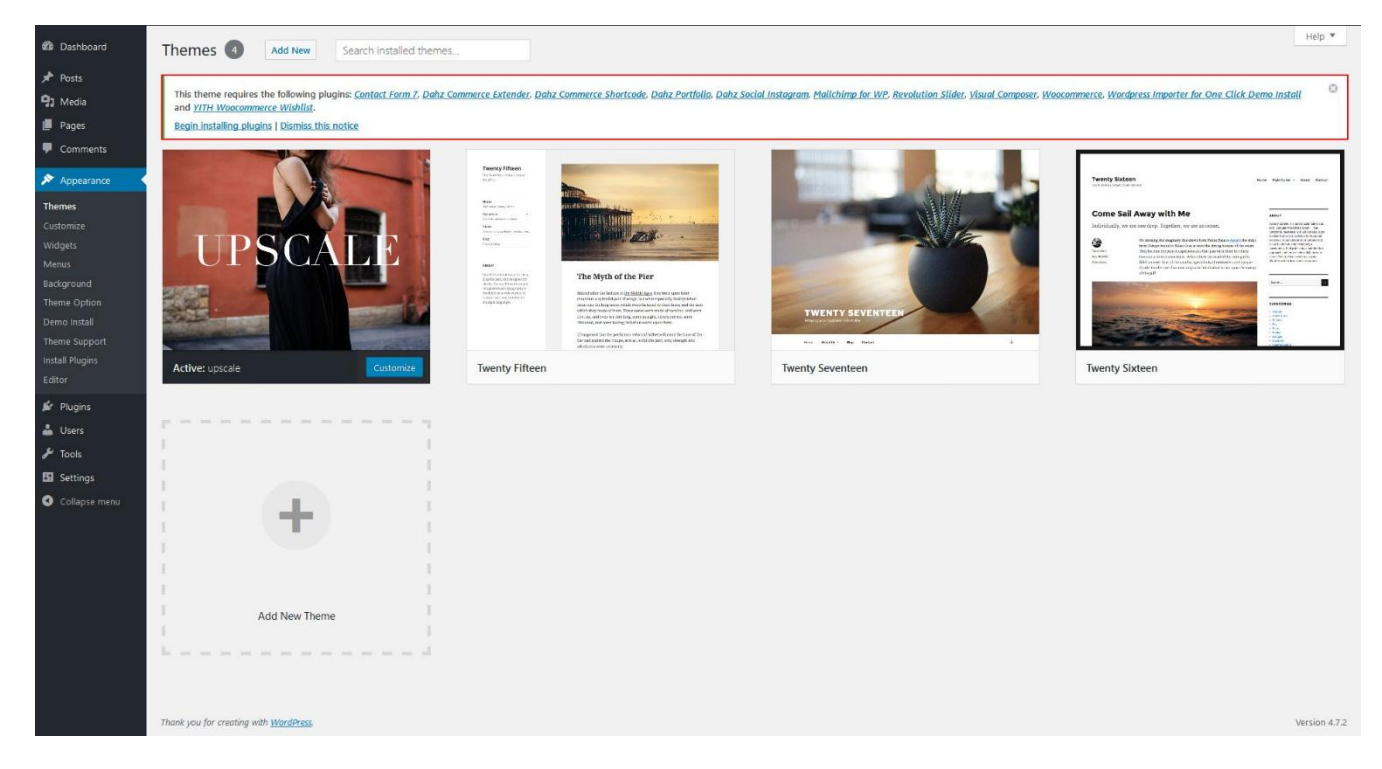

2. In the new page, simply check the box next to plugin to select all the plugins you want to install, then select the bulk action of install from the dropdown box and then click the apply button

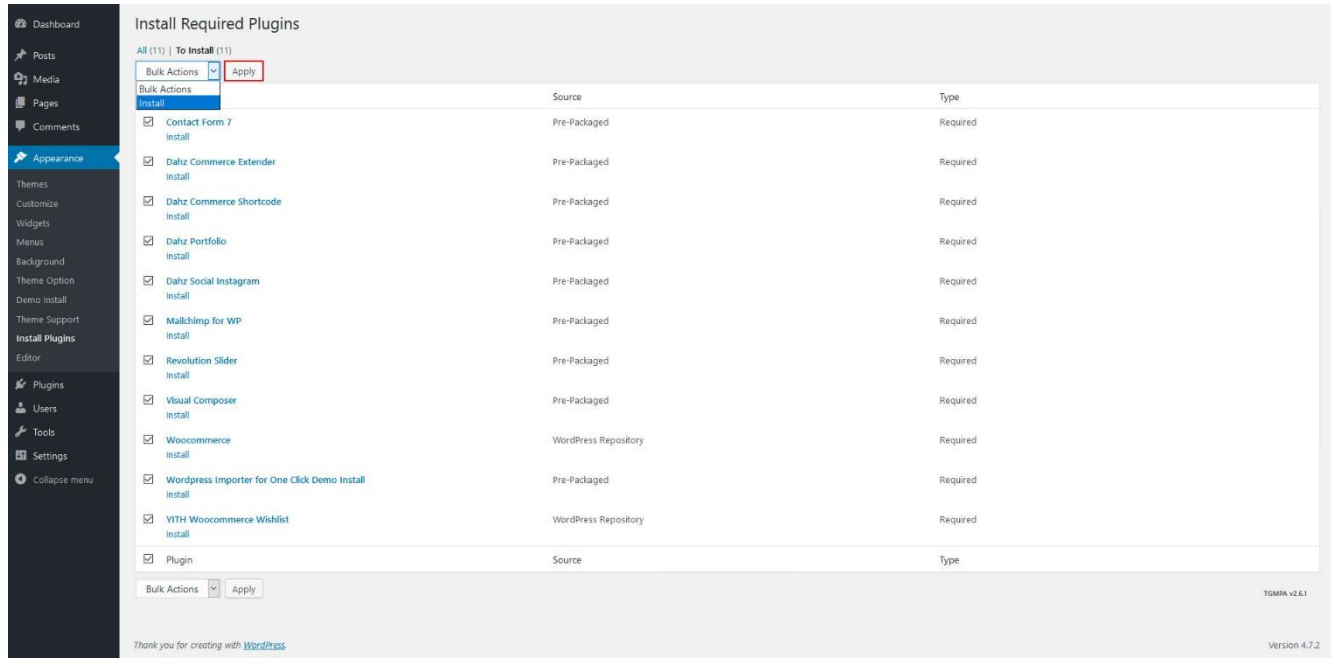

3. Wait for a minute or two until all the plugins are installed and click this link to go back to the **Required Plugins** page

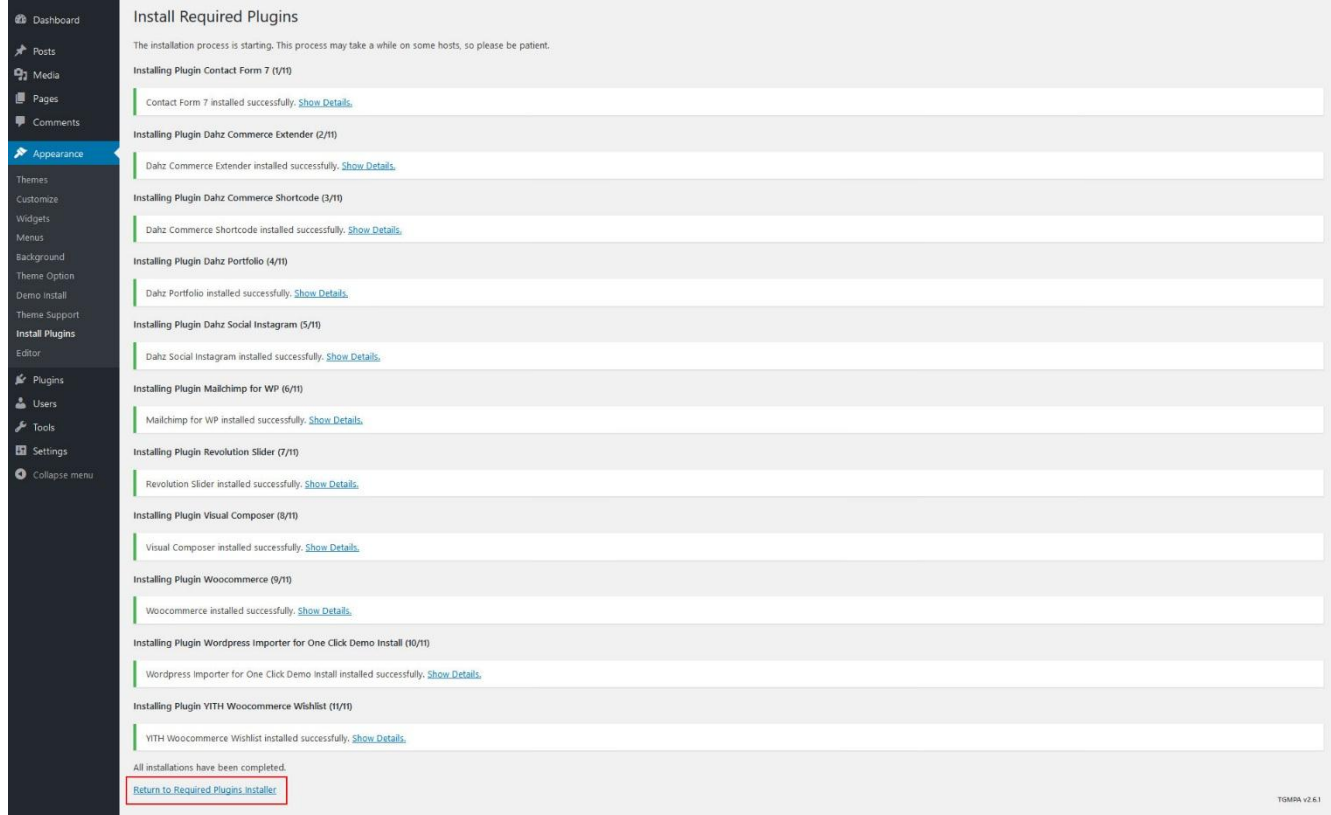

4. Now repeat the 2nd step but this time choose activate in the bulk action dropdown

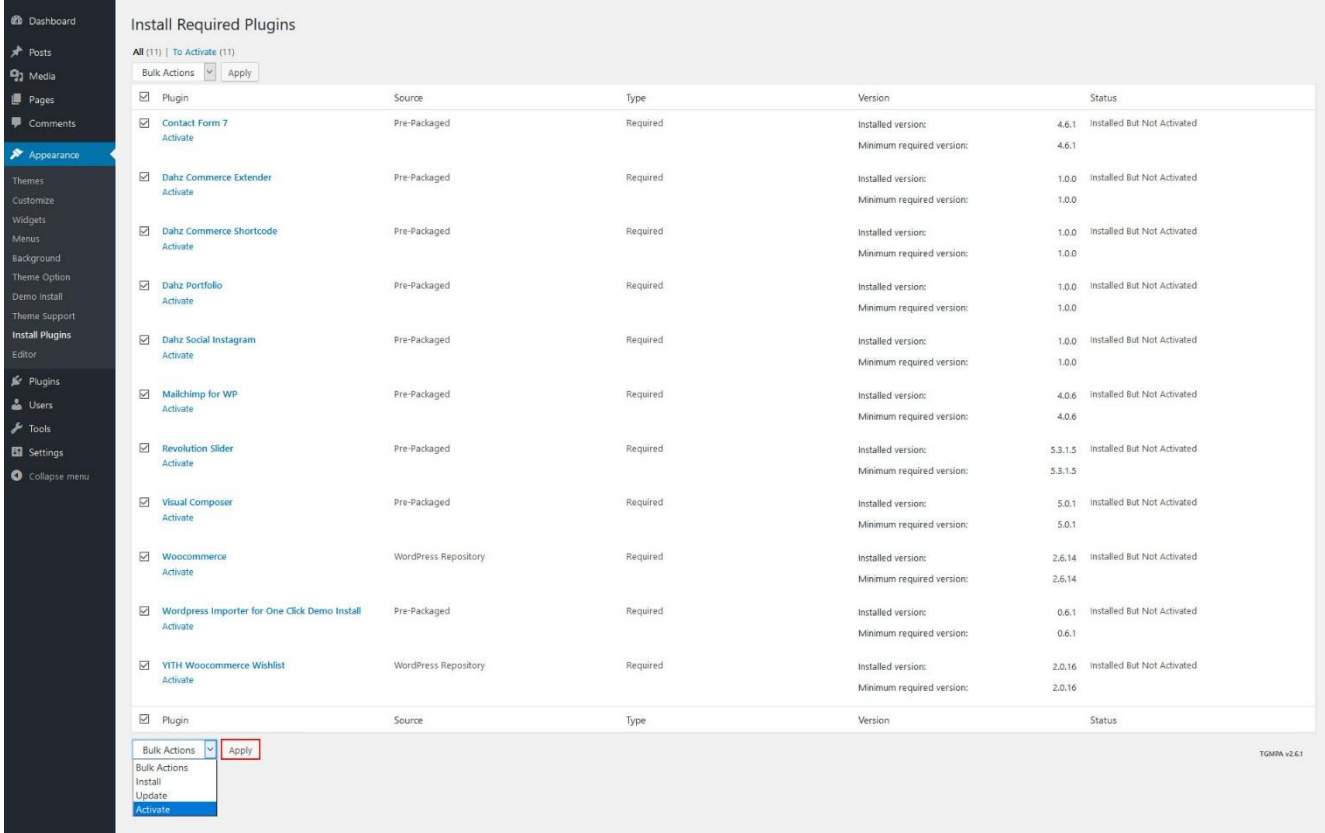

5. Finally WordPress will activate all the plugins and give you a notice that tells you everything's done.

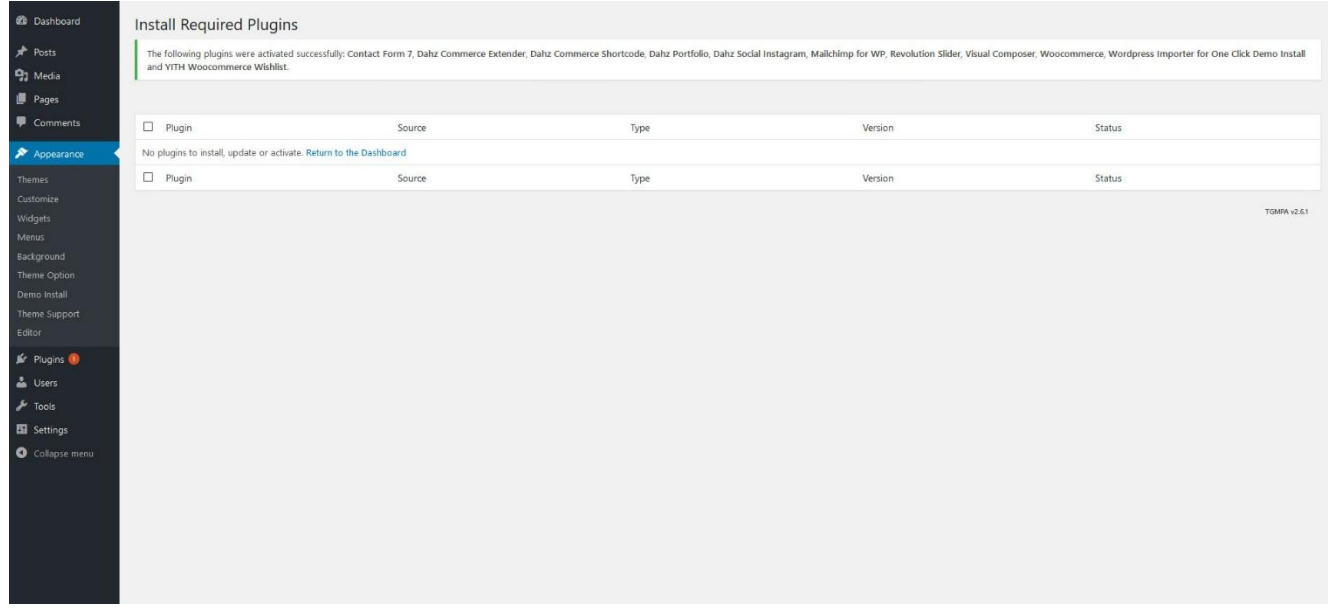

**NOTE:** WooCommerce is included in the required plugins.

## **Importing Demo Content**

Upscale quick demo installer is a tool to replicate the demo – including demo layout, customizer settings, posts, images and widgets to your site in a very simple process.

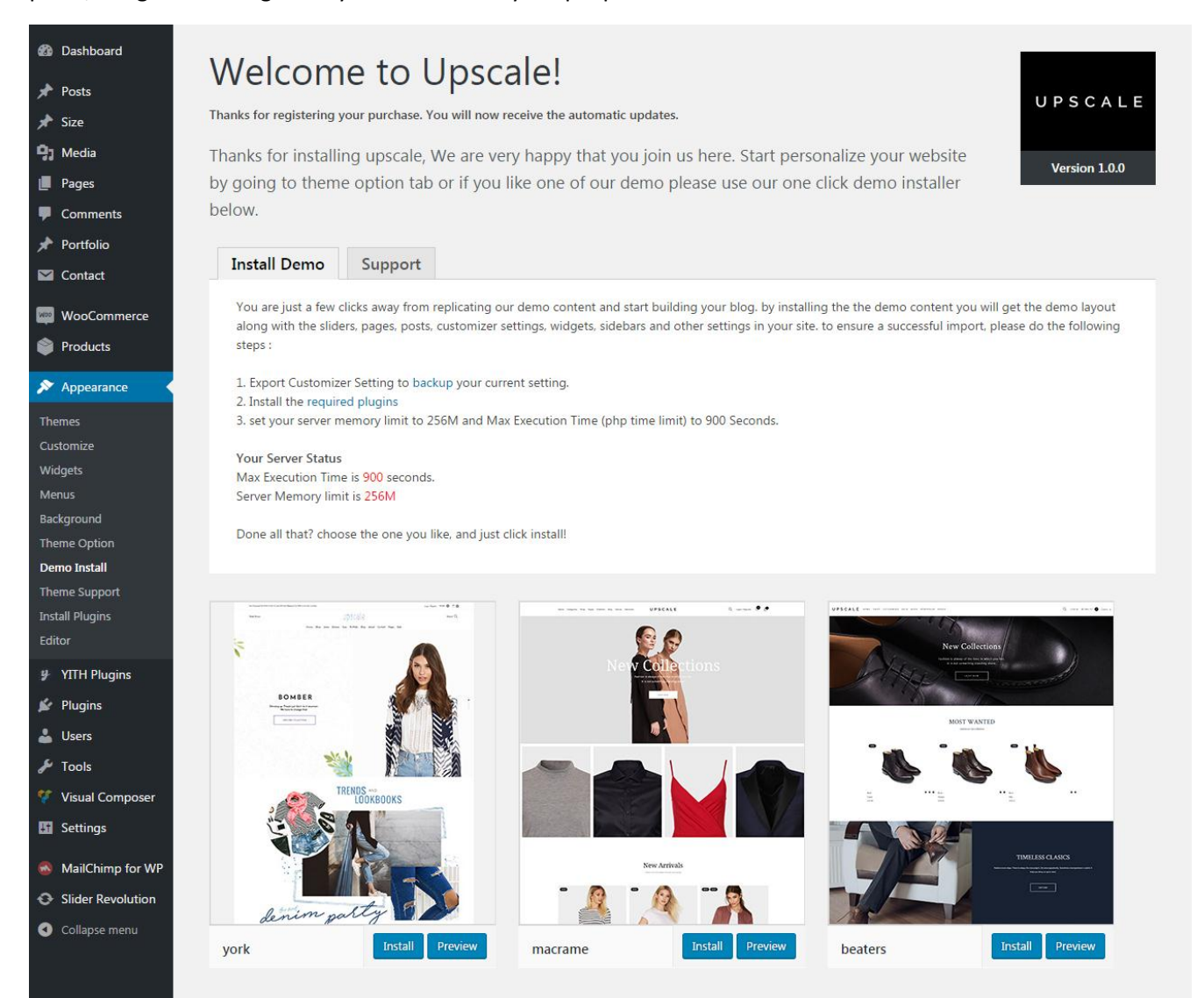

- 1. Go to **Appearance > Demo Install**
- 2. Make sure you meet all the requirements stated
	- Export Customizer Settings
	- Install the required plugins
	- Set your server memory limit to 256M and Max Execution Time (php time limit) to 900 Seconds.
	- Set th[e WooCommerce image setting](#page-88-0) to:
		- o Catalog Images: 600 x 764 px, hardcrop
		- o Single Product Image: 1000 x 1273 px, hardcrop
		- o Product Thumbnails: 180 x 230 px, hardcrop
- 3. Choose the desired demo and click **Install/Ok** to start importing
- 4. Done, your site has been upscaled!

**NOTE:** This feature need you to install the edited version of **WordPress Importer** plugin. If you already have the original WordPress Importer plugin installed in your site, please delete it first before installing our version.

To install the edited version, from WordPress dashboard go to **Appearance > Install Plugins** after you install and activate the theme. If you want to upload it manually, please find the zip file in plugins folder of the theme package.

## **Updating Theme**

Updating a theme may not be a pleasant task, as you need to download the new version, backup the old version, delete files and reinstall the theme. Fortunately, Envato released **Envato Toolkit** a while back that makes everything automated and in just a few clicks away from keeping your website updated.

**TIP**: For preventing data loss, please backup your theme setting before updating theme/plugins, read how to backup [in this section.](#page-132-0)

Here is how to update your theme using Envato Toolkit plugin:

- Install and activate the **Envato Toolkit** plugin in your site (included in the theme package or download [here\)](https://github.com/envato/envato-wordpress-toolkit/archive/master.zip).
- Get your Envato API Key.
	- You need to login to ThemeForest and visit your user profile page.
	- Click on **Setting**; you should see an API Keys tab in one of the section.
	- Click the **Generate API Key** button to get your API Key and copy it.
- Go to the Envato Toolkit menu on your dashboard, input your Envato username along with the API key then **save** your settings.

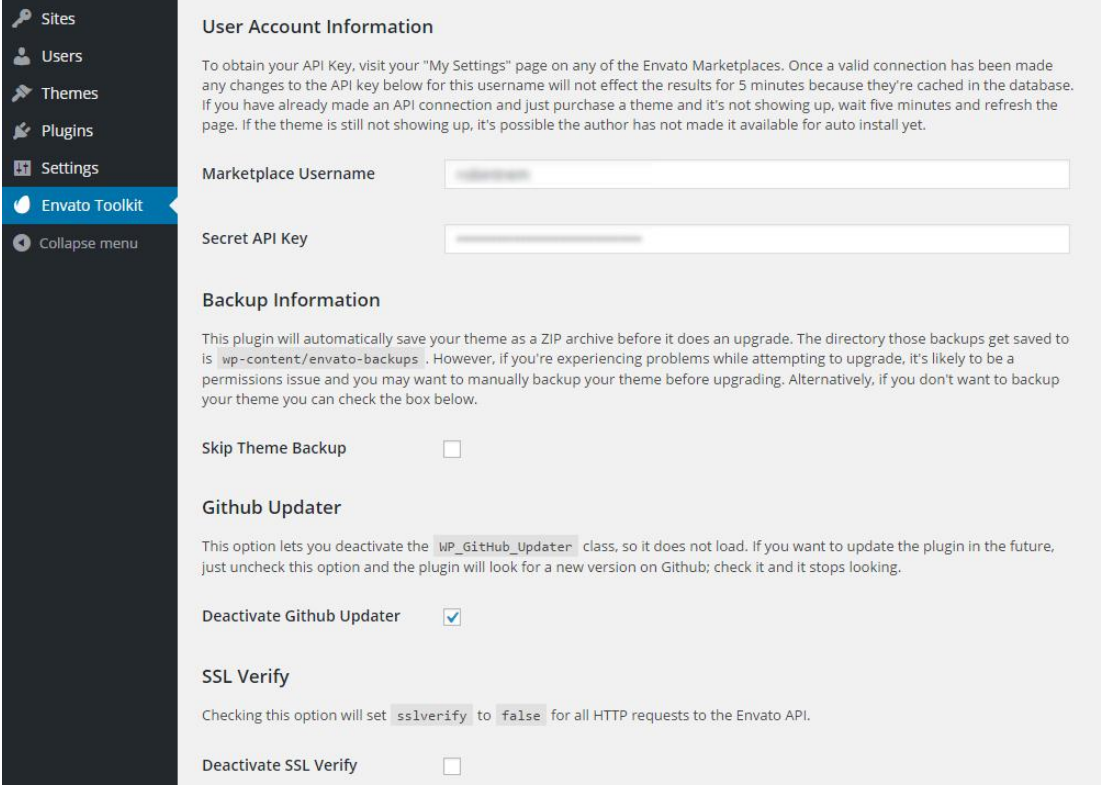

 Once you have your list of purchases displayed, you can install and update your themes right from your dashboard without having to login to ThemeForest.

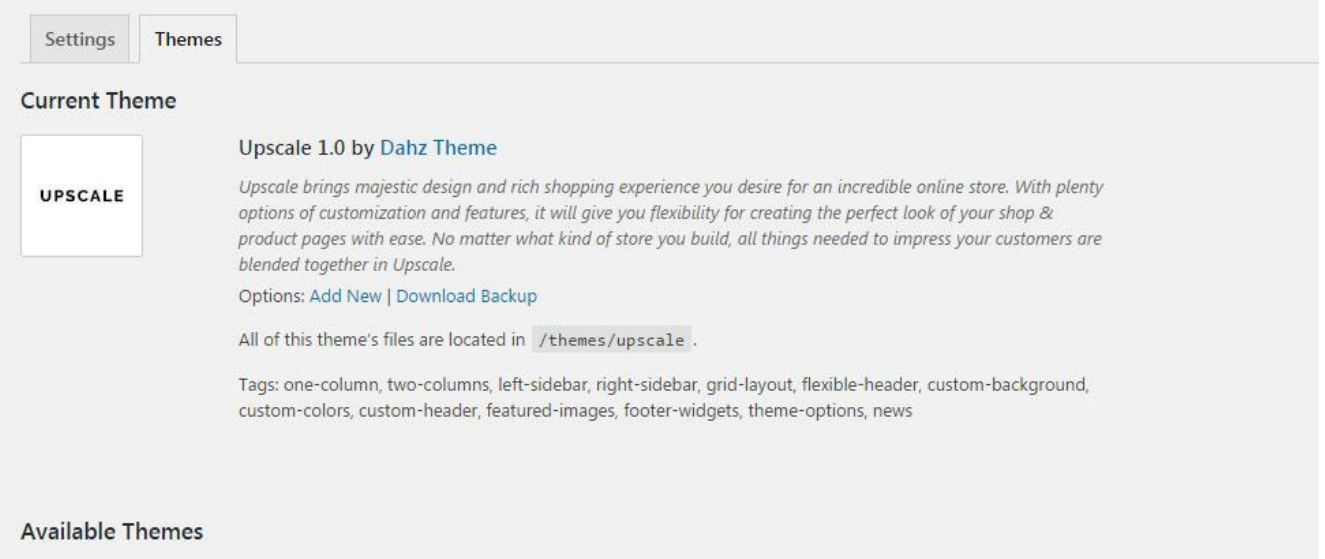

## **Updating Premium Plugins**

When you buy Upscale, you will get premium plugins such as [Visual Composer](http://codecanyon.net/item/visual-composer-page-builder-for-wordpress/242431) & [Revolution Slider](http://codecanyon.net/item/slider-revolution-responsive-wordpress-plugin/2751380) for free. Please note that you will get the full-version of the plugin the same as when you purchased it as a standalone plugin. The only drawback you get is that you won't be able to receive support and automatic updates from the plugin's author, rest-assured that we will always update the plugins in our theme's updates. If you want automatic updates and support from the plugin's author you need to purchase it separately (this is absolutely optional).

#### **To update the plugins manually, you can follow this guide:**

Before you start updating, you need to get the latest files from [ThemeForest.](http://themeforest.net/downloads) Choose the Installable WordPress file only option and extract the downloaded zip file and then save the folder in a safe place.

#### **Visual Composer**

- 1. Deactivate and delete the existing version of WPBakery Visual Composer plugin within **Plugins > Installed Plugins**.
- 2. Go to **Plugins > Add New > Upload Plugin** then click on **Choose File** button in the new page.
- 3. Navigate to the extracted folder of the file you've downloaded before and select the visual composer file in upscale\includes\plugins\js\_composer.zip file
- 4. Start the installation by clicking on **Install Now** button.
- 5. **Activate the plugin** and your Visual Composer is up to date.

#### **Revolution Slider**

The steps to update Revolution Slider plugin actually is the same with updating Visual Composer. The difference lies on what file to upload. For updating Revolution Slider, please upload upscale\includes\plugins\revslider.zip.

**NOTE:** Removing the plugin to upload the updated one shouldn't delete your sliders, but you can [export the](#page-81-0) [sliders](#page-81-0) on your computer to have a backup copy.

# **Menu**

To create a new menu, go to **Appearance > Menus**, then click **Create a new menu** > fill your menu name > click **Create Menu**. **Add to menu** the item you want to add on the left hand boxes, then click **Save Menu.** Upscale has built-in mega menu where you can upload images to be the menu link.

**TIP:** You can unlock more option to add to your menu (such as tags, categories, etc.) by clicking the screen option button at the top right corner of your screen and check boxes for the option there.

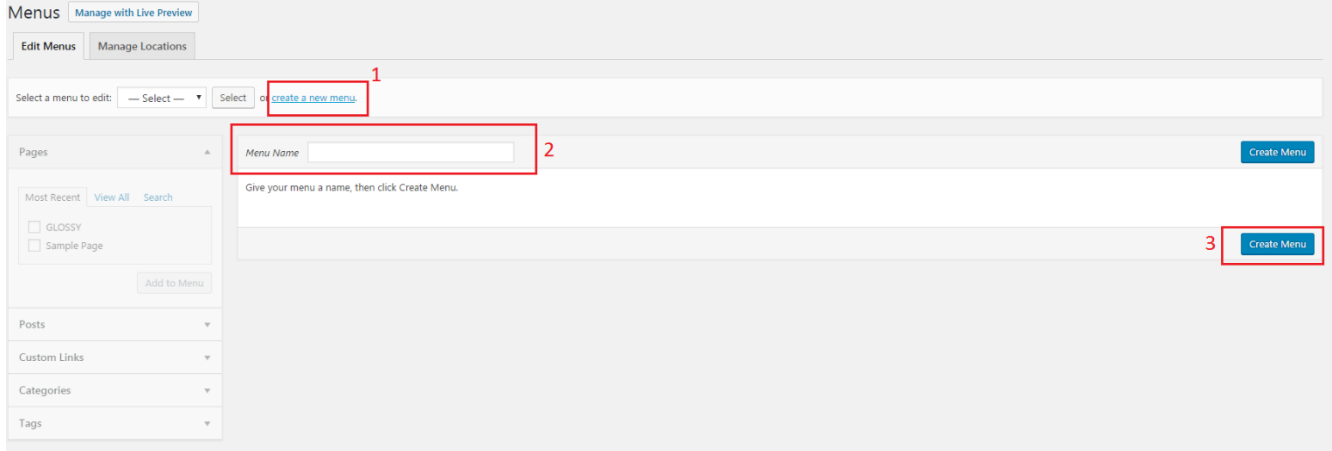

## **Assign Menu Location**

Upscale features Six menu areas:

- 1. Primary
- 2. Top Bar
- 3. Mobile Menu
- 4. Footer
- 5. WooCommerce Account
- 6. Vertical Menu

To assign location:

 Navigate to **Appearance > Customize > Menus**, click the option titled **Menu Locations**. Select your menu location**,** by clicking the dropdown menu in each option then hit the **Save & Publish** button.

Or

 Go to **Appearance > Menus > Menu Location** tab **>** assign your menus to the location you want > **Save Changes.**

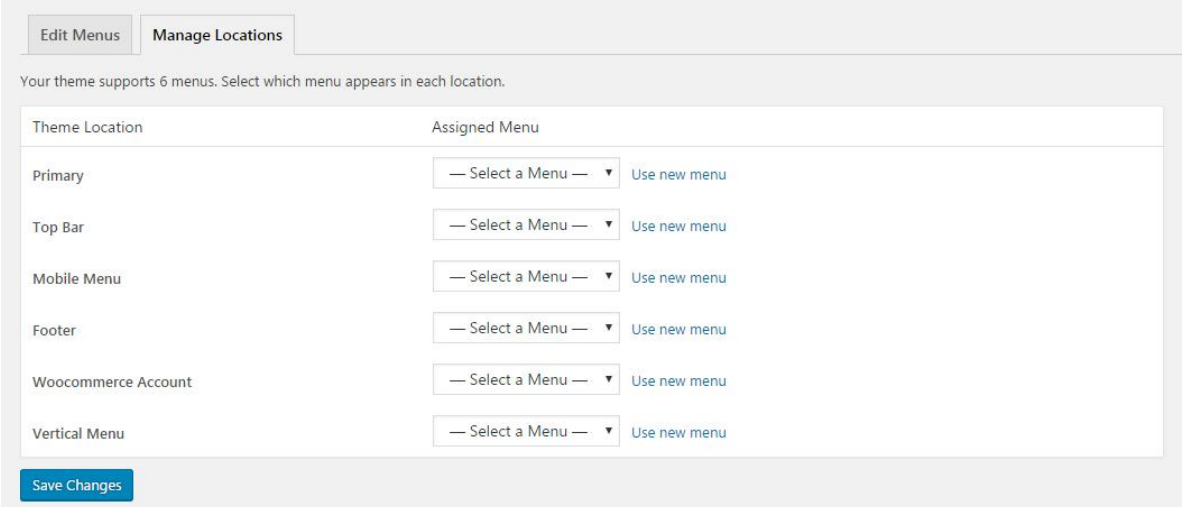

**NOTE:** You can create submenus by dragging and dropping the items within other menu items. If you want to edit or remove a menu item, click the little arrow on the right-side of the menu item name. A selection of options will drop down, including editing the navigation label as well as removing the item altogether.

### **Adding & Organizing Menu Items**

You can add pages, posts, links, and categories in the navigation menu by navigating to **Appearance > Menus**.

- **Page**: Click the *Pages* dropdown heading. The pages you've created will be listed below. Check the box next to the page you'd like to add to your menu and click Add to menu.
- **Post**: Click the *Post* dropdown heading. The post you've created will be listed under dropdown heading. Check the box next to the post you'd like to add to your menu and click Add to menu.
- **Link**: Select the *Custom Link* dropdown menu. Enter your homepage's URL into the field box and give it a title (such as 'Home') and click Add to Menu.
- **Category**: Select the *Categories* dropdown menu, then you will see the category listed. Check the box next to your desired category and click Add to Menu.

The selected item should now appear under 'Menu Structure' column. You can drag and drop the item you've added to adjust its location in the menu. You can also create submenus by dragging and dropping a menu item underneath another so that it's indented.

Be sure to click **Save Menu** button after.

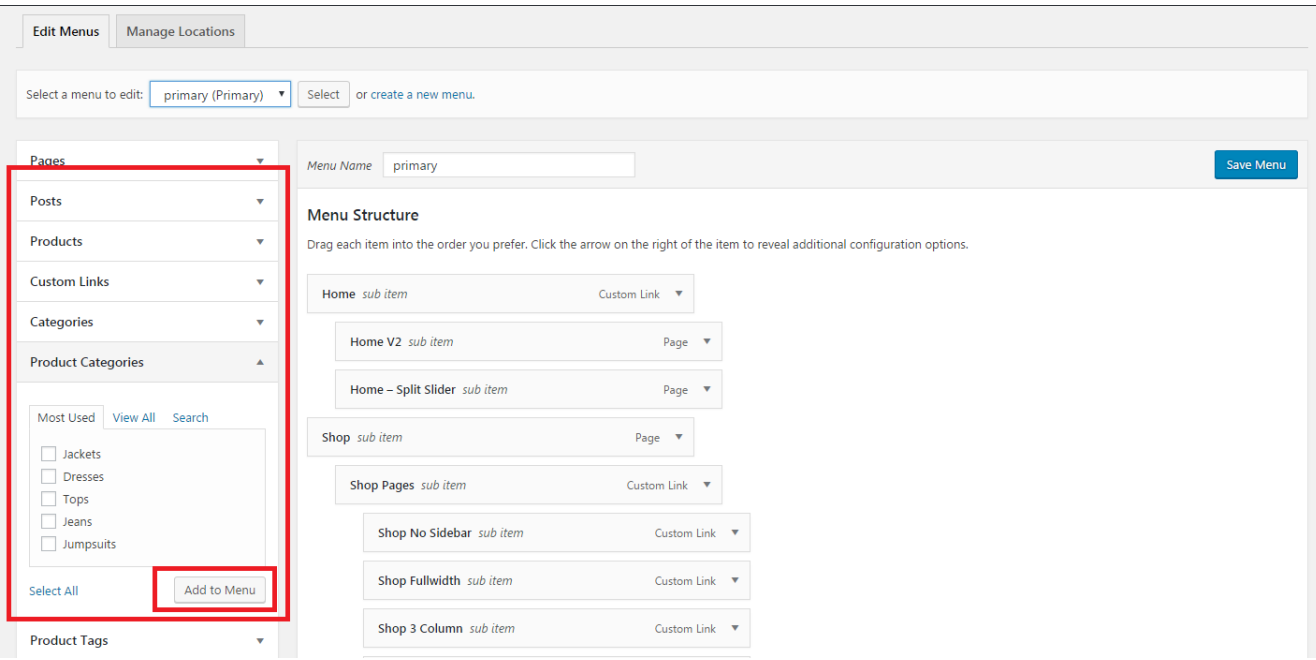

**NOTE**: If you want to edit or remove a menu item, click the little arrow on the right-side of the menu item name. A selection of options will drop down, including editing the navigation label as well as removing the item altogether.

### **Creating Mega Menu**

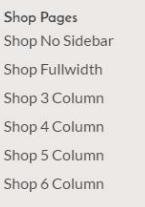

- Product Demos Product Demos<br>Product – Simple<br>Product – Variable<br>Product – Affiliate Product – Downloadable<br>Product – Grouped<br>Product – On Sale Product - Out of Stock
- Single Layouts Product Layout 1 - Pamela Product Layout 2 - Penelope Product Layout 3 - Petya Product Layout 4 - Phantea Product Layout 5 - Philana Product Layout 6 - Philo

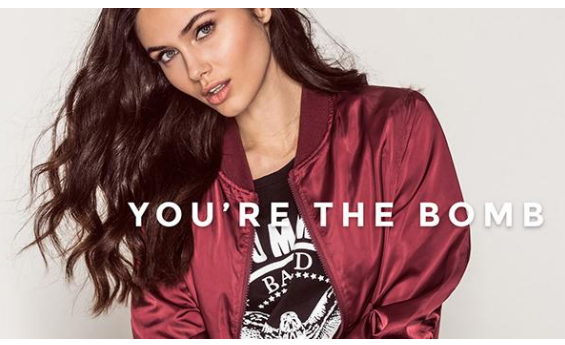

After setting up menu structure, you can set your menu as mega menu. Open up the setting of parent menu item, then check the **Enable Mega Menu** checkbox. You can also insert background images for displaying submenu items (optional).

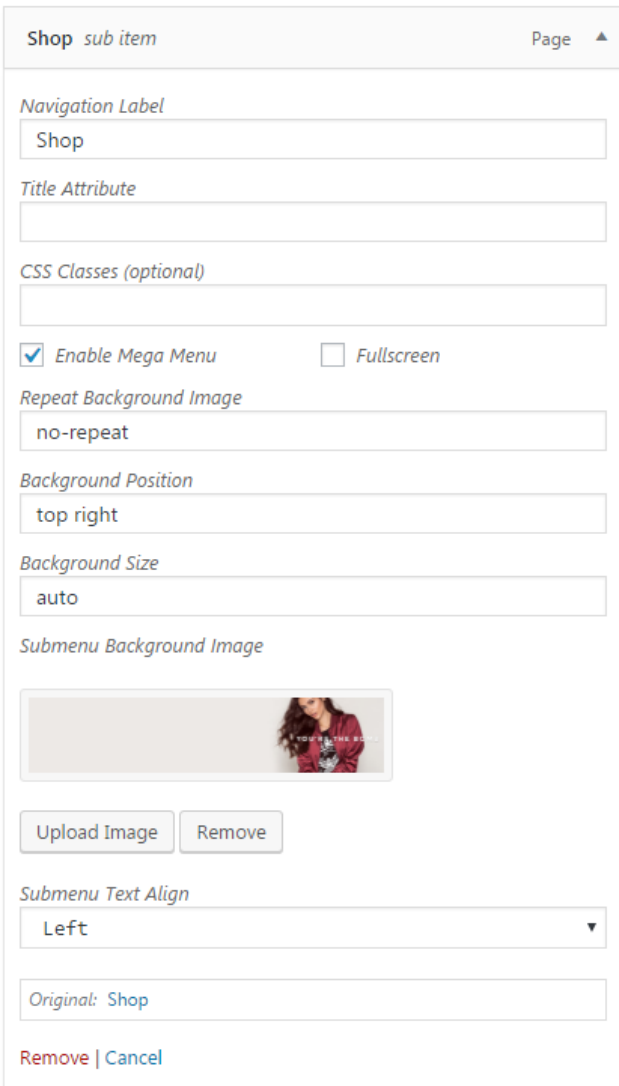

**NOTE**: For the guide in filling the Repeat Background Image, Background Position, and Background Size boxes, please read on [w3schools.](http://www.w3schools.com/cssref/pr_background-position.asp)

#### **Configure Mega Menu Item**

Child menu or sub menu items in mega menu can be displayed as standard menu items, carousel, or custom images. If you want to display your menu items as a carousel or images, you need to do configurations in each menu item.

#### *Standard*

In the sub menu setting, select the options you want for the text align, number of column width, and number of submenu column to use.

#### *Carousel*

In the sub menu setting, check the **Enable Carousel box**. Select the options you want for the text align, number of column width, number of submenu column, and the carousel source. The carousel source you have chosen will generate the options on the carousel content so that you can choose which ones to assign easily.

**NOTE**: For the best result of carousel megamenu, only use one sub menu.

#### *Custom Image*

In the sub menu setting, select the options you want for the number of column width and the number of submenu column, then upload the image in **Replace Link with Image** option.

### **Customize Menu Link & Dropdown Display**

Whether you set your menu display as regular menu or mega menu, you can customize the display of menu link and dropdown menu in the main navigation.

To customize the display of menu link in main navigation, navigate to **Appearance > Customize > Header > Header Main** or **Header Bottom**.

To customize the display of dropdown menu in main navigation, go to **Appearance > Customize > Header > Dropdown Style**, then set the display to your liking.

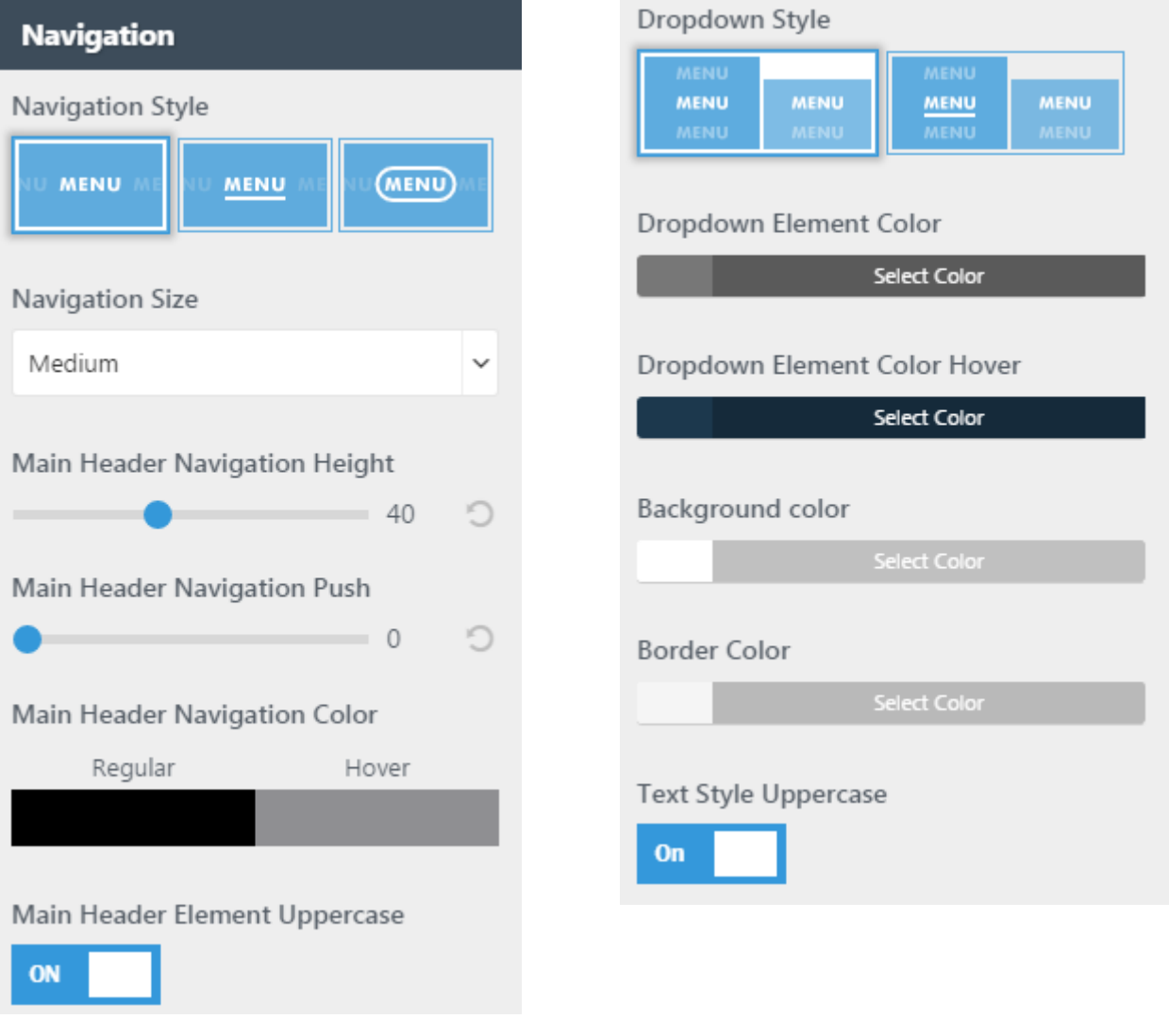

# **Permalinks**

The URLs of each page and post you publish on WordPress are known as [permalinks.](http://en.wikipedia.org/wiki/Permalink) By default, WordPress use plain (number) structure for the permalinks, but you can add or customize the structure to your liking within **Settings > Permalinks** on your WordPress dashboard. You can use the predefined structure or even create a custom one.

We recommend choosing your permalink structure from the first day of installation so your readers and SEO crawlers can check and also be accustomed to your setting since the get go.

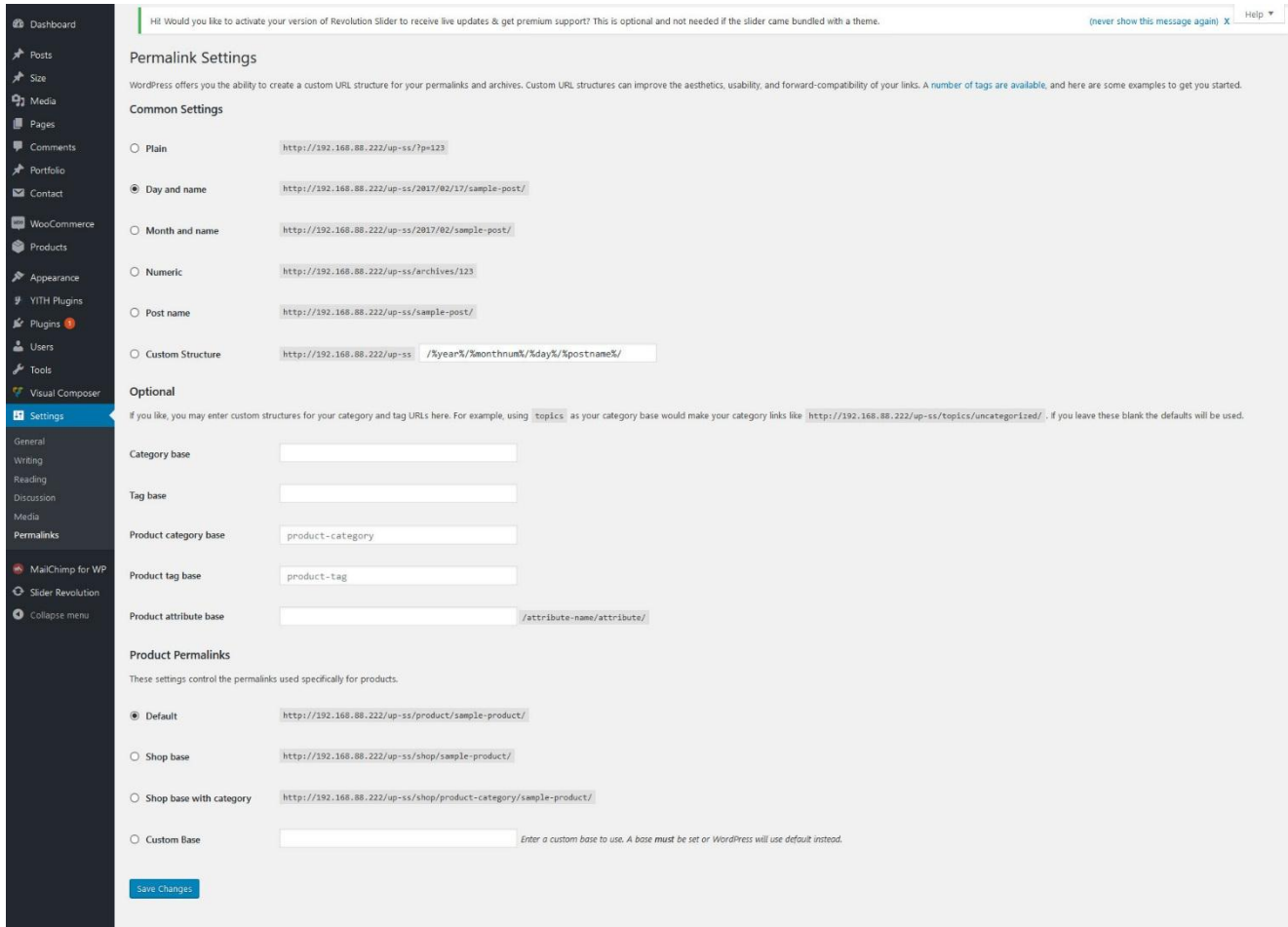

#### **NOTE**: We use **post name** in Upscale demo

# **Header Area**

There are many possibilities you have to create your header in Upscale. You can easily use the drag and drop builder to create your website header. To begin modifying, navigate to **Appearance > Customize > Header** on your admin panel. There you can set up all elements in the header with the live preview on the right side.

## **Header Builder**

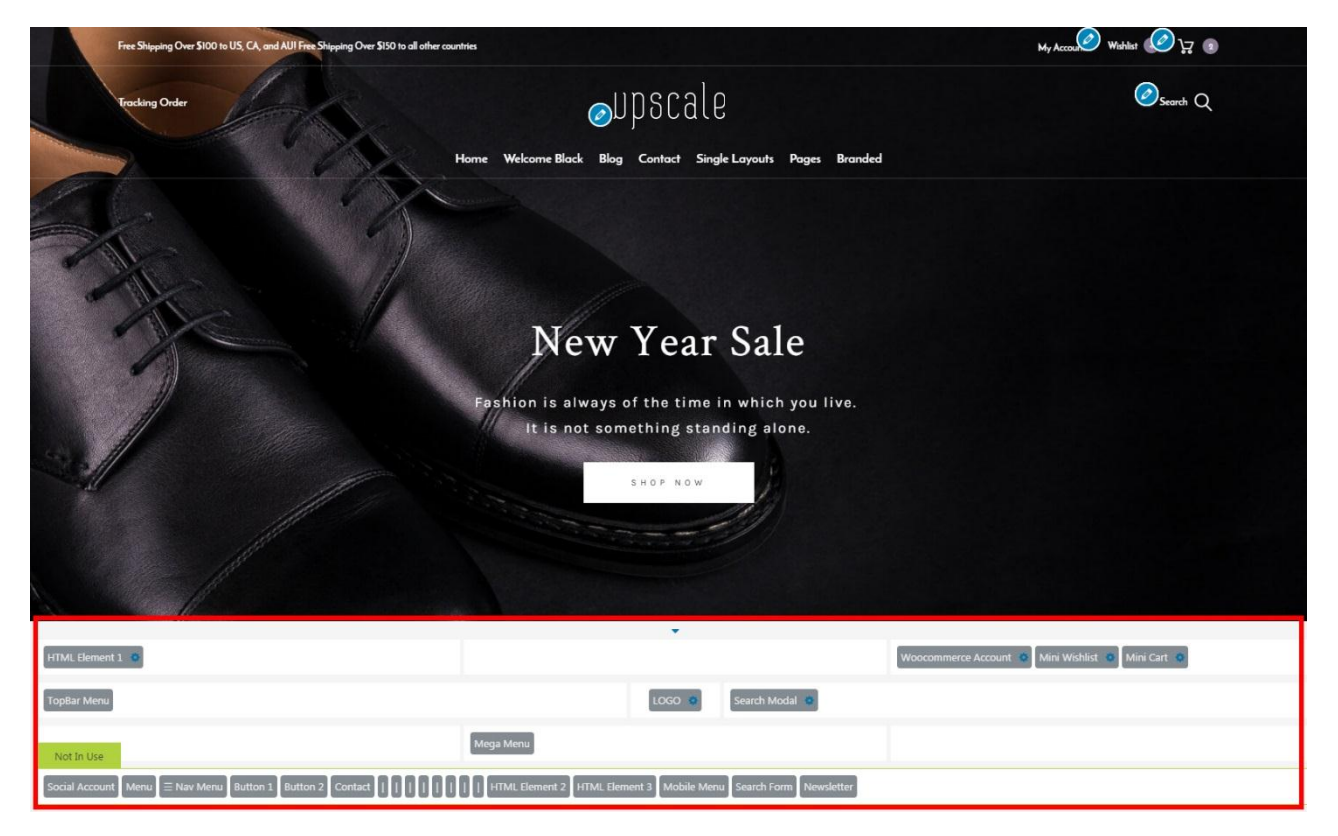

When you go to the header settings, the drag and drop builder will appear on the bottom of the live preview. It allows you to drag and drop elements into header areas, which is divided into three rows. The rows in the builder represent each area in the header while the columns represent the position, depends on the layout you choose (e.g. in general, if you drop an element at the right side of the first row, the element will be displayed at the right side of your top bar). The placement order in a row also represents the position (stack) of elements.

- First row: to drag and drop elements for the top bar.
- Second row: to drag and drop elements for the main header area.
- Third row: to drag and drop elements for the bottom of the header
- Fourth row: additional row showing the pre-built elements that are not in use. You can drop elements you do not want to use here or drag elements to place it in the header.

Clicking the blue gear symbol in each tab row or element will take you directly to the page settings of it. You can modify the selected area or element quickly without having to go to its section in header settings manually.

## **Header Elements**

To view the list of header elements in use both in desktop and mobile version, you can go to the elements section in the header settings.

- **Menu and Top Bar Menu**: show primary and top bar menu, which is set on menu settings (Appearance > Menus > Menu Locations)
- **Megamenu**: show megamenu
- **Navigation Menu**: mobile header menu setting; you can set it up from Appearance > Customize > Header > Header Sidebar/Mobile.
- **Logo**: show your site logo; upload it from Appearance > Customize > Header > Logo & Site Identity.
- **Cart**: show the cart icon to display your cart; to modify it go to cart section in header settings.
- **Wishlist**: show the wishlist icon; go to Appearance > Customize > Header > Wishlist to modify.
- **Search**: show the search bar; you can customize it from Appearance > Customize > Header > WooCommerce Search.

There are two types of search element, which are search bar and search modal. For the search modal, it will show a pop-up where user can type their keyword then directly get the search result suggestion in columns, while the search bar shows the suggestion in dropdown mode.

- **Contact**: show contact information which is set on the contact section of header settings.
- **Newsletter**: show subscribe button to show sign-up form pop-up; set it within Appearance > Customize > Header > Newsletter. To set up the pop-up please read in [this section.](#page-131-0)
- **Account**: show account menu in the header; to modify navigate to account section in header settings.
- **Social Account**: show list of social icons which style is set on social icon section in header settings. To set up your social account go to Appearance > Theme Option > Social Account.
- **HTML**: any custom code to put in the header; you can input HTML code within Appearance > Customize > Header > HTML.
- **Button**: button elements in the header; to modify, go to button section in header settings**.**

**NOTE:** Cart, wishlist, and account element are available after installing and activating WooCommerce plugin and YITH WooCommerce Wishlist plugin.

### **Header Customization**

#### **Preset Header Layout**

In the preset section of header settings, you can choose the prebuilt layout to start creating your own header. You can safely preview each layout without losing changes. Click **save** to use the selected preset or go back to the header main settings if you do not want to use it.

**NOTE**: It works best right after installing the theme or resetting options.

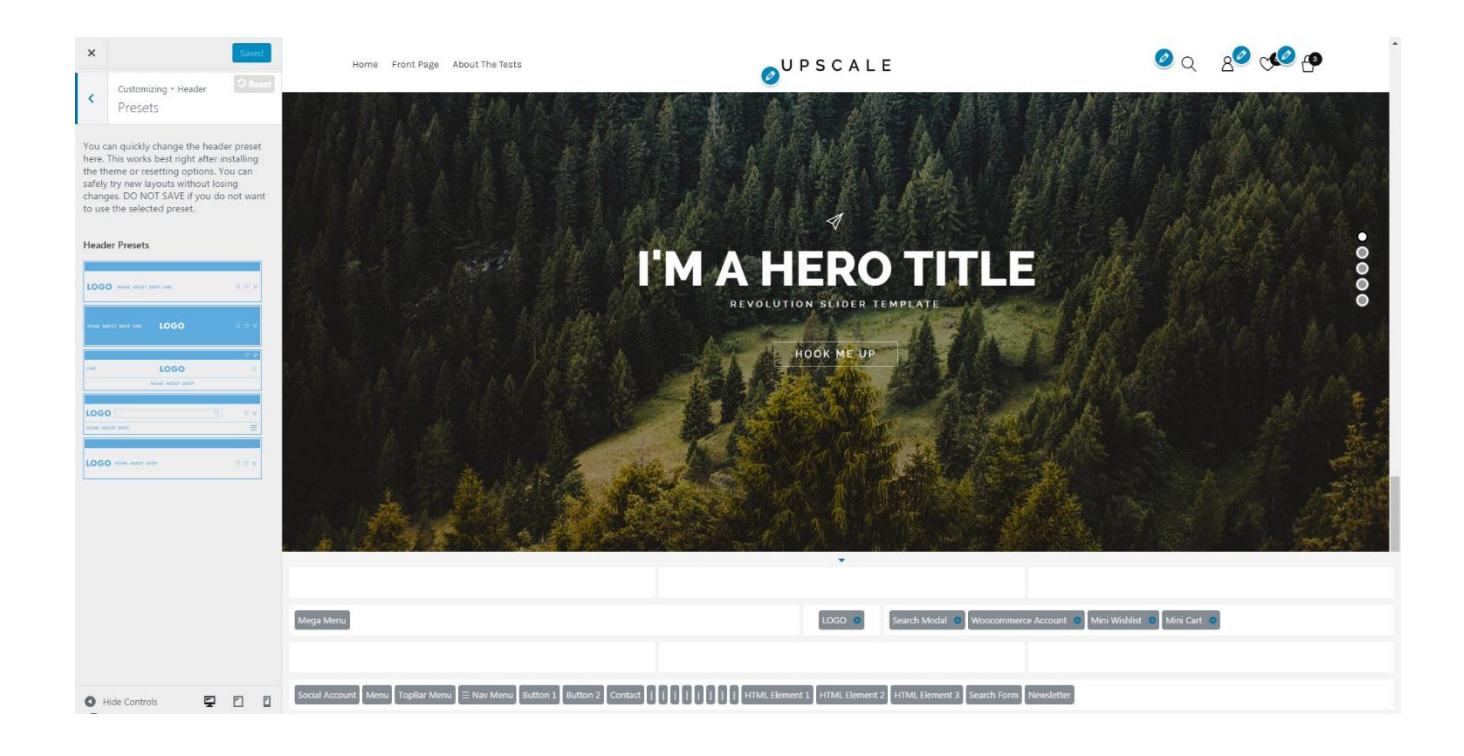

### **Top Bar**

To customize the display of top bar area, navigate to **Appearance > Customize > Header > Top Bar**.

If you do not want to use top bar on your website, drag and drop all elements in the first row of header builder into the fourth row (*Not in Use* row).

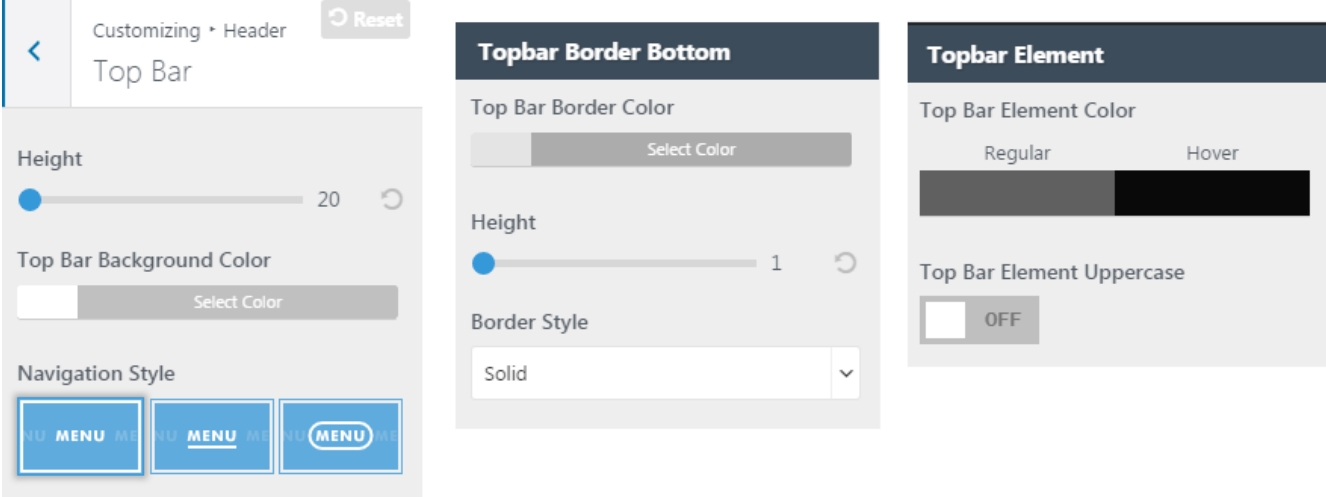

### **Main & Bottom Header**

To customize the display of main header area, on your WordPress dashboard navigate to **Appearance > Customize > Header > Main Header**. There you can modify the color, size, and upload custom image for your main header background.

To customize the bottom area, go to **Appearance > Customize > Header > Bottom Header**. Do not forget to click **save & publish** after making a change.

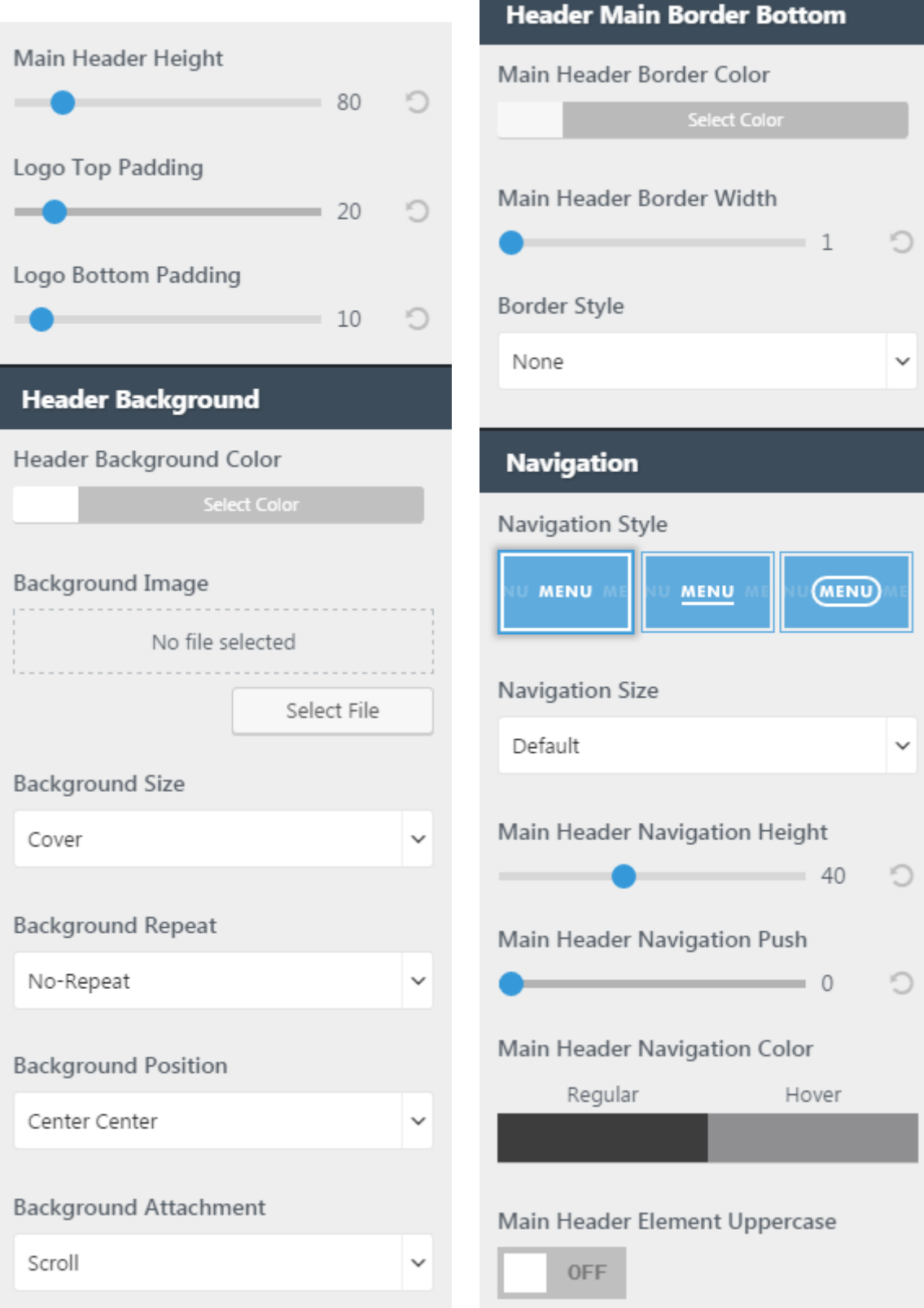

#### **Mobile Header**

To customize header's appearance on mobile, please go to **Appearance > Customize > Header > Header Sidebar/Mobile.**

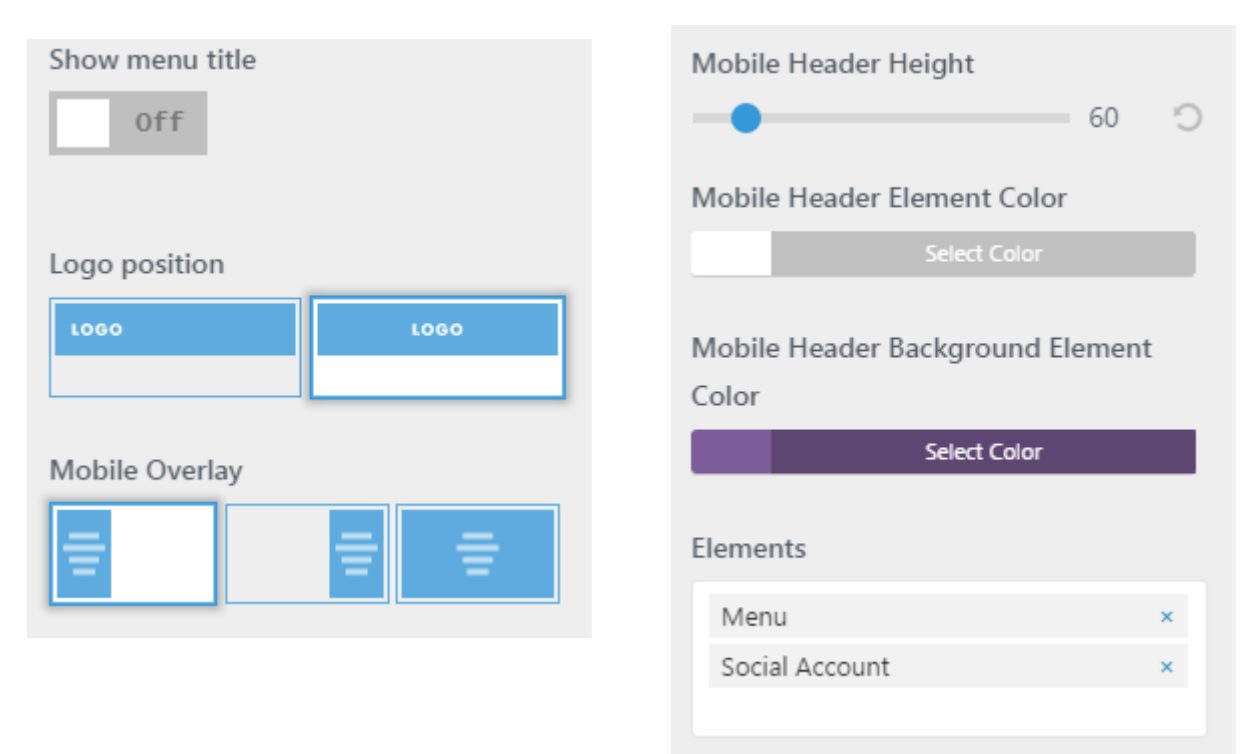

### **Sticky Header**

You can customize the sticky header setting within **Appearance > Customize > Header > Sticky Header.**

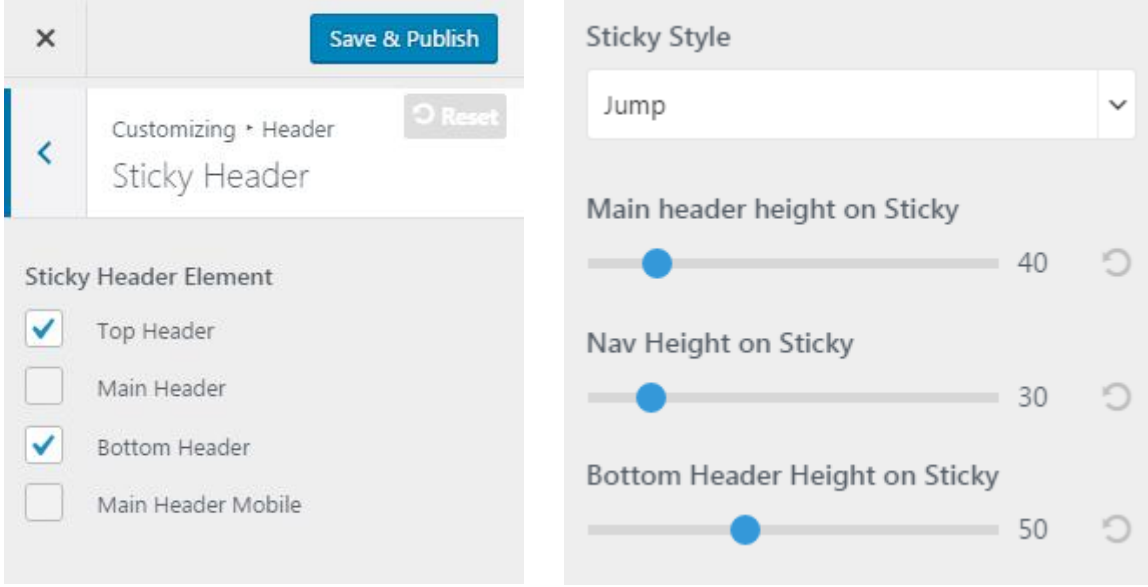

#### **Header Transparency**

To customize header transparency, go to **Appearance > Customize > Header > Header Transparent.** In this section you can customize light and dark color schemes for the header elements. Before you custom the color, you need to go to a specific page which has the light/dark header transparent manually.

#### *Choose a different header color scheme for a specific page*

You can set up specific page for the header transparency, simply by choosing a different option from the Header Transparency dropdown available in each page setting section or in Dahz Setting section when you create a new product, page, or post.

For example, if you want to use light header transparency in portfolio page, navigate to Appearance > Customize > Portfolio > Portfolio Layout, then choose the light option from Header Transparency dropdown.

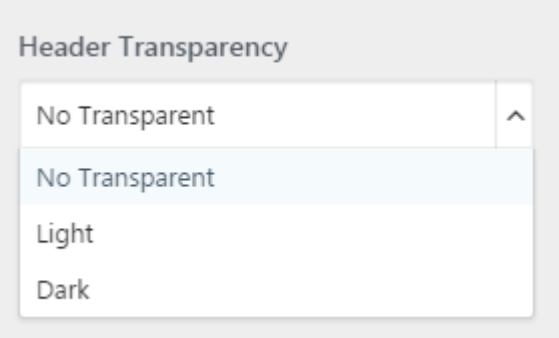

### **Custom HTML Code**

You can also add any HTML custom code to customize the header by navigating to **Appearance > Customize > Header > HTML** or **Appearance > Customize > Header > Header Element Before After**.

HTML 1

Add Any HTML or Shortcode here...

<p class="p-html">Free Shipping Over \$100 to US, CA, and AU! Free Shipping Over \$150 to all other countries</p>

### **Header Button**

There are two button styles to use in header. To customize the display of each button, go to **Appearance > Customize > Header > Button.**

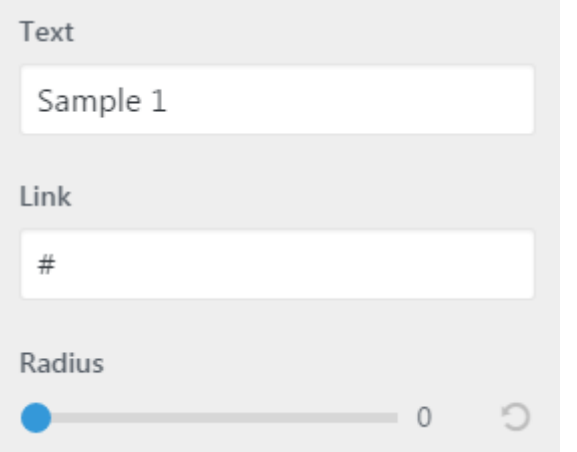

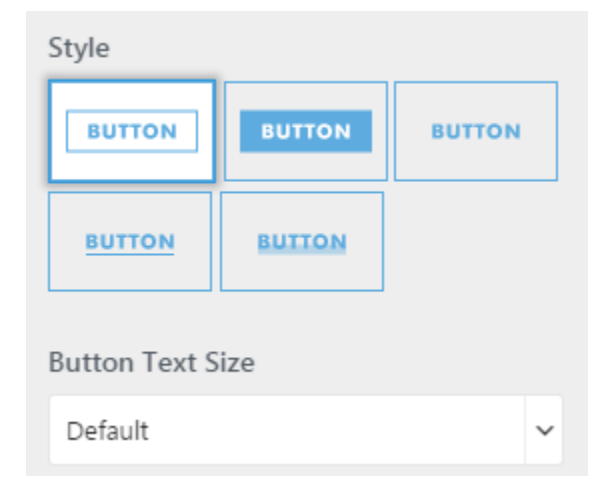

# **Insert Logo and Favicon**

## **Logo**

In Upscale, you need to upload 6 types of logo which are the default logo, logo for light & transparent header, logo for dark & transparent header, sticky logo, mobile logo, and footer logo.

- 1. Navigate to **Appearance > Customize > Header > Logo & Site Identity** or **Appearance > Customize > Footer > Footer Main**
- 2. If you haven't built your header yet, select the logo position and header layout you want from the style section
- 3. Upload your logo for all versions (default, transparent, sticky, mobile, footer, and retina) by clicking on **select image** button
- 4. Browse your logo on the 'Media Library' or upload a new one, then click **choose image**
- 5. Click **save & publish** to save your change or **change file** to choose another logo image.

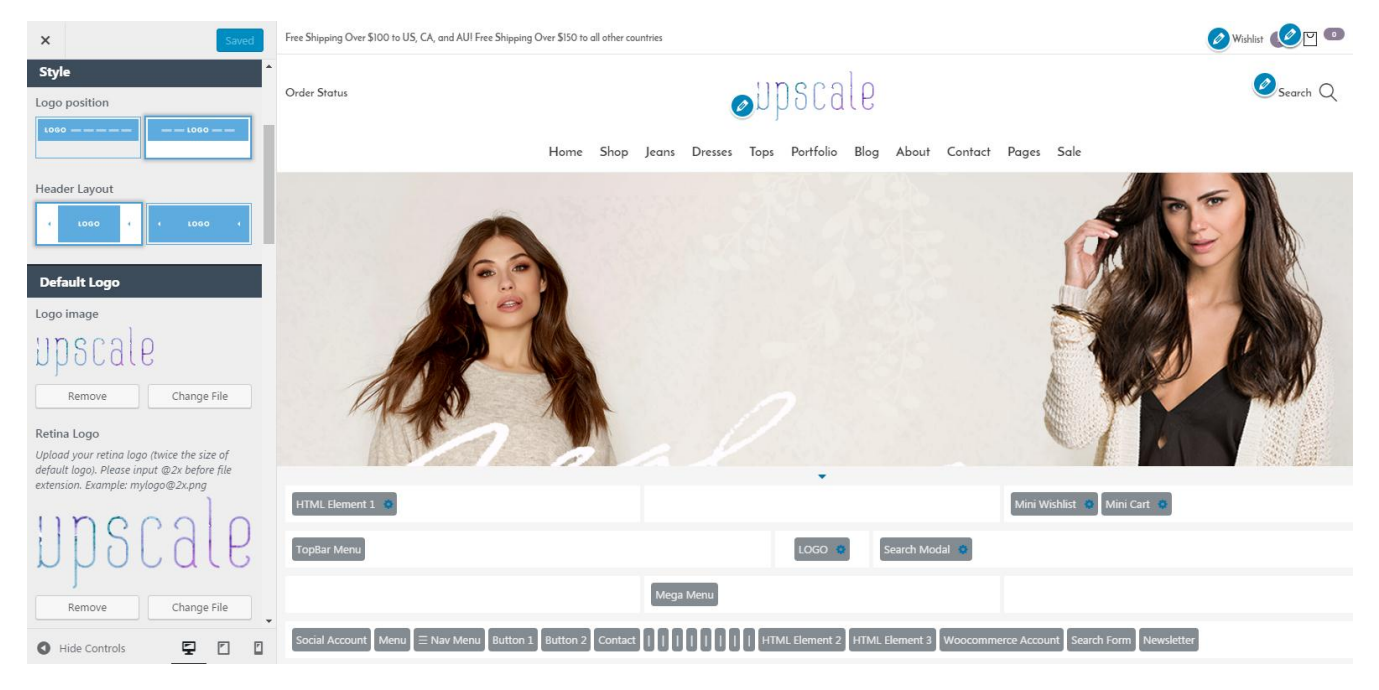

On the right side, you can see the live preview how your logo will be displayed.

**TIP**: For retina logo, you need to upload another image with twice the size of your "normal" logo. You also need to make sure that the file have the SAME logo name and add @2x before file extension. For example, if your logo file name is "**mylogo.png**" (resolution **200 x 20px**), you should upload another named "mylogo@2x.png" (resolution **400 x 40px**) for the retina logo.

**NOTE**: Upscale's default logo in the demo is set at 141 × 60px.

### **Favicon**

- 1. Navigate to **Appearance > Customize > Header > Logo & Site Identity**
- 2. Scroll down to the Site Icon Logo section
- 3. Click on **select image** button to upload your favicon logo
- 4. Browse your favicon on the 'Media Library' or upload a new one, then click **choose Image**
- 5. Click **save & publish** to save your change or **change file** to choose another logo image.

**NOTE**: Icons must be square, and the minimum resolution is 512 pixels wide and tall.

#### **Site Icon Logo**

#### Site Icon

The Site Icon is used as a browser and app icon for your site. Icons must be square, and at least 512 pixels wide and tall.

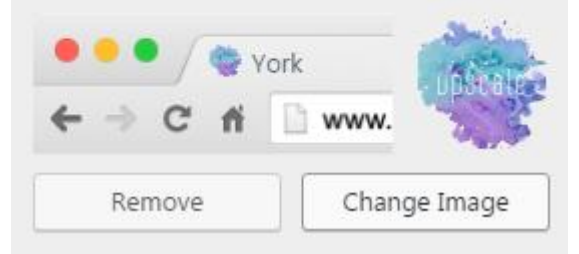

### **Site Title & Tagline**

You can also set up your site title and tagline from the **Appearance > Customize > Header > Logo & Site Identity** section. Enter the site title and tagline in the available fields. If you also want to display the tagline under the logo, check the 'show tagline under logo' box.

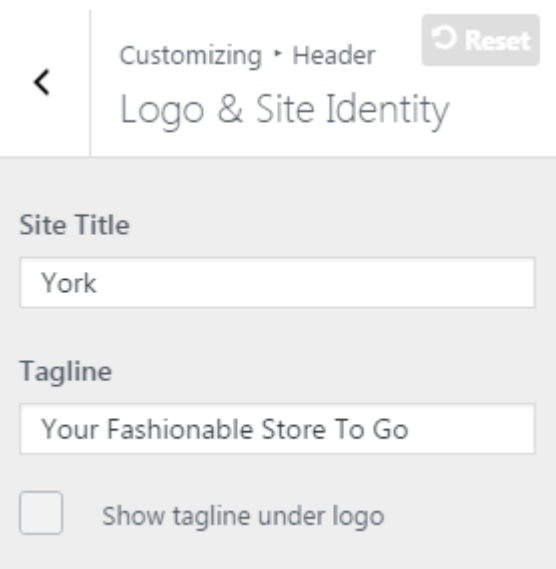

## **Homepage**

Free Shipping Over \$100 to US, CA, and AU! Free Shipping Over \$150 to all other countries

Order Status

Wishlist O U O

Search  $Q$ 

upscale

Home Shop Jeans Dresses Tops Portfolio Blog About Contact Pages Sale

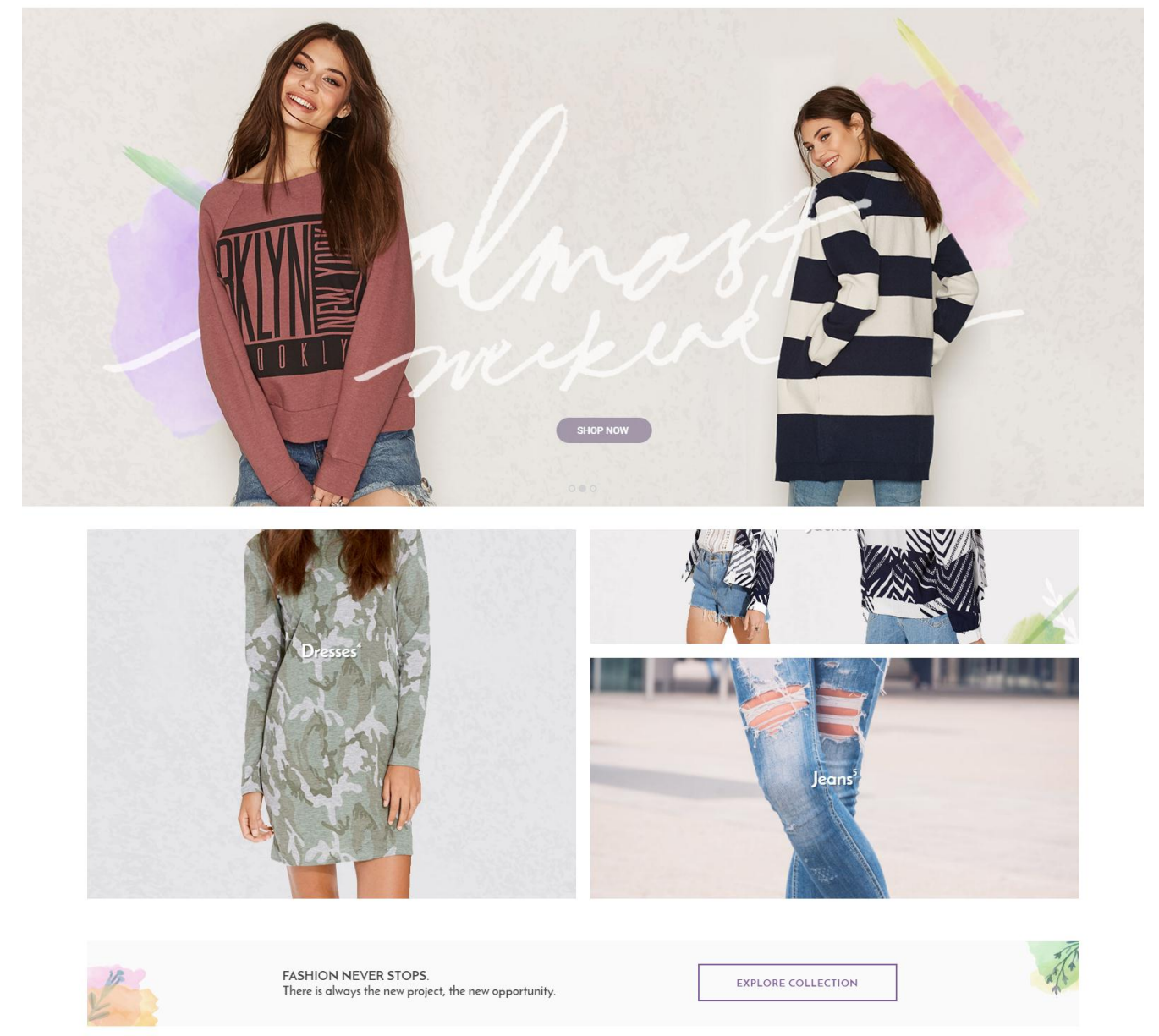

Homepage is the first page visitors will see when they arrive at your website. By default, the homepage will be the page displaying all of your posts, beginning with the most recent where you can change the layout within blog layout.

### **Choosing Page for Homepage and Blog Page**

By default, your homepage will display your post feed, listing all of your latest posts for visitors to see. You can make your homepage as a static page and display your post feed on a separate page.

- Create your new homepage and blog pages within **WordPress Dashboard > Pages > Add New** or you can choose your page that is already created.
- Navigate to **Settings > Reading** or **Appearance > Customize > Static Front Page**. You will see a section titled 'Front page displays' then choose 'a static page' option. From the **Front page** dropdown menu, select the desired page to be your homepage and from the **Posts page** dropdown menu select the desired page to be your blog page. Be sure to **save changes** when finished.

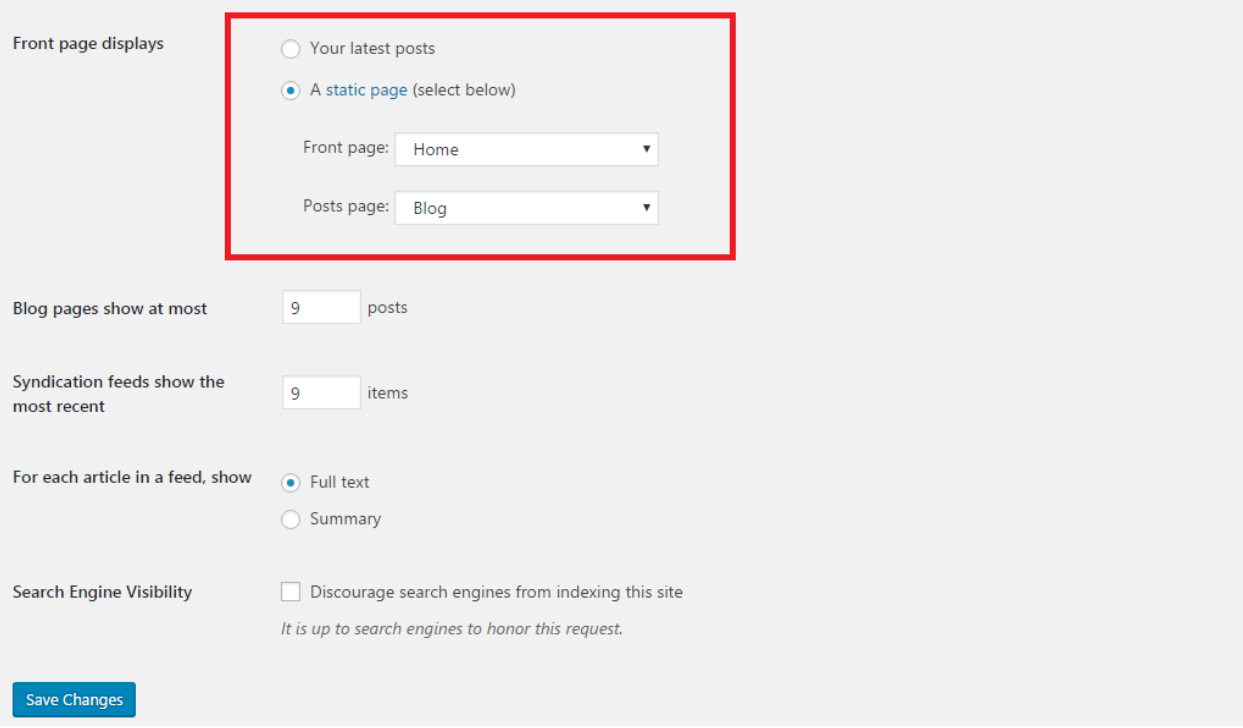

 Navigate to **Appearance > Menus** to add homepage and blog page to navigation menu. Click the **pages** dropdown menu on the left, check the boxes next to your home and blog pages, and then add them to the menu. Drag and drop them to wherever you'd like them to be positioned in your menu. Be sure to **save** when finished.

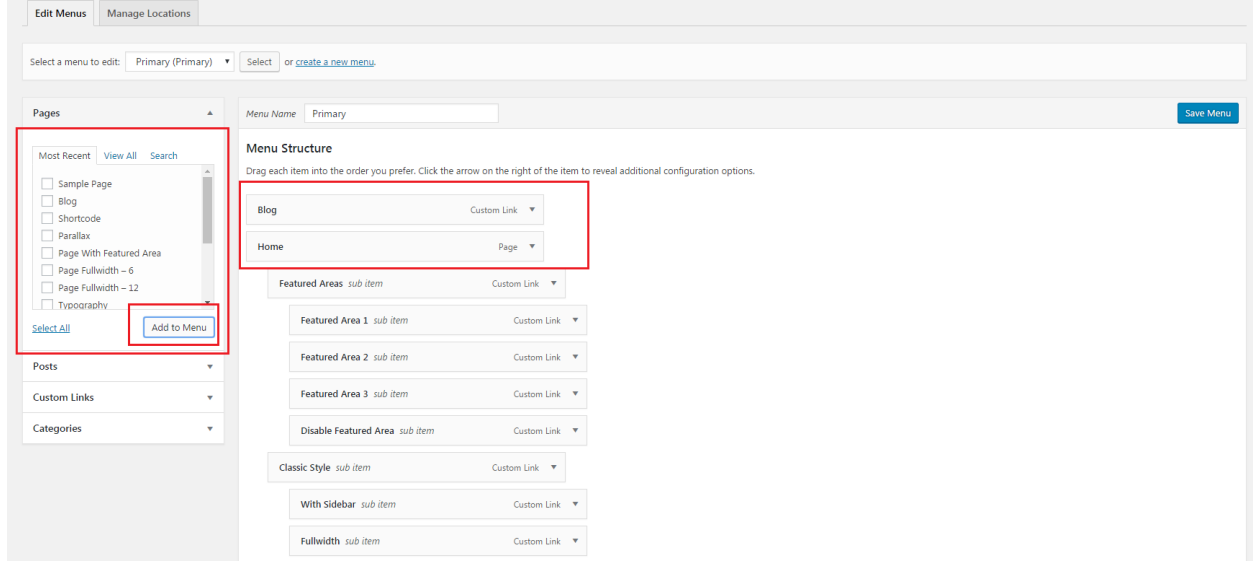

# **Sidebar & Widgets**

**SHOP** 

Showing 13-22 of 22 results View All

Filter by price NEW  $E8$ £319 **Product Categories**  $(4)$ Dresses  $(6)$ Jacket: Jeans  $(5)$ Jumpsuit:  $(4)$ Folded Denim Shorts Pipe Led Night Shadow High Spray White Repair Lexy \*\*\*\*\* ★★★☆☆ £149.95 £74.95 £59.95  $(4)$ Tops £37.95 £47.95 **Product Tags** NEW NEW NEW DRESSES (JACKETS ) (JEANS JUMPSUITS TOPS **Featured Products** Folded Denim Short £37.95 Camo Tee Dress on|LONN| Dark Blue DNM Dress QYT OBJKIBB L/S Knit Dress 88 Horseback Dress High Spray White Repair \*\*\*\*\* £318.95 £27.95 £78.95 £59.95 £84.95

### **Sidebar**

A sidebar is a content area usually displayed on the left or right area of the page. Customize your sidebar by stacking up different widgets that display a variety of things and choose where you want to display it.

- 1. Sidebar : Main sidebar that appears on the page that enables sidebar
- 2. Shop : Sidebar that only appears on shop page or single product, you can use this sidebar to display custom filter for your products.
- 3. Footer : Footer sidebars that appears on the bottom of your site.

To enable or disable sidebar on each page, you can change the sidebar layout from each page setting (such as blog page setting in Appearance > Customize > Blog > Blog Layout) or specifically on a product, post, or page by changing the sidebar layout option in the **Dahz Setting** when you create one.

Sort by newness

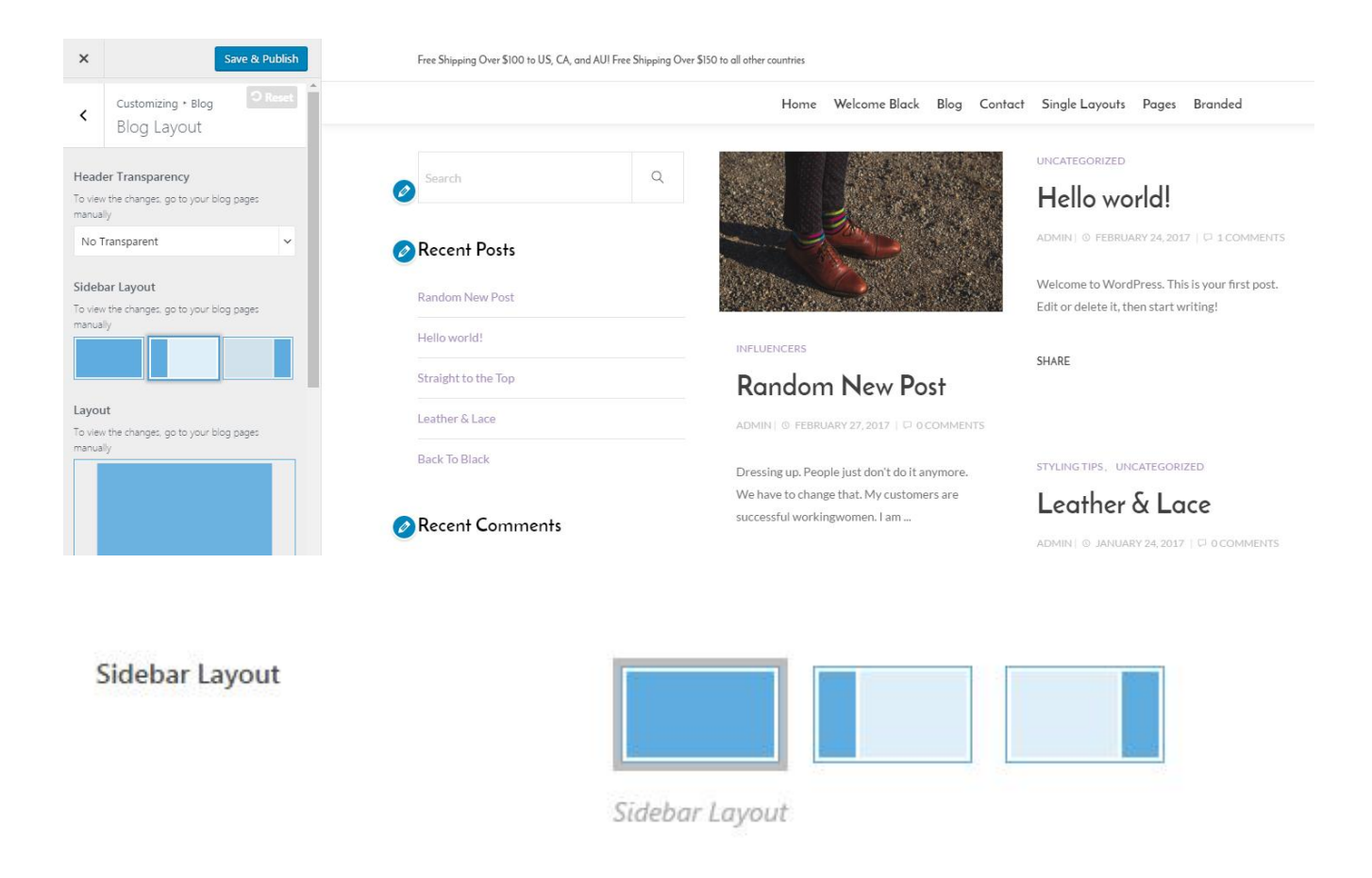

To enable or disable sticky sidebar, navigate to **Appearance > Customize > General > Global**.

**NOTE**: In Upscale we also add extra sidebar as the option to display navigation menu in desktop and mobile named Header Sidebar. To enable it, navigate to Appearance > Customize > Header > Header Sidebar/Mobile.

## **Widgets**

To set your widget, go to **Appearance > Widgets**. You can drag & drop widgets you want from the available list on the left side into the available area on the right side. Another way to add the widget is navigating to **Appearance > Customize > Widgets**.

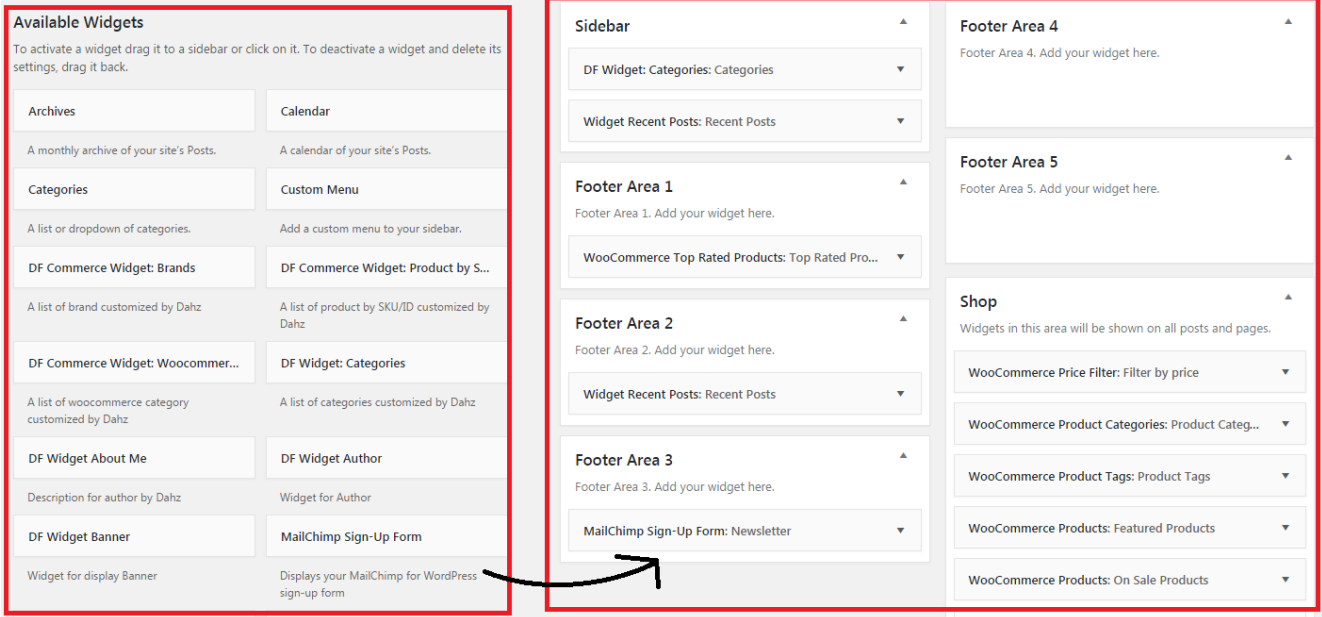

Upscale has 7 different custom widgets to choose.

- **DF Commerce Widget Brands**: to display brand logo or text.
- **DF Commerce Widget product by SKU/ID**: to display product by certain SKU or ID (for example showing New Arrival product).
- **DF Commerce Widget Woocommerce Categories:** to display product categories with image banner. The image is assigned within product categories setting.
- **DF Widget Categories**: to display post categories with image banner. The image is assigned within post categories setting.
- **DF Widget About Me**: to display your profile where you can add an image, description and social network of yours.
- **DF Widget Author**: to display other authors' info
- **DF Widget Banner**: to display banner To create a banner, enter banner info (title, text, and image alt text), input the image URL in Image box, directed link in Image Link box, and banner height number in px (only input the number, e.g. 300). Click save to finish.

**NOTE**: To get the slug category, head to Products > Categories (for DF Commerce widgets) or Posts > Categories (for DF widgets), quick edit the category you want to input, then copy the slug.

## **Footer Area**

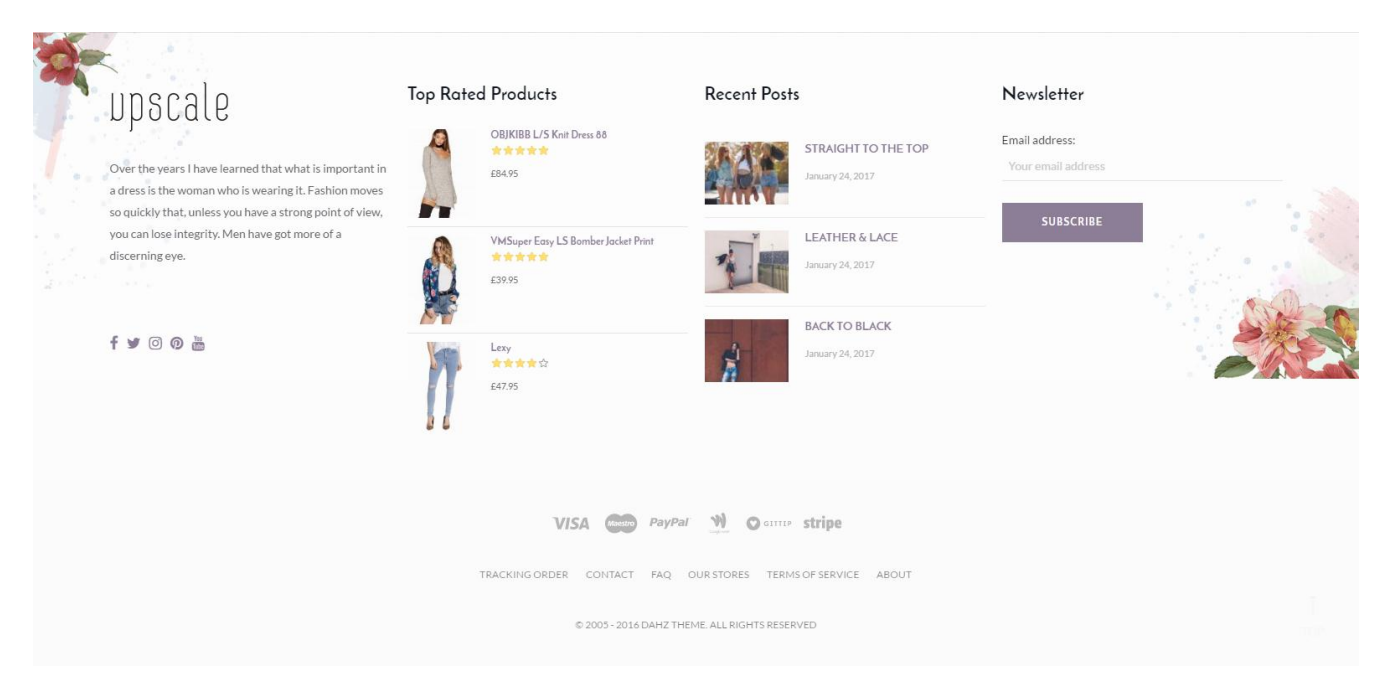

The same as building your header, you can easily use the drag and drop builder to create the website footer. Navigate to **Appearance > Customize > Footer** on your admin panel to set up your footer.

### **Footer Builder**

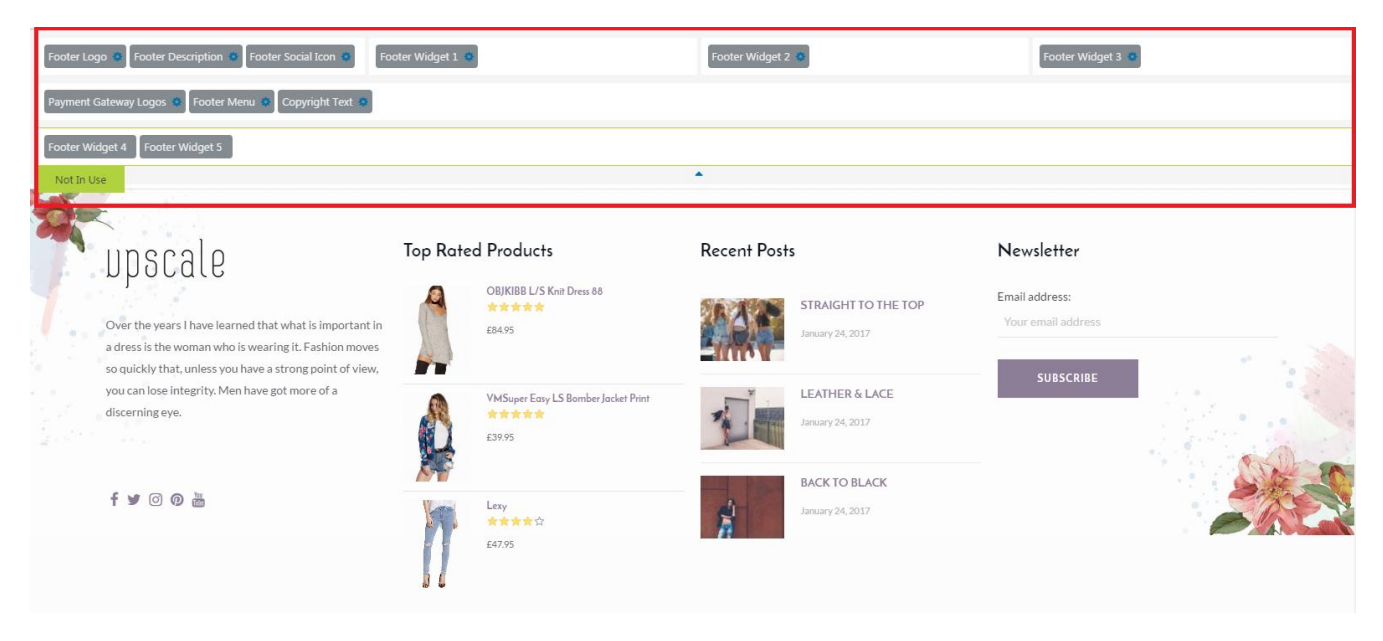

In the footer settings, the drag and drop builder will appear on the top of the live preview. It allows you to drag and drop elements into footer area, which is divided into two rows. The rows in the builder represent each area in the footer while the columns represent the position depends on the layout you choose (e.g. in general

if you drop an element at the right side of the first row, the element will be displayed at the top right side). The placement order in a row also represents the position (stack) of elements.

- First row: to drag and drop elements on the top of footer area, may consist of every footer element.
- Second row: to drag and drop elements on the bottom of footer area; can only consists of payment logos, copyright text, footer menu, and footer social icon.
- Third row: additional row showing the pre-built elements that are not in use. You can drop elements you do not want to use here or drag elements to place it in the footer.

**NOTE**: The number of column depends on the chosen footer layout. Every time you change the footer layout, you need to re-assign the elements into the builder.

The builder provides the shortcut to modify each element using Edit button for each element. The button will take you directly to the page settings of the element without having to go to its section in footer or widget settings manually.

The elements you can input in footer area are logos, description, social icon, widgets, and copyright text.

- **Footer Logo**: add your site logo; upload it from Appearance > Customize > Footer > Footer Main.
- **Footer Description**: add your website short description in the footer; the Footer Description text box is in Appearance > Customize > Footer > Footer Main.
- **Footer Menu**: add navigation menu, which is set on menu settings (Appearance > Menus > Menu Locations)
- **Footer Social Icon**: add a list of social icons; navigate to Appearance > Theme Option > Social Account to set up the social accounts.
- **Payment Gateway Logos**: add the payment gateway logo images; modify it by going to Subfooter section in footer settings.
- **Copyright Text**: add a copyright or disclaimer text; to edit the text navigate to Appearance > Theme Option > Footer > Subfooter, then change the text on 'Copyright Text' box.
- **Footer Widget**: add a widget to the footer area; modify it from Appearance > Customize > Widgets.

### **Preset Footer Layout**

In the preset section of footer settings, you can choose the prebuilt layout to start creating your footer. You can safely preview each layout without losing changes. Click **save** to use the selected preset or go back to the main footer settings if you do not want to use it.

**NOTE**: It works best right after installing the theme or resetting options.

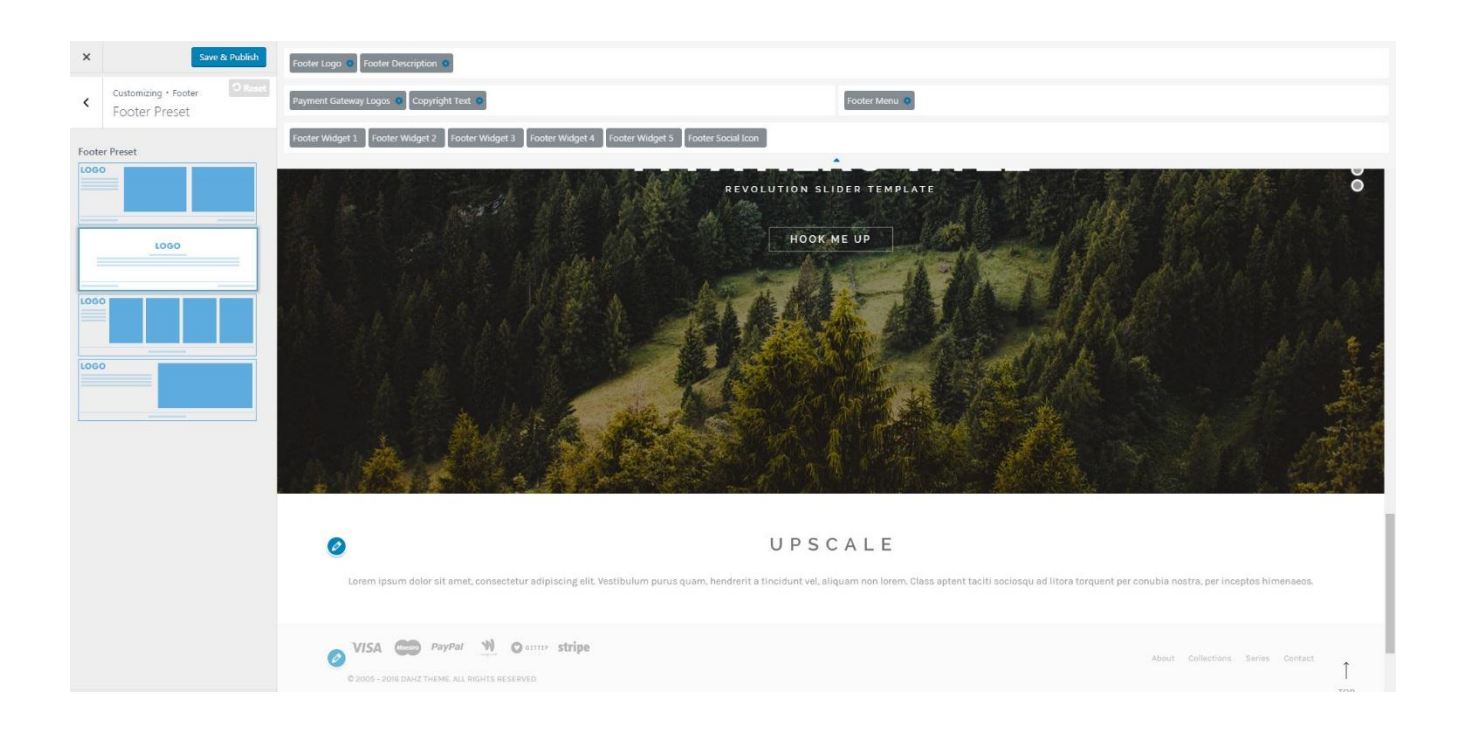

### **Footer & Subfooter Customization**

To customize the display of footer area, on your WordPress dashboard navigate to **Appearance > Customize > Footer > Footer Main** or **Appearance > Customize > Footer > Subfooter** for subfooter area. There you can modify the layout, color, size, and upload custom image for your main header background.

Do not forget to click **save & publish** after making a change.

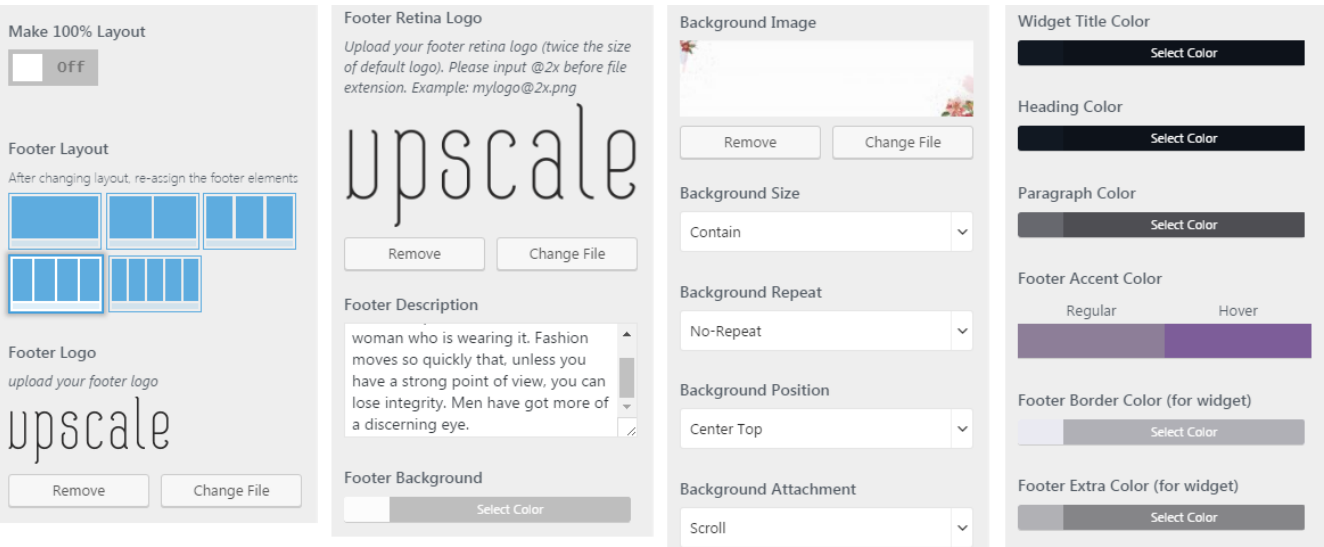

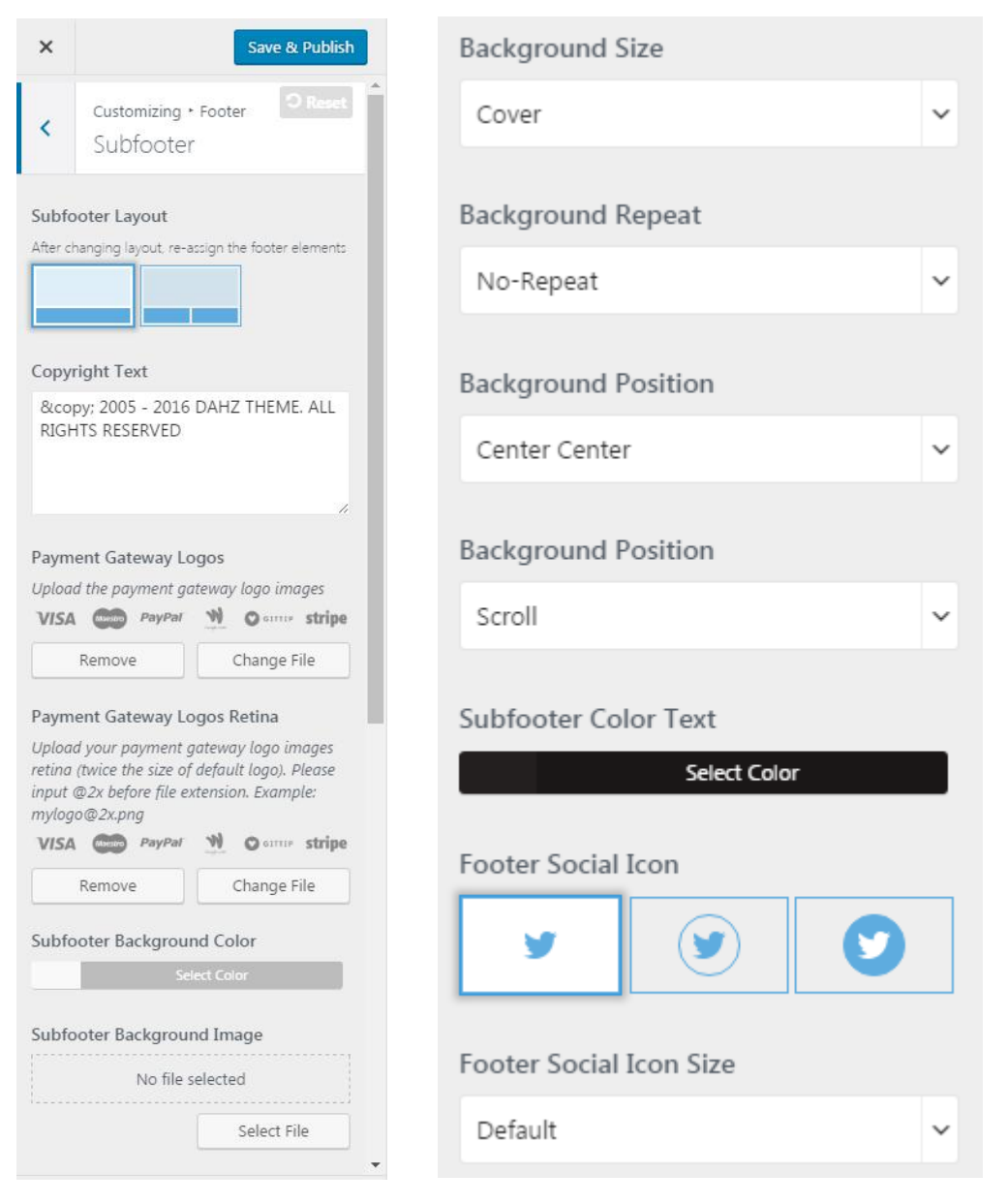

### **Custom HTML Code**

You can also add any HTML custom code to customize the footer within **Appearance > Customize > Footer > Before & After Footer**.

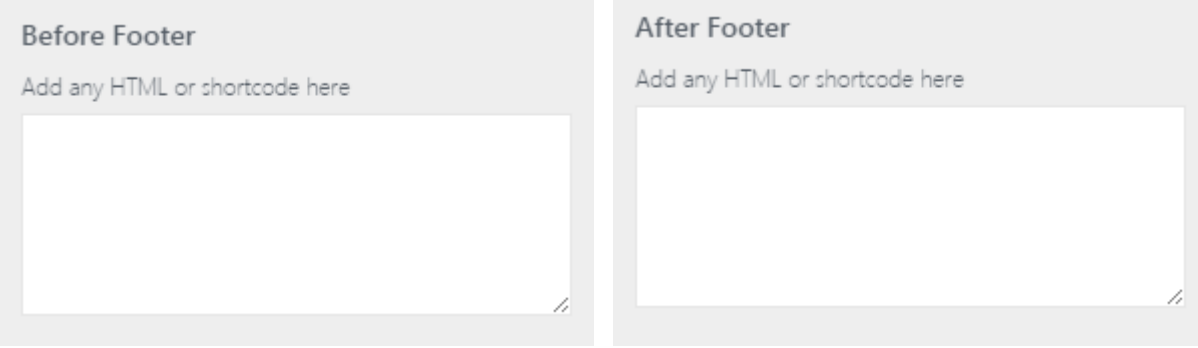

# **Visual Composer**

Upscale uses Visual Composer to help you customizing your pages or creating complex layouts within minutes. You can change the WYSIWYG editor (WordPress default editor) into Visual Composer editor for creating posts or pages. You can add many elements and row in your post or page with Visual Composer.

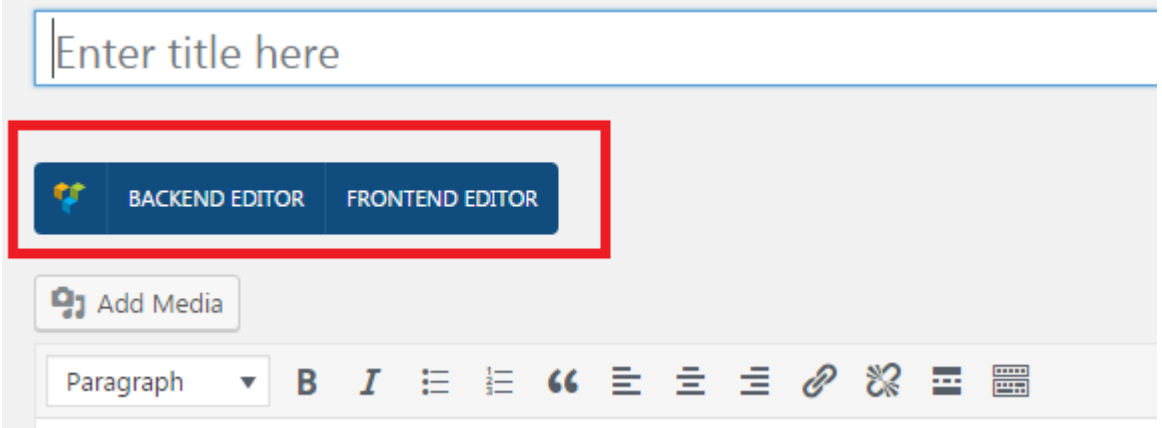

For more detail documentation of Visual Composer, please check [Visual Composer Official Guide](http://go.wpbakery.com/getting-started) and Visual [Composer Video Tutorials.](https://vc.wpbakery.com/video-tutorials/)

### **Adding Row and Elements**

 Click the **Backend Editor** button at the top of WYSIWYG editor, then the editor will be changed to Visual Composer canvas.

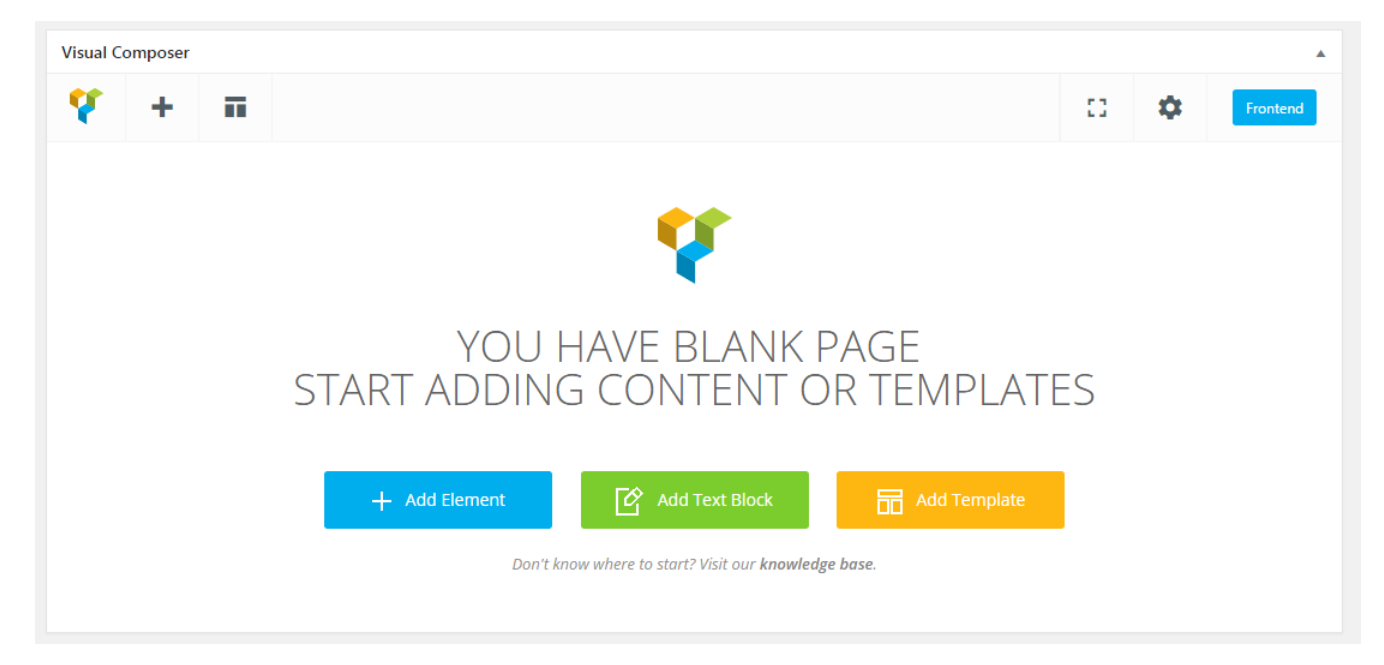

- Click on the **Add Element** button or the **+** sign at the top of the editor box.
- Choose an element from Visual Composer elements list.

You can add other elements in the same row or add one in a new row first.

To add element in a new row, click on a big + sign in the middle of that new row.

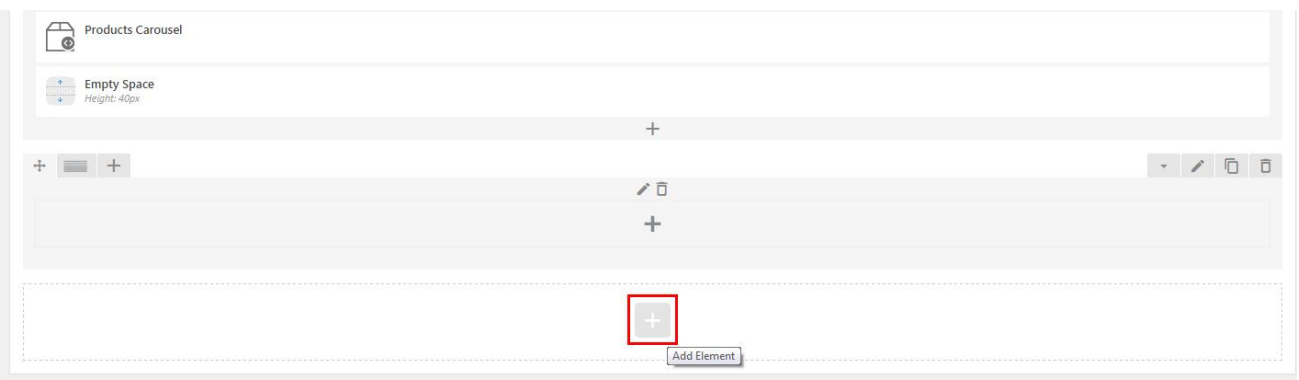

 To add the element in the same row, click the plus button that says 'add column' or 'prepend to this column'.

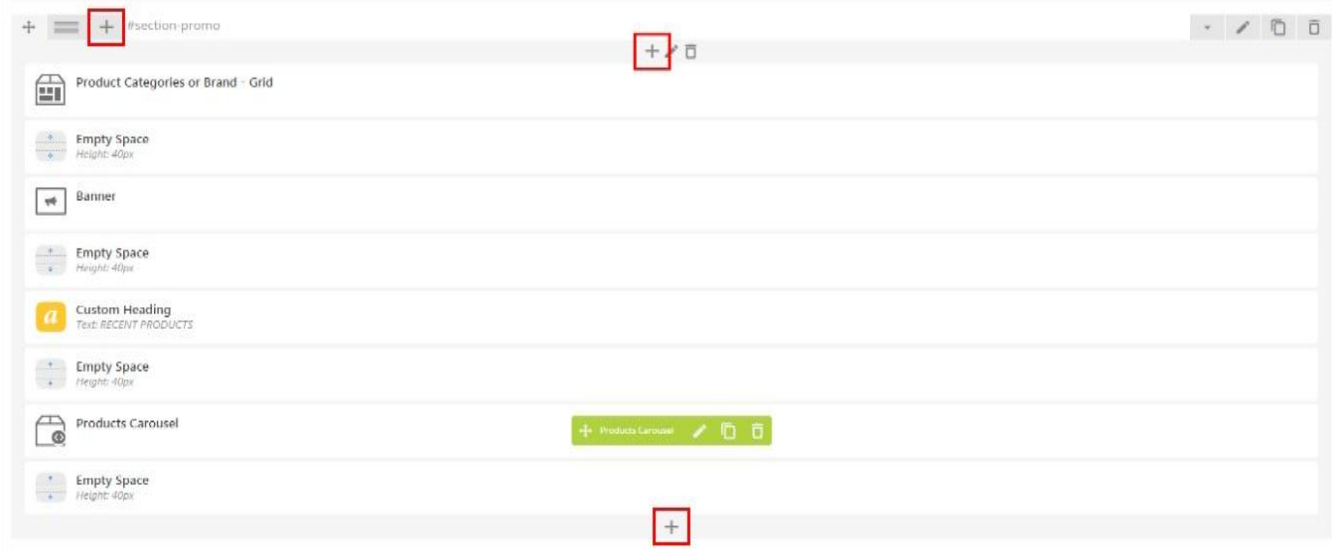

Drag and drop the rows to arrange the position of your content.
# **Enable Visual Composer in Custom Post Types**

If you don't see the Backend Editor button, navigate to **Visual Composer > Role Manager**. From the Administrator tab section select 'Custom' on Post Types dropdown, then check the box of the post types on which you want to use the Visual Composer.

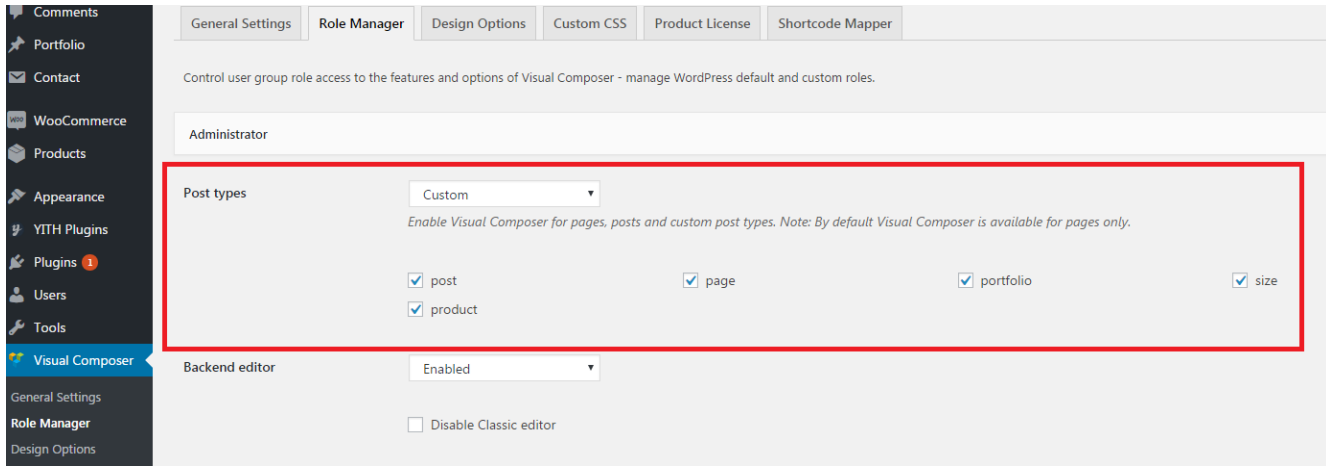

# **Shortcode Guide**

We provide our custom elements (shortcodes) in addition to Visual Composer elements. The shortcodes are available through the Visual Composer interface, simply by selecting the **by Dahz Commerce** tab, then you can see the list of our custom shortcodes you can add to post or page content.

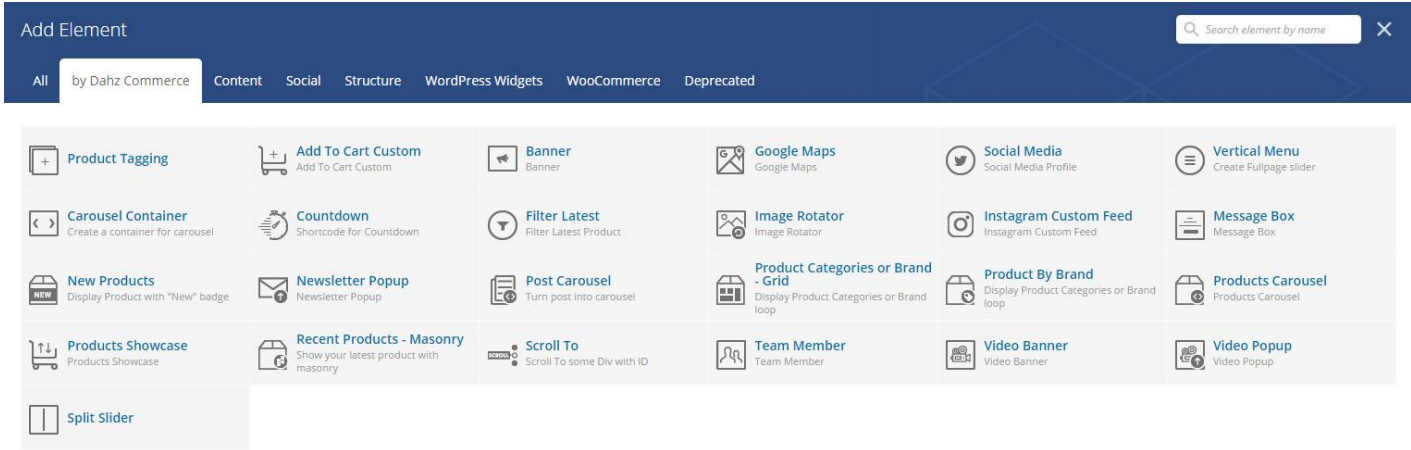

# **NOTE:**

- Some shortcodes require you to set up the padding manually, to learn more about padding, please read about [CSS Padding.](http://www.w3schools.com/css/css_padding.asp)
- Some shortcodes let you use custom icon by uploading it or input the icon class fro[m Font Awesome](http://fontawesome.io/icons/) and Outicons.
- When you upload an image, please wait until you can see the thumbnail of the uploaded image, otherwise the image won't show properly.

# **Create Product Tagging On a Photo**

Use *DF WooCommerce Quickview* shortcode to create product tagging on a photo. When you click the tag, the product quickview will pop up on your screen.

- 1. Upload the image that contains the product you want to tag
- 2. Click on the wherever area on the photo to assign the tag and choose the tag color, then click save
- 3. Choose the tag style
	- Style 1: Only show the tag button
	- Style 2: Show the short product information when you hover on the tag button
	- Style 3: List the product information and link instead of showing the tag button
- 4. Save changes

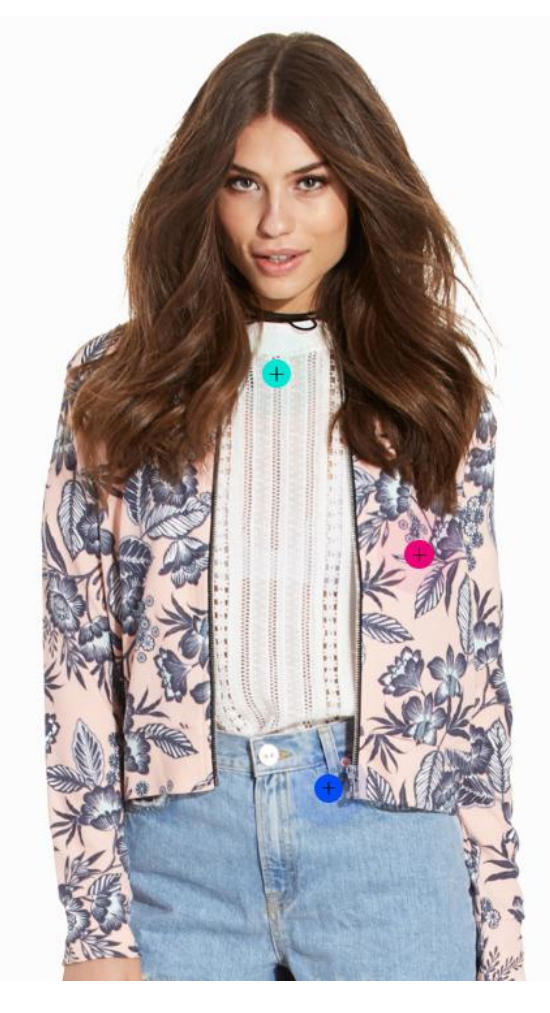

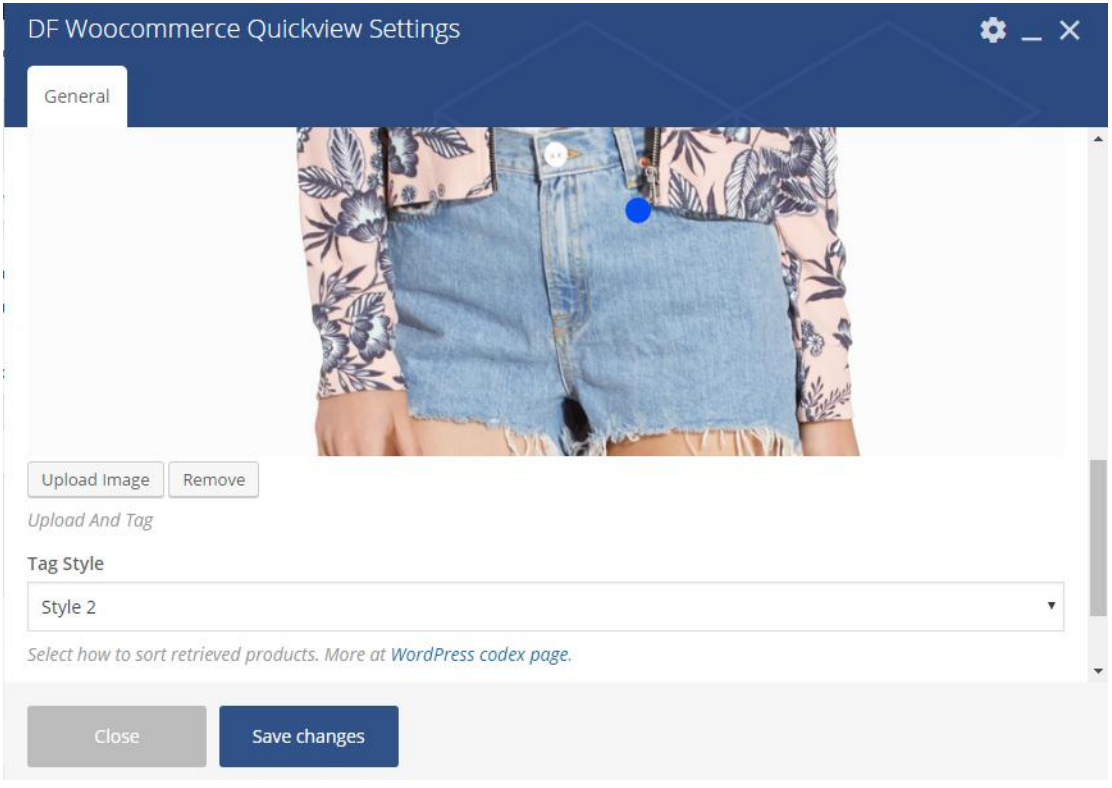

# **Customize Add To Cart Button**

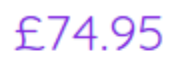

*Add To Cart Custom* shortcode allows you to show the price and add to cart button of a product. Simply choose the product ID from dropdown option and set the appearance to your liking.

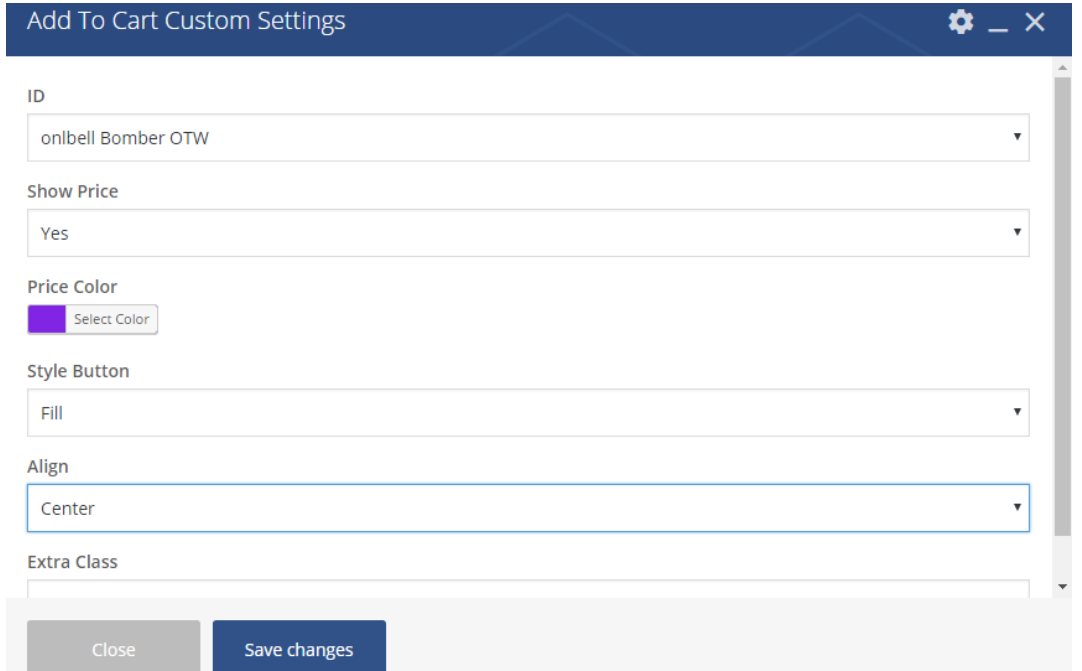

# **Create Banner**

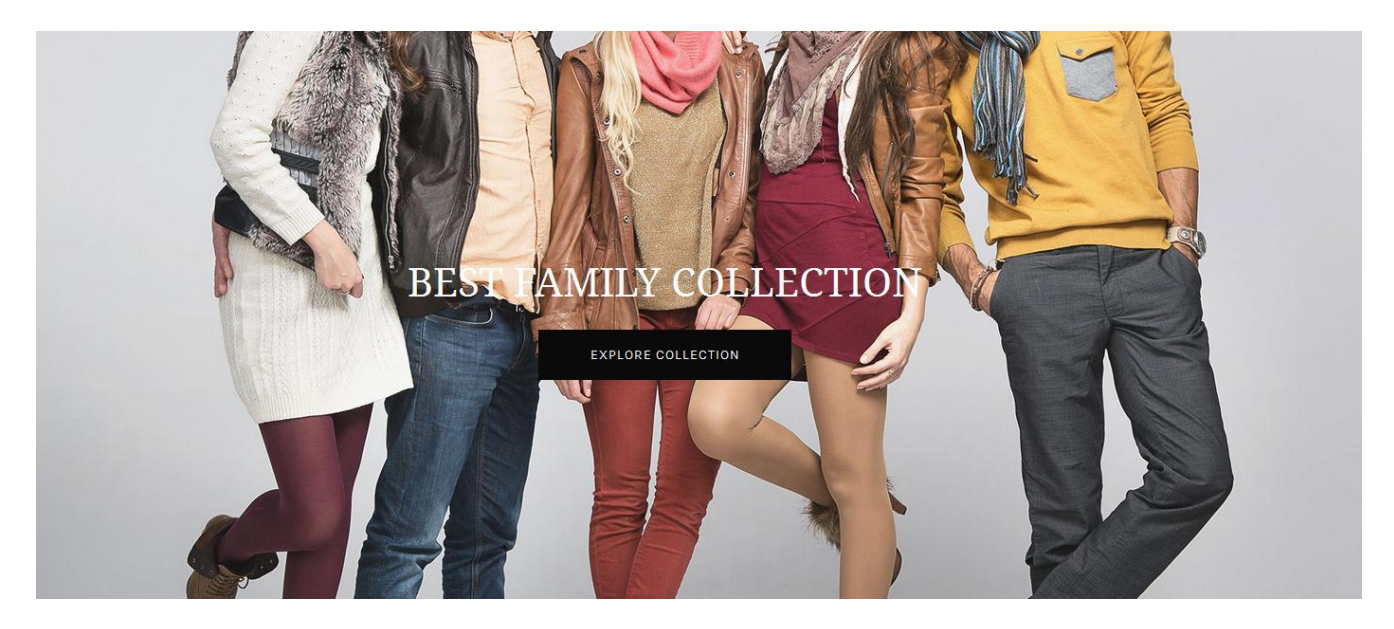

**ADD TO CART** 

Banner shortcode allows you to create a banner, both image and video banner. You can read the w3school [guide](http://www.w3schools.com/css/css_padding.asp) to help you in creating the banner height and padding

- 1. Input the height for banner, for example 500px.
- 2. Select an image for the background, or you can select a color for the background.
- 3. Select the color for overlay.
- 4. Set up the border width, color, and style.

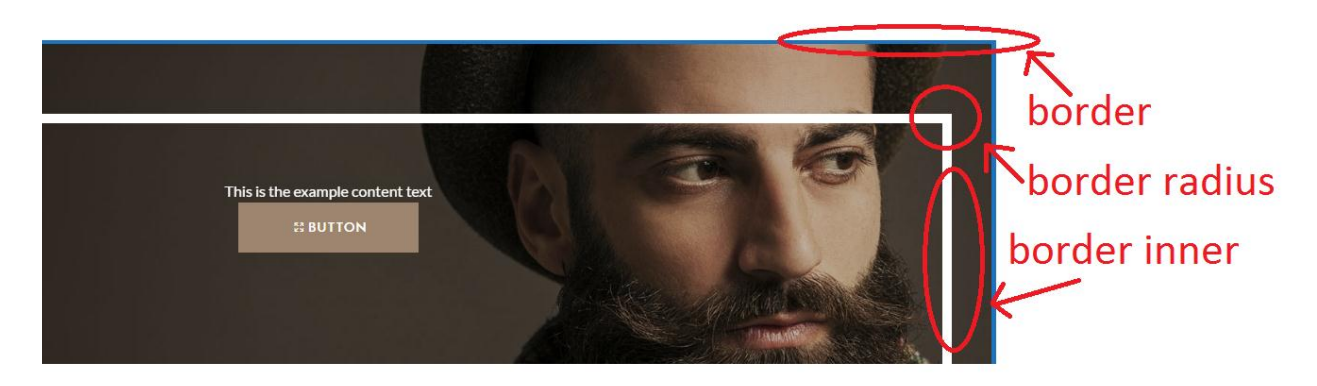

- 5. If you want to create video banner, put the link from Youtube or HTML5 video URL. If you assign the image before, then it will keep displayed as the background image.
	- **NOTE**: We recommend you to input HTML 5 video so that you can adjust the size of video with the banner.
- 6. Set up the banner inner width, padding, position, text alignment, and background color. It will determine how your content will be displayed in the banner.
- 7. Set up the width, radius, and color for border banner inner.
- 8. Input your content in the text banner/WYSIWYG editor. If you set up the different alignment from the banner inner setting before, then the setting in text banner will be overwritten with the banner inner setting.
- 9. Input the button title and select the color element for the button.
- 10. Select the style for the button. If you want you can input an icon beside the button title.
- 11. Input the link for the button. You can create another button by checking the Enable Secondary Button box.
- 12. Save changes.

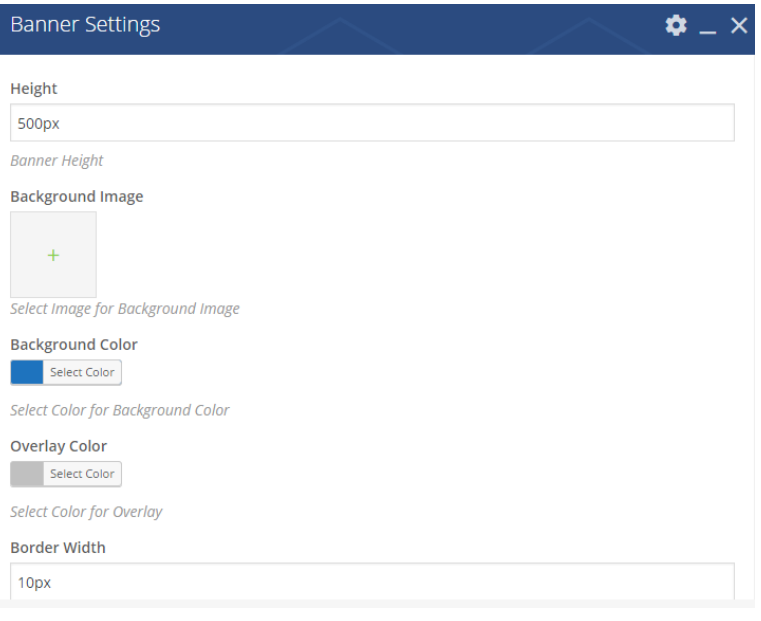

## **Border Color**

Select Color

**Banner Border Color** 

## **Border Style**

Solid

**Banner Border Style** 

Youtube Video URL

Banner Youtube Video URL Link

**HTML 5 Video URL** 

**Banner HTML 5 Video URL Link** 

Disable Sound

Loop Video

#### **Banner Inner Width**

95%

**Banner Inner Width** 

## **Padding Width**

0 20px 30px 20px

Banner Inner Padding Width (Padding Top, Right, Bottom, Left)

 $\pmb{\mathrm{v}}$ 

 $\pmb{\mathrm{v}}$ 

#### **Horizontal Position**

0%

**Banner Inner Horizontal Position 1% - 100%** 

## **Vertical Position**

5%

Banner Inner Vertical Position 1% - 100%

## **Text Alignment**

Left

**Banner Inner Text Alignment** 

## **Background Banner Inner**

Select Color

**Background Banner Inner** 

## Border Banner Inner Width

Border Banner Inner Width (Border Width Top, Right, Bottom, Left)

## **Border Radius**

**Border Banner Inner Radius** 

## **Border Color**

Select Color

**Border Banner Inner Color** 

## **Text Banner**

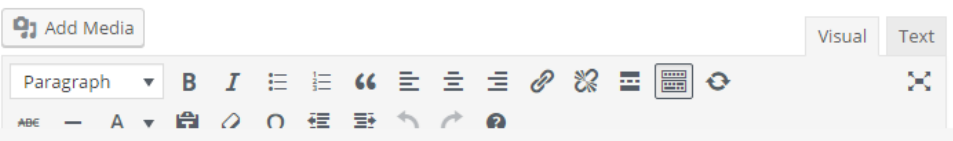

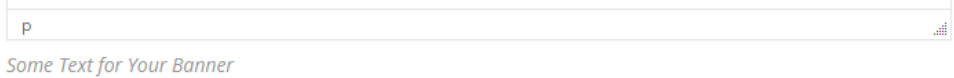

Title

Button

**Button Title** 

## **Background**

Select Color

**Button Background Color** 

## **Background Hover Color**

Select Color

**Button Background Hover Color** 

**Text Color** 

Select Color

**Button Text Color** 

**Text Hover** 

Select Color

## Style

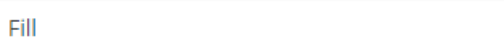

 $\overline{\mathbf{v}}$ 

 $\overline{\mathbf{v}}$ 

 $\overline{\mathbf{v}}$ 

 $\pmb{\mathrm{v}}$ 

**Button Style** 

Icon

**Button Icon from Outicons** 

## **Icon Position**

Left

**Button Icon Position** 

## **Icon Visibility**

Always Visible

**Button Icon Position** 

Link

**Button Link** 

## **Link Target**

Same Window

**Button Link Target** 

Enable Secondary Button

## **Extra Class**

**Banner Extra Class** 

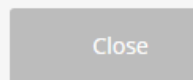

Save changes

# **Create Button**

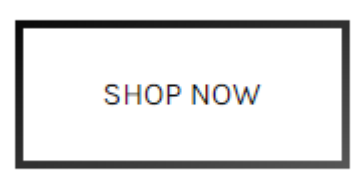

You can create a button using *Button* shortcode. Simply add the button text, link, and style.

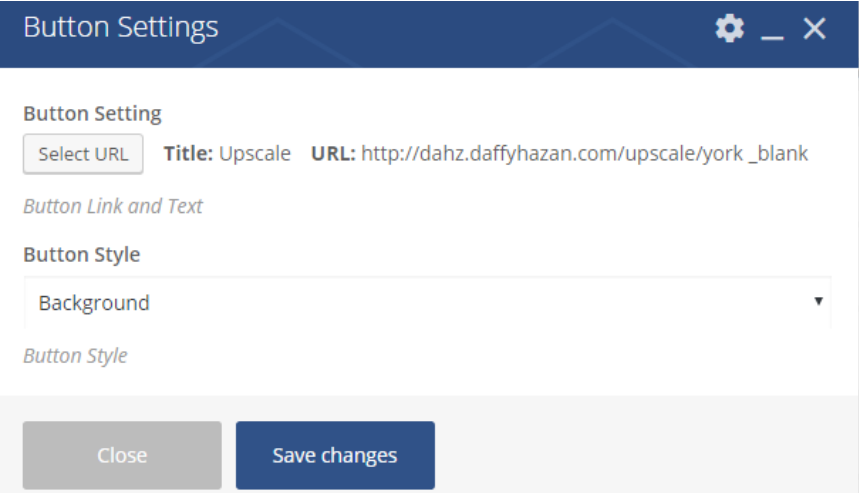

# **Display Location Maps**

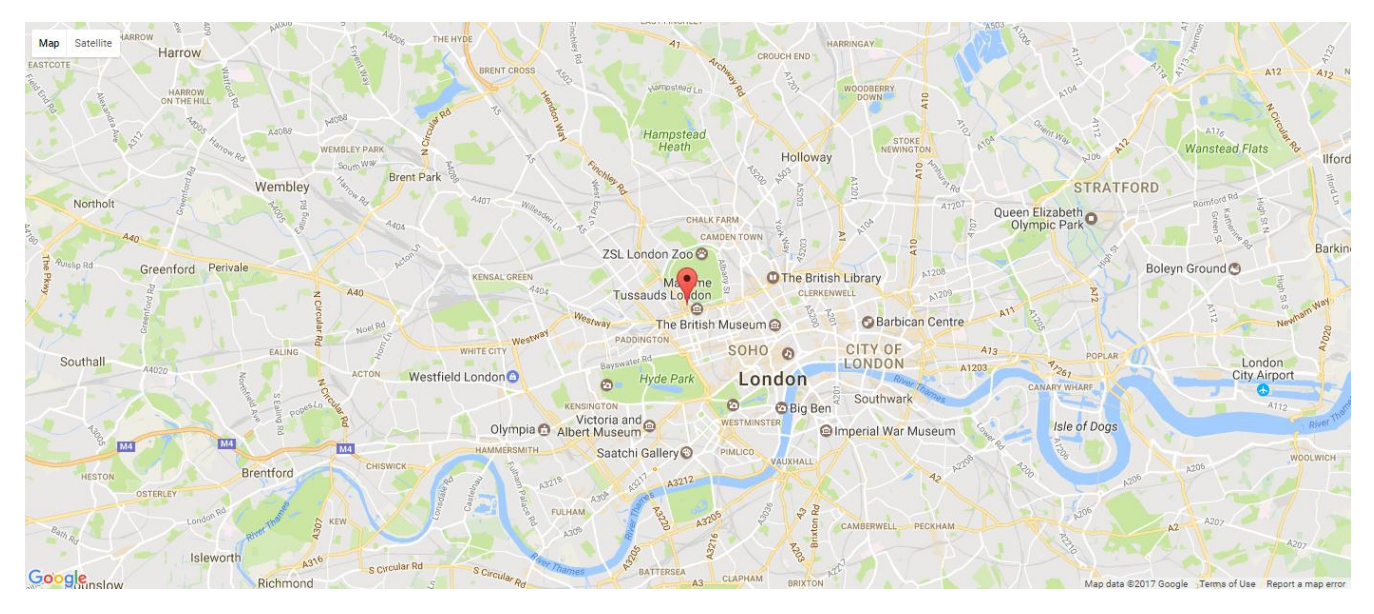

You can show location map using *Google Maps* shortcode. To use this shortcode, please generate your Google Map API Key first, then set up the map setting for your location by entering the latitude and longitude of your location. You can also upload your custom marker icon within the Marker tab section.

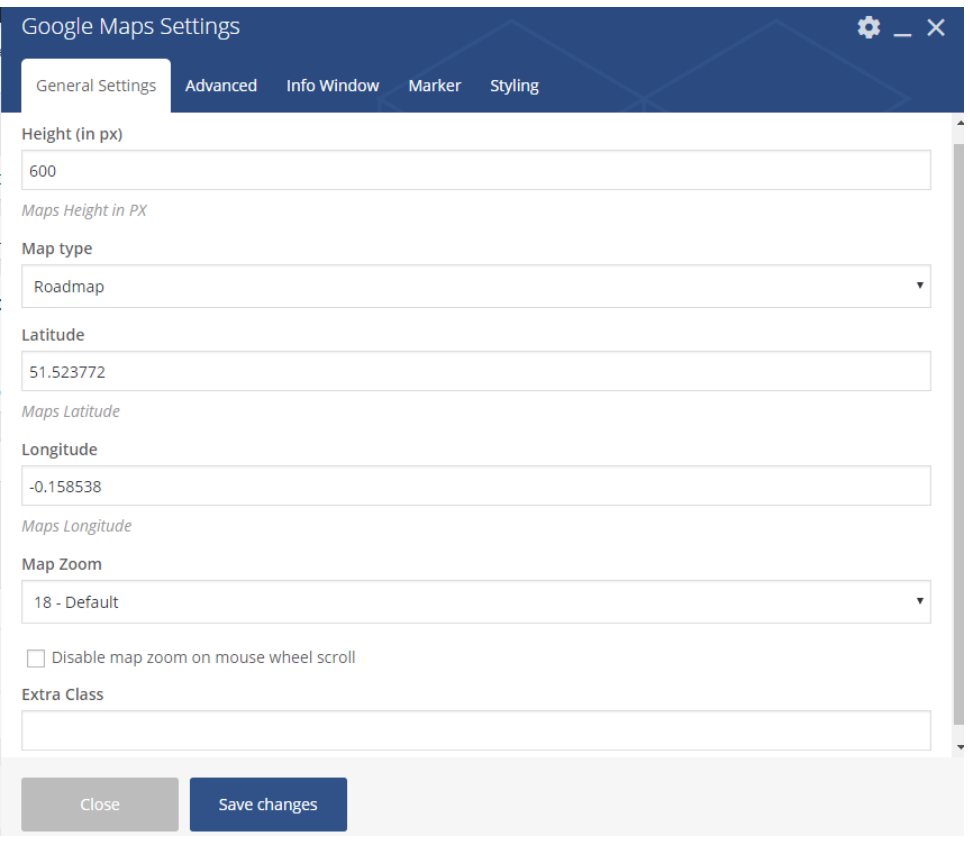

# **Display Social Icons**

Use *Social Media* shortcode to display social icons linked to your account. You can set how all of your social accounts will be displayed. If you need to set up your accounts, [read this section.](#page-123-0)

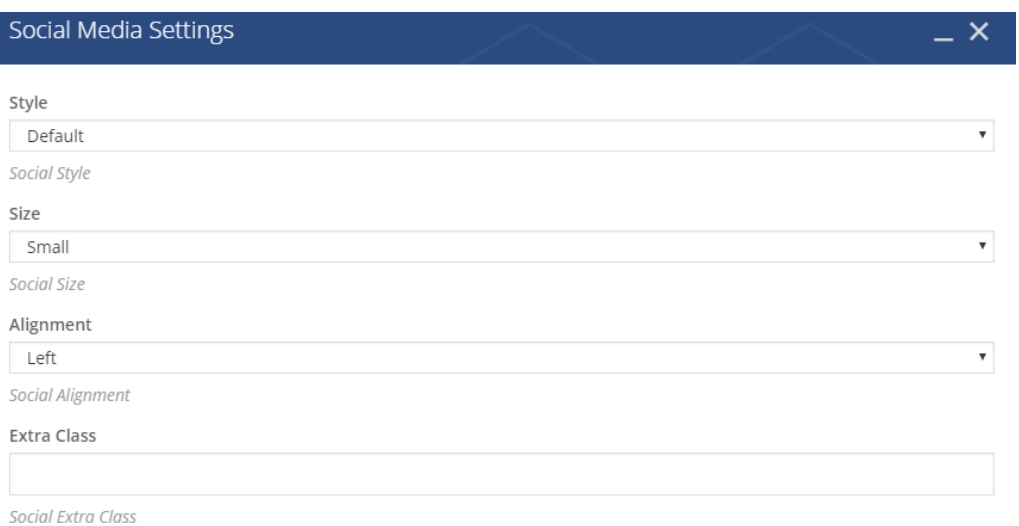

f

v

 $\circledcirc$   $\circlearrowright$ 

# **Display Vertical Menu**

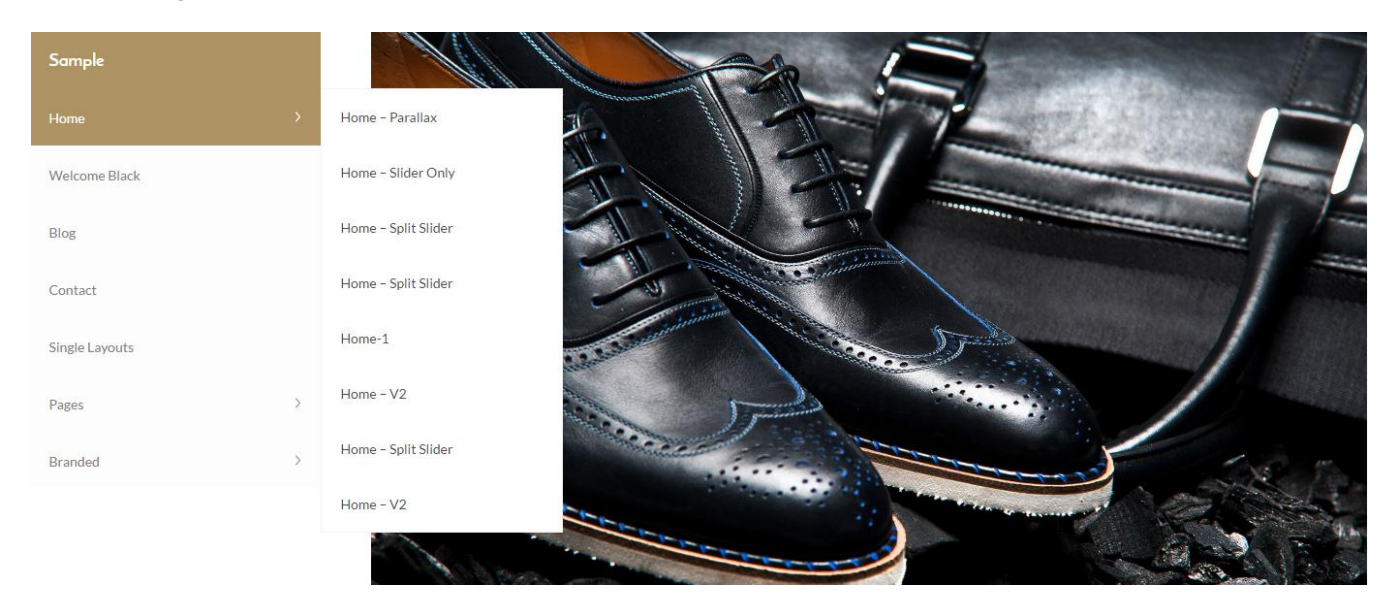

*Vertical Menu* shortcode allows you to show menus you have assigned to vertical menu. If you have yet to assign a menu to vertical menu, navigate to Manage Locations tab within Appearance > Menus.

**NOTE**: You shouldn't choose the full column width to assign the vertical menu. For example you can choose to use the two columns (1/2+1/2 width).

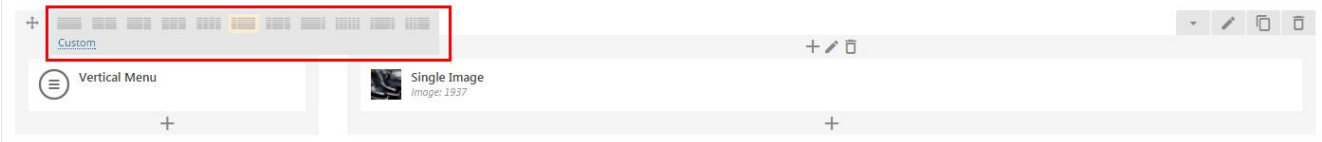

# Vertical Menu Settings

 $\pmb{\Phi} \perp \mathsf{X}$ 

÷

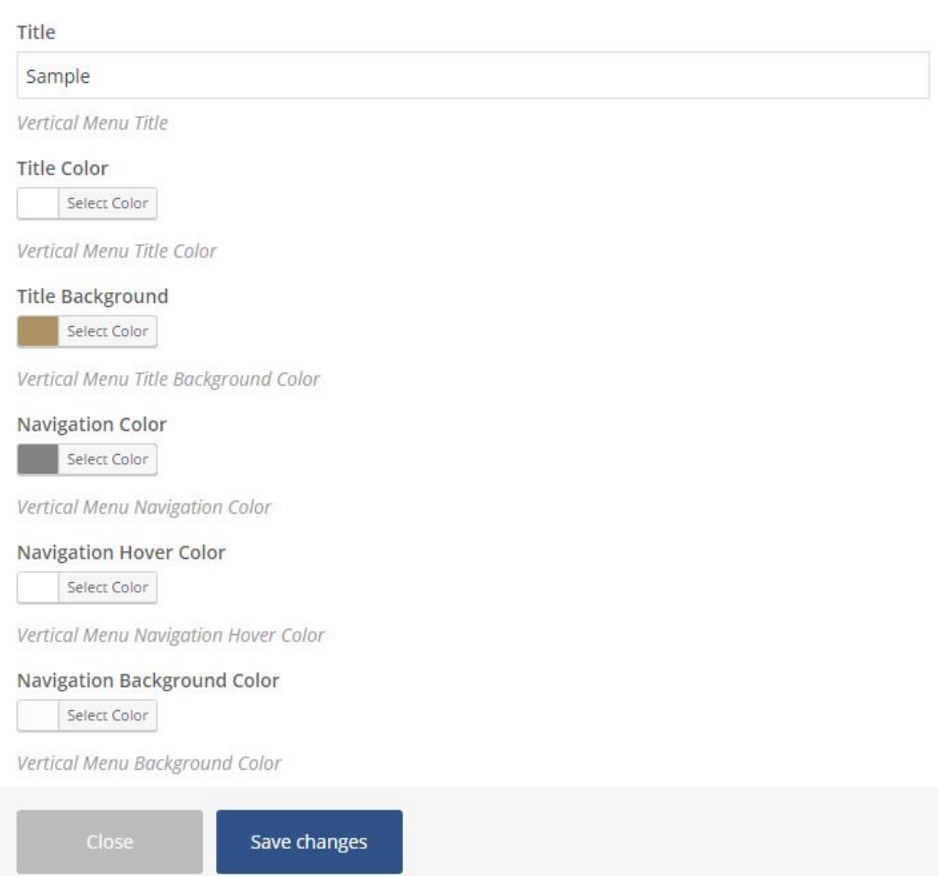

# **Create Carousel Container**

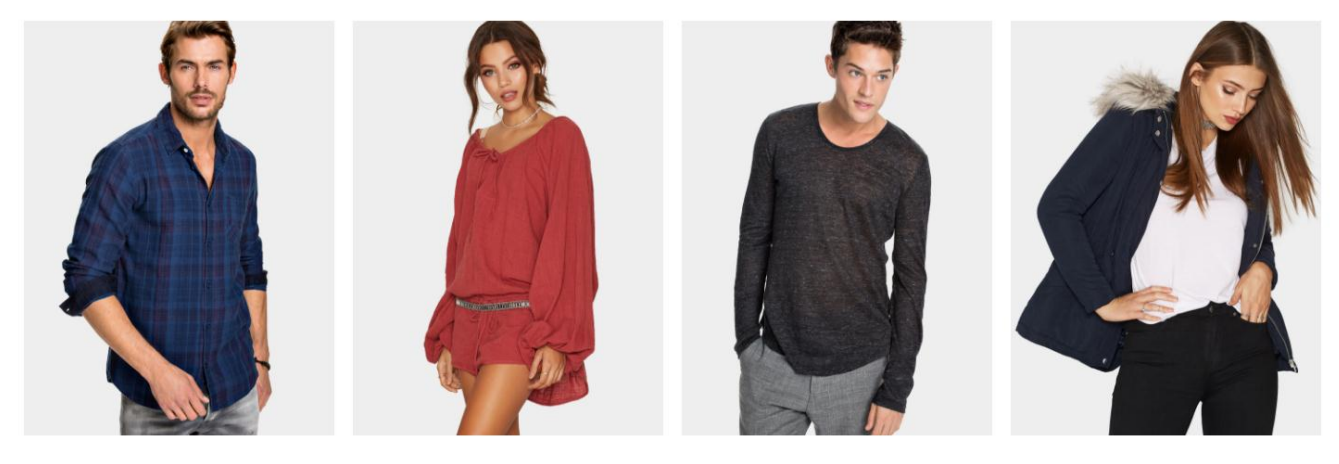

 $0\ \ 0\ \ 0\ \ 0\ \ 0\ \ 0$ 

You can create a carousel that consists of other shortcodes by using the *Carousel Container* shortcode.

# 1. Set the number of column for each device

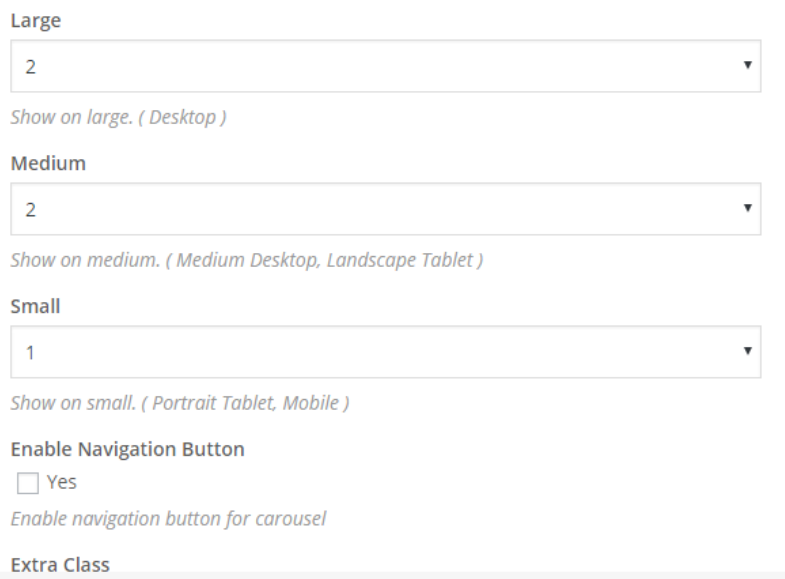

## 2. Click the **+** button inside the carousel container column

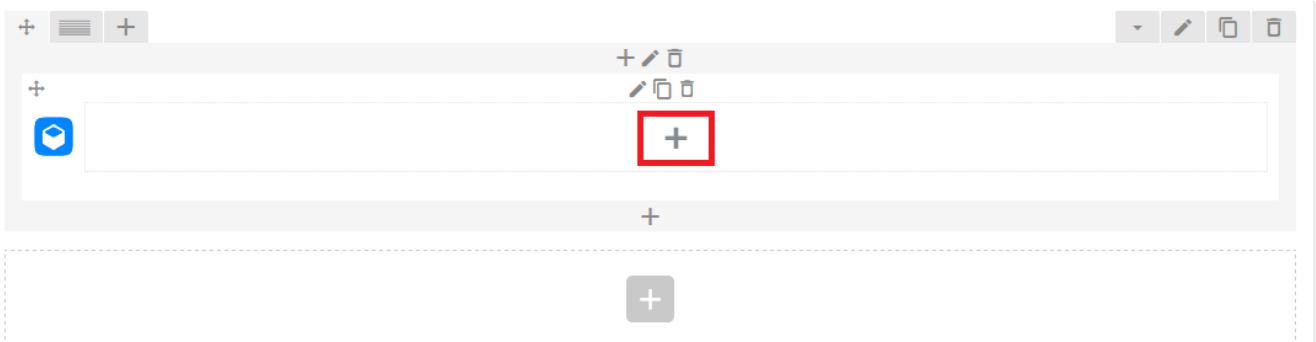

- 3. Click the Carousel Item shortcode
- 4. Click the **+** button inside the carousel item column

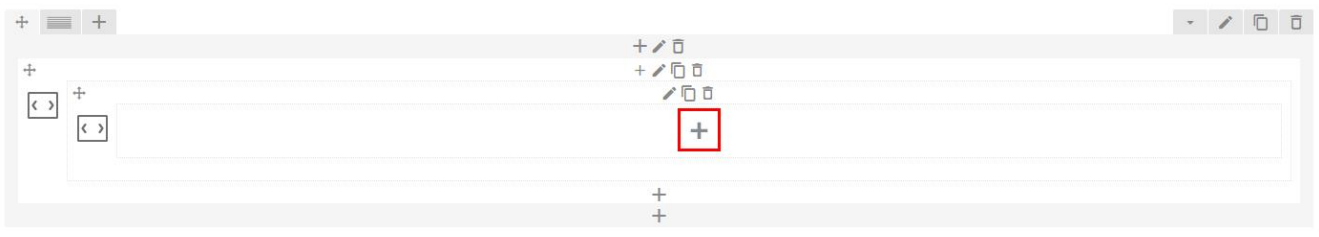

- 5. Add element for the carousel
- 6. To add another carousel item, click the + button outside the carousel item box (it says 'append to this carousel container'

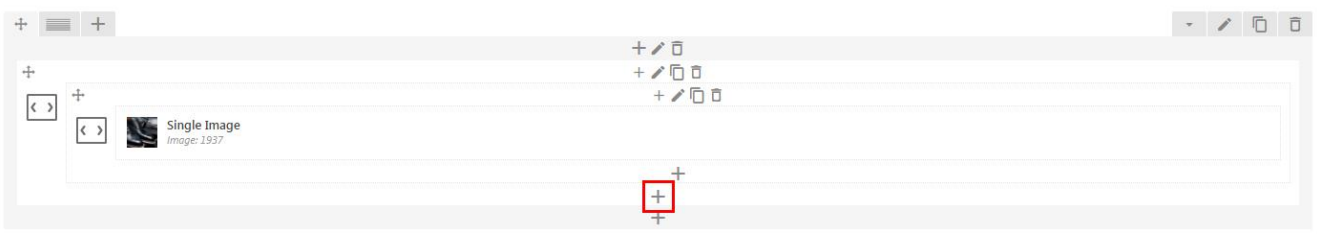

# **Create Countdown**

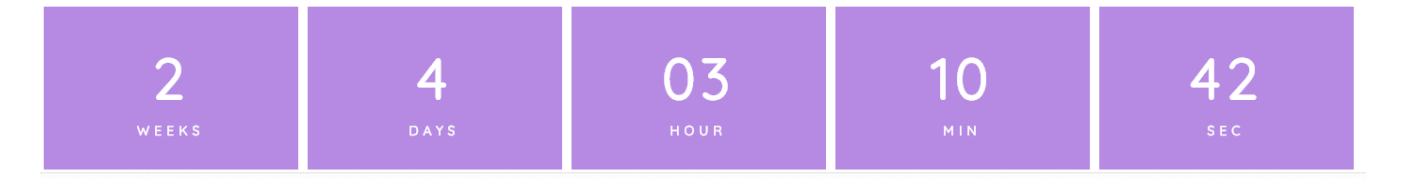

Create countdown timer on your site easily using the *Countdown* shortcode. Simply set up the type of countdown to use, colors for background and element, then fill the countdown year, month, date, and hour (in 24 hour format). Check the week, day, hour, minutes, and/or second boxes to display the element.

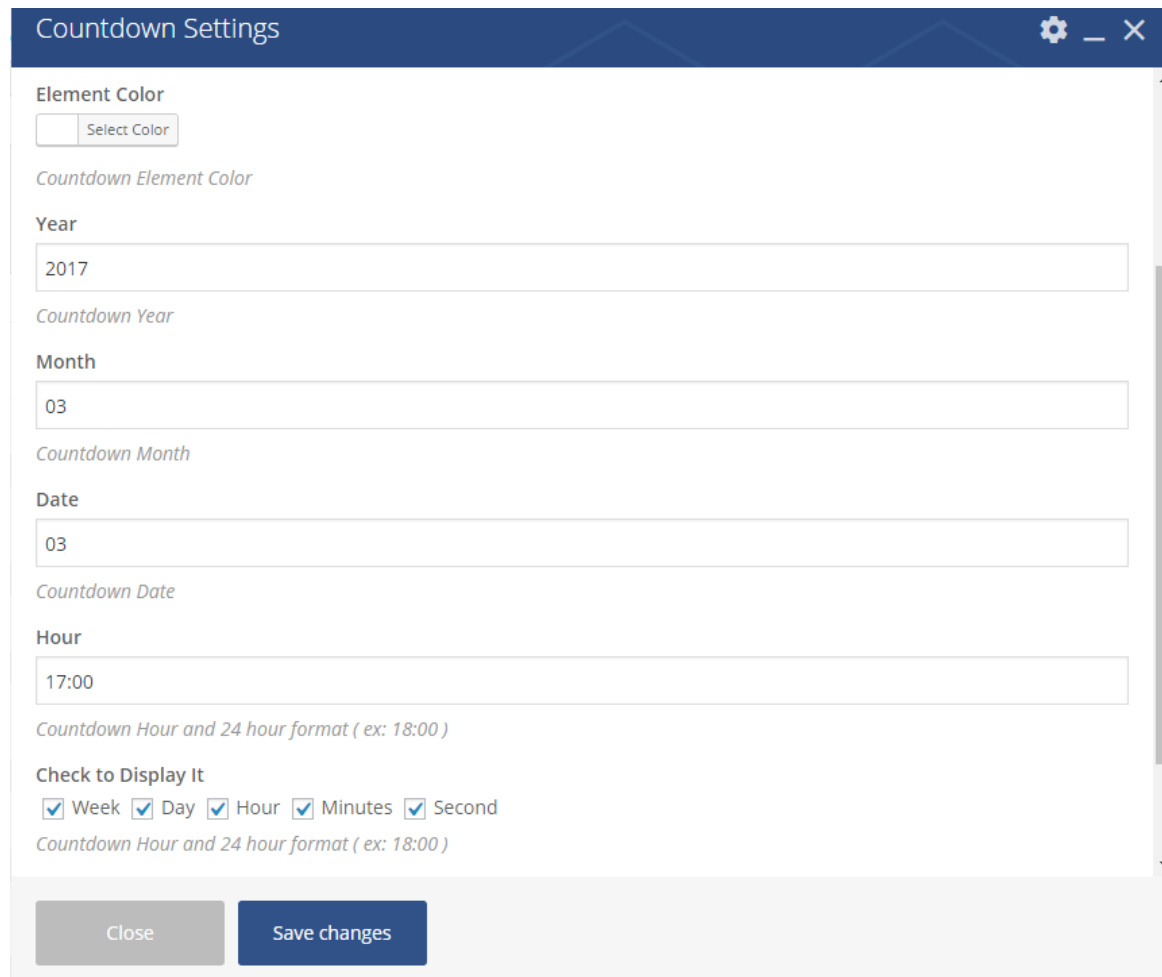

Save changes

# **Filter Latest**

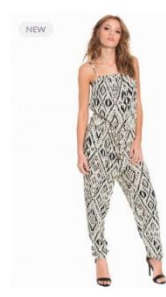

on Nova Lux Tiles Jumpsuit WVN

TRENDS, UNCATEGORIZED

Sweater Weather

.<br>Issing up. People just don't do it anyn

We have to change that. My customers are

successful workingwomen. I am ...

STYLING TIPS. UNCATEGORIZED

Round and Round

SHARE

SHARE

OAuth first.

6. Save changes

E44.91

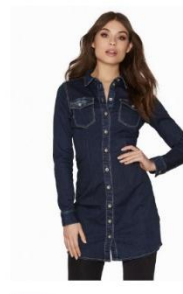

on|LONN| Dark Blue DNM Dress QYT

£78.9

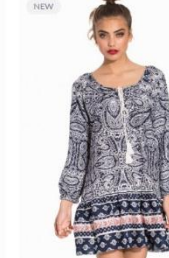

Variable Product Multiple Colo

£280.00-£500.00

INSTAGRAM

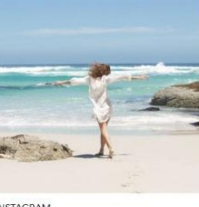

Upscale is the fashionable WooCor theme to escalate the online shopping jence #dahzofvork

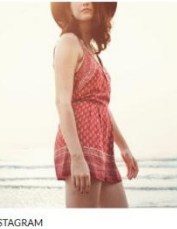

Filter

INSTAGRAM Time for creating attractive lookbook! With product tagging on the photos, Upscale can escalate shopping experience on your eCommerce store #dahzofyork

The Innovator

uccessful workingwomen. I am.

Dressing up. People just don't do it anymore We have to change that. My customers are

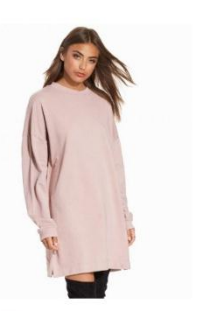

Through The Hood Sweat

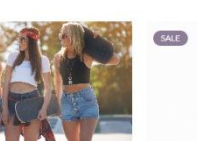

Straight to the Top

Dressing up. People just don't do it anymore We have to change that. My customers are successful workingwomen. I am...

SHARE

**JUMPSUITS** Simple Wrap Playsuit £27.95 £13.95

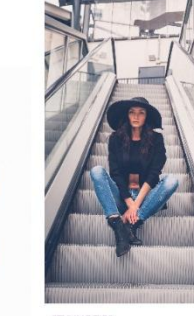

The Look

Dressing up. People just don't do it any We have to change that, My customers are successful workingwomen. I am ...

INFLUENCERS, UNCATEGORIZED

Dressing up. People just don't do it anym We have to change that. My customers are successful workingwomen. I am ... SHARE

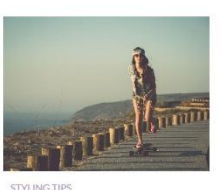

Same Jeans @ January 24-2017

Dressing up. People just don't do it anymore. We have to change that. My customers are successful workingwomen. I am ...

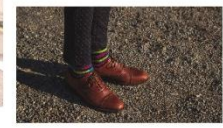

**Random New Post** 

dmin | 0 February 27, 2017 | Cl (

ssing up. People just don't do it anym We have to change that. My customers are successful workingwomen. I am  $\ldots$ SHARE

Dressing up. People just don't do it anymore. We have to change that. My customers are successful workingwomen. I am ... SHARE

caption of the image post.

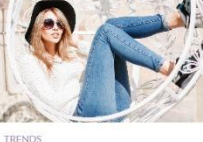

1. Input how many product, Instagram post, and post to show 2. Input the number of content and column to display in a page

Refine The Year

Dressing up. People just don't do it anymore We have to change that. My customers are successful workingwomen. I am...

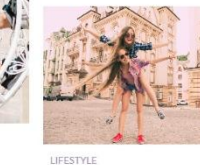

Dressing up. People just don't do it anymore We have to change that. My customers are successful workingwomen. I am ...

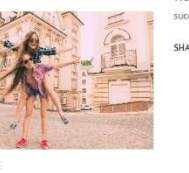

Postcard From Italy

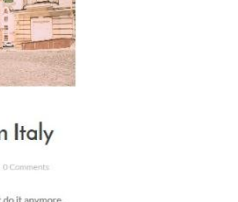

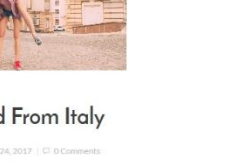

**SHOW MORE** 

Filter Latest shortcode is used to display the filter options to sort your search to only display the latest products, posts, Instagram photos or all of them. To use this shortcode you need to set up your Instagram

5. Set the based order, sort order, and pagination style. For order by name, it will be generated from the

3. Input the number of image loading after the first page (load more) in the Item Added field

4. Fill the Instagram hashtag if you only want to display photos with specific hashtag

SHARE

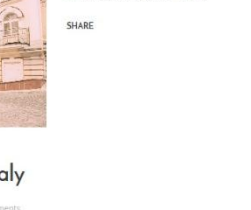

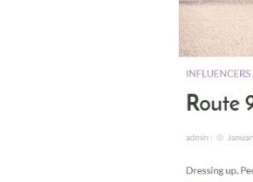

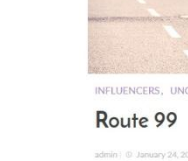

SHARE

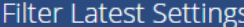

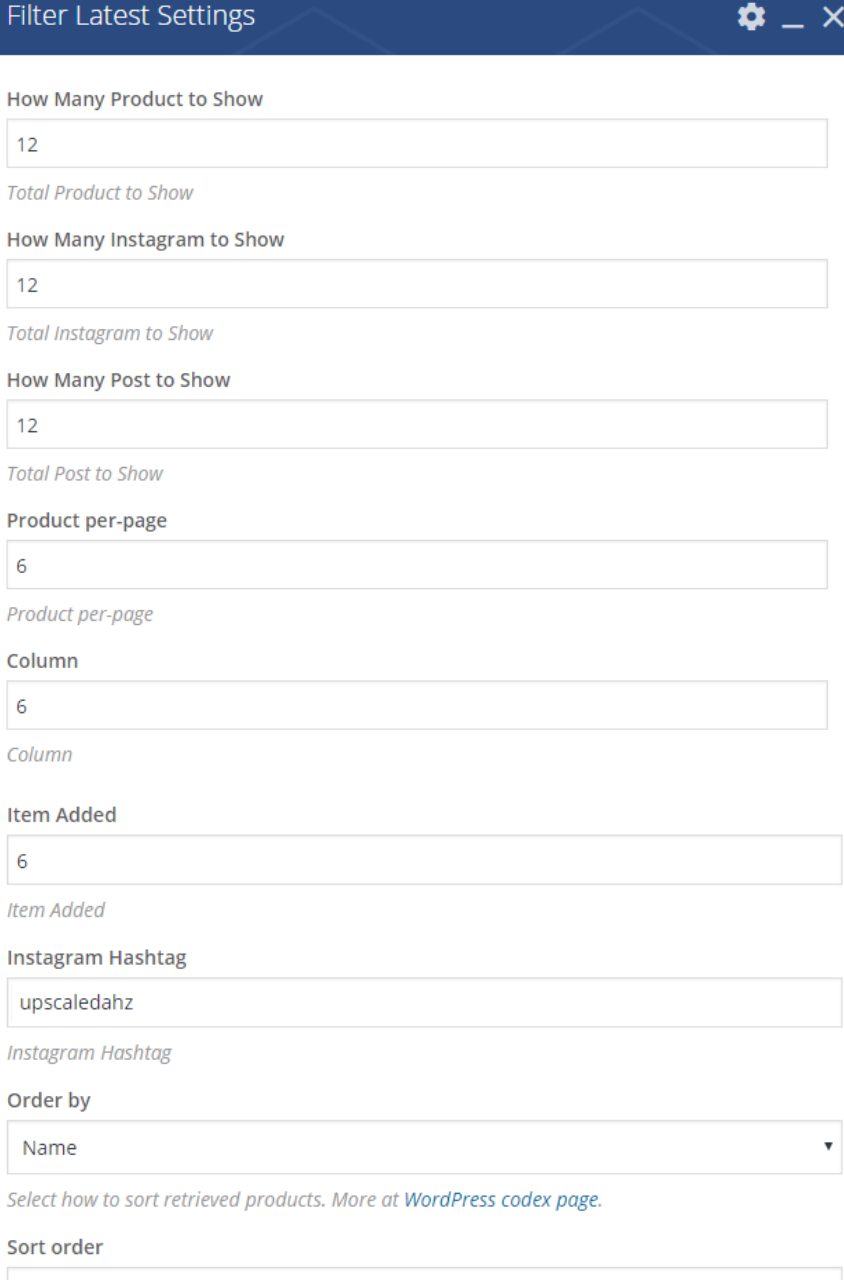

Designates the ascending or descending order. More at WordPress codex page.

## Pagination

Load More Button

 $\pmb{\mathrm{v}}$ 

 $\pmb{\mathrm{v}}$ 

Pagination Type. More at WordPress codex page.

# **Show Image as Banner or Gallery Lightbox Link**

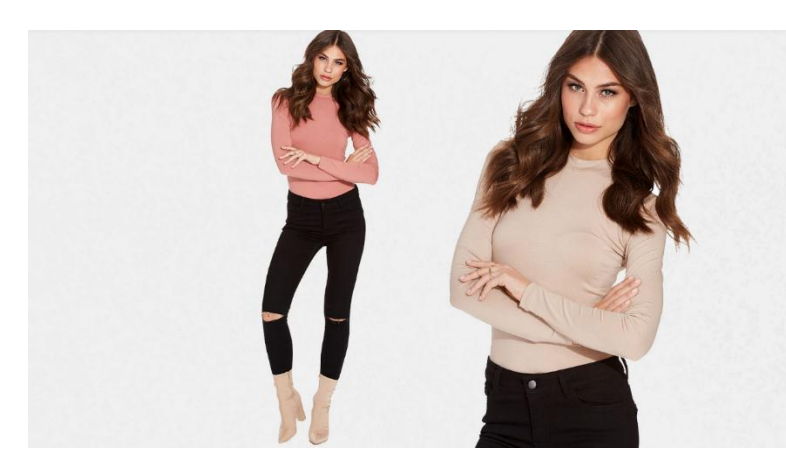

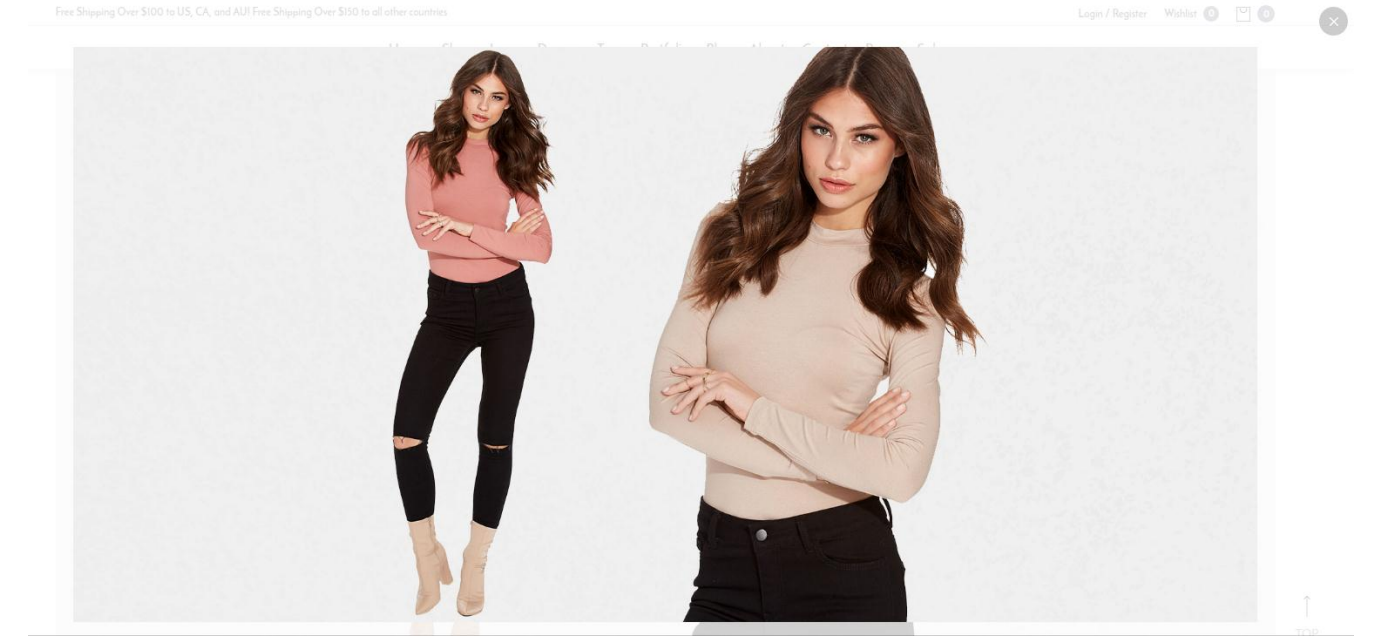

You can display an image that will show a gallery lightbox or redirect to another link address when clicked. Select the *Image Filter* shortcode then simply upload image(s) to display and select lightbox or link to use. Custom the element to your liking.

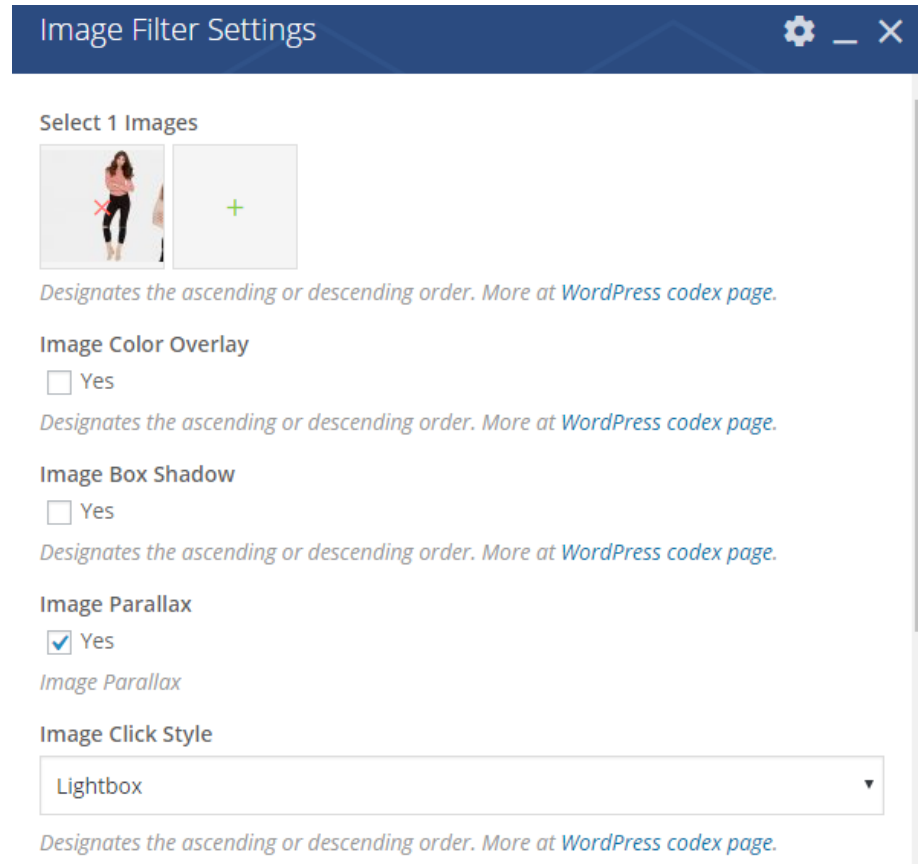

# **Create Images into Video Loop Banner**

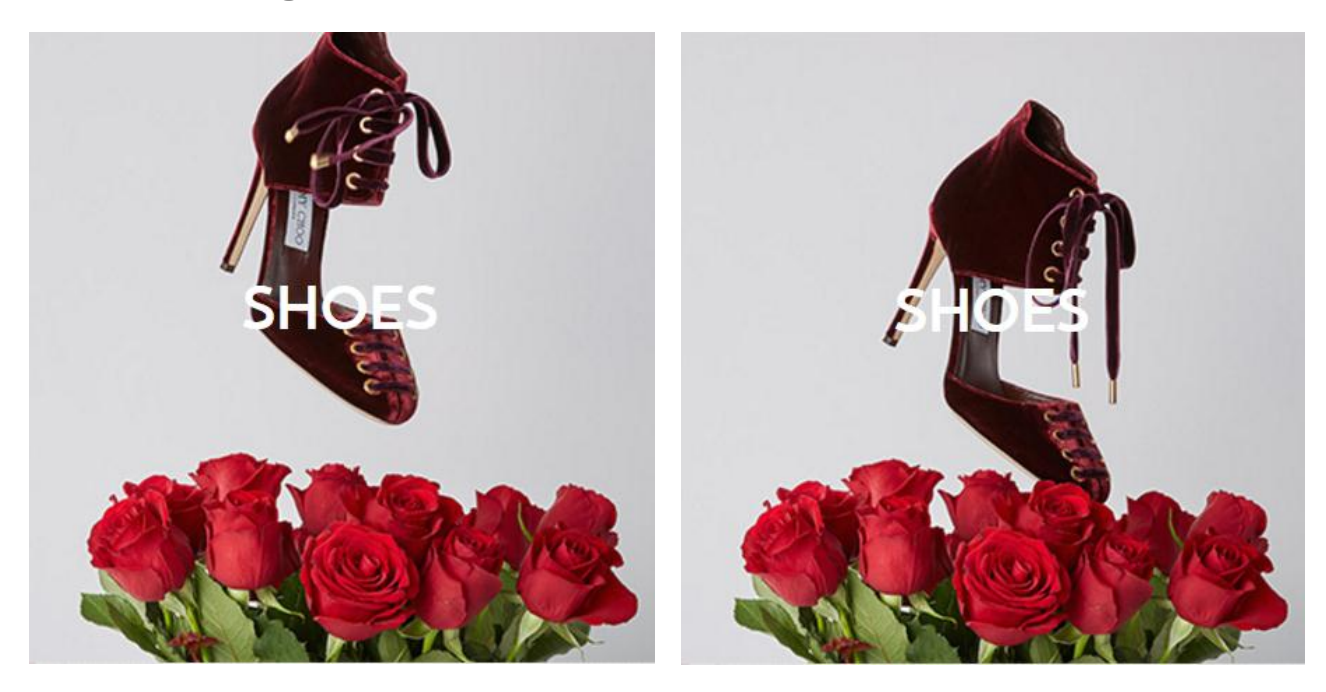

You can create a banner consisted of few images that will be displayed like a GIF image with *Image Rotator* shortcode. To create one, add and custom the text to display over the banner in the WYSIWYG editor (or you can leave it blank), set the interval for changing image, then add all images you want for creating the loop.

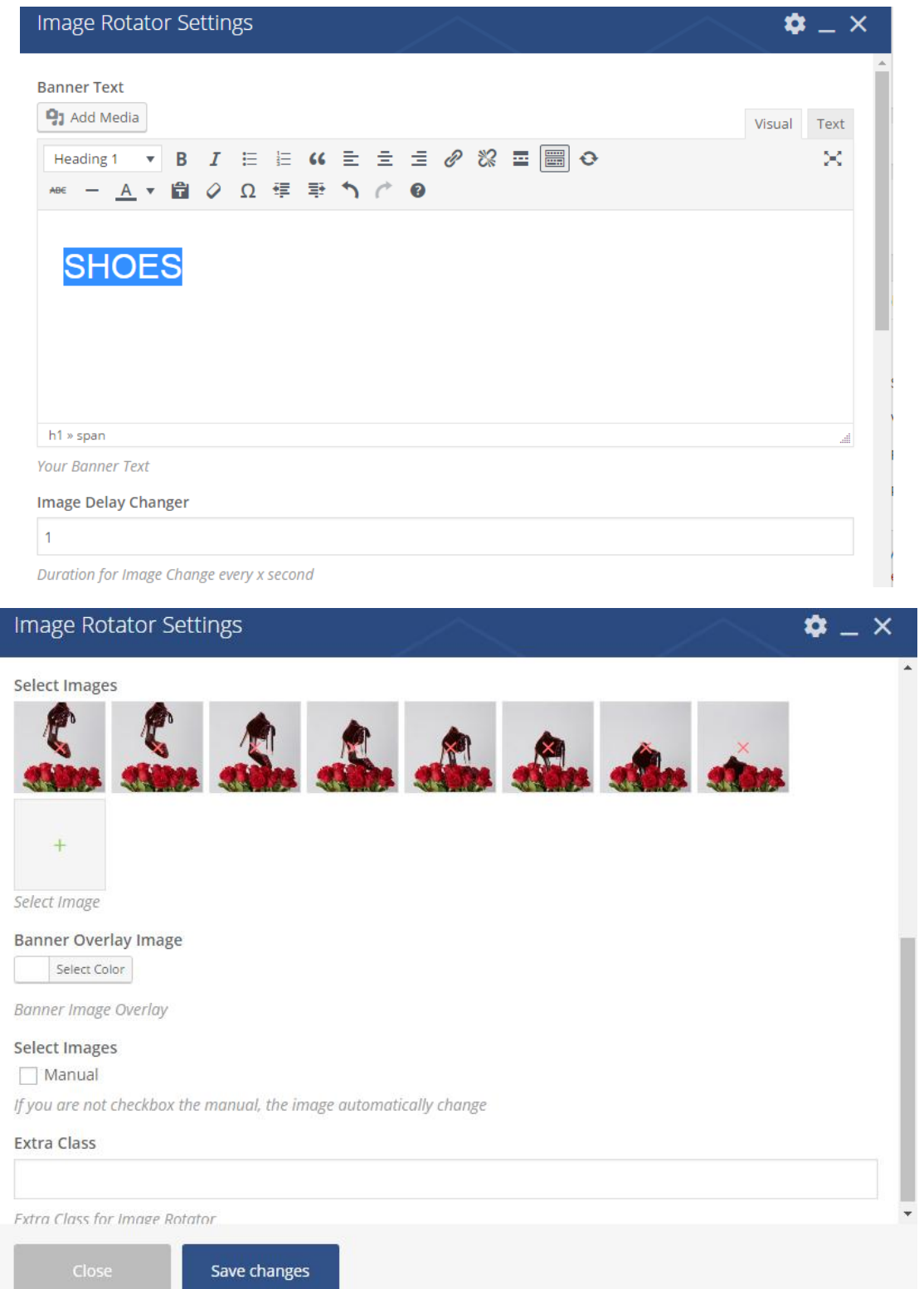

**NOTE**: If you check the Manual box for Select Images, it means that the loop can only be seen when you hover on the image.

# **Showcase Instagram Feed**

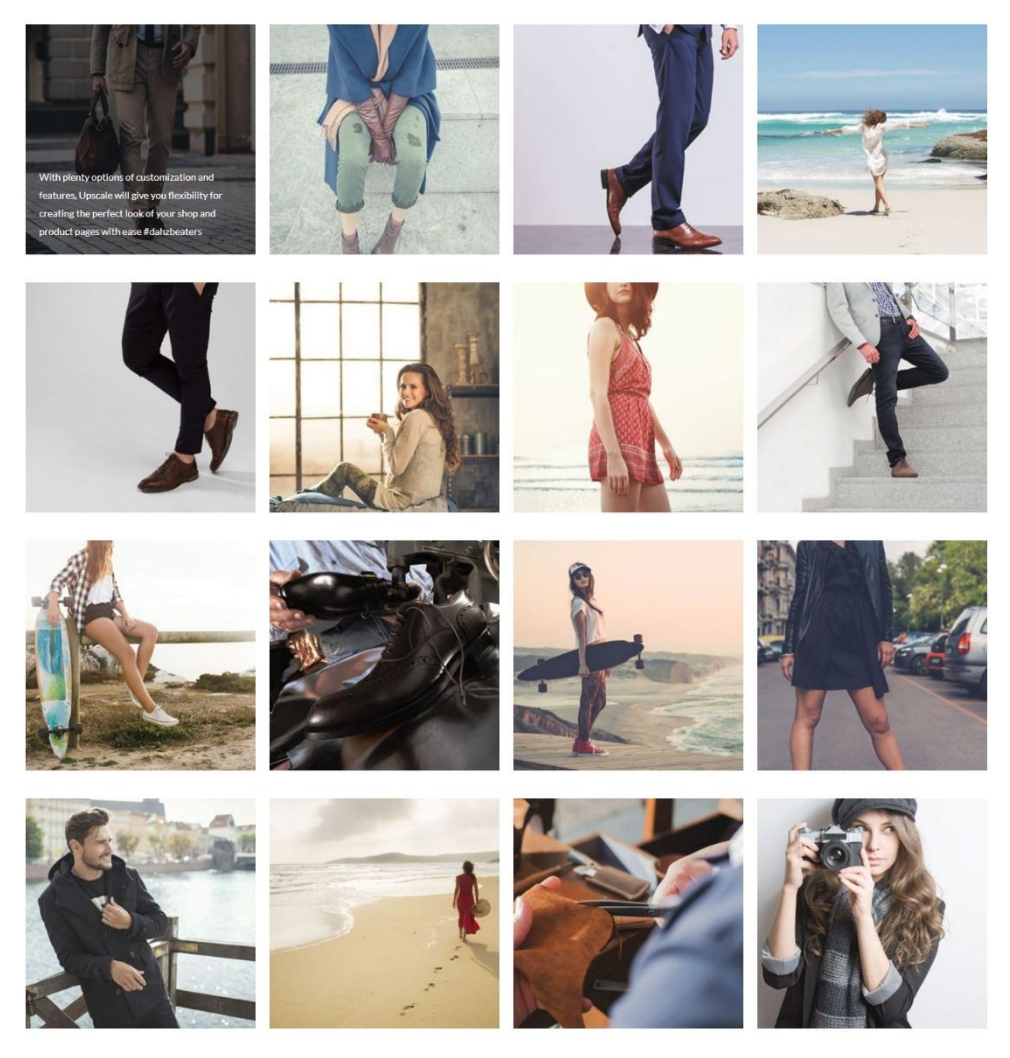

*Instagram Custom Feed* shortcode allows you to create **Instagram feed which displays your Instagram photos**. It displays all photos from your Instagram account or only some of them that have the same hash tag. [Authenticate Instagram oAuth first](#page-123-1) before you use this shortcode. Simply set up how many Instagram post to show, the number of column, the order, and caption position. If you only want to show posts with specific hashtag, input the hashtag in the Tags field.

**NOTE:** If choose the order by name, then the order will be generated from the caption of the photos.

# Instagram Custom Feed Settings

## How Many Instagram to Show

13

The 'number' field is used to display the number of Instagram.

## **Tags**

upscaledahz

**Tags of Instagram** 

## Column

 $\overline{3}$ 

Show number column

## Order By

Name

Select how to sort retrieved products. More at WordPress codex page.

## Sort Order

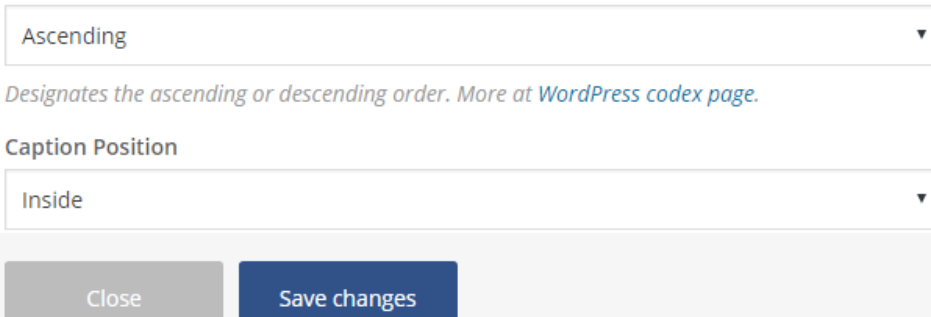

 $\bullet - \times$ 

 $\overline{\mathbf{v}}$ 

# **Create Message Box**

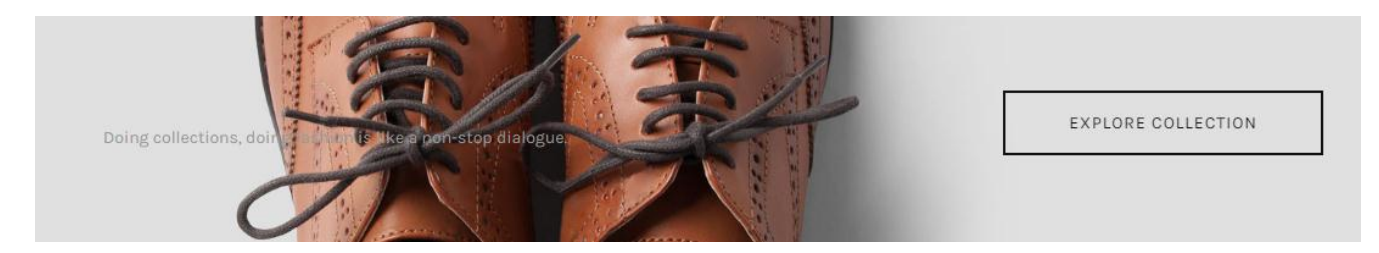

You can create a box where you can input your message text and a button using *Message Box* shortcode. Input the message box height, message content in the WYSIWYG editor, button title, and button URL. You can also make the message like a banner image by adding the message background image.

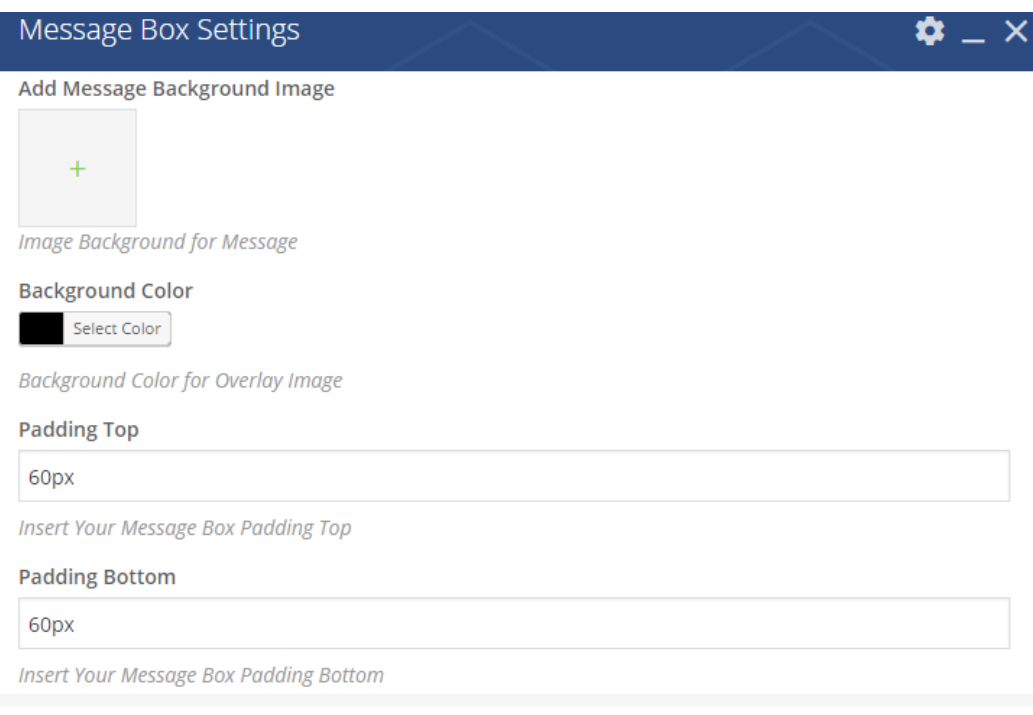

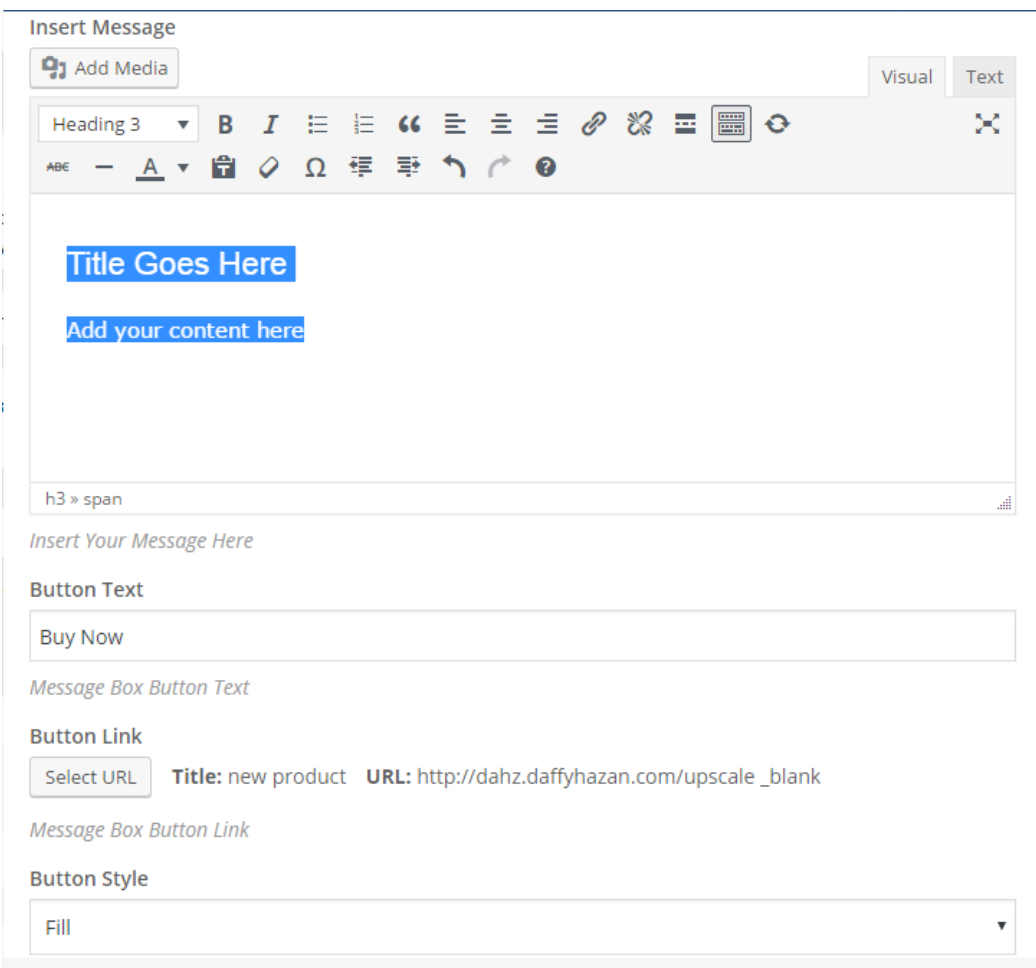

# **Display Products with New Badge**

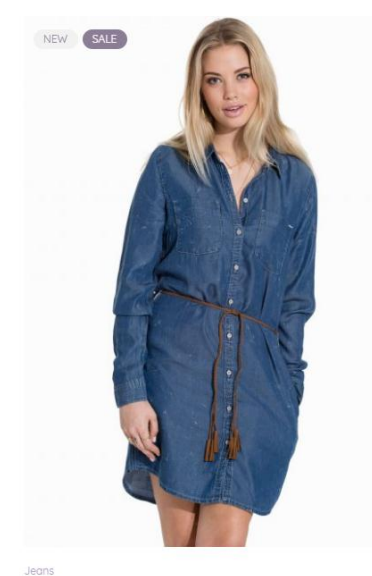

onlHENNA Dress AL983 DNM Noos 65205 £34.50

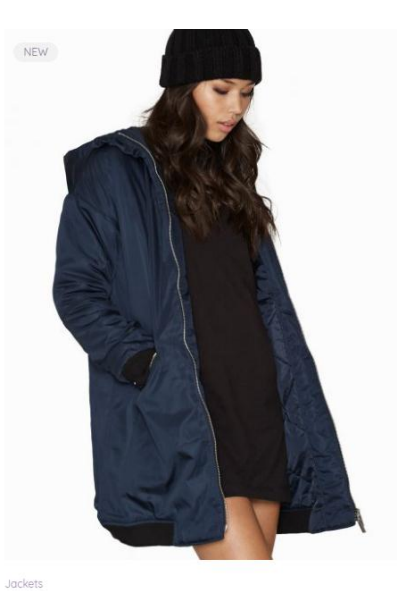

Virica Coat £89.95

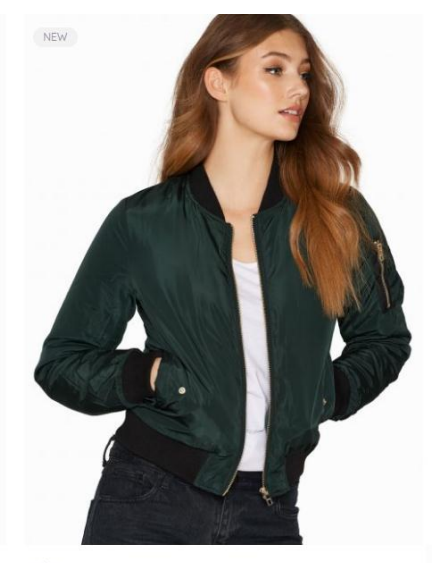

Jackets onlbell Bomber OTW £74.95

*New Products* shortcode lets you display products that have new badge assigned. Simply set how many product to show, how many column for the products, and the based-order to show. To assign the badge, go to the Dahz Setting custom metabox when you add or edit a product.

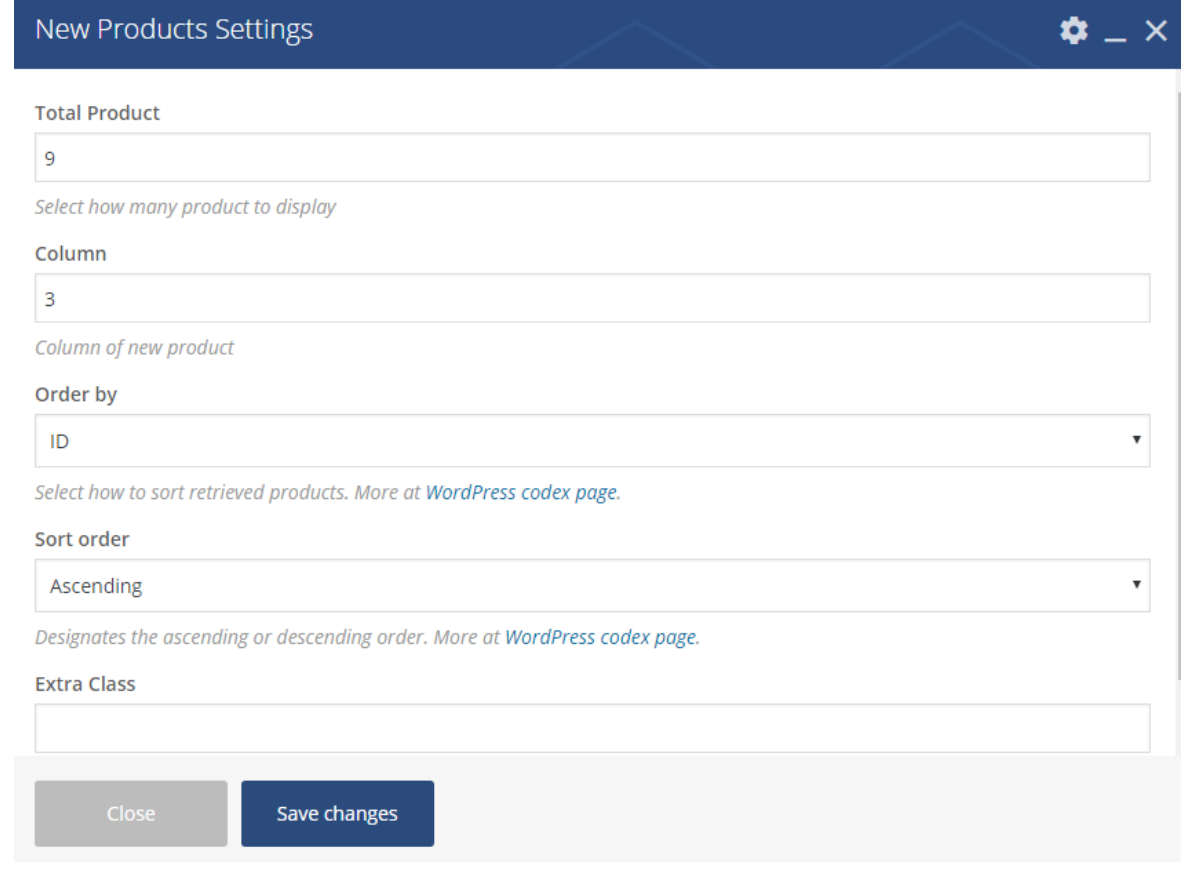

# **Create Button to Show Newsletter Popup**

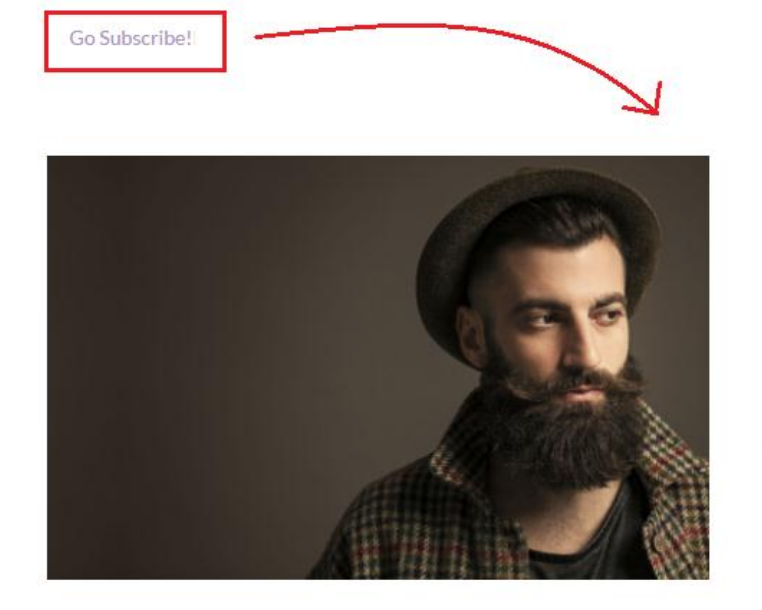

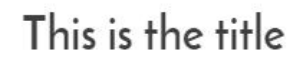

 $\times$ 

add content as you want

Email address:

Your email address

**SIGN UP** 

*Newsletter Popup* shortcode creates a button that will display the pop-up of newsletter sign-up form. You need to set up the newsletter pop-up display, so that you can have 2 different type of newsletter pop and the popup you create using this shortcode will only appear if you click the button.

1. Select the style of button which can be a text or custom image. If you select the text style, you add icon which will appear beside the text.

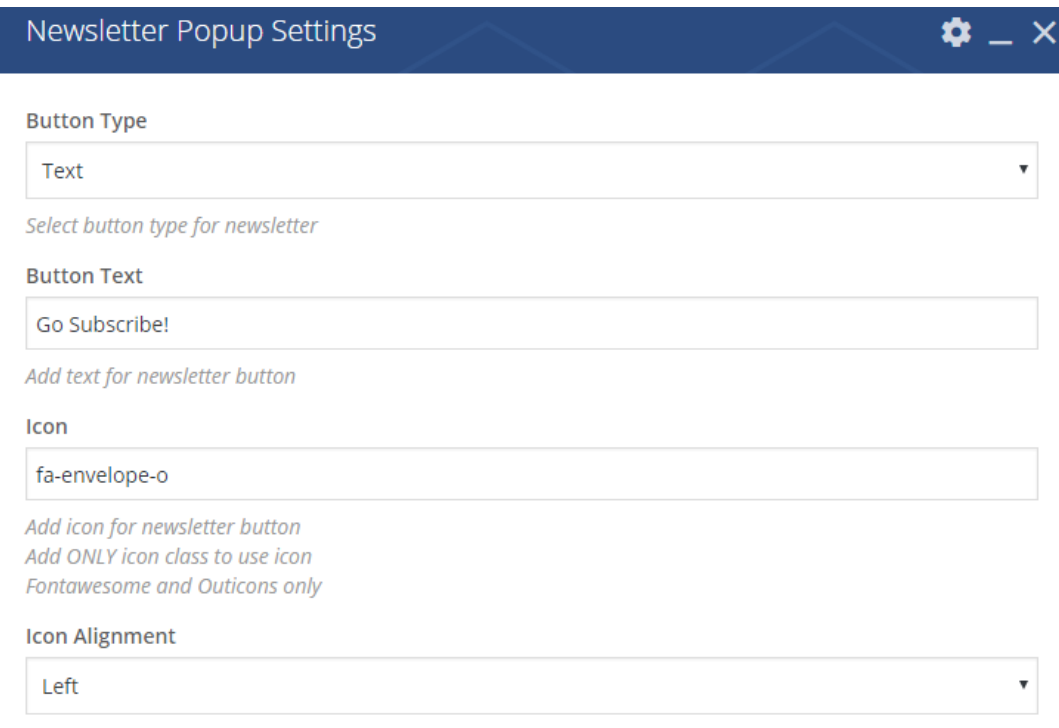

2. Insert the image, title, and content for the newsletter pop-up

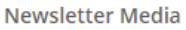

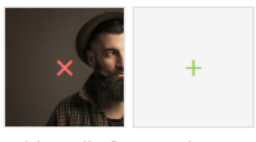

Add media for newsletter

**Newsletter Title** 

This is the title

Add text for newsletter title

**Newsletter Content** 

add content as you want

Add text for newsletter content

## 3. Input the form shortcode

**Newsletter Form** 

[mc4wp\_form id="4329"]

Add form for newsletter (Mailchimp shortcode required)

## 4. Save changes

For more detail about setting up newsletter, [read this section.](#page-130-0)

**TIP**: If the button on the pop-up is not displayed properly, add class="de-btn de-btn--boxed de-btn-fill" or class="de-btn de-btn--boxed de-btn--outline" to the MailChimp form setting.

```
{p}<label>Email address: </label>
    <input type="email" name="EMAIL" placeholder="Your email address" required />
\langle/p>
< p ><br/>button type="submit" class="de-btn de-btn--boxed de-btn--fill">Subscribe</button>
\langle/p>
                                        add the code here
```
# **Display Post Carousel**

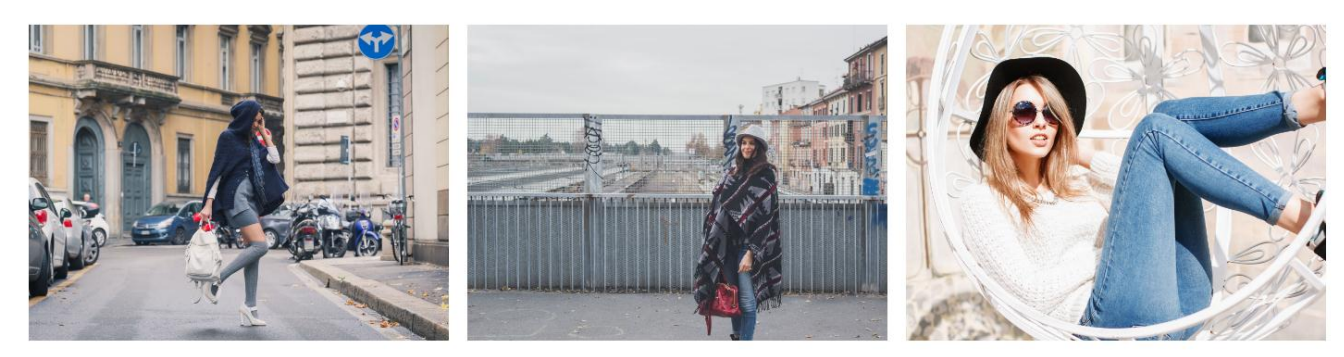

Walking In My Shoes

Sweater Weather

**Refine The Year** 

You can create a carousel of display images linked to other posts on your site with *Post Carousel* shortcode. You can choose the posts to display based on the category, post ID, or recent posts.

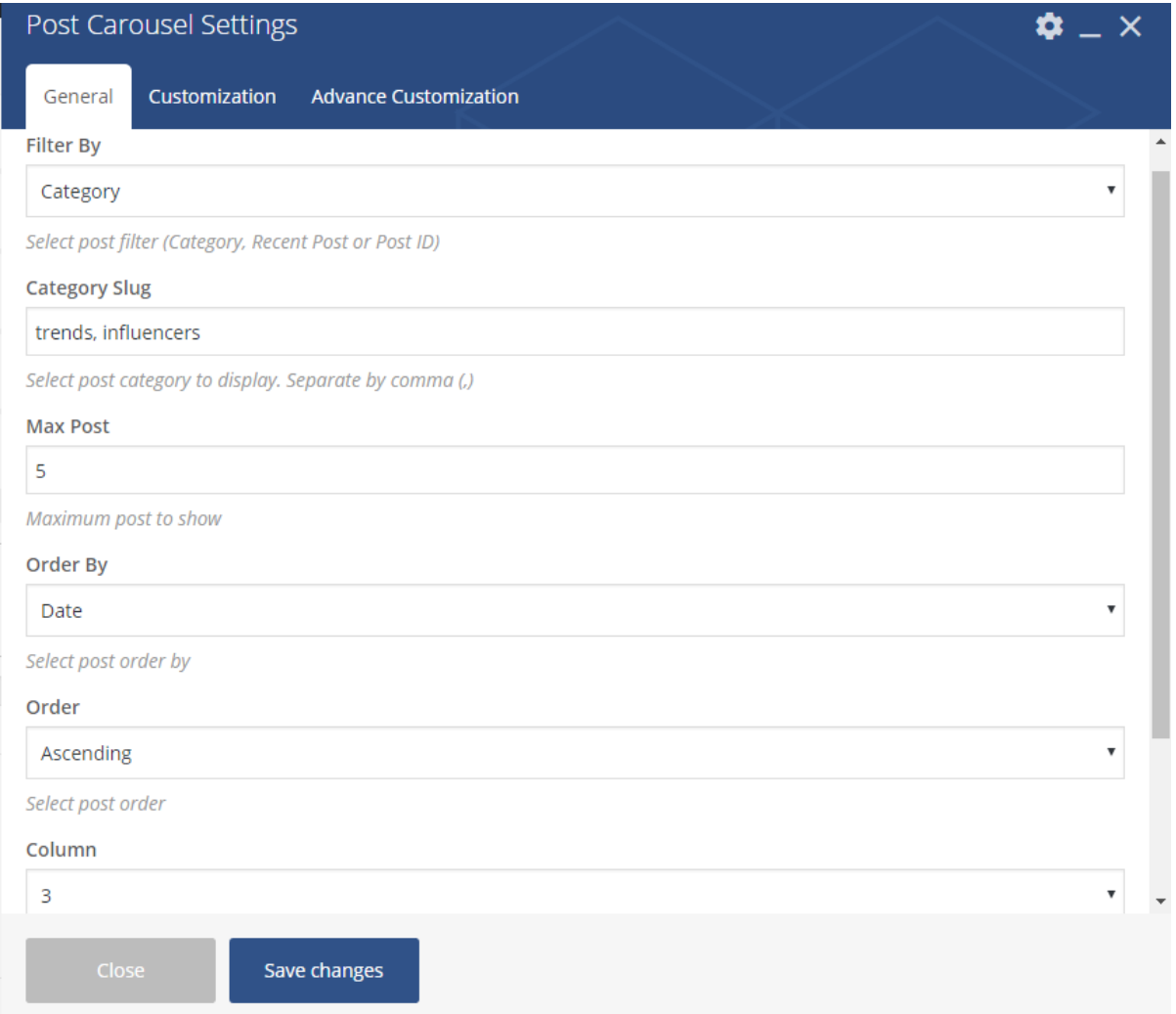

# **Display Product Categories or Brand**

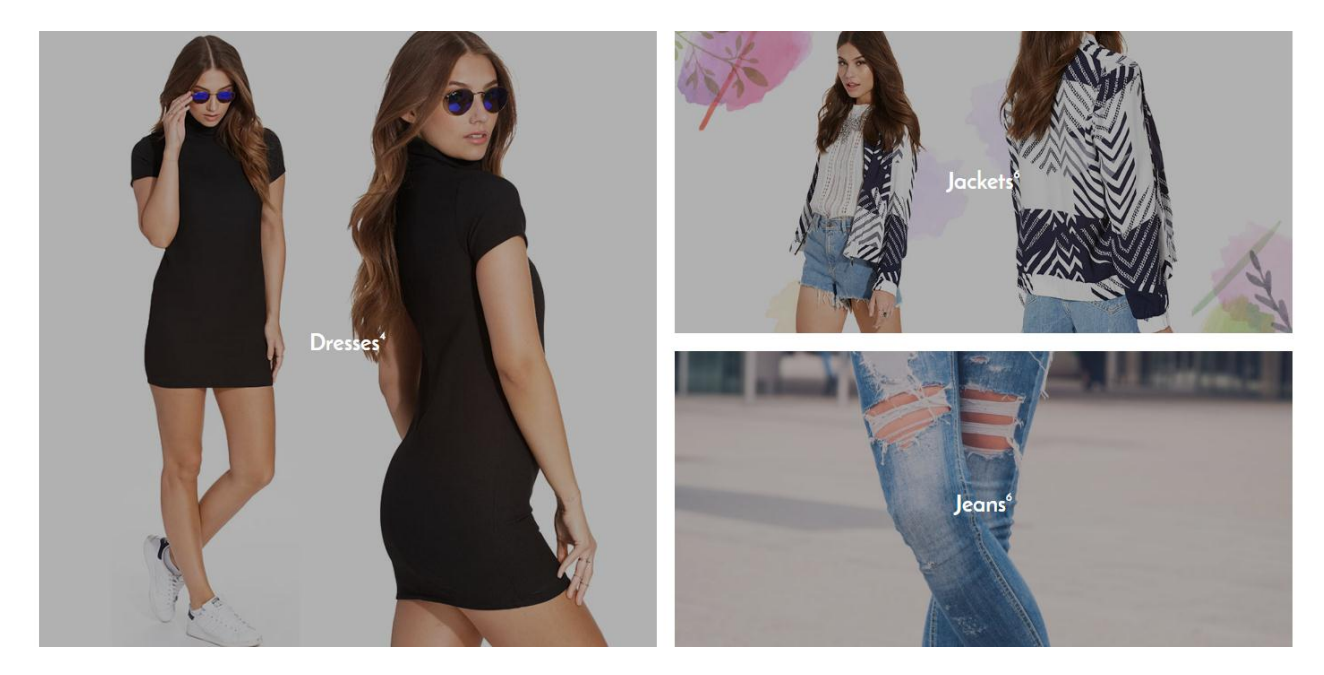

You can display product categories or brands using *Product Categories or Brand – Grid* shortcode. The images of product categories or brands will be displayed in grid layout. You can display all categories/brands, only the parent categories/brands, or some categories/brands specified by IDs. To assign the category or brand images, head to **Products > Brand** or **Products > Categories** then upload the brand or category header.

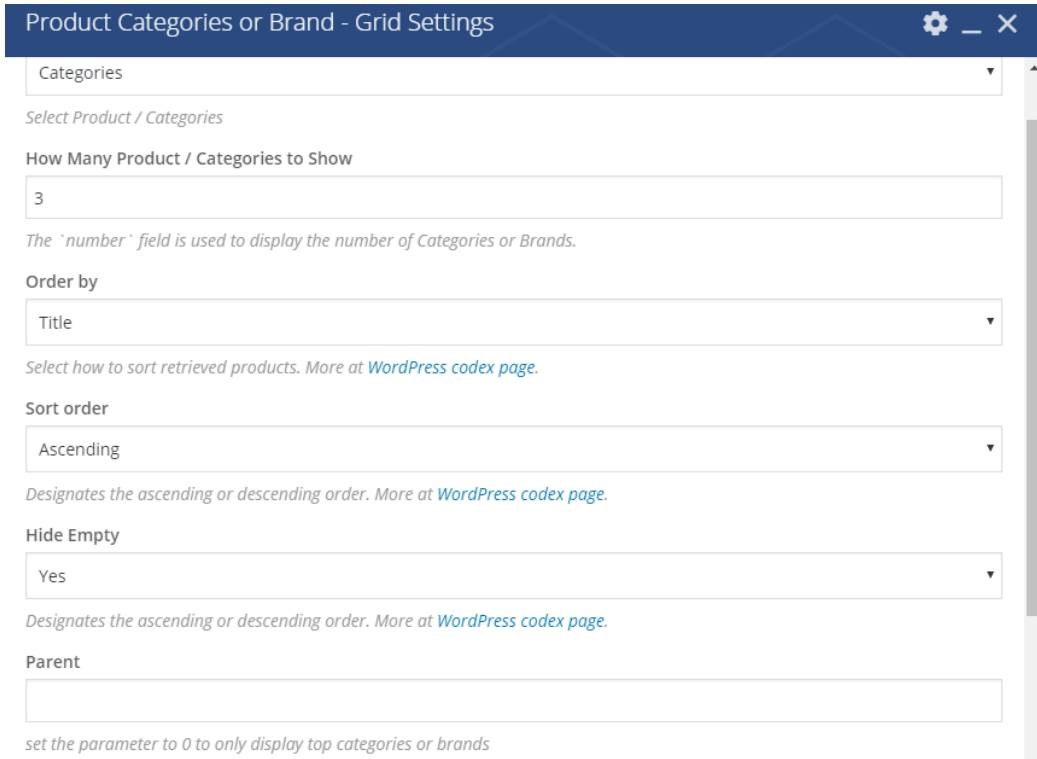

## **NOTE:**

- If you have categories with child categories, by default this shortcode will show all of it (both parent and child categories). To hide the child categories, input 0 (zero) on the parent field.
- For category/brand IDs, hover on the title then see the link on the bottom. The number after 'ID=' is the number you need to input.

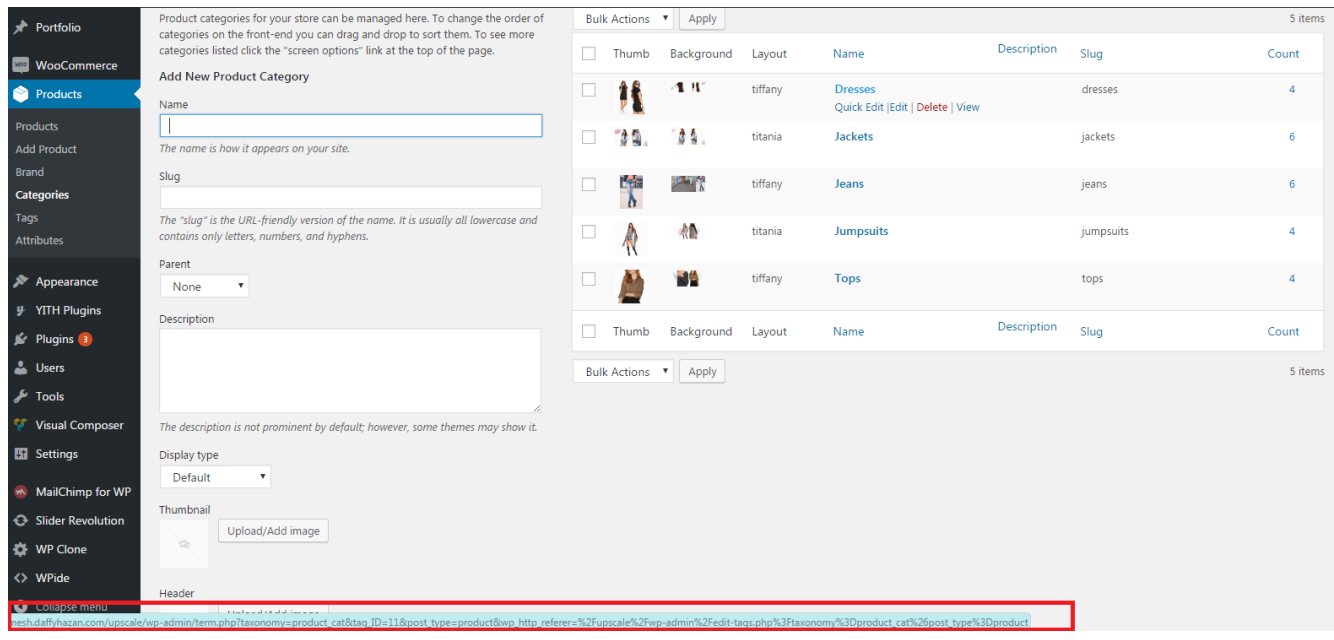

# **Display Product by Brand**

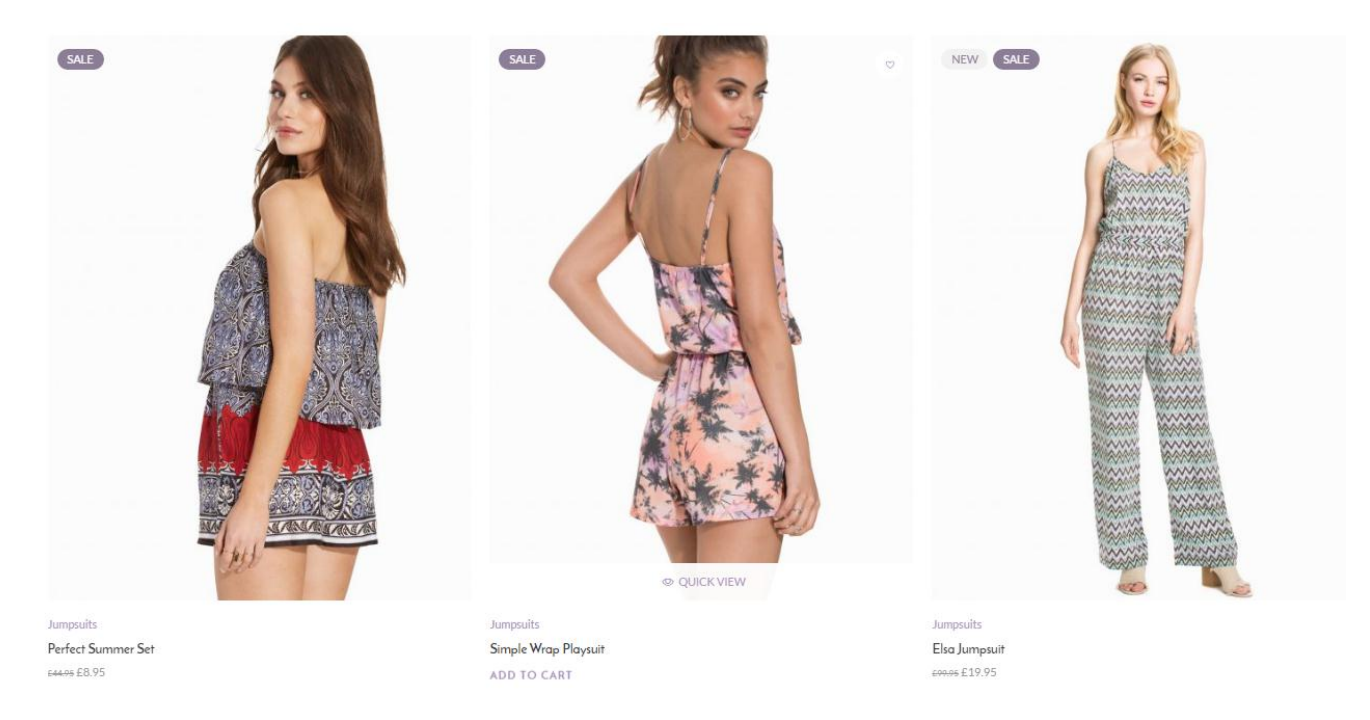

*Product by Brand* shortcode allows you show products from the same brand. Simply choose the brand, the set up how to display them.

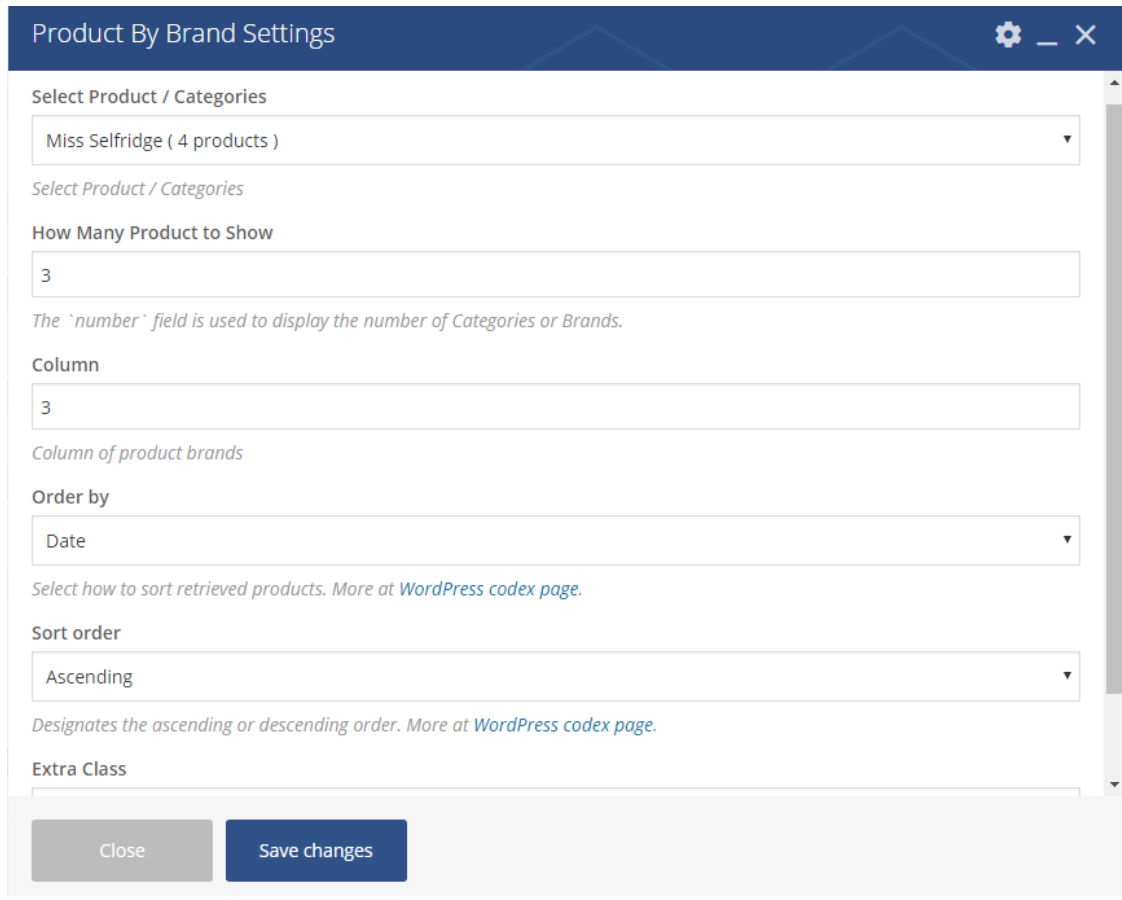

# **Display Product Carousel**

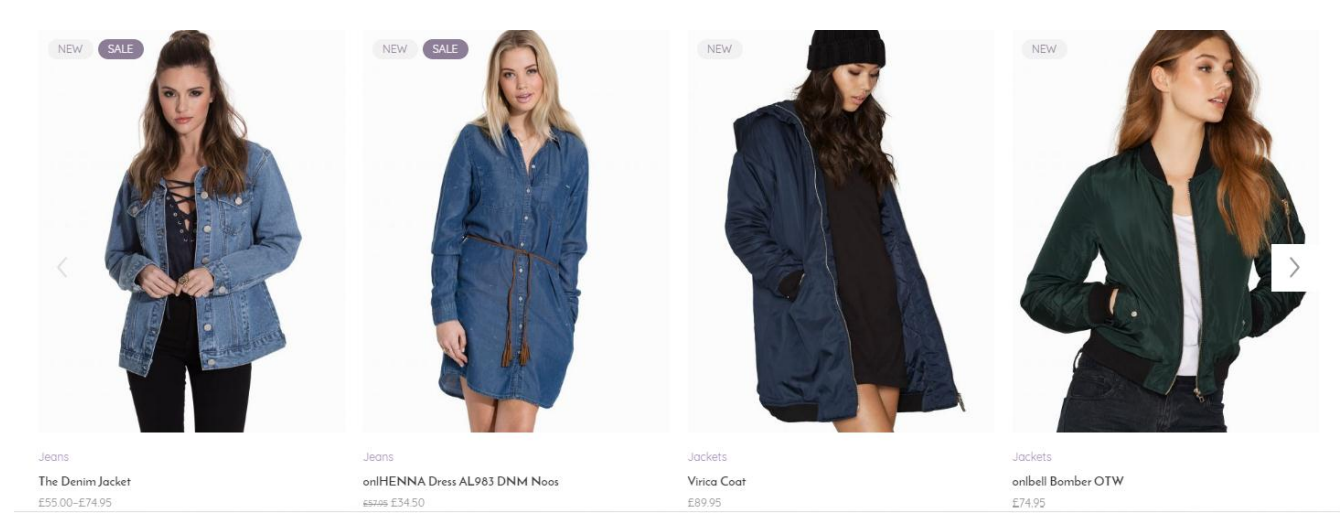

You can create a carousel of your products using *Product Carousel* shortcode. You can choose the product to display based on the attributes of the products such as category, SKU number, top rated, etc.

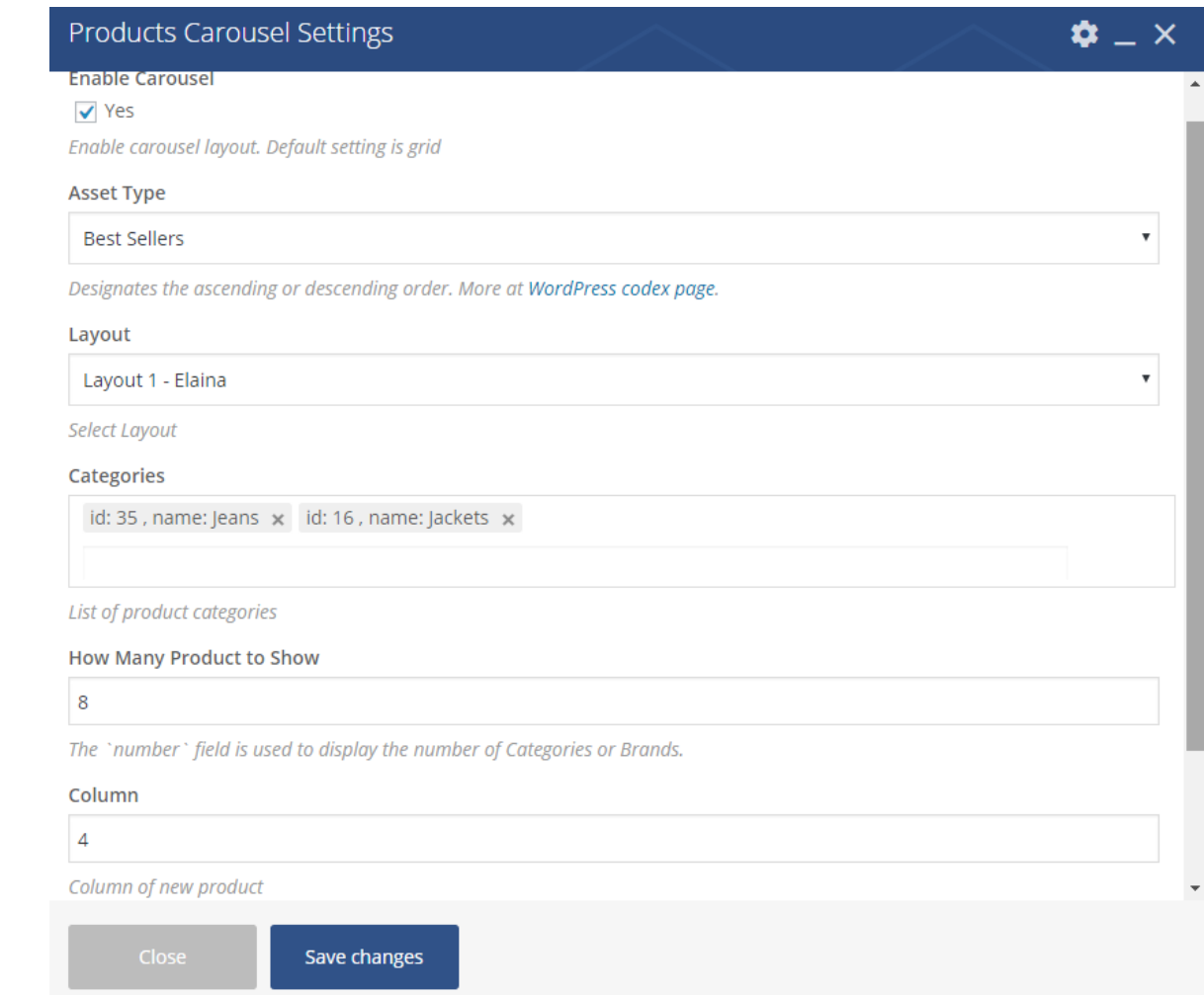

# **Showcase Product**

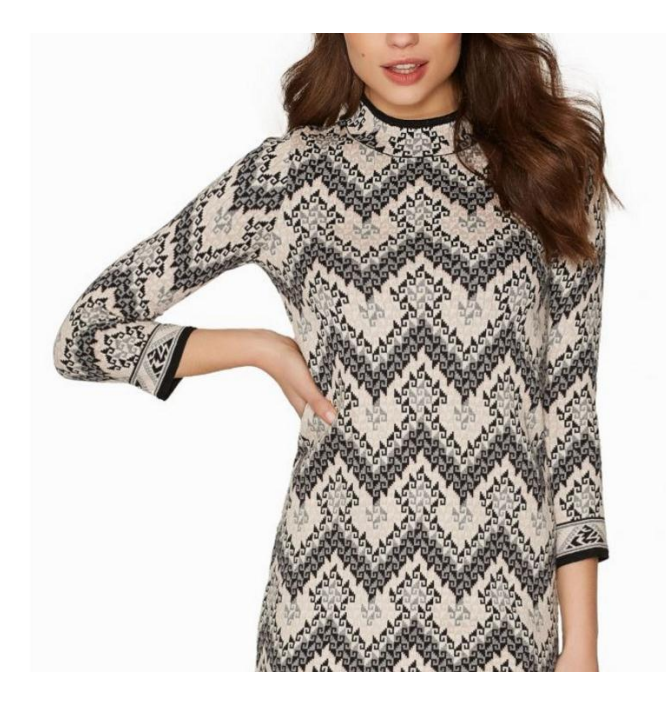

 $M$ in Schidge Horseback Dress £318.95

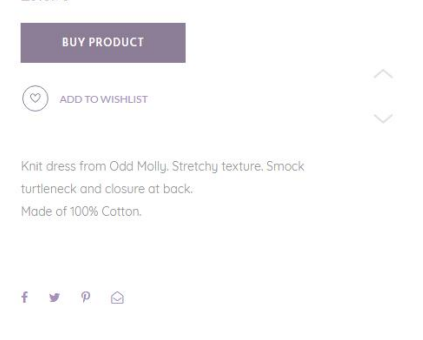

You can show all products you choose using *Product Showcase* shortcode. It will be displayed as a single product information like you see in the single product or quickview in fullwidth mode. To assign the product, simply type the name of the product.

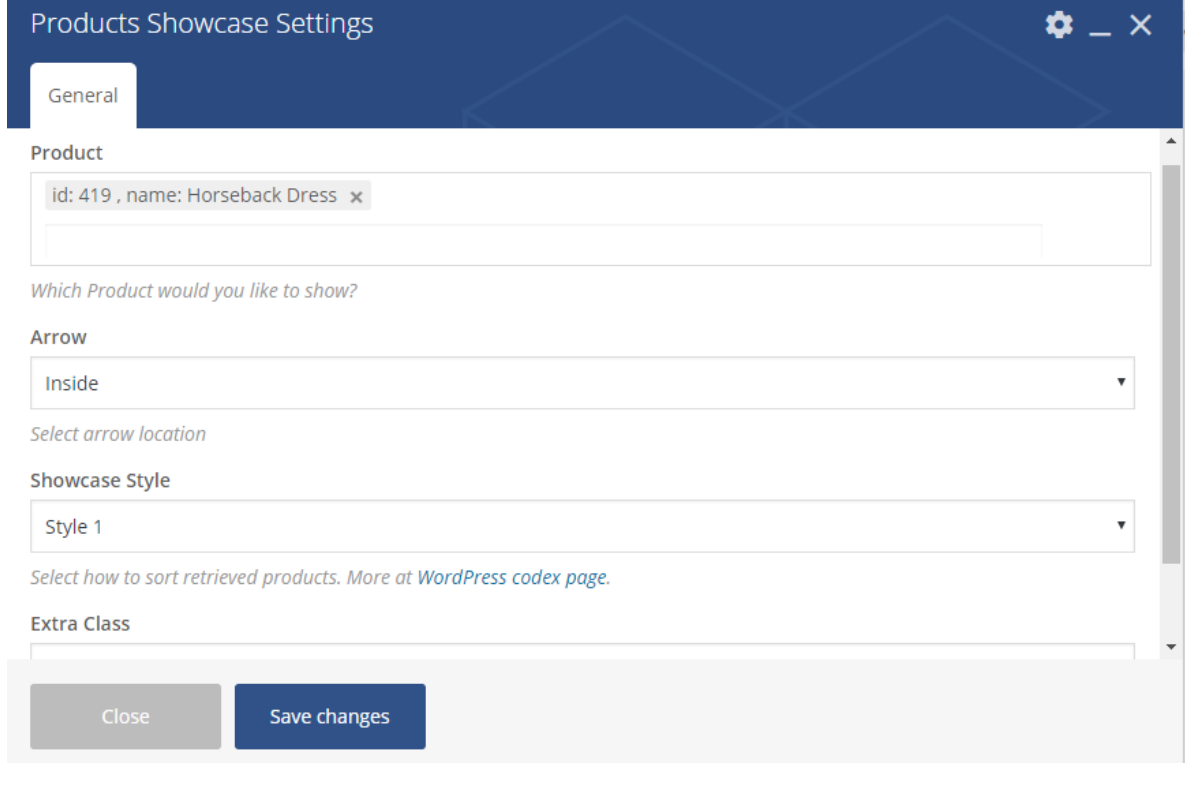

# **Show Recent Products**

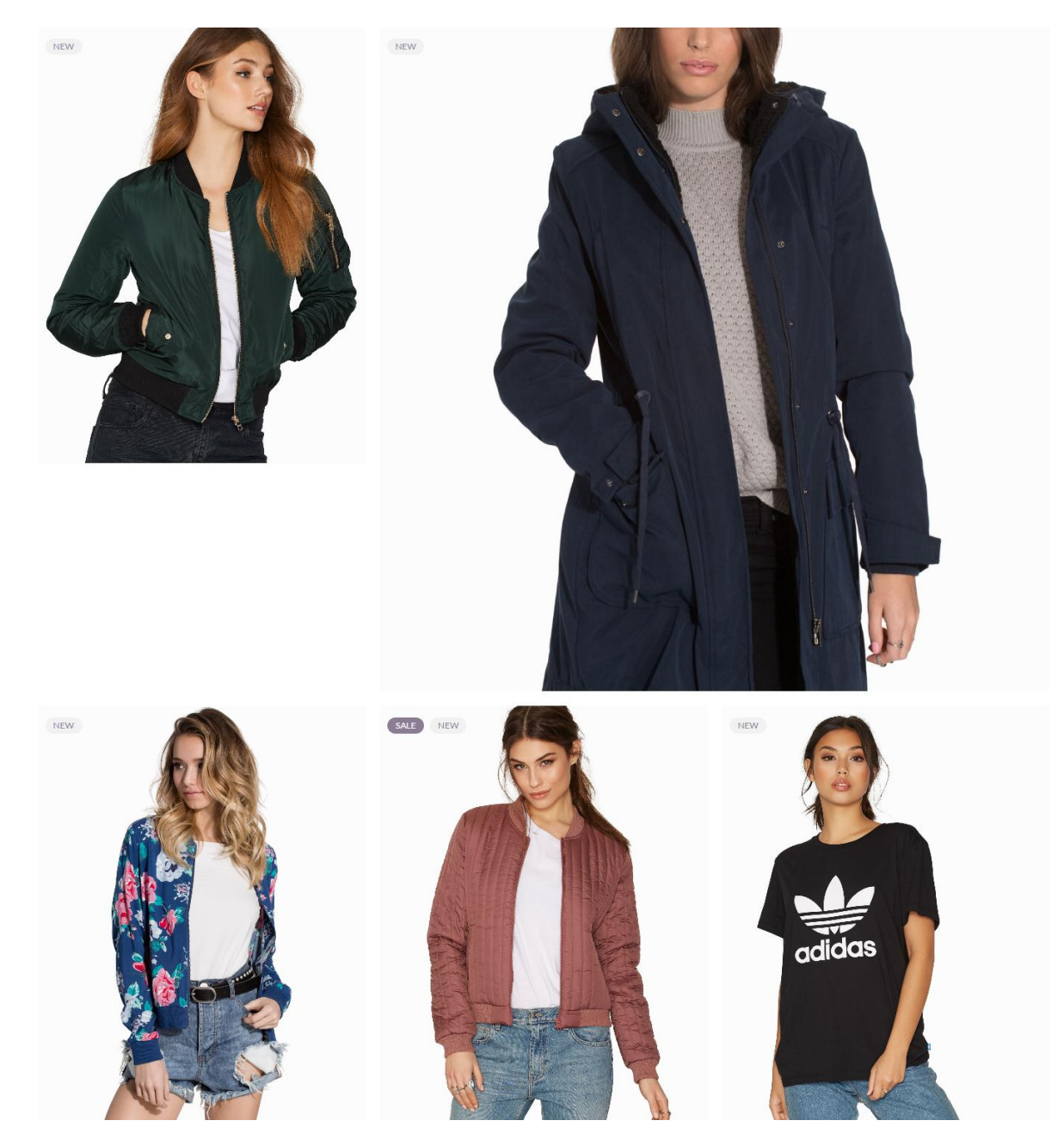

*Recent Products – Masonry* shortcode lets you display the latest products added to the store in a masonry layout. Simply set up the setting to display the products such as number of products to display per page and the number of column to use.

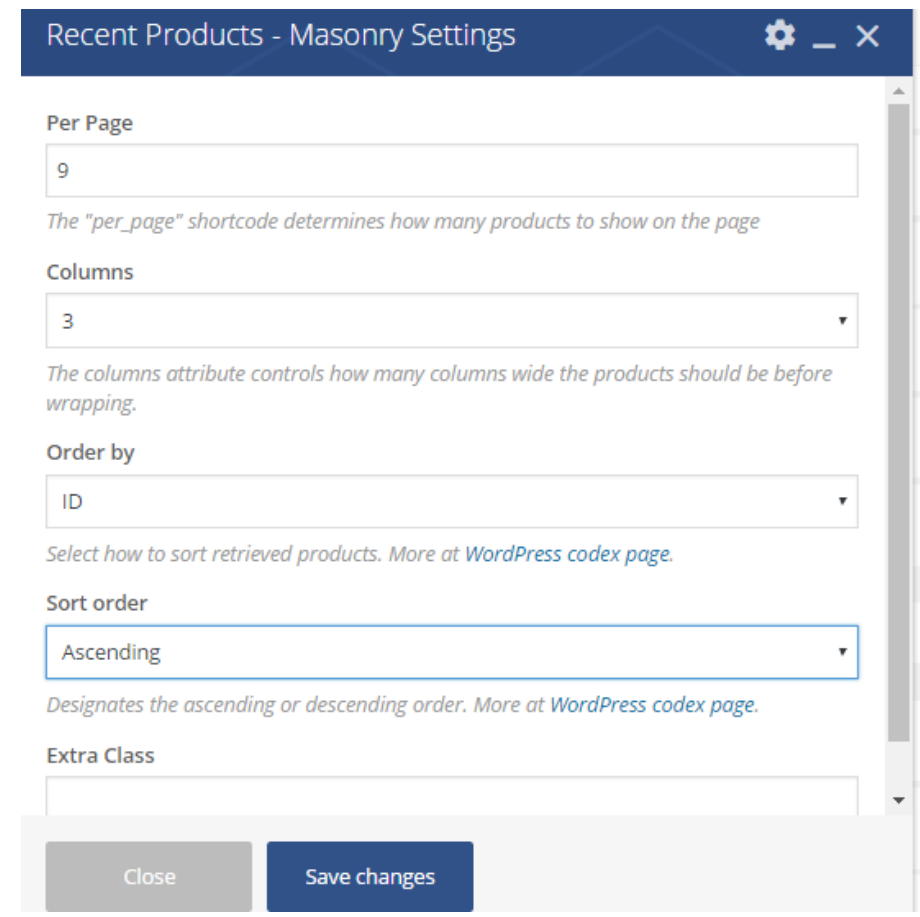

# **Create Scroll To Element**

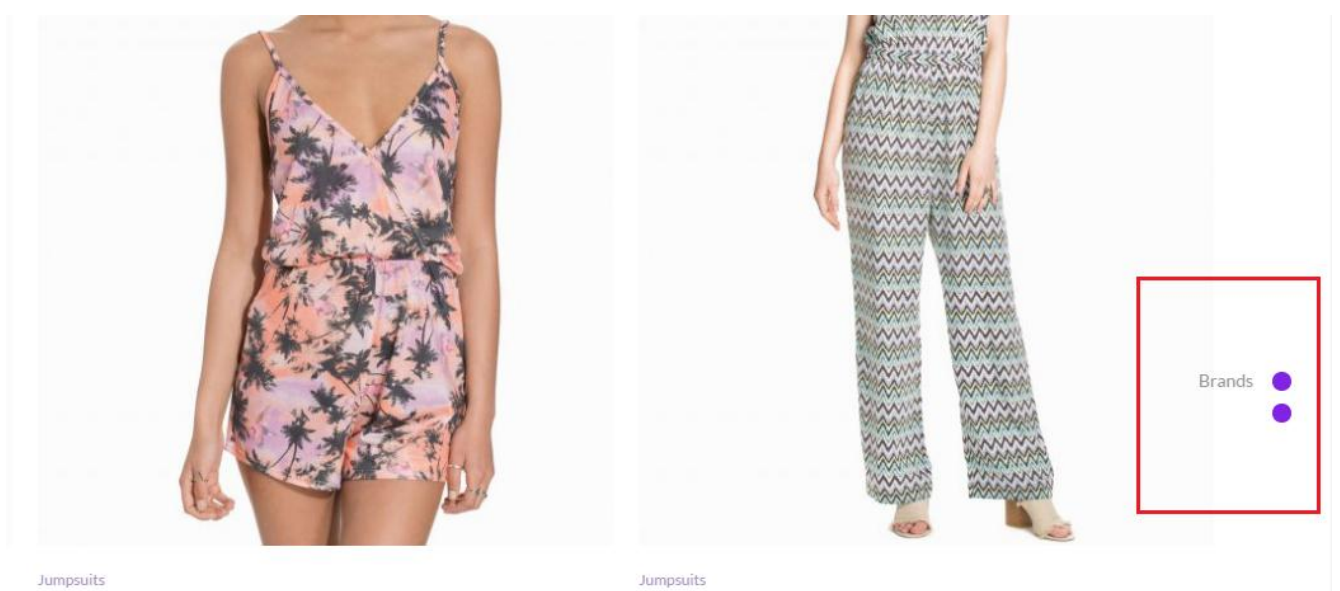

Simple Wrap Playsuit £27.95 £13.95

Jumpsuits Elsa Jumpsuit £99.95 £19.95

*Scroll To* shortcode creates a scroll button that direct user to another section in the post or page.

1. Before you add this shortcode, set up the row ID of the target section first by clicking the Edit This Row button

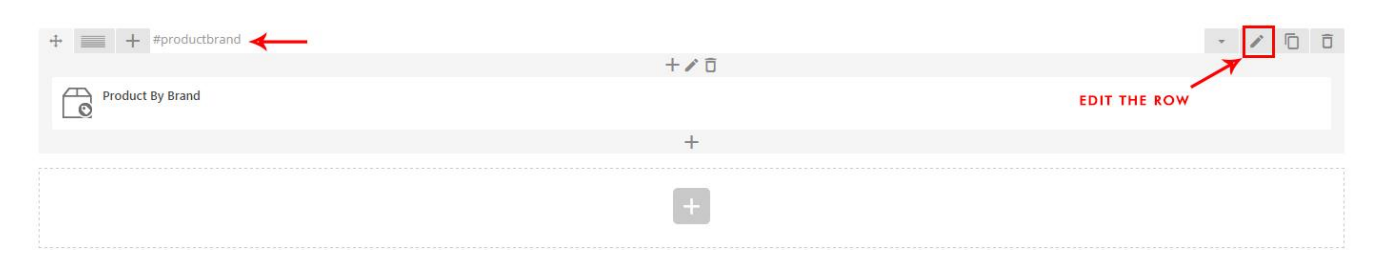

2. Input the row ID, then save changes

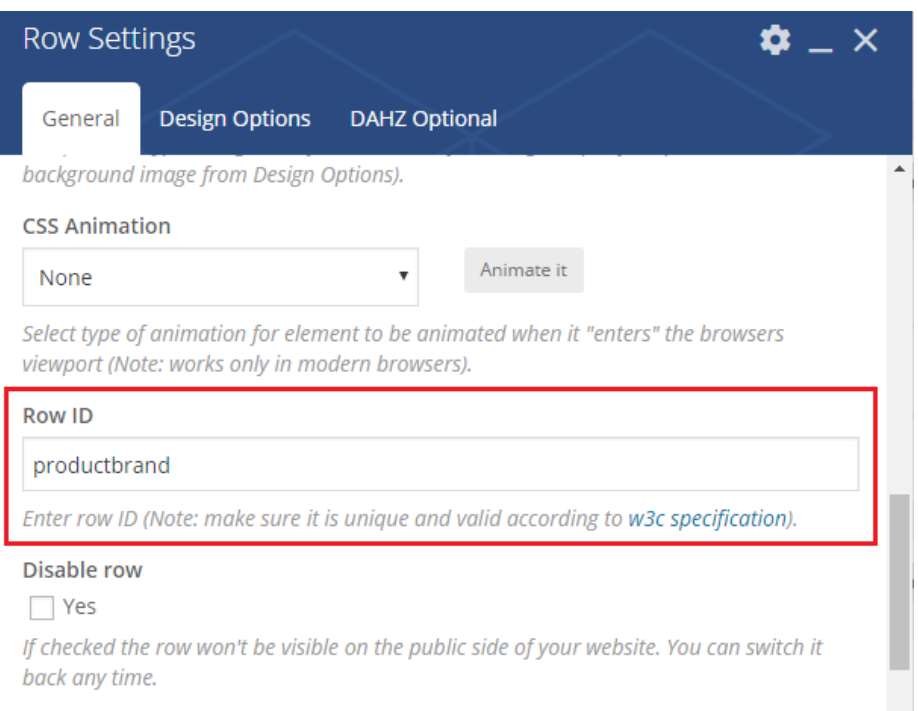

- 3. Next, add a new row then assign the Scroll To element.
- 4. Input the target row ID and select the color you want for the bullet

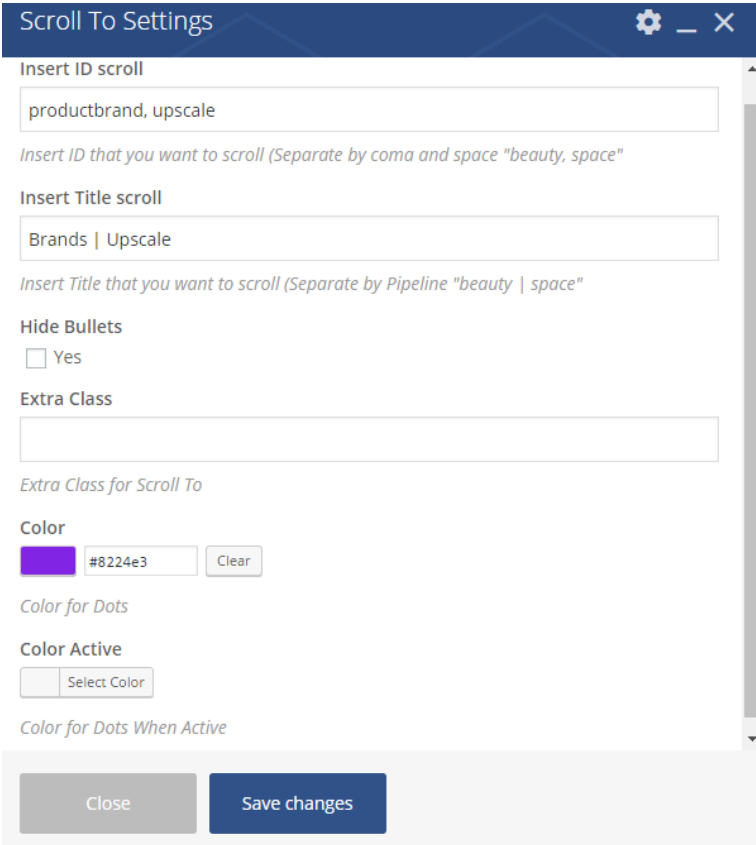

5. Save changes.
If you choose to hide bullets, then you need to assign a button as the scroll to element. Assign a button, then input the link as #Row ID, for example #productbrand

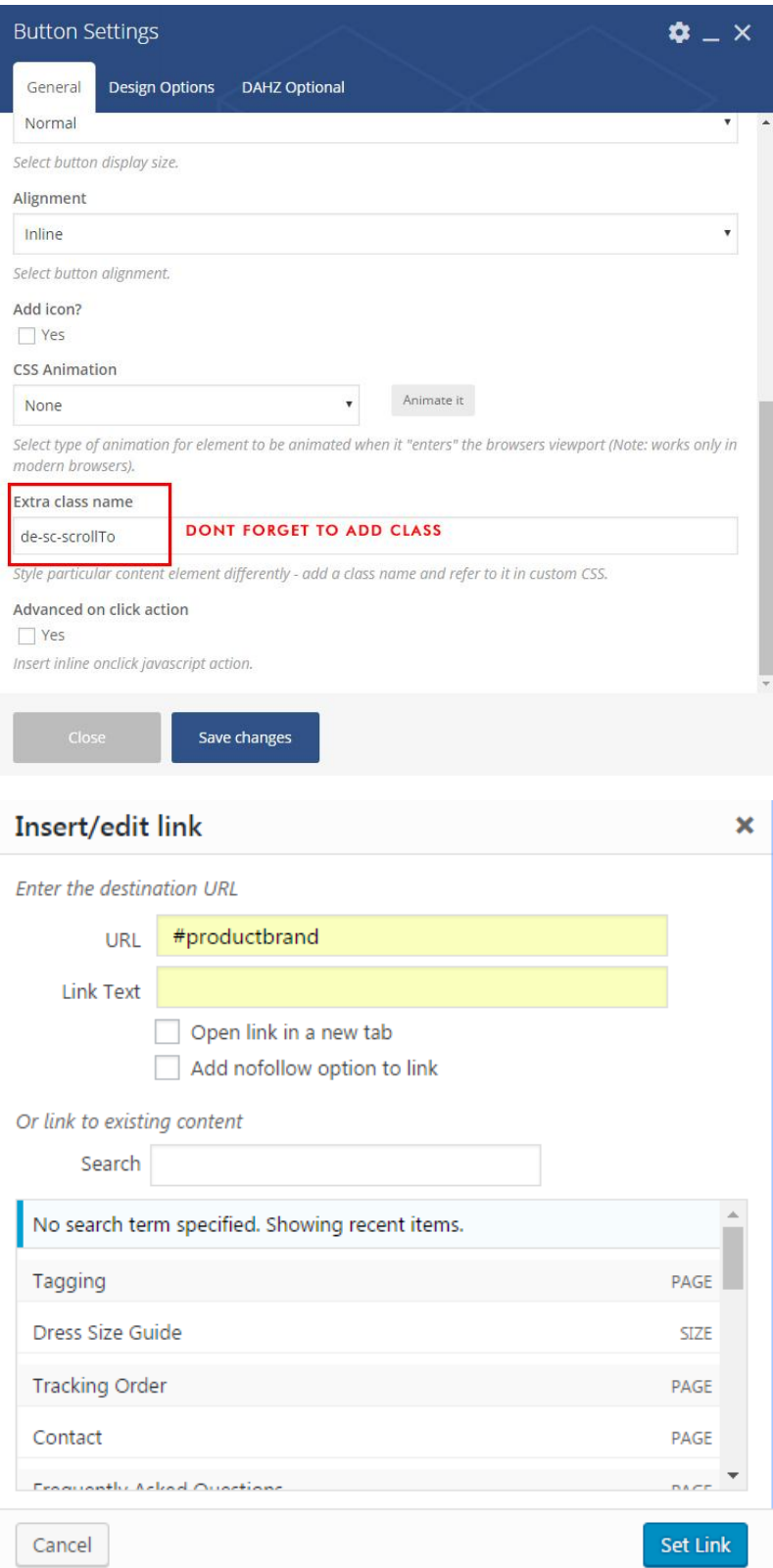

### **Show Team Member**

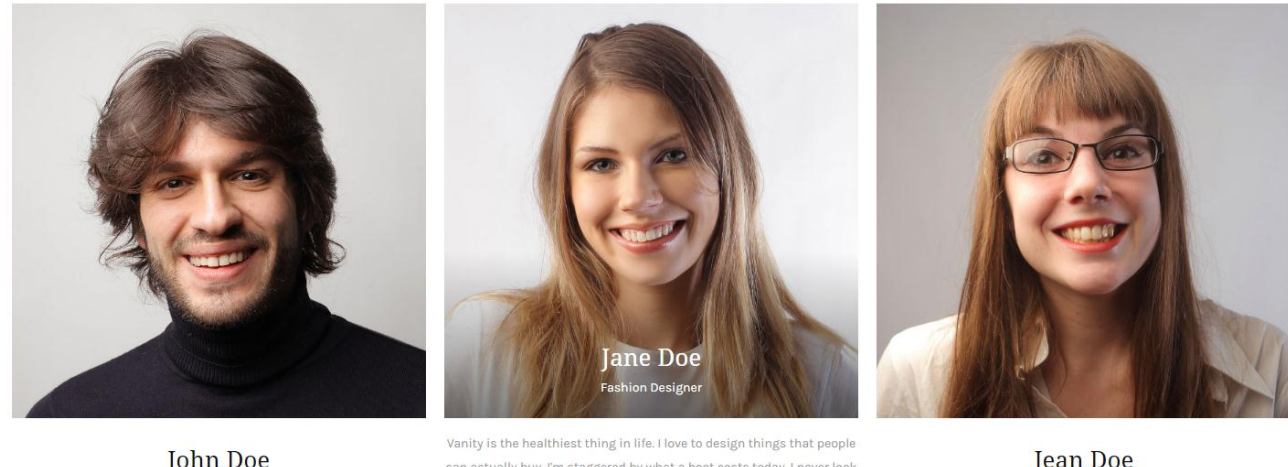

**John Doe** CEO

can actually buy. I'm staggered by what a boot costs today. I never look at other people's work.

Jean Doe Marketing

f O y Z O in

*Team Member* shortcode allows you to list the team members with their profile. Simply add the image, social account, and description of the member. Don't forget to assign the same size of images and change the column width as you need. If you don't want to assign social accounts, please leave it blank.

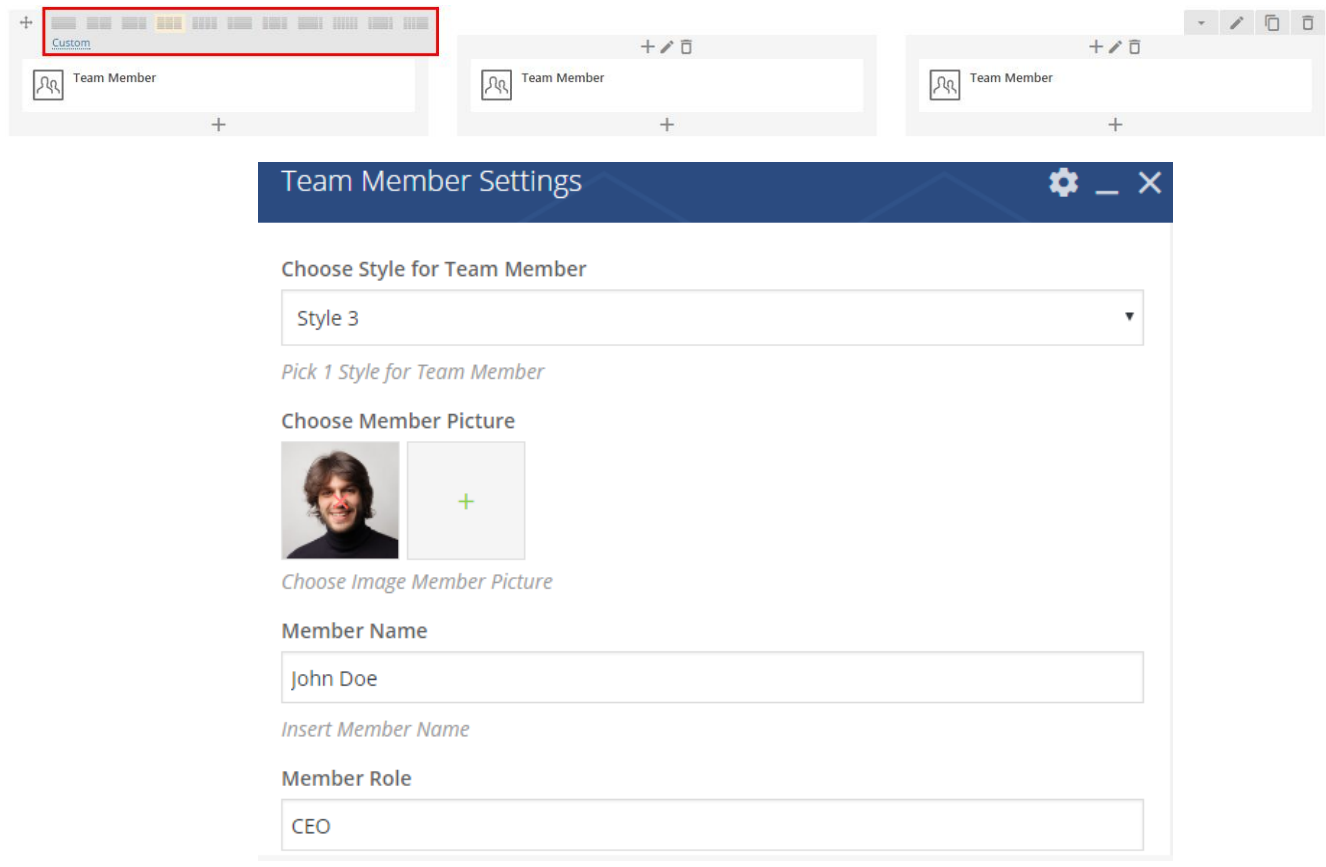

### **Create Video Banner**

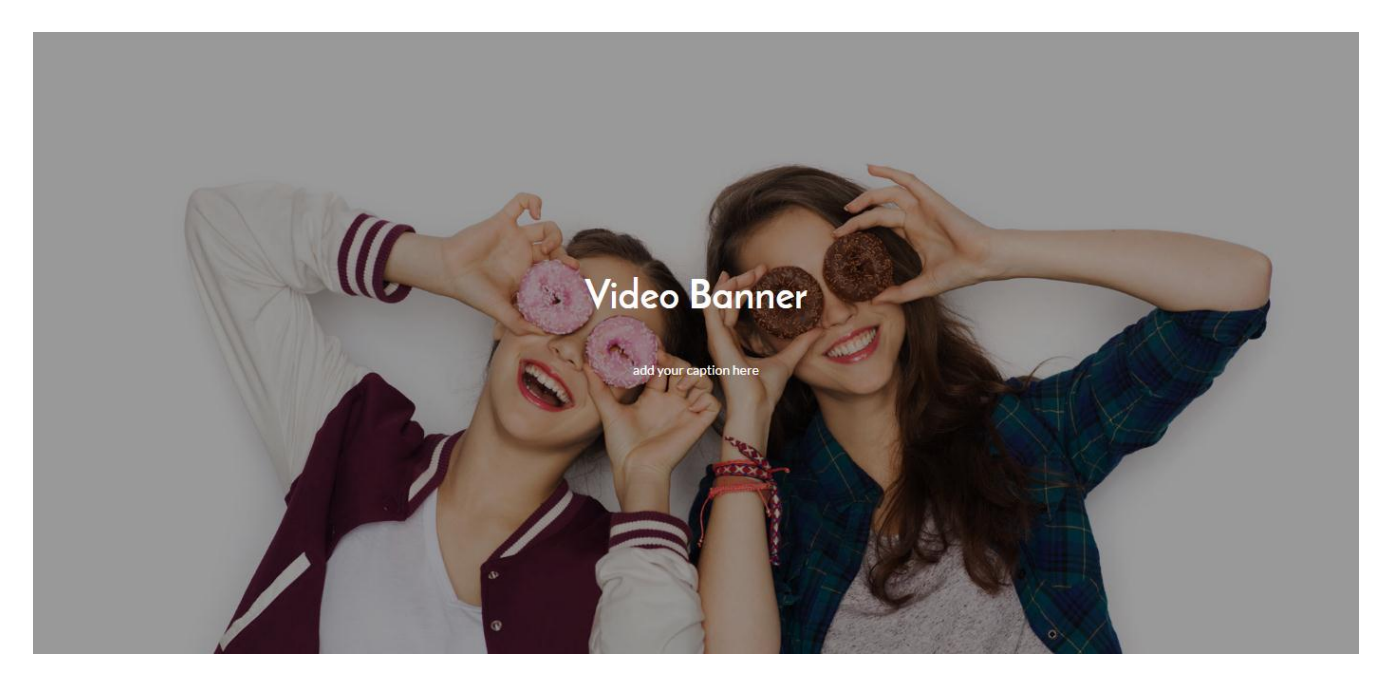

With *Video Banner* shortcode you can create an image banner that will turn into a playing video when you hover on it. Simply upload the image, add the title, title URL, caption and video URL. You can custom the color for the title and caption.

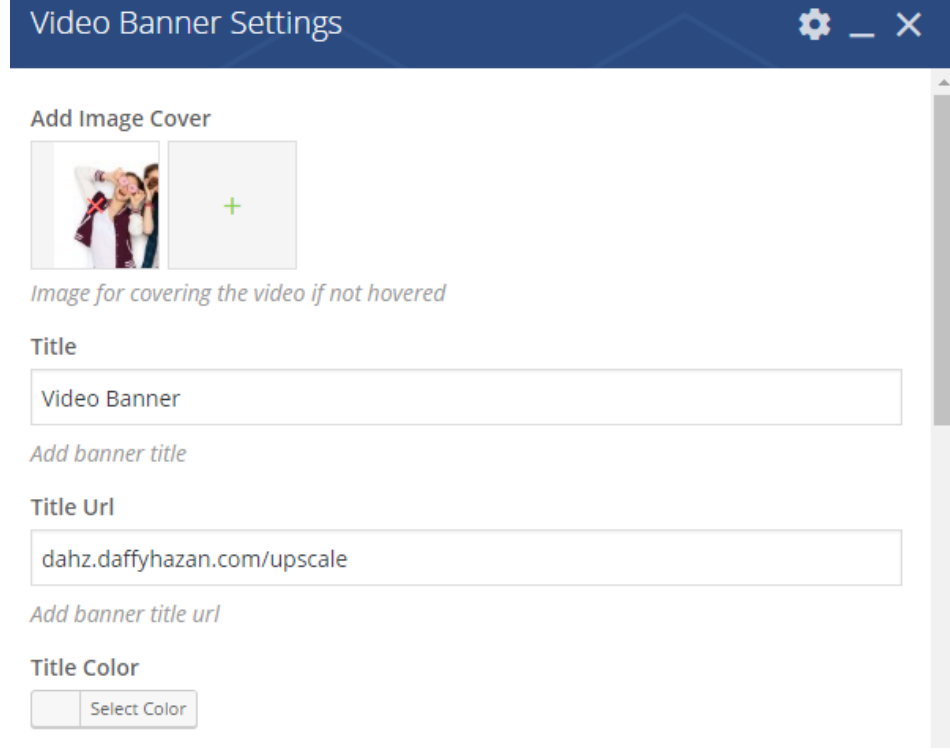

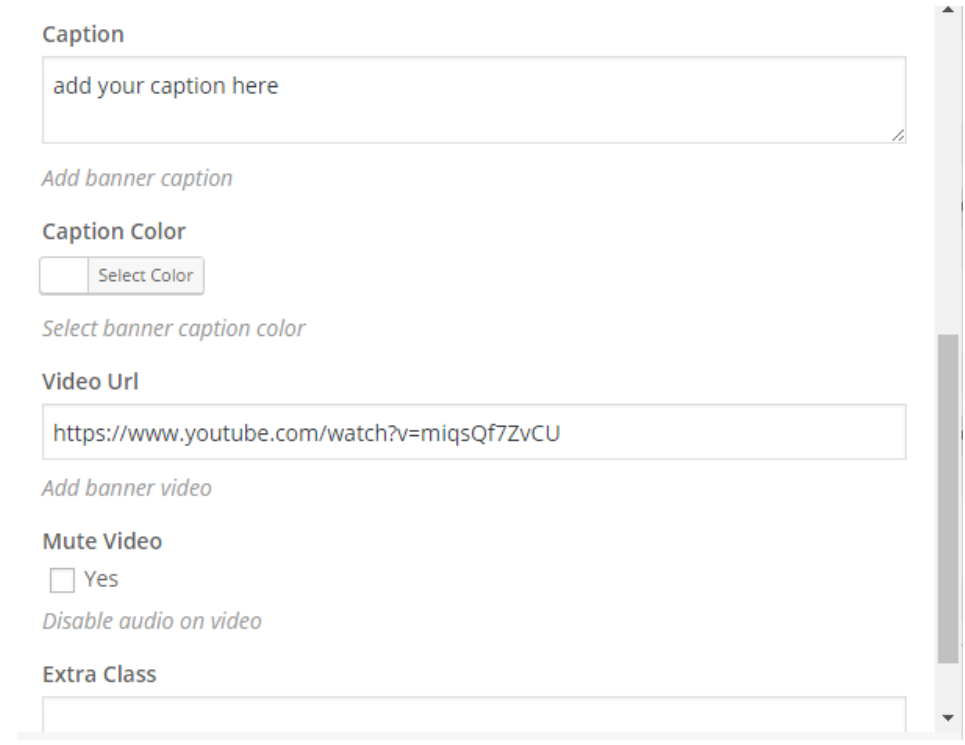

# **Create Pop-Up Video with Image Banner**

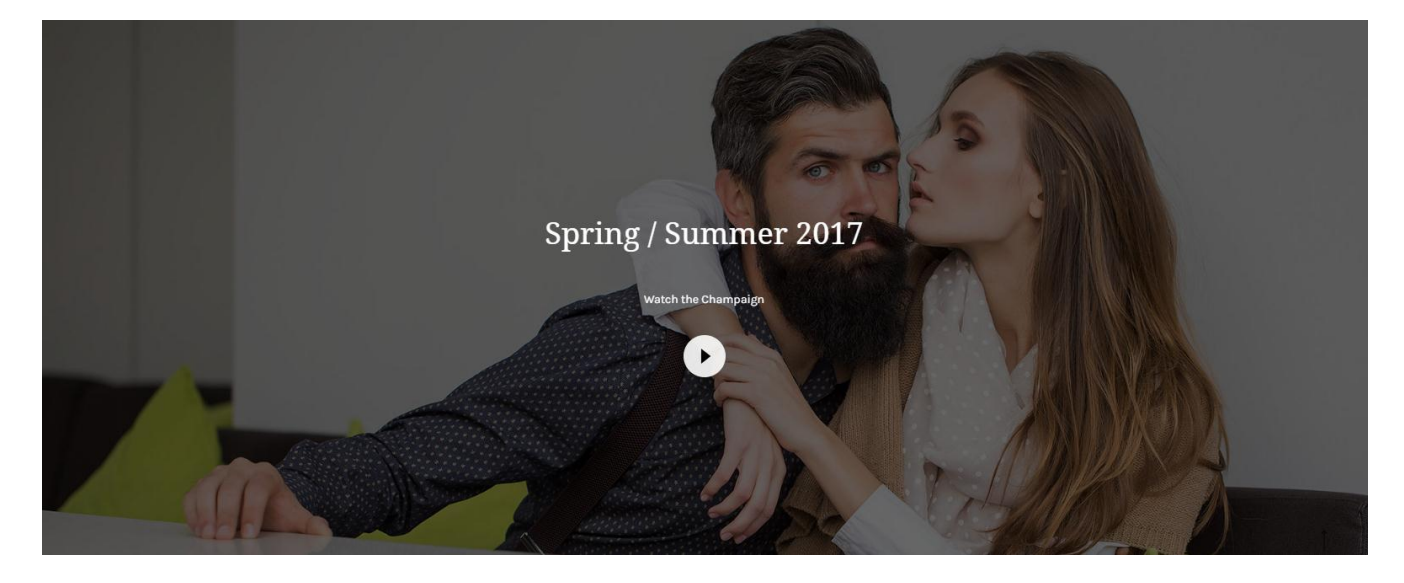

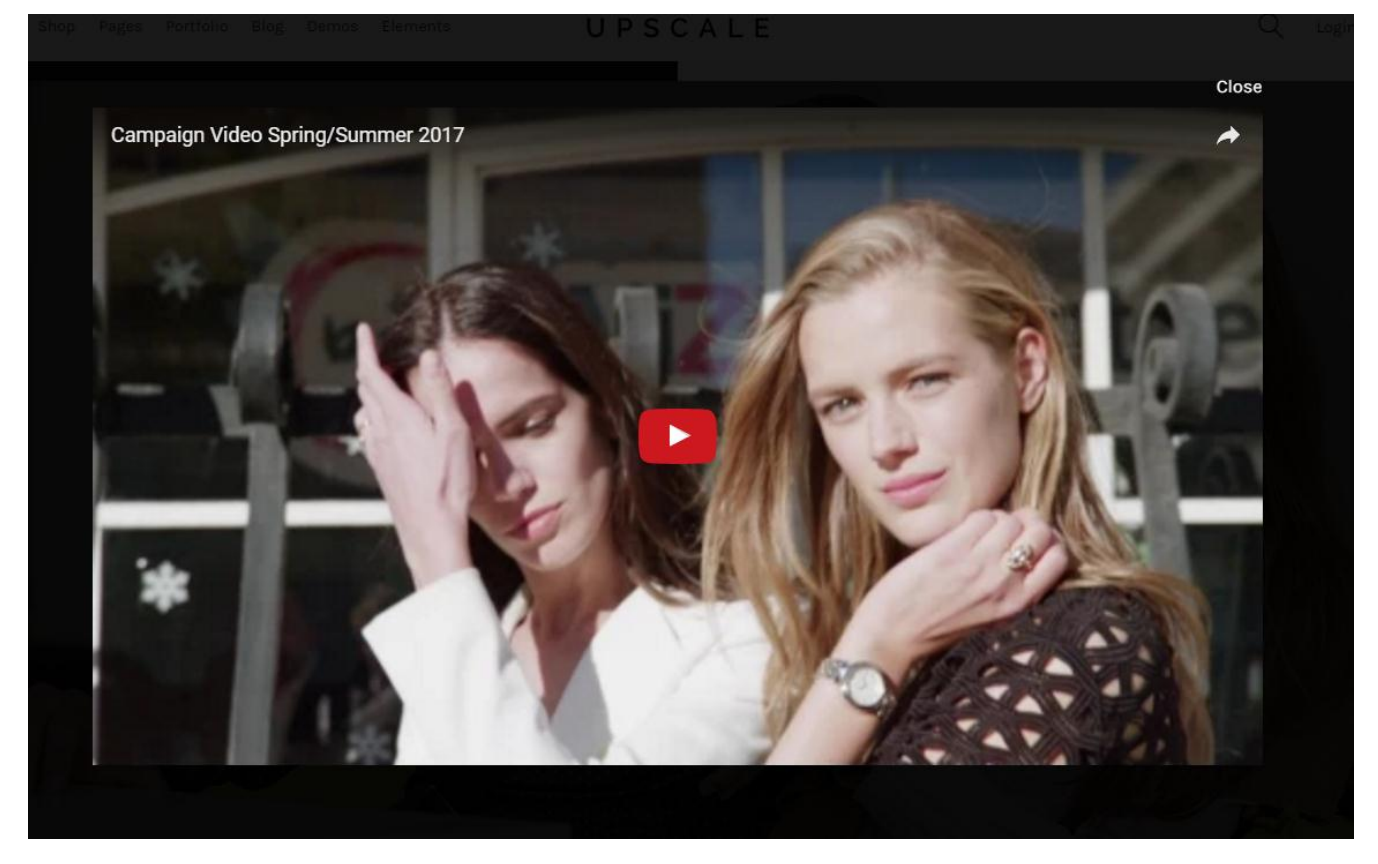

You can create a display image that will direct you to open a video in pop-up mode.

- 1. Add the background image for image banner
- 2. If you enable text, add title and caption, then custom the color element
- 3. Input the video URL for the pop-up
- 4. Select the style for the button; if you choose image, you can upload icon on your own, but if you choose icon, then you need to input icon class from Font Awesome or Outicons.
- 5. Check the Hover Text box if you only want to display the title and caption when you hover on the banner
- 6. Save changes

#### **Add Background Image**

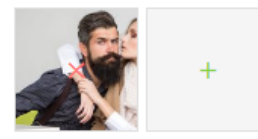

Add image for banner background

#### **Enable Text**

 $\blacktriangledown$  Yes

Enabling shortcode to have text for title and caption

Title

Spring / Summer 2017

Add banner title

**Title Color** 

Select Color

Select banner title color

Caption

Watch the Champaign

#### **Caption Color**

Select Color

Select banner caption color

#### Video Url

https://www.youtube.com/watch?v=379xQh0TTAA

 $\pmb{\mathrm{v}}$ 

Add pop up video url. Youtube or Vimeo

#### **Button Type**

Image

Select popup button type

#### Image

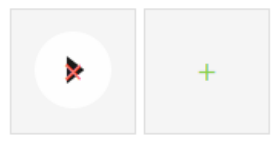

Add image for popup button

#### **Hover Text**

 $\Box$  Yes Show text when hover

## **Split Slider**

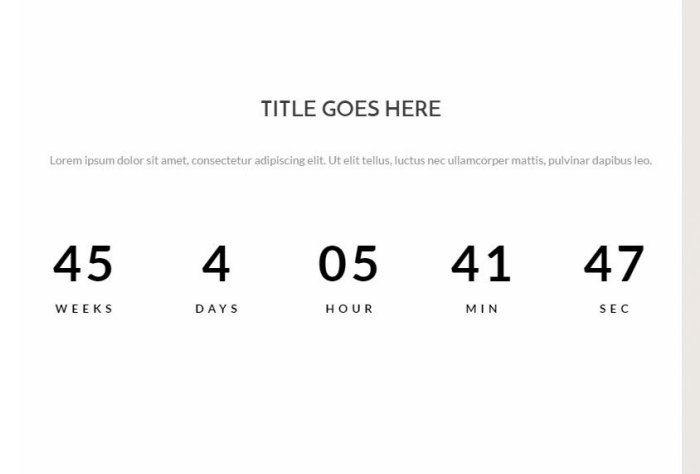

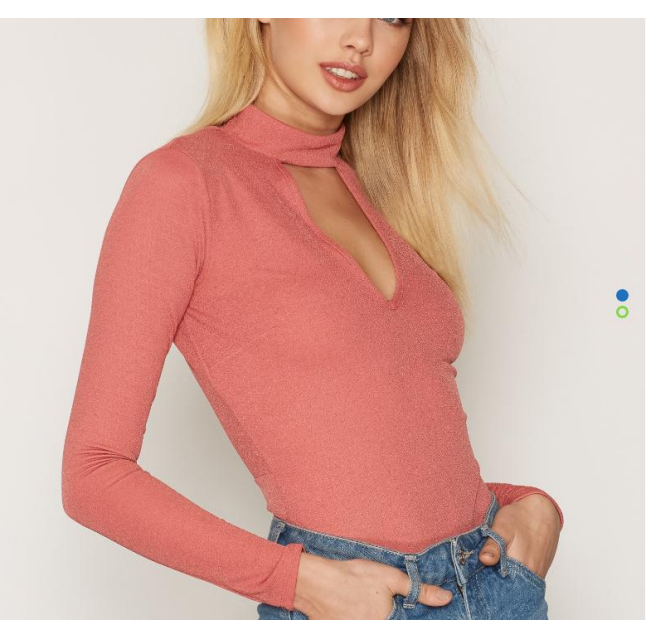

*Split Slider* shortcode allows you to display two contents at the same time by splitting the screen area for each content as left and right content. You can insert other shortcodes in creating the content like you can do when using Carousel Container shortcode.

- 1. Add Split Slider shortcode, , then set the color for the dots of slider
- 2. Click the **+** button inside the Split Slider column

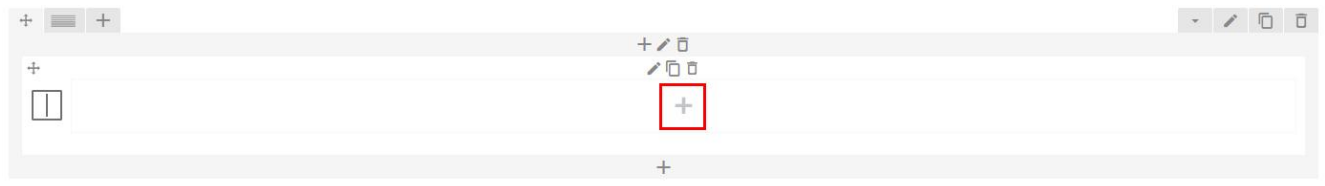

3. Select the side you want to assign the content, e.g. Split Slider Left

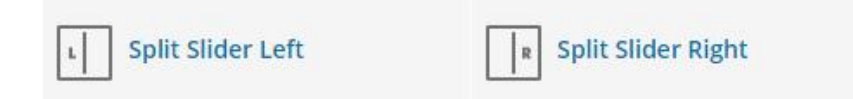

#### 4. Click the **+** button inside the Split Slider Left column

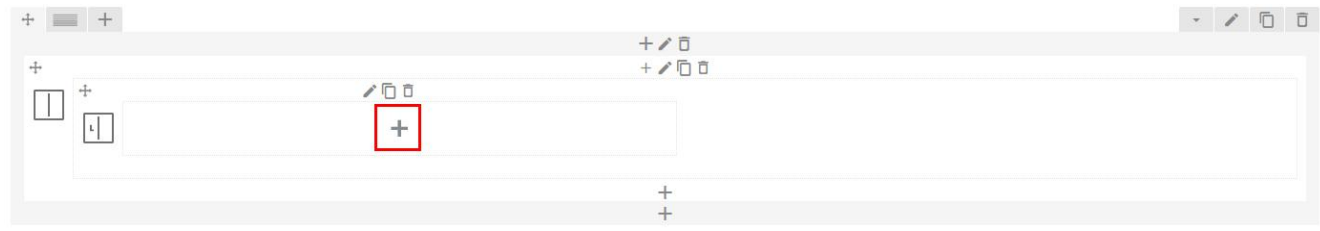

- 5. Click the Split Slider Item option
- 6. Set the background color, padding, and content alignment; if needed you can also upload a background image, then click Save Changes

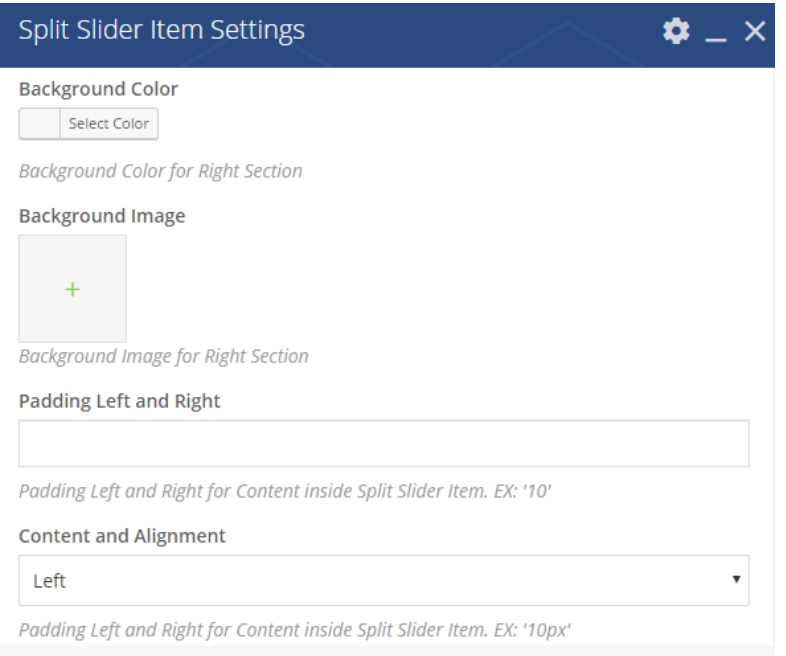

#### 7. Click the **+** button inside the split slider item column

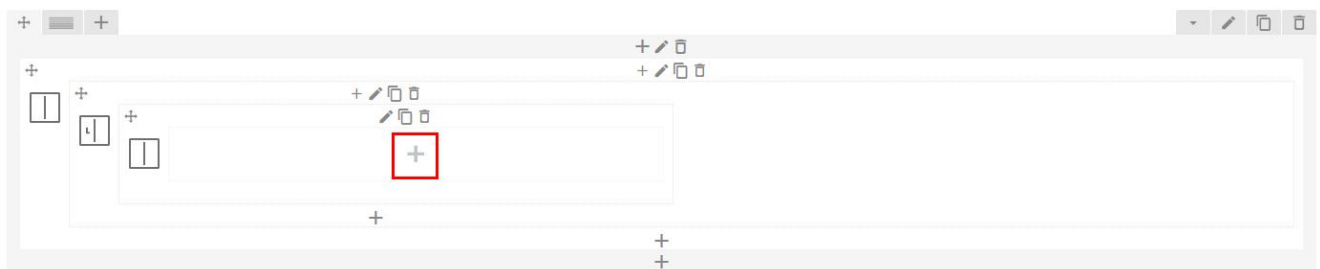

8. Add element you want for the split slider content. If you want to add another content, select the + button to add split slider item

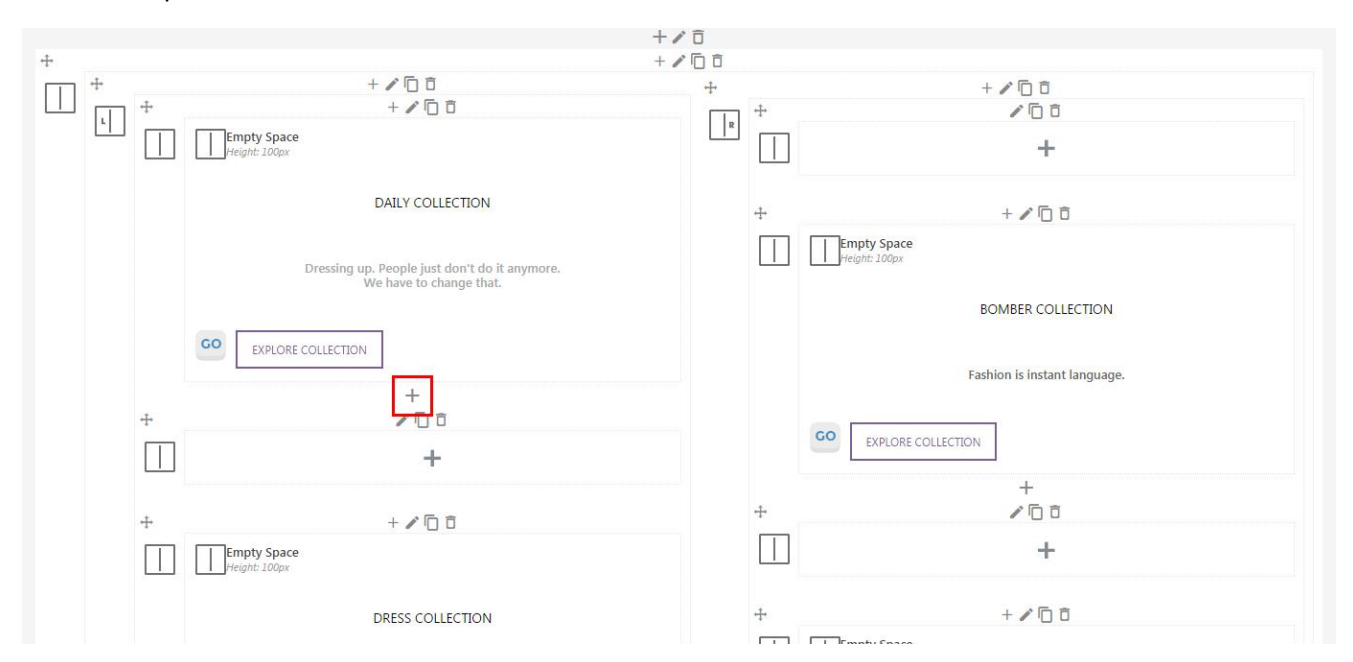

9. Repeat the same step for the other side (Split Slider Right)

**NOTE**: If you want to use split slider, the header setting should be set as transparent header and don't add other content after it. If you don't want to show the header, simply select page blank template.

# **Revolution Slider**

Upscale includes Revolution Slider plugin to add a slider on page.

For more detail documentation, please check [Revolution Slider Official Guide](https://www.themepunch.com/revslider-doc/slider-revolution-documentation/) and [Revolution Slider 5.x Video](https://www.youtube.com/playlist?list=PLSCdqDWVMJPPDcH_57CNZvLckoB8cimJF)  [Tutorials.](https://www.youtube.com/playlist?list=PLSCdqDWVMJPPDcH_57CNZvLckoB8cimJF)

## **Import & Export Slider**

#### **Import**

Overwrite current slider settings and slides with those from the imported slider zip.

- Browse: select the slider import zip from your computer.
- Custom Animations / Static Styles
	- o Overwrite: overwrite previous styles and animations with those from the imported slider.
	- o Append: preserve previous styles and custom animations (usually the best option).
- 1. Go the the **Revolution Slider tab** in your WordPress Admin Panel, and click the **Import Slider** button.
- 2. Choose the zip file of the slider you'd like to import.
- 3. Once you've chosen the zip file, an Import Slider button will appear.
- 4. Click the **Import Slider** button, and wait for it to finish uploading.
- 5. Once it's finished uploading, you will see your imported slider in the list of Revolution Sliders available.

#### **Export**

Export the current slider, creates a "zip" file that can be saved to your computer for later usage (i.e. "imported" to a different website).

## **Add Slider on Page**

#### **From Visual Composer Editor**

- Click on the **Add New Element** button or **+** sign
- Select the Revolution Slider 5 element

#### **From WYSIWYG Editor**

- Select the Revolution Slider icon
- Select a slider you want to use then click on **Add Selected Slider** button.

# **Contact Info**

In Upscale you can display your contact information in the header area and create a contact page.

To set up the information in the header, go to **Appearance > Customize > Header > Contact**. For the location map, you need to generate a link to your location from Google Map.

*Share a link to your location*

1. Type your location address in the search bar.

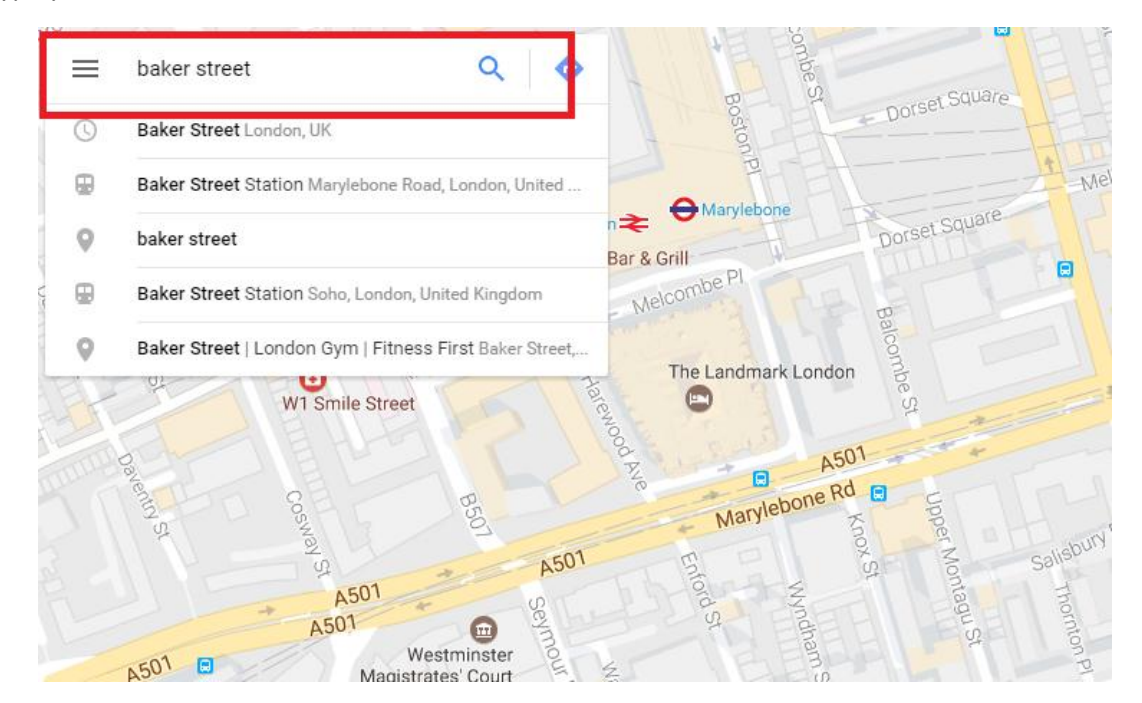

2. After locating your address, click on the **Share** button.

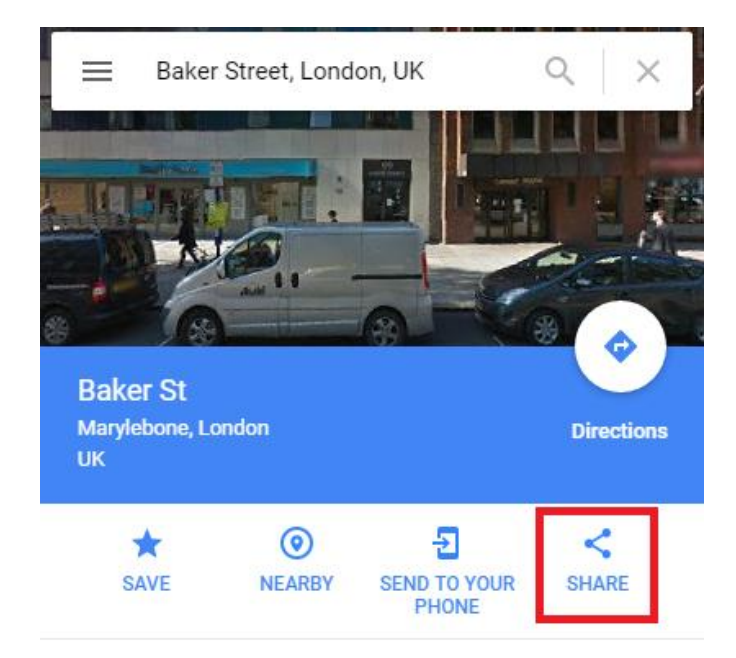

3. Copy the share link then paste it in the Location Map box.

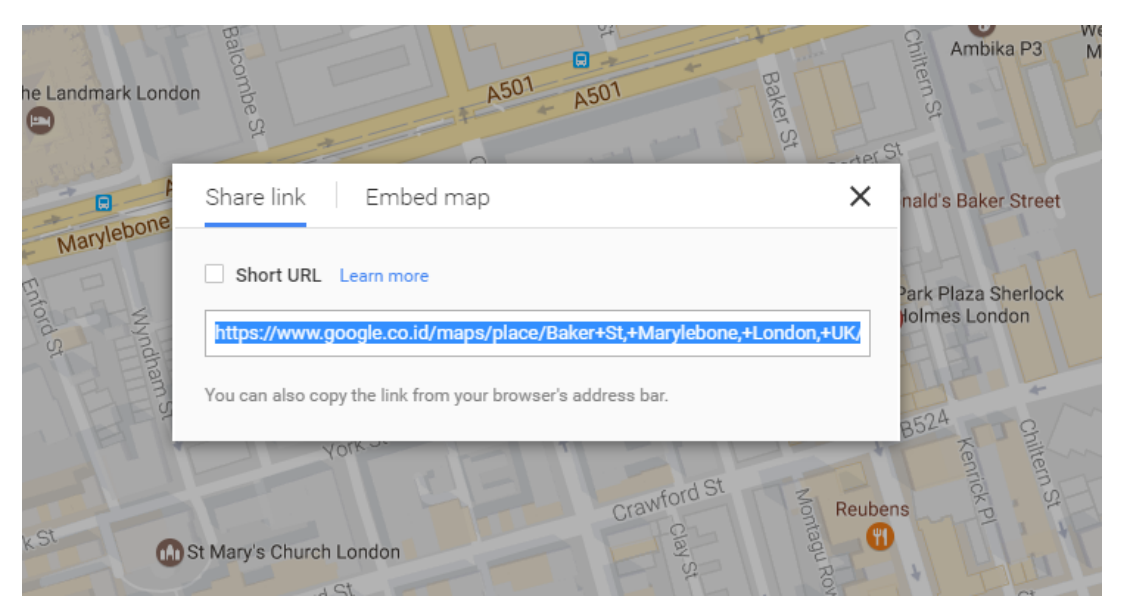

### **Contact Page**

**NOTE:** Be sure that you have installed and activated the **Contact Form 7** plugin.

#### **Creating the form**

- Navigate to **WordPress Dashboard > Contact > Add New** then simply click **Add New** button.
- Make sure the form elements & email information look correct, then click **Save** button.

#### **Creating the page**

- Create a new 'Contact Us' page and add it to your navigation menu if you have not already done so.
- Copy and paste the generated contact form shortcode (see the screenshot below) into the text box on the create/edit page screen. And contact form will appear when the page is published.

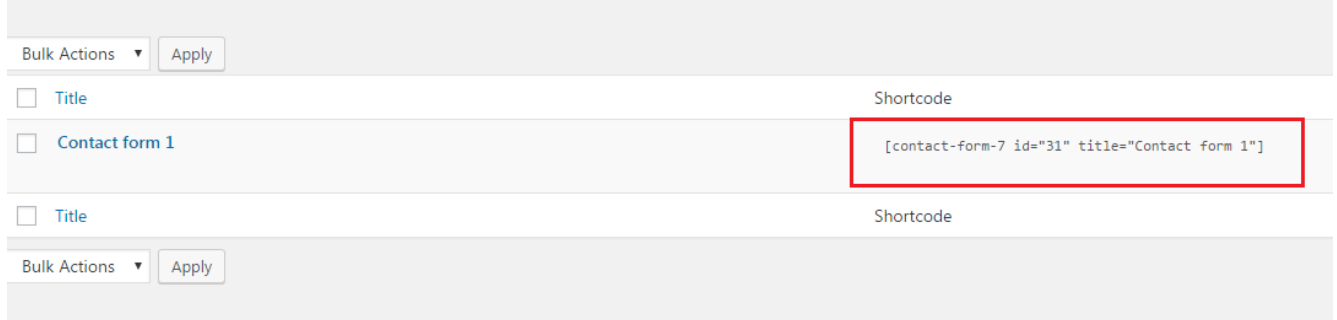

# **Enable/Disable Comment**

To enable/disable the ability for your visitors to post comments on your page, you can go to **Appearance > Customize > General > Global**, then locate the comment option.

# **Back to Top Button**

If you enable the Back to Top button within **Appearance > Customize > General > Global**, an arrow up button will be displayed when you scroll down the page. It will redirect visitors to the top of the page.

# **Customizing 404 Page**

You can custom the title and subtitle for 404 page by navigating to **Appearance > Customize > General > 404 Page**. If you choose to show the latest product section on the 404 page, you can also set up the number of column and total product to display.

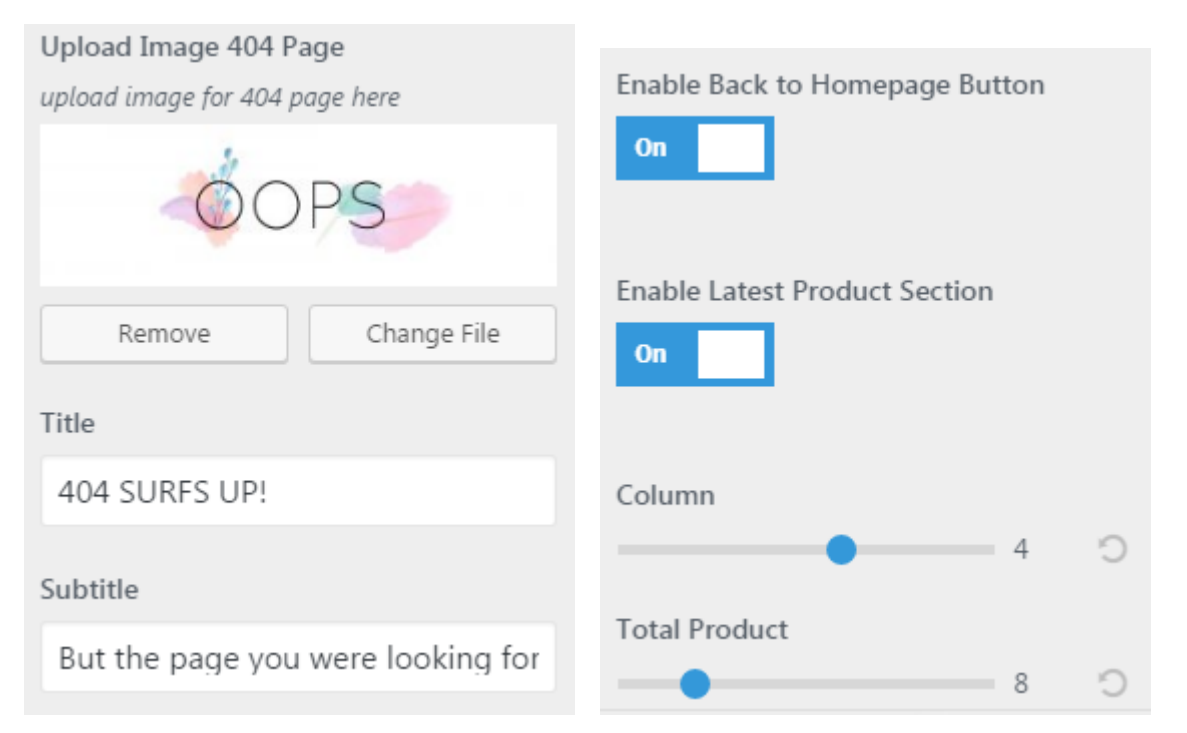

# **Enable/Disable Lazy Load**

To enable/disable lazy load feature on your site, navigate to **Appearance > Customize > General > Global**.

# **Custom Metabox for Posts or Pages**

Besides selecting layout generally for posts or pages, you can manage the appearance of a specific post or page when creating one. Upscale includes custom metabox in each post or page editor that allows you to modify the layout of the current page or post you create. You can disable sidebar, disable footer, add an affiliate widget, add custom HTML code, and many more. You can find our **Dahz Setting** custom metabox when creating a post, page, portfolio, or single product right under the WYSIWYG content editor.

The customization you have made in Dahz Setting will only affect the selected post or page. In general, the layout settings automatically follow the default setting you have set in live customizer (within Appearance > Customize).

## **General Layout**

In all Dahz Setting, you can find General Layout tab section which allows you to modify the layout elements such as header and sidebar or add elements to your post or page such as adding a product video. Options in General Layout section are varied for each page or post. For example, in Portfolio you can only see the options for header and color elements, while in Pages you can select the sidebar and page title layout along with the options to disable footer and breadcrumbs. The image below is the General Layout section in creating a page.

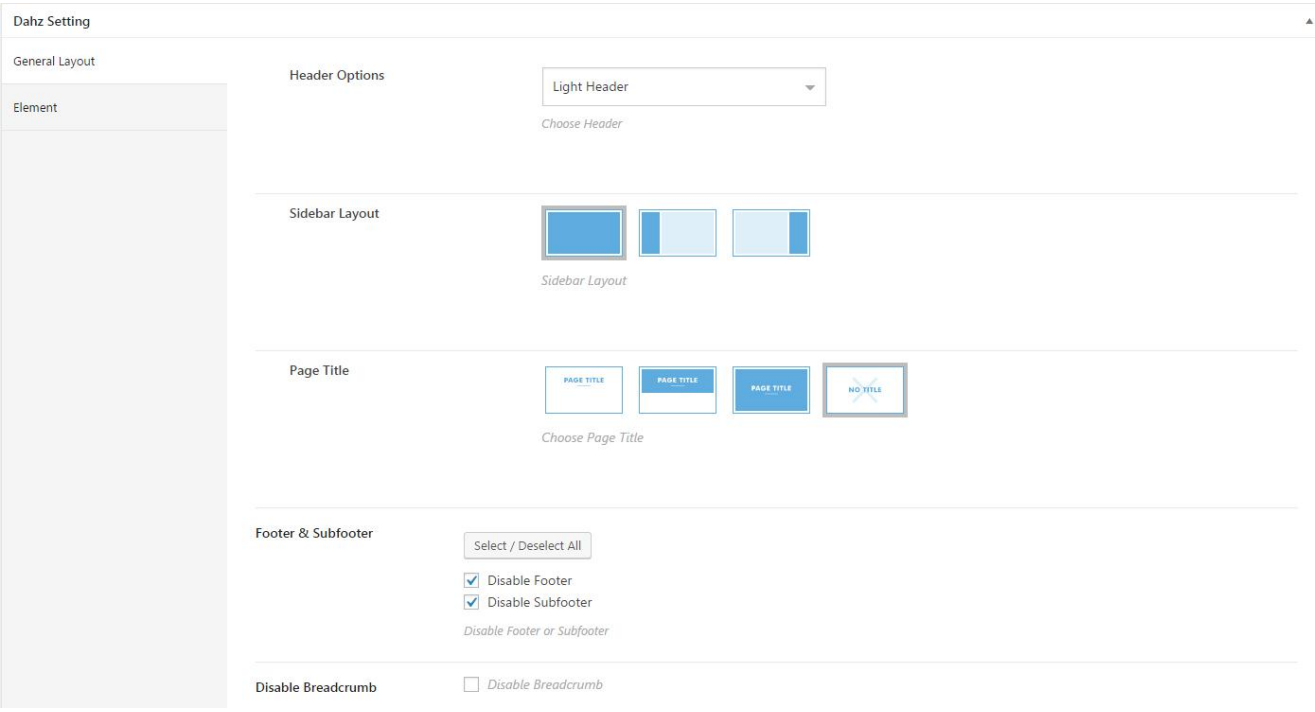

## **Element**

You can find Element tab section in the Dahz Setting of page, portfolio, and product. In Element section you can add custom HTML code to modify the layout.

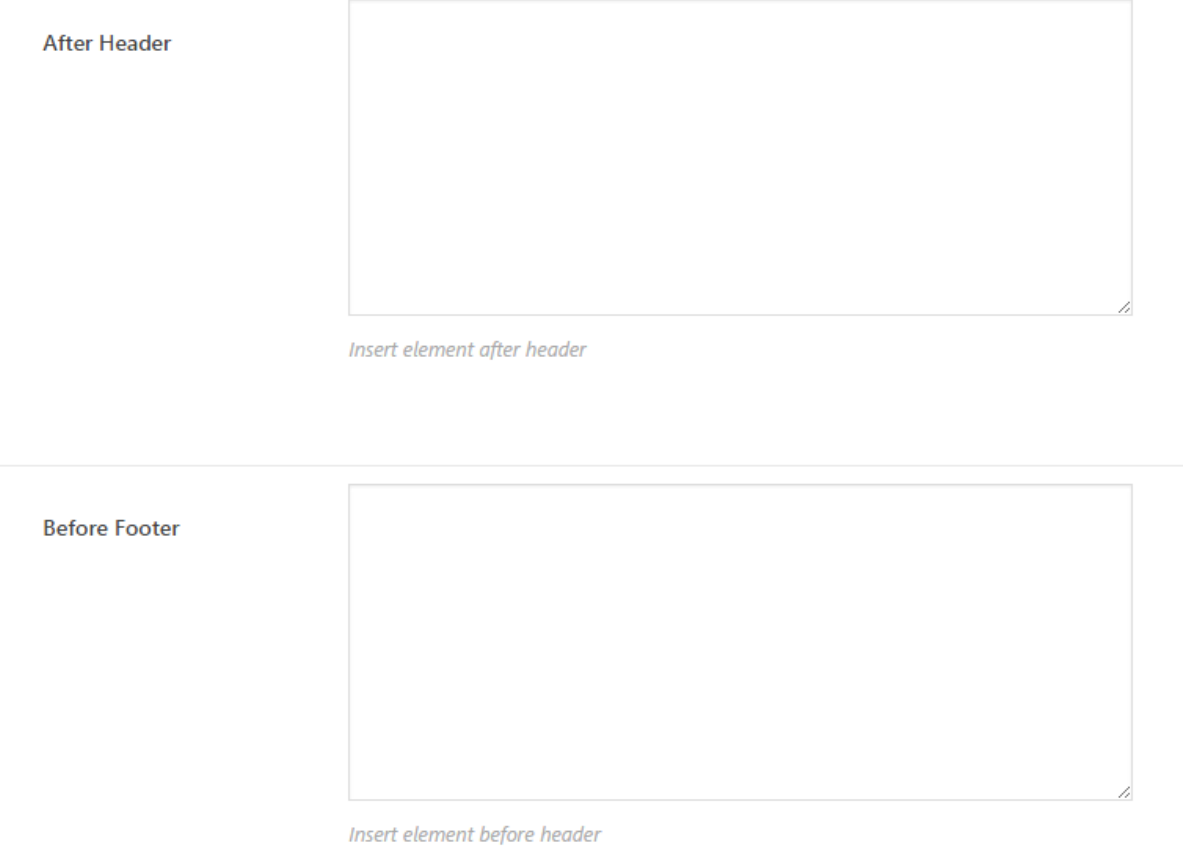

### **Subtitle**

Subtitle tab section can only be found in the Dahz Setting when you're creating or editing a post. It allows you to add a subtitle for the title of your post.

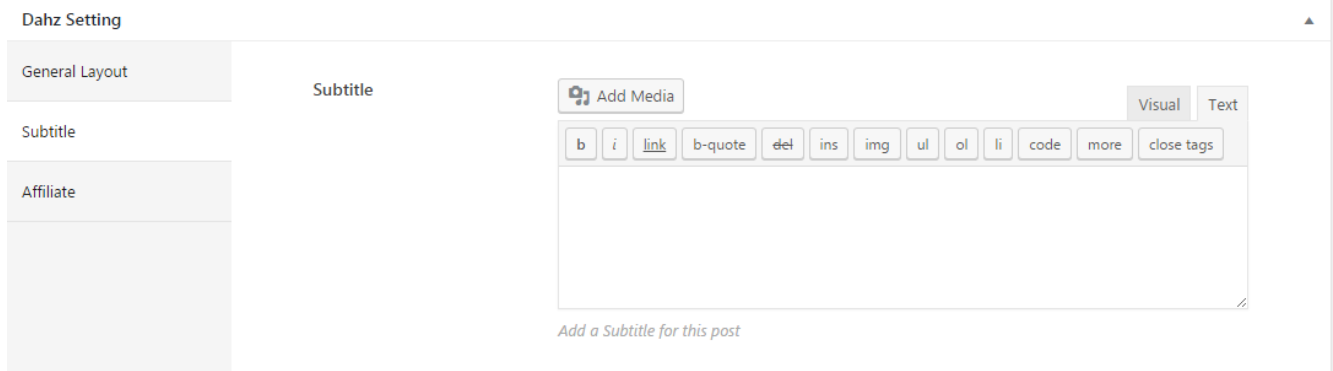

## **Affiliate**

Same as Subtitle, Affiliate tab section is only available in the Dahz Setting when creating a new post. It allows you to embed an affiliate widget to your post. After assigned, the widget will be displayed at the bottom of the post page.

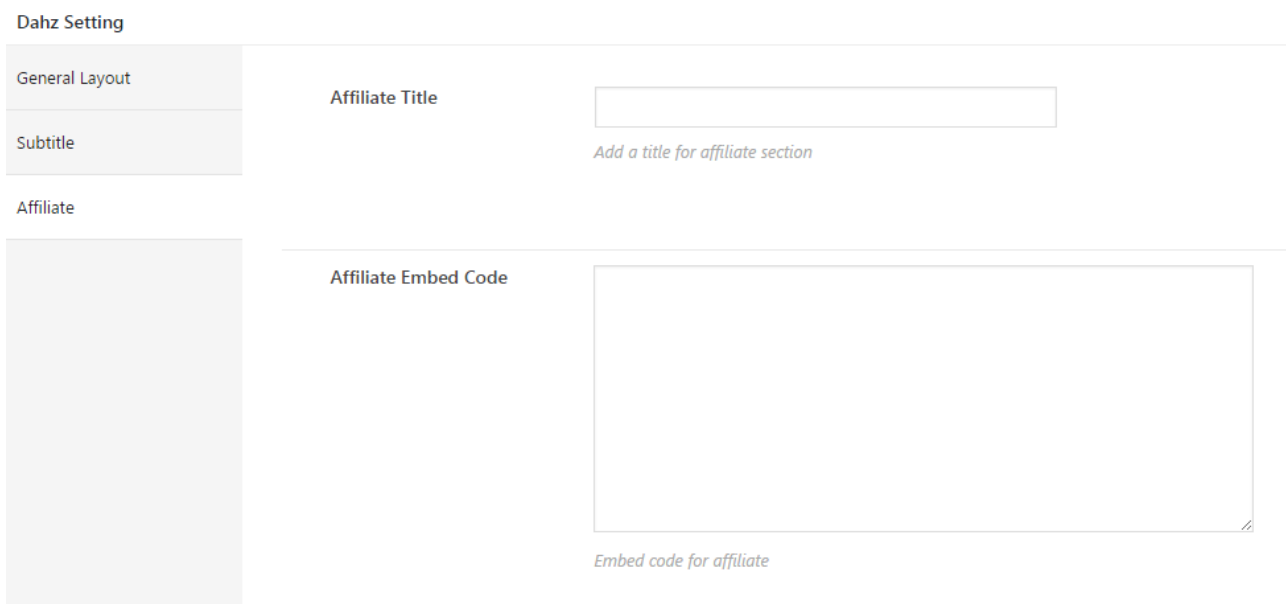

### **Portfolio**

Portfolio tab section is accessible when you're creating or editing a portfolio. In this section you can add a short description and modify the header title by adding a video and/or image header.

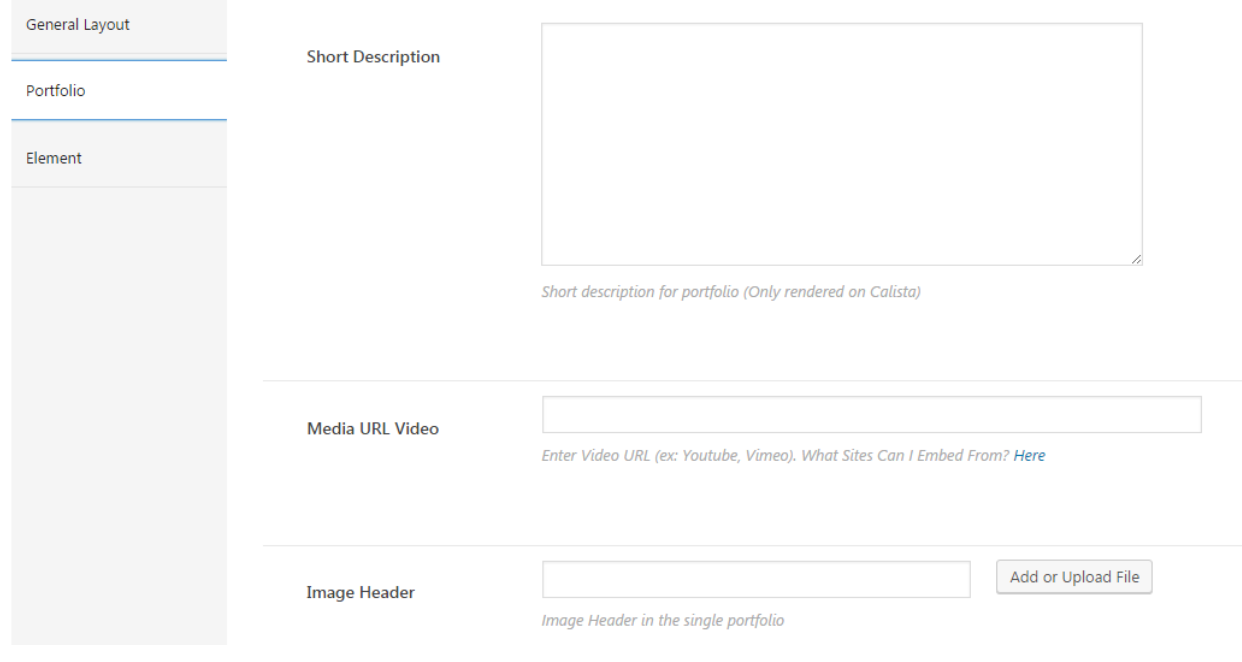

# **WooCommerce**

To fully enjoy eCommerce features in Upscale, you have to install and activate WooCommerce plugin. If you have installed and activated the required plugins after installing the theme, WooCommerce plugin is already activated on your site. If you skip the step, navigate to **Appearance > Install Plugin**, select WooCommerce plugin from the list, then install and activate it.

For more detail documentation, please check [WooCommerce Official Guide](https://docs.woocommerce.com/) and [WooCommerce Video](https://woocommerce.com/videos/)  [Tutorials.](https://woocommerce.com/videos/)

## **Adding WooCommerce Pages**

After activating WooCommerce plugin, you will see **a notification to install WooCommerce pages** at the top of the page. Click the Install **WooCommerce Pages button** so that all WooCommerce pages will be created on your site. The pages are also assigned to each page setting automatically.

## **WooCommerce Settings**

To set up WooCommerce, go to **WooCommerce > Settings** on your admin panel.

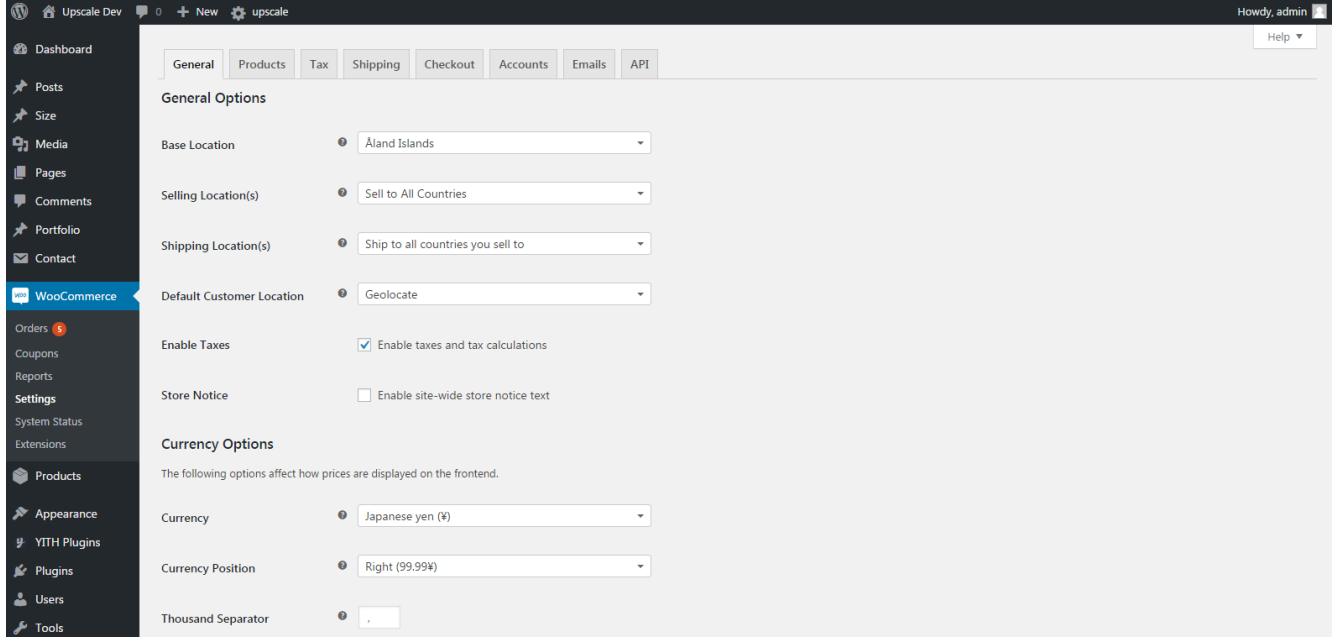

#### Product Image Size

As WordPress has a limited image resizing and cropping system, we need to optimize the display of product image.

- 1. Select **Products** tab from the WooCommerce settings
- 2. Select **Display** sub tab
- 3. Change the setting in the *Product Image* section.

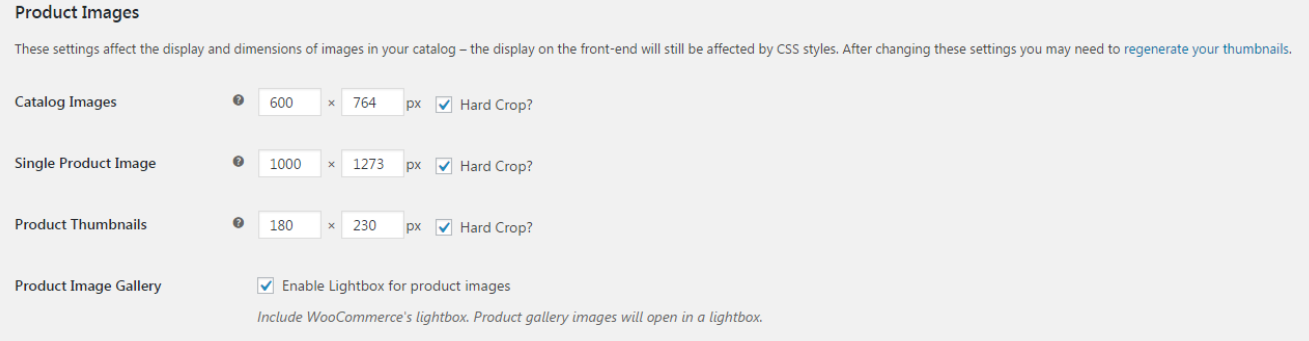

We recommend you to follow the same settings as in our demos, but feel free to change the setting as you desire.

- Catalog Images: 600 x 764 px, hardcrop
- Single Product Image: 1000 x 1213 px, hardcrop
- Product Thumbnails: 180 x 230 px, hardcrop

**NOTE:** If you change these settings after uploading product images, you need to regenerate the images to apply the changes. We recommend you to use th[e Regenerate Thumbnails](http://wordpress.org/plugins/regenerate-thumbnails/) plugin. After activating the plugin, navigate to **Tools > Regen. Thumbnails >** Click **Regenerate All Thumbnails** button. Refresh your gallery to see the change.

#### WooCommerce Pages

**NOTE**: WooCommerce automatically assign the pages when you install the pages by clicking the button in the notification.

#### *Assign Shop Page*

- 1. Select the **Products** tab from the WooCommerce settings.
- 2. Select the **Display** sub tab.
- 3. Choose the page to assign from the **Shop Page dropdown** options.

#### *Assign My Account Page*

Select the **Accounts** tab from the WooCommerce setting, then choose the page to assign from the **My Account Page dropdown** options.

#### *Assign Cart and Checkout Pages*

Select the **Checkout** tab from the WooCommerce setting, then choose the page to assign from the **Cart Page and Checkout Page dropdown** options.

#### **Currency**

To set the currency on your website, go to select the **General** tab in WooCommerce settings**.** Configure your currency in the *Currency Options* section.

#### **Currency Options**

The following options affect how prices are displayed on the frontend.

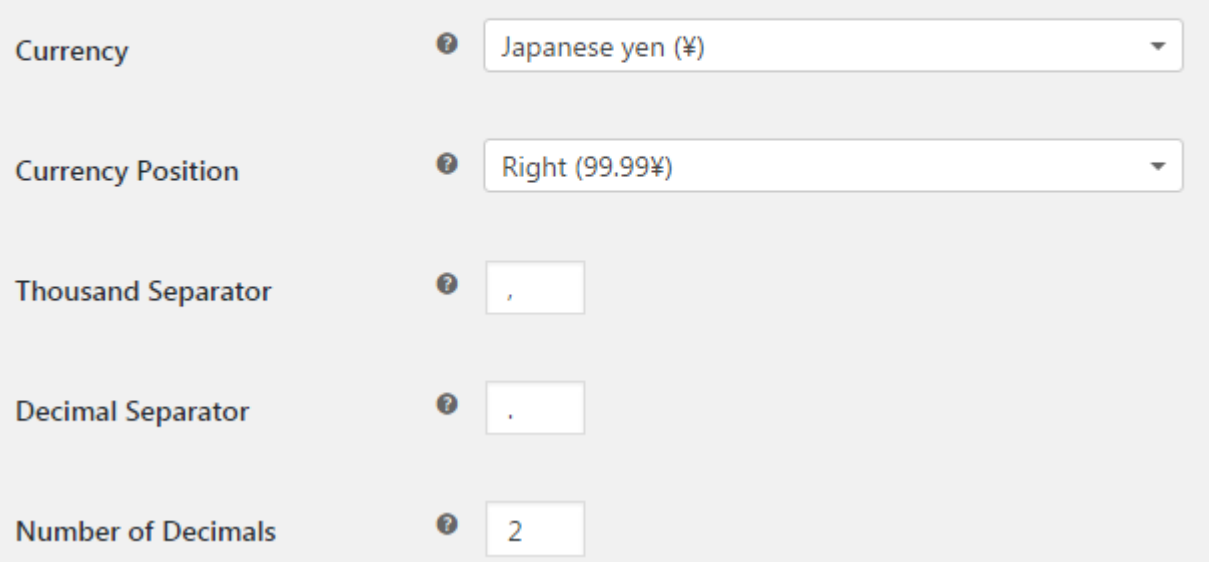

For more details of WooCommerce settings, you can watch the tutorial videos:

- **•** [General Store Settings](https://woocommerce.com/videos/woocommerce-general-settings/)
- [Products Settings](https://woocommerce.com/videos/products-settings/)
- [Tax Settings](https://woocommerce.com/videos/tax-settings/)
- [Tax Rate Example](https://woocommerce.com/videos/tax-rate-example/)
- [Checkout Settings](https://woocommerce.com/videos/checkout-settings/)
- **[Accounts Settings](https://woocommerce.com/videos/accounts-settings/)**
- **[Email Settings](https://woocommerce.com/videos/emails-settings/)**

# **Adding Products**

To add a product, navigate to **Products > Add New** from your WordPress dashboard. You can watch these videos to learn how to add each type of product:

- [Simple Product](https://woocommerce.com/videos/woocommerce-simple-product-overview/)
- **•** [Grouped Product](https://woocommerce.com/videos/woocommerce-grouped-product-overview/)
- [Variable Products](https://woocommerce.com/videos/woocommerce-variable-product-overview/)
- **•** [External/Affiliate Product](https://woocommerce.com/videos/woocommerce-external-affiliate-product-overview/)
- [Downloadable Product](https://woocommerce.com/videos/woocommerce-downloadable-product-overview/)

#### **Add Product Images**

As Upscale has many variations of the shop page layout and single product layout, you need to assign the proper images for each layout. **Upload product images and product gallery for portrait and/or landscape mode**, depending on the layout you use.

Upload the portrait images in the product image and product gallery section, while the landscape images are uploaded within Dahz Settings that you can see on the right sidebar.

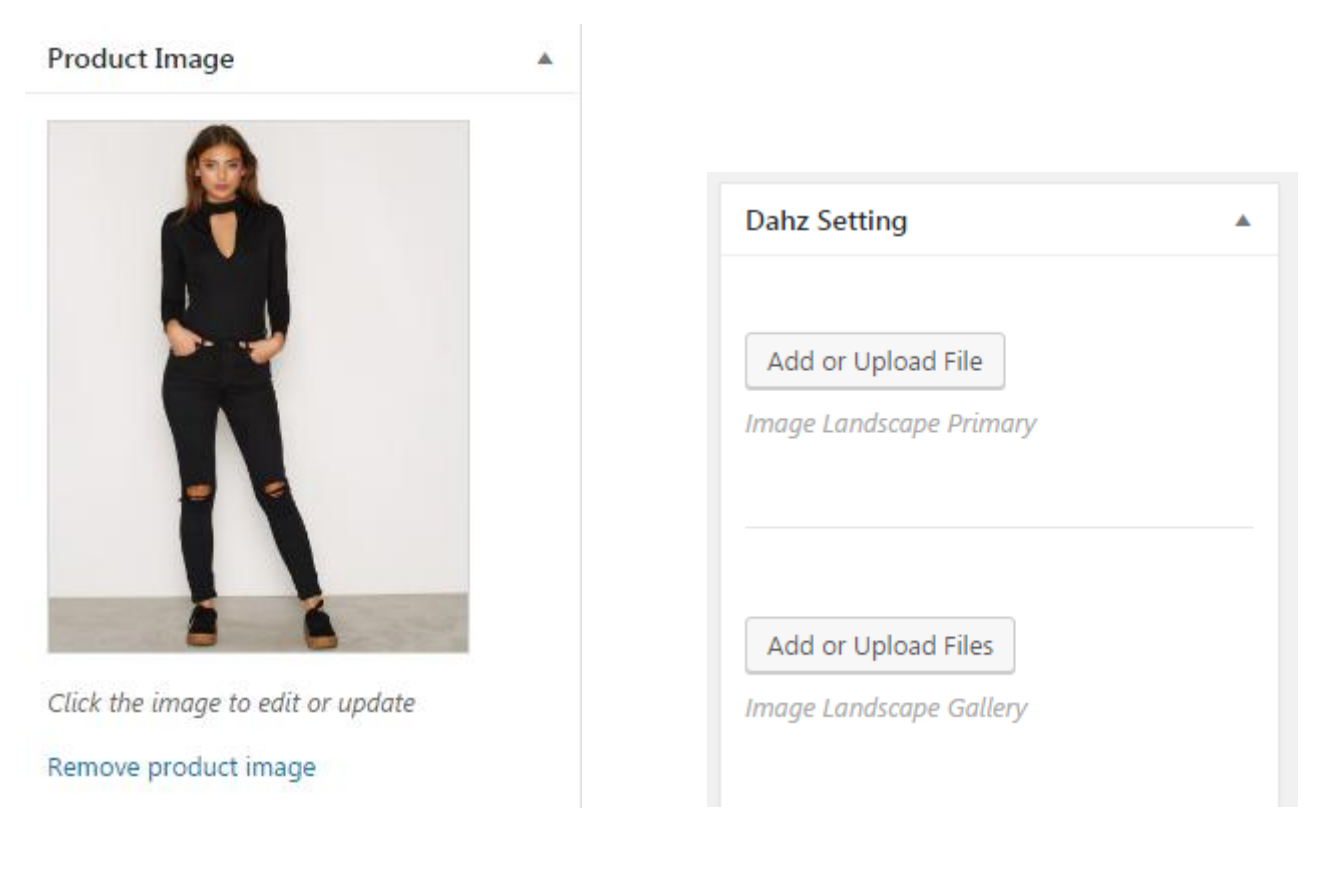

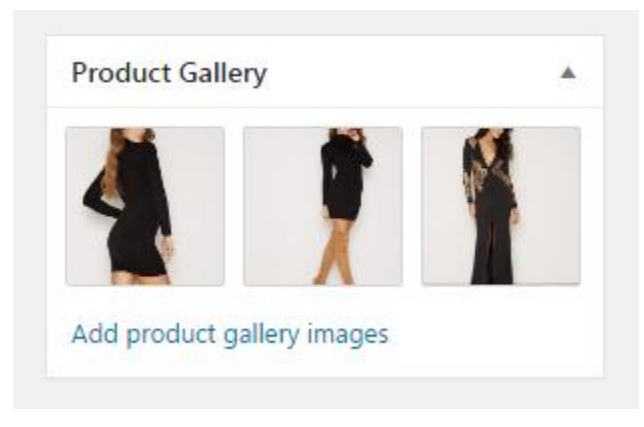

#### **Product Categories, Tags, and Attributes**

Watch the tutorial [here.](https://woocommerce.com/videos/product-categories-tags-shipping-classes-attributes/)

**NOTE**: In Upscale, you need to choose page layout for each product category or simply choose one layout for all product categories [in the customizer.](#page-99-0)

For attributes, Upscale has developed a way to let you add attribute terms that will display colors and images of product. After creating an attributes, create the terms that you can be assigned to label (text), color or image for each. Color and image terms later can be created as product swatches.

**TIP**: Create the terms in the same type first (e.g. creating terms with color type) so they will be displayed in the widget tidily.

**NOTE**: If you choose to use image type, upload an image with **1:1** aspect ratio.

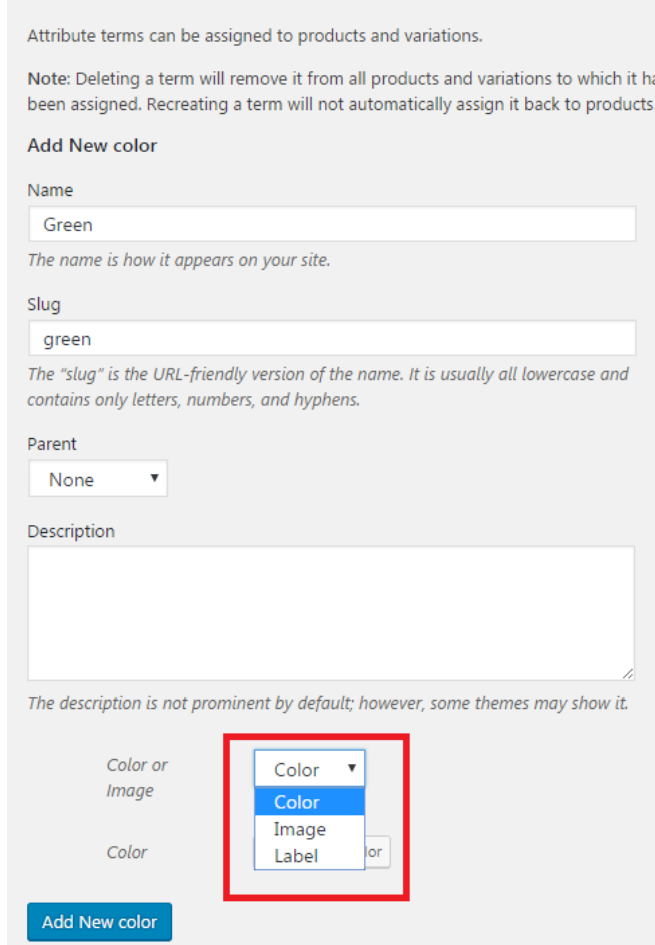

#### **Create Color and Image Swatches**

In Upscale you can add color and image swatches that will display the product variable attributes. When you create or edit a product, assign the product attributes first that you have created (within Products > Attributes) to create the swatches.

1. In **Product Data** section, choose **variable product** from the dropdown option.

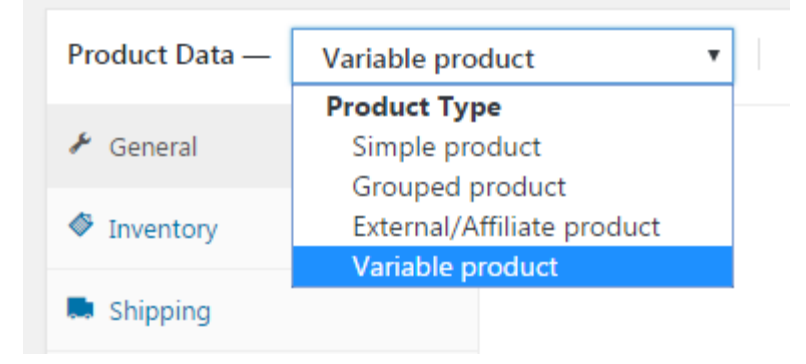

- 2. Go to **Attributes** tab section, then choose the attributes you want to use.
- 3. Type the attribute terms in the **Value(s)** field or simply click select all button to generate all terms, check the **Used for variations box**, then click **Save attributes**.

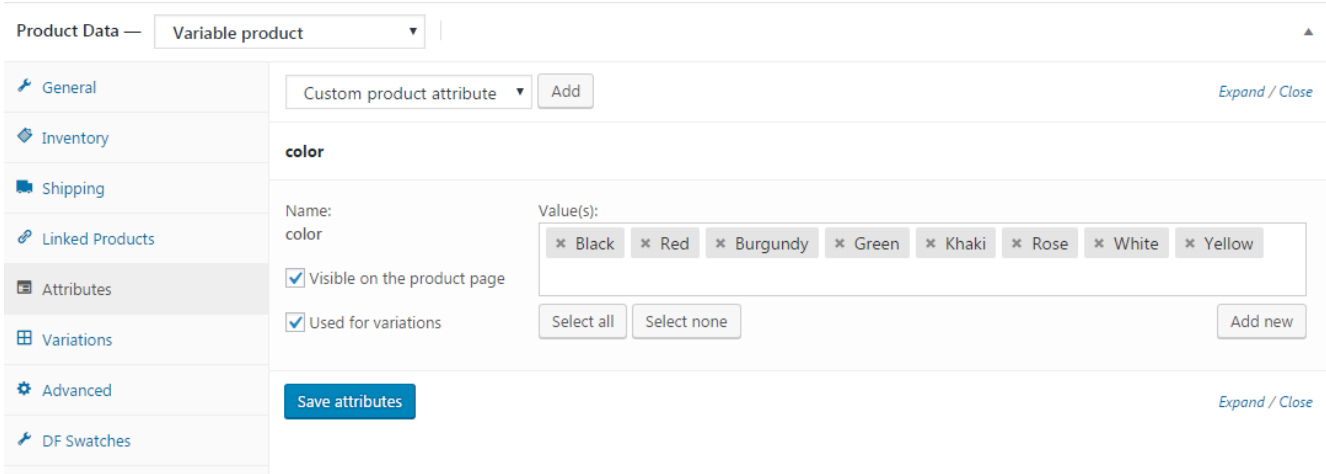

- 4. Next, go to **Variations** tab section. From the dropdown menu **select add variation** or **create variations from all attributes** to generate all terms of attributes you have chosen in Attribute tab.
- 5. Expand the attribute term setting, then assign product images of the selected attribute by clicking the **Upload Additional Image button**. The first and second image uploaded will be the primary images based on the layout you use (if it displays one or two primary images), then the rest will appear as the gallery.
- 6. Now let set the thumbnail to display the attribute terms. Go to **DF Swatches** tab section, then select the thumbnail type you want.
	- None: default WooCommerce setting (dropdown)
	- Taxonomy: global setting (all type of terms you have created in Products > Attributes)
	- Custom color or image: color or image
- 7. Add additional product images for each attributes that will be used on the shop page by expanding the attributes setting. Upload the portrait and/or landscape product images.
- Preview Shop Archive on Click: The product images that will appear when user clicking the swatches.
- Preview Shop Archive on Hover: The product images that will appear when user hover on the photo after selecting the swatch.

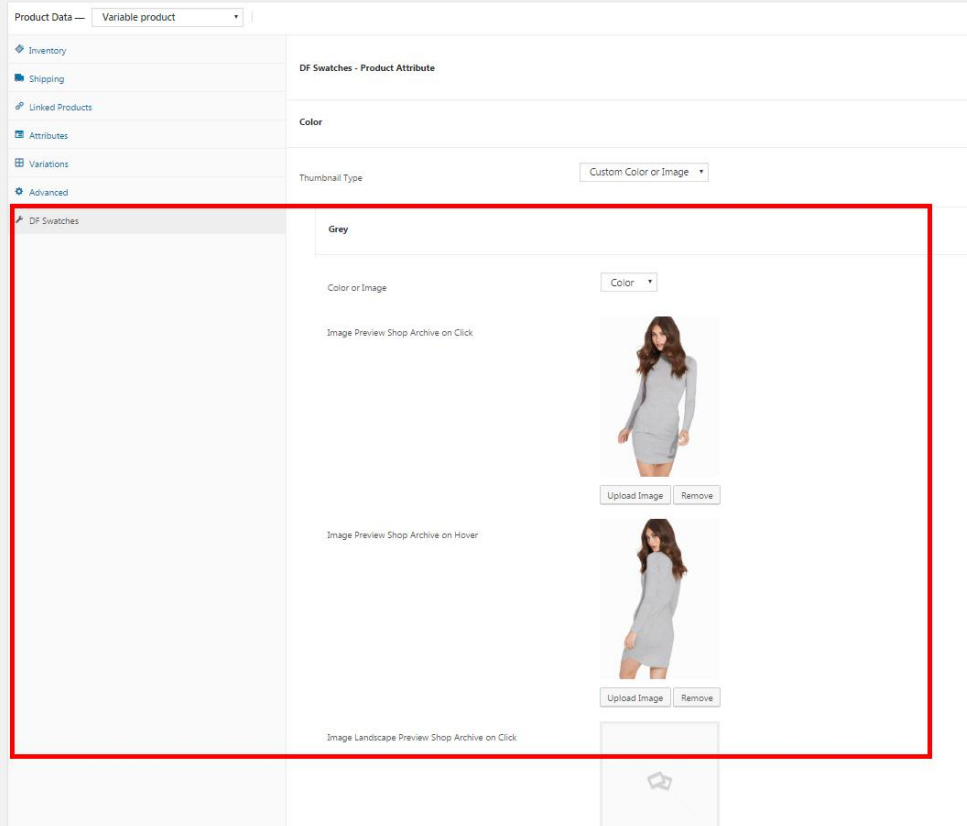

**NOTE**: To show the swatches in shop page, you should enable it within Appearance > Customize > WooCommerce > Shop.

#### **Add Product Badge**

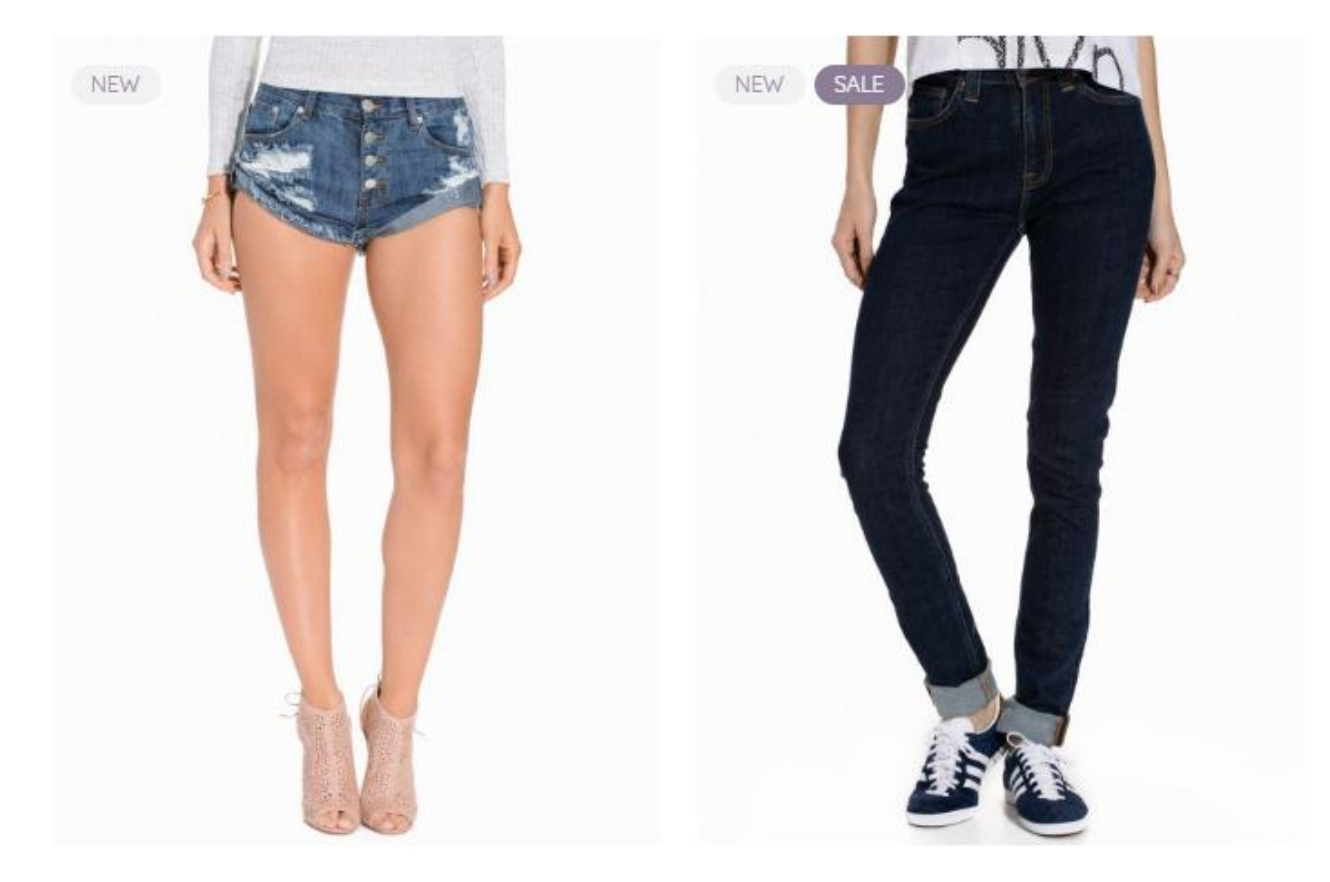

You need to enable the product badge first before you can add a badge to a product. [Read this section](#page-99-1) to enable product badge.

 To assign 'new' badge to a product, scroll down to Dahz Setting when you create or edit a product, then check the Display Badge box in General Layout tab section. If you set custom text badge as the 'new' badge, you can change the text you have set before in the product badge setting. Simply type the text in the **Rename Badge** box.

**NOTE**: The custom text you enter on the Rename Badge box will only apply to the selected product, it won't affect other products with the 'new' badge as they will display the custom text you have set globally in the product badge setting.

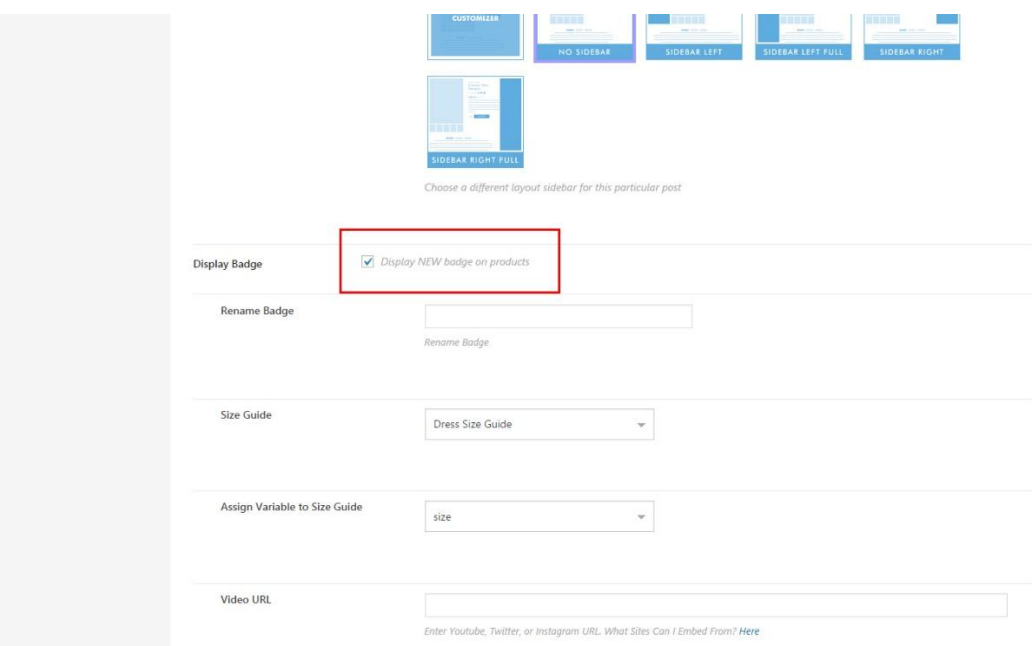

 To assign 'sale' badge, scroll to the Product Data, select the General tab, then enter the sale price for the product. It will generate 'sale' badge for the product automatically.

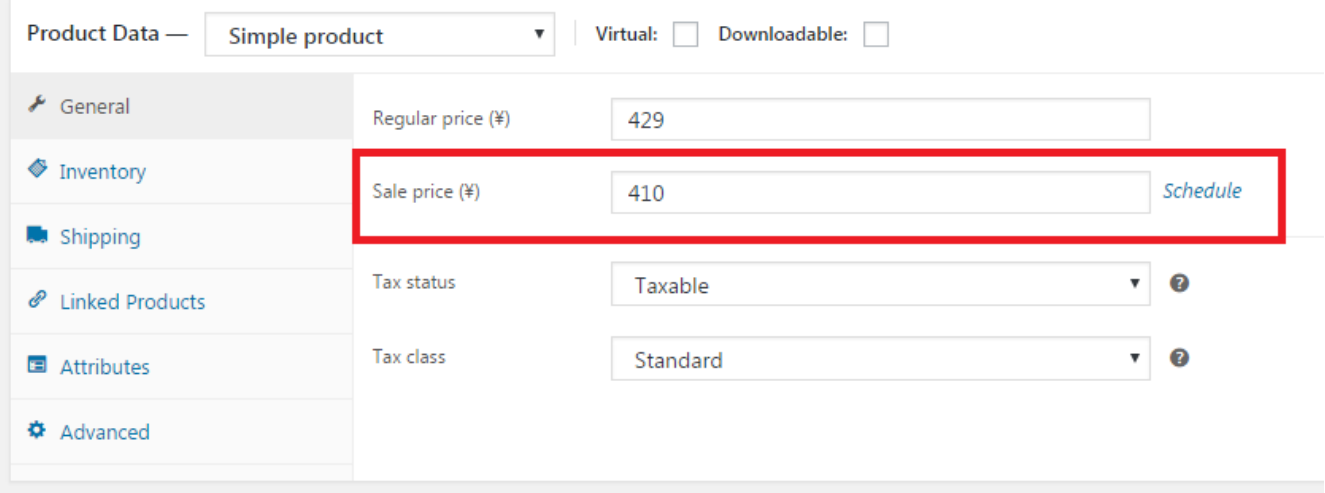

## **Order, Shipping, and Coupons**

- To learn more about order management, watch these videos:
	- o [Managing Orders](https://woocommerce.com/videos/woocommerce-managing-orders/)
	- o [Refunds](https://woocommerce.com/videos/woocommerce-refunding-orders/)
	- o [Reporting](https://woocommerce.com/videos/woocommerce-reporting/)
- To learn more about coupons, watch the video [here.](https://woocommerce.com/videos/woocommerce-widgets/)
- To learn about shipping settings, you can watch these videos:
	- o [Shipping Zones](https://woocommerce.com/videos/shipping-zones/)
	- o [Shipping Options](https://woocommerce.com/videos/shipping-options/)
	- o [Shipping Classes](https://woocommerce.com/videos/shipping-classes/)

# **WooCommerce Widgets**

WooCommerce widgets are mostly used for product filters. To learn more about the WooCommerce widgets, please watch the video [here.](https://woocommerce.com/videos/woocommerce-widgets/)

**NOTE:** WooCommerce widgets can only be assigned to shop sidebar area.

# **Customizing Shop**

# **Shop Page**

Configure the appearance of shop page and its elements within **Appearance > Customize > WooCommerce > Shop**.

#### **Shop Page Layout**

Upscale features 6 different layouts for the shop page. You can choose the layout you prefer to showcase your products in the Layout section.

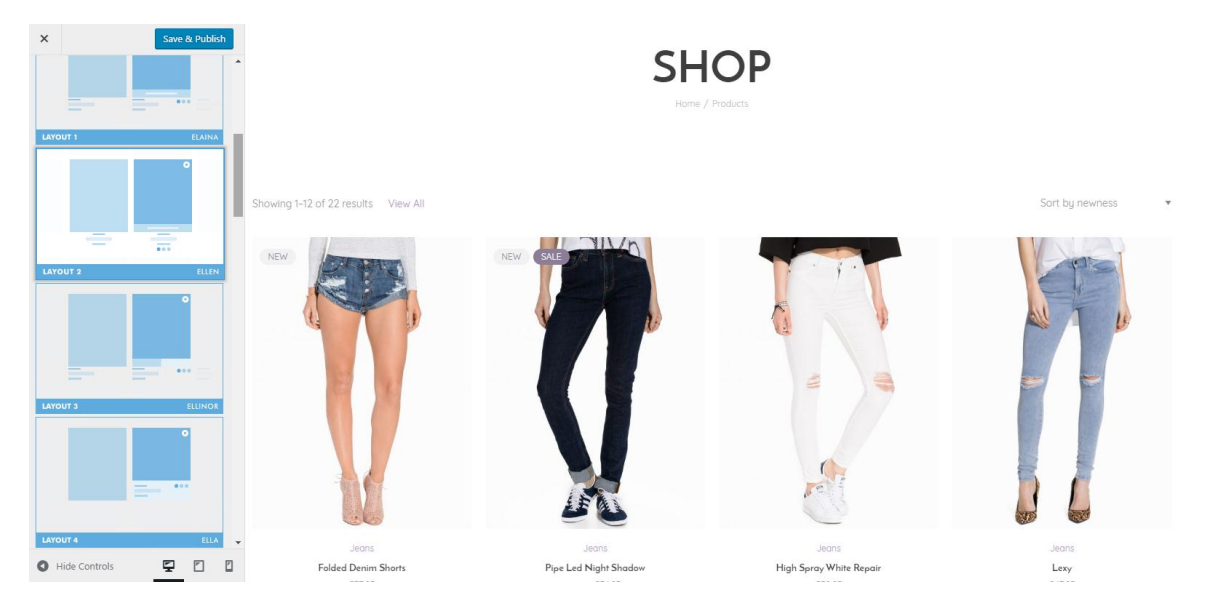

In this section you can also customize the number of column to display for each device, how many product to display per page, show/hide product star rating, and product info to display.

#### **Shop Page Pagination**

Upscale has 4 styles of pagination for the shop page: number pagination, number-ajax pagination, infinite load with button, and infinite load scroll.

#### **Hover Animation Setting**

You can choose the animation to use when you hover on the product photos. There are 4 options of image hover animation to select.

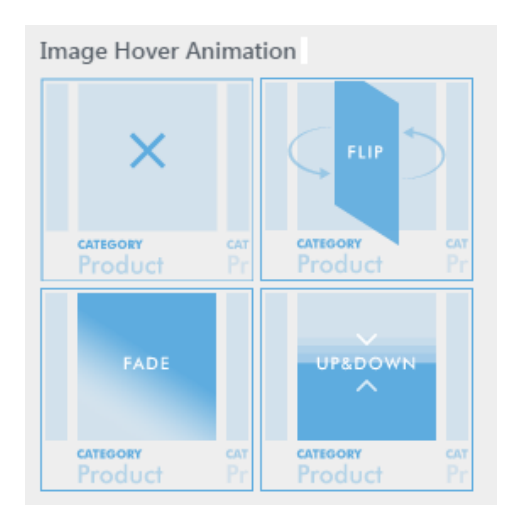

#### <span id="page-99-1"></span><span id="page-99-0"></span>**Page Title Layout**

You can display the title of your shop page in 4 variations in each shop page section.

- Shop Homepage Title: Choose the page title variation for shop homepage
- Category Page Title: Choose the page title variation for shop page based on category (e.g. Tops)
- Brand Page Title: Choose the page title variation for shop page based on product brand

#### **Display Elements**

#### *Product Attributes*

You can show or hide product attributes from the Attributes Swatches section. Product attributes you can show are color and size.

#### *Product Badge*

For product badge, scroll down to the *Badge* section to configure the badge layout.

- To change the badge display of **recent products**, select the available options in the badge field. You can choose to display the badge in NEW text or your own text by selecting the custom badge.
- To change the badge display of **sale products**, select the available options in the sale field. You can choose to display the badge in SALE text or the amount of the discount.
- NONE option means you disable the badge display.

**NOTE:** Grouped product can only use the SALE text badge for sale products.

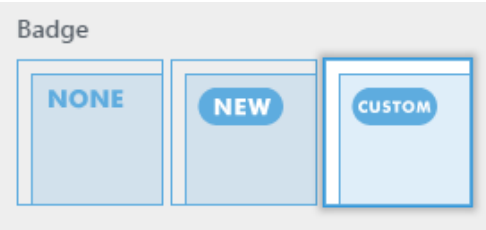

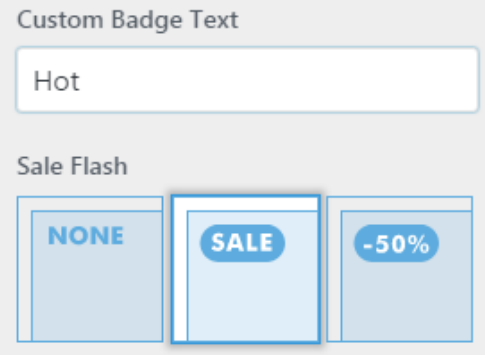

#### **Custom HTML Code**

To add HTML code in your shop homepage, scroll down to *Shop Homepage* section then input the code in the available box.

# **Single Product**

To customize the display of single product page, navigate to **Appearance > Customize > WooCommerce > Single Product**.

#### **Single Product Layout**

There are 6 different layouts you can choose for general layout of the single product. Select the layout you like along with the sidebar layout option in the *Layout* section.

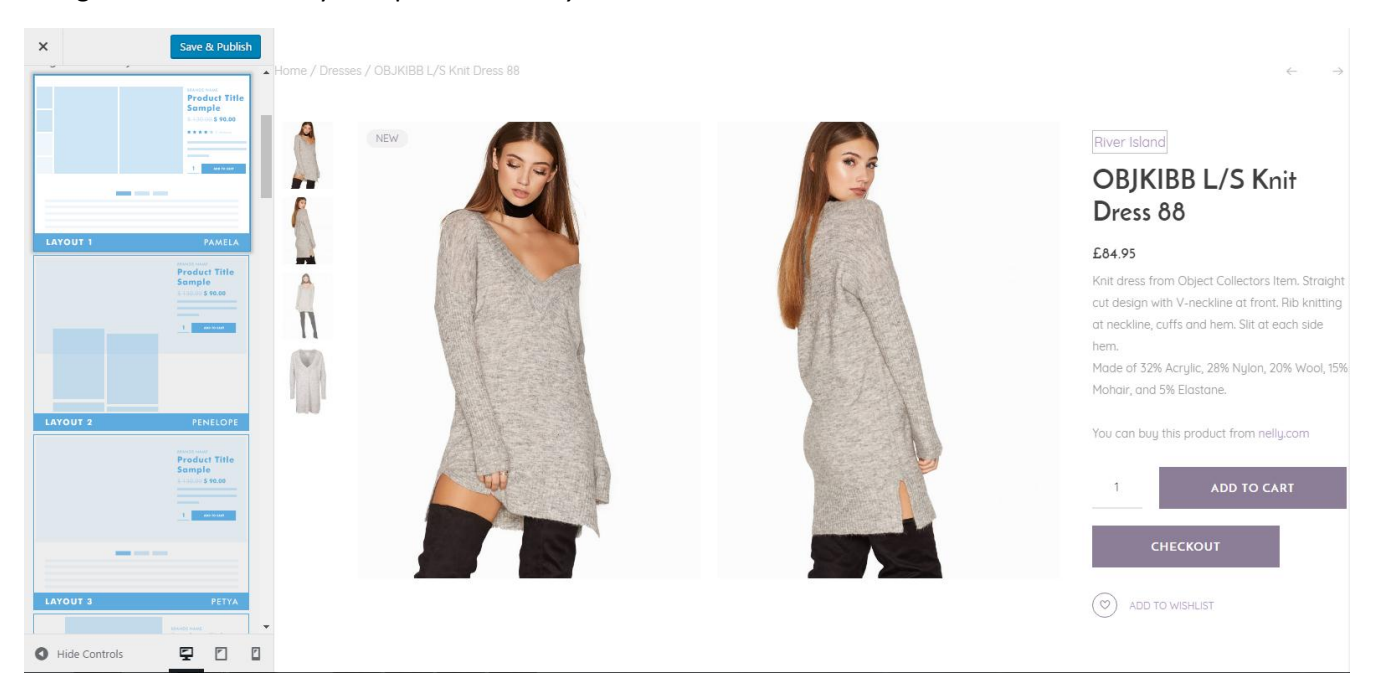

In the Layout section you can also configure the product column number, enable/disable mobile sidebar, and enable/disable pagination of single product.

**NOTE**: You can add sidebar in layout 4, 5, and 6. But you need to ensure that "Inhenrit from Customizer" option is selected for the product layout and sidebar layout in the Dahz Setting of the single product.

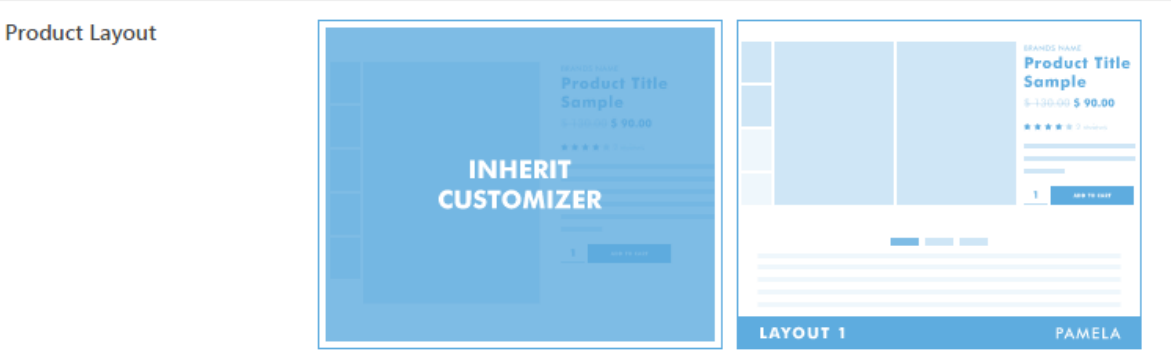

#### **Sidebar Layout**

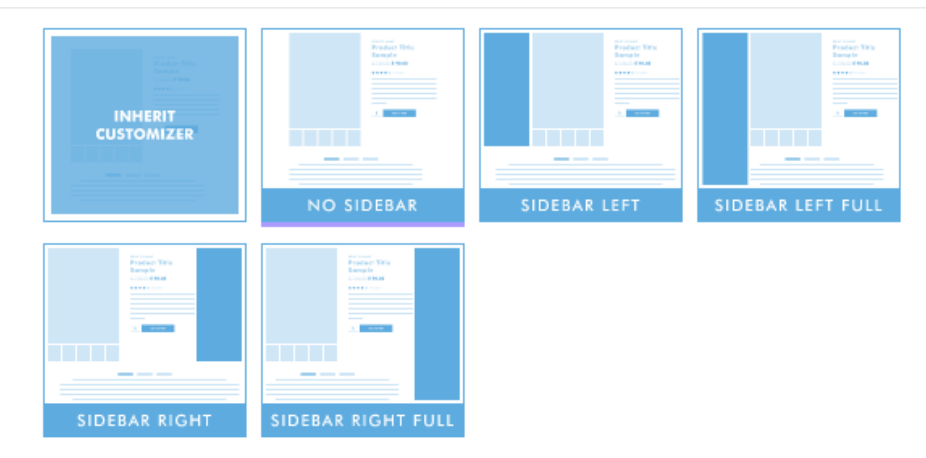

Choose a different layout sidebar for this particular post

#### **Product Image Zoom & Lightbox Gallery**

In the *Gallery* section you can enable/disable lightbox gallery and mouse-over zoom for product image.

#### **Product Summary Display**

In the *Product Summary Position* section, select the where you want to display the product description. You can also choose to show/hide the product brand in the product summary.

#### **Sticky Add to Cart**

Select the position to display sticky add to cart button in single product within the *Sticky Add to Cart* section. To disable, simply choose the off option.

#### **Tabs & Related Product Setting**

To change how each tab displayed in the product description, scroll down to the *Tabs* section. There are 4 different tab displays you can choose and the option to enable/disable review tab.

To configure the related product section in the single product, go to *Related* section.

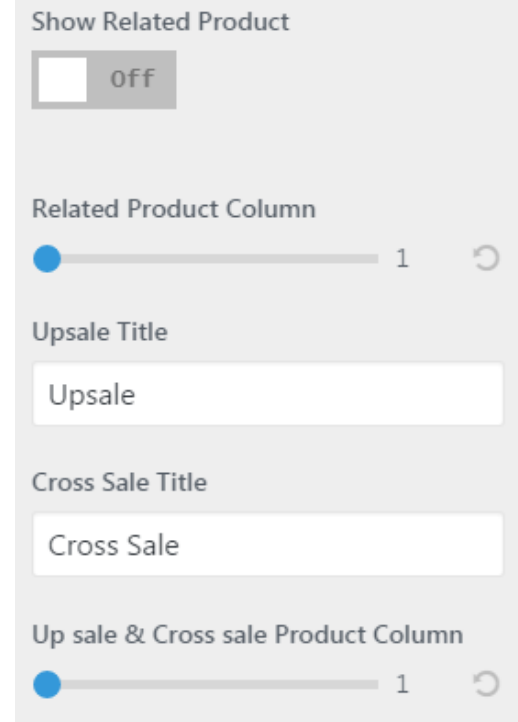

### **Sale Page**

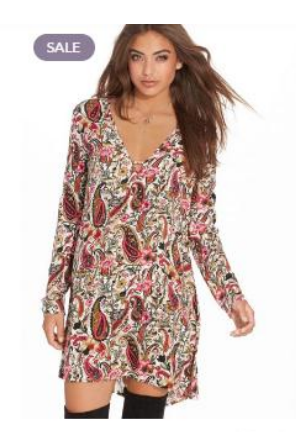

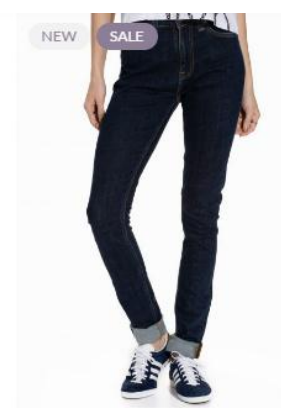

Dresses Fancy Shift Dress £39.95 £27.95

Jeans Pipe Led Night Shadow £149.95 £74.95

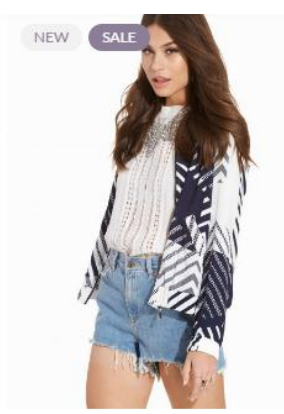

NEW

Jumpsuits

Elsa Jumpsuit

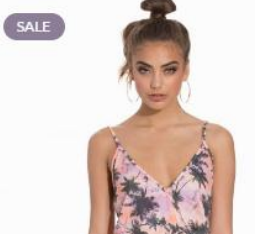

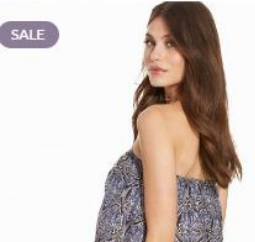

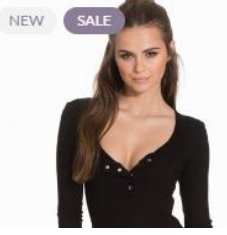

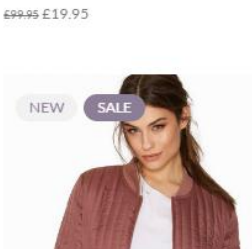

In Upscale, you can create a sale page simply by adding **?sale\_products=true** after the target link. If you want to create a menu for the page that shows all of your items with sale badge, use the custom link to add menu, input your shop page link, then add the code above after the link. For example: https//:yourwebsite.com/shop/?sale\_products=true.

Jackets

 $C$  Bomber Jacket

£55.00-£74.95

### **Product Video**

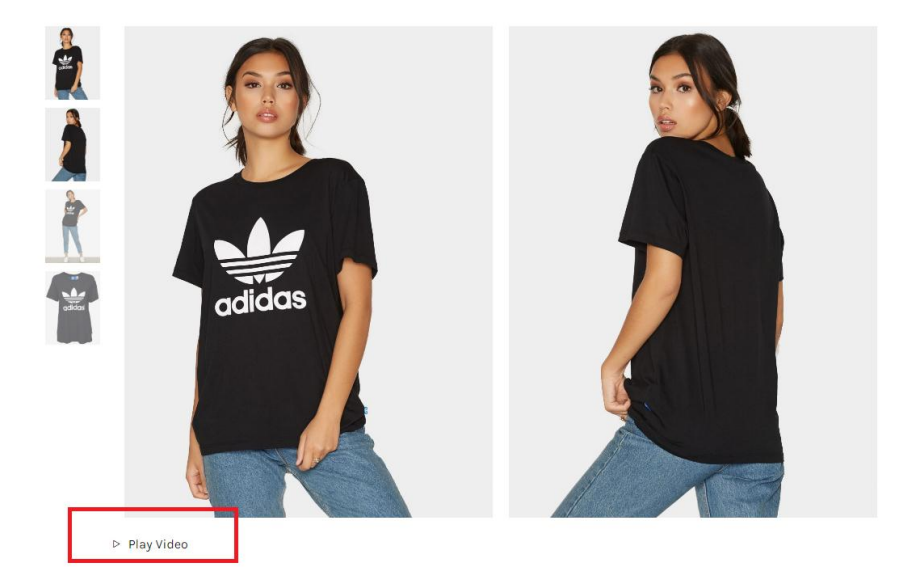

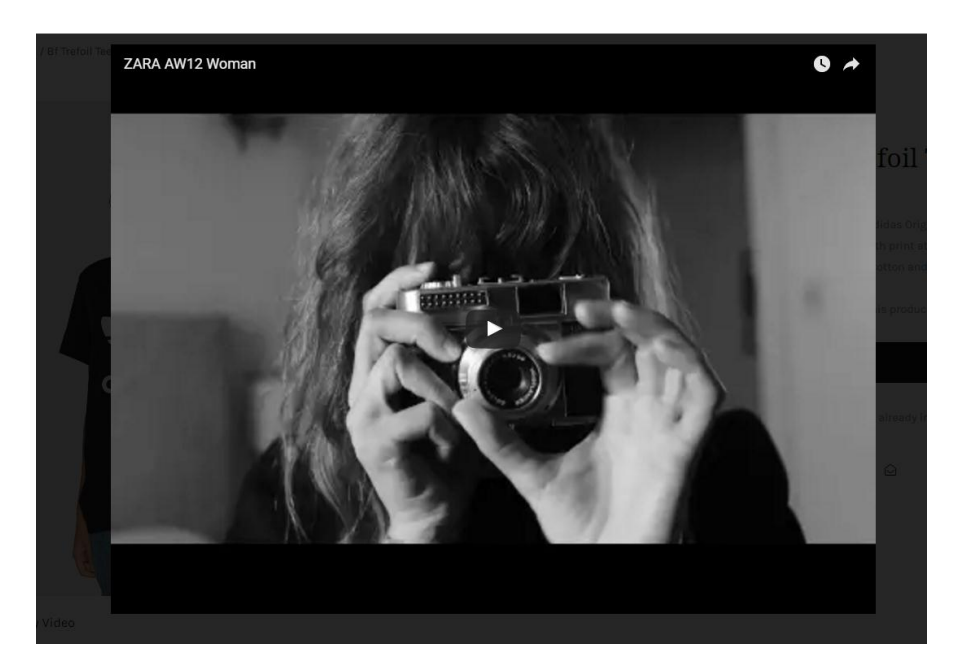

You can insert a product video in the single product so that your customers can get more perspective about your product in action. Simply **input the URL link of the video** from Youtube, Twitter, or Instagram within **Dahz Setting** at the bottom when you add a new product.

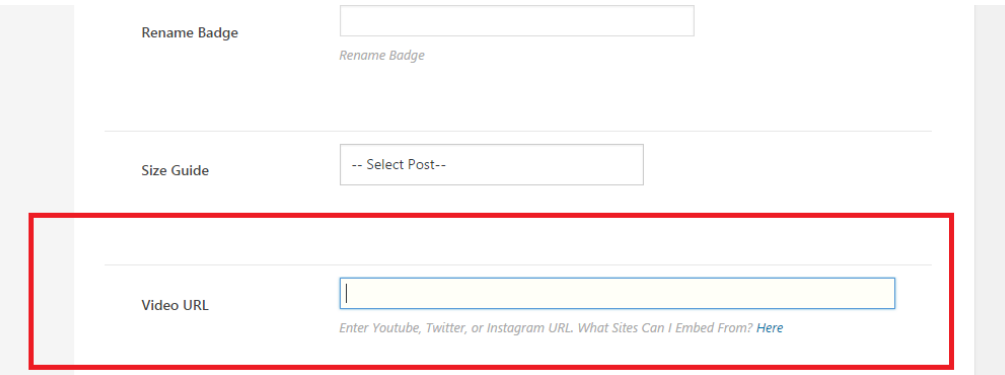

### **Catalog Mode**

To enable or disable catalog mode, navigate to **Appearance > Customize > WooCommerce > Catalog Mode**. After enabling it, you can also hide the price.

**NOTE**: If you can't directly see your customization on the live customizer, you need to **Save & Publish** it first.

## **Quickview**

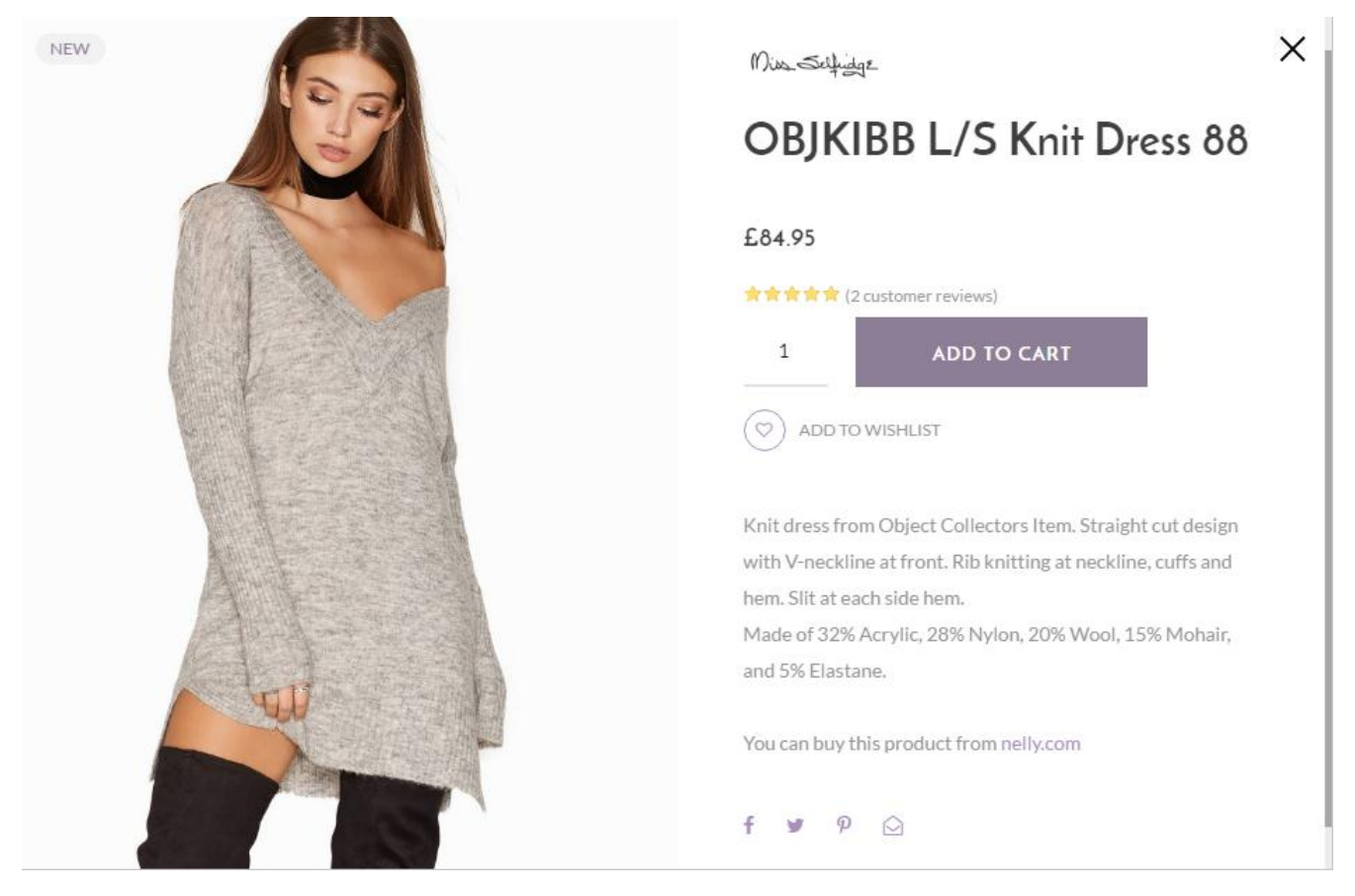

Navigate to **Appearance > Customize > Woocommerce > Quickview** then change the setting to enable or disable quickview features.

**NOTE**: If you can't directly see your customization on the live customizer, you need to **Save & Publish** it first.

# **Mini Cart**

There 4 options to show your cart: fullwidth, dropdown, sidebar, or display as link only. To customize the cart display, navigate to **Appearance > Customize > Header > Cart**. You can enable/disable to show the total price beside the cart display and the cart dropdown. If you need, you can input custom code for the cart display too.

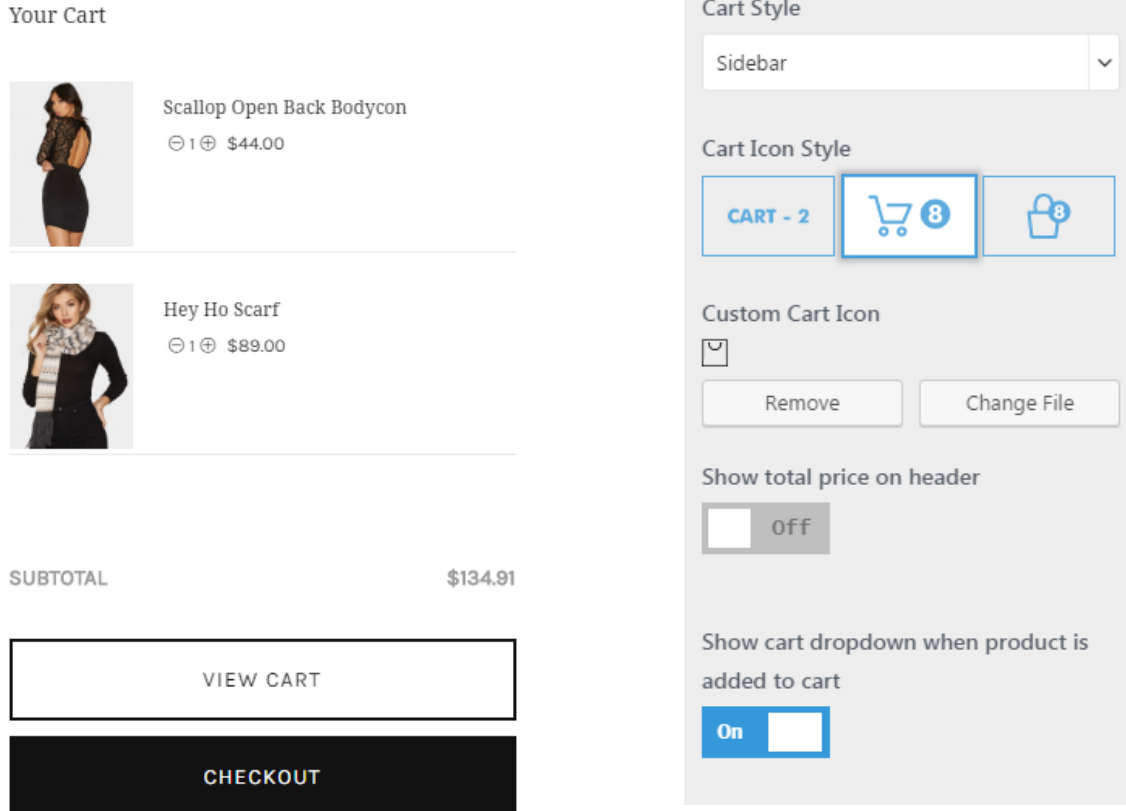

## **Direct Checkout**

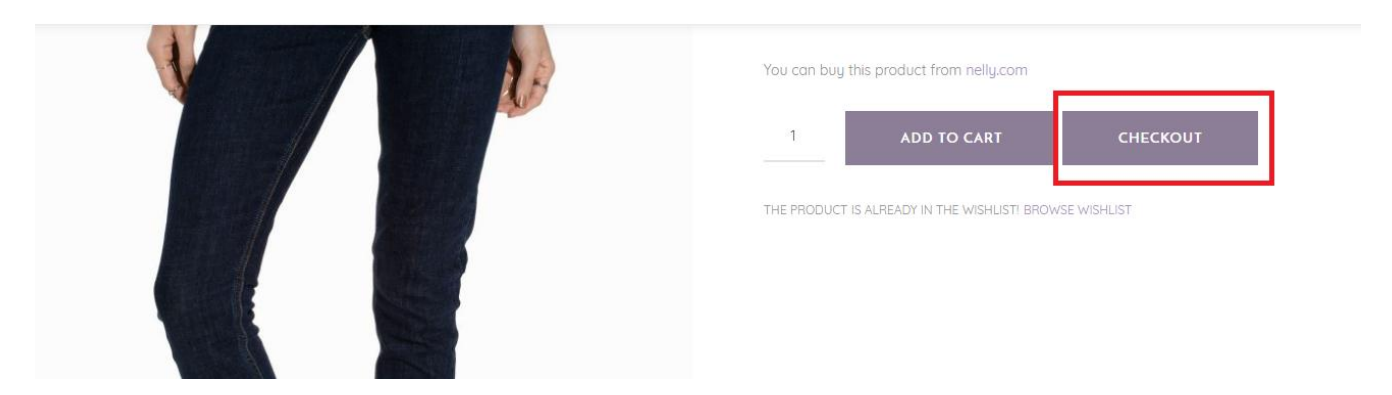

Navigate to **Appearance > Customize > WooCommerce > Direct Checkout** to enable or disable direct checkout features in shop page, single product, and product quickview. You can also custom the text for direct checkout button.

**NOTE**: If you can't directly see your customization on the live customizer, you need to **Save & Publish** it first.

#### **Recently Viewed**

# Recently Viewed 410 Drop Needle Top<br>£74.95 420 OBJKIBB L/S Knit Dress 88<br>£84.95 **423 Lexy**<br>£47.95 459 Folded Denim Shorts £37.95

To enable the recently viewed feature on your site, go to **Appearance > Customize > WooCommerce > Recently Viewed**.

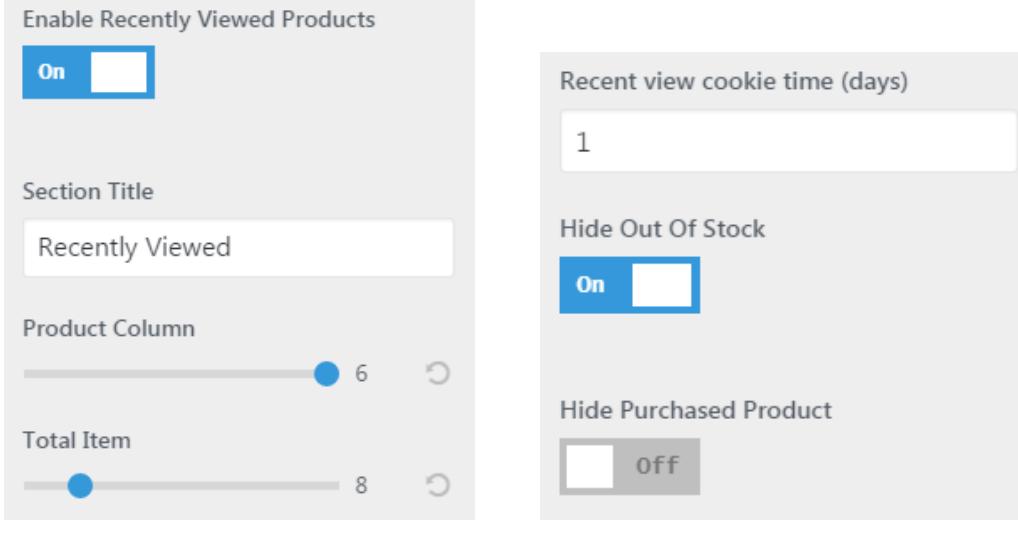

### **Promo Banner**

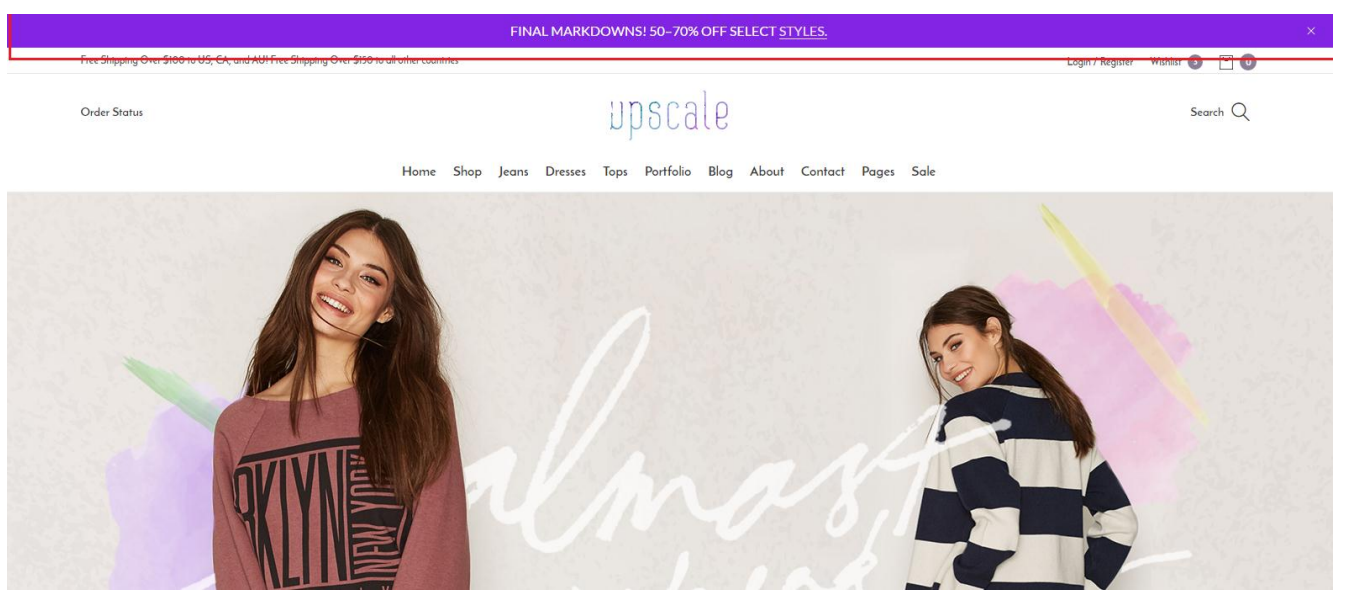

Promo banner appears at the very top of your site page. To enable and set up promo banner on your page, go to **Appearance > Customize > General > Promo Banner**.

k

- 1. **Enable** the promo banner option.
- 2. Enter banner text content.
- 3. Select a background color or upload your own background image.
- 4. Select your preferred option for background size, repeat, position, and attachment.
- 5. Select a color for text content.
- 6. Select the interval when you want the promo banner appears.
- 7. Click **Save & Publish** button.

**NOTE**: When setting up the promo banner, you can't directly see it on the customizer. You need to **Save & Publish** it first.

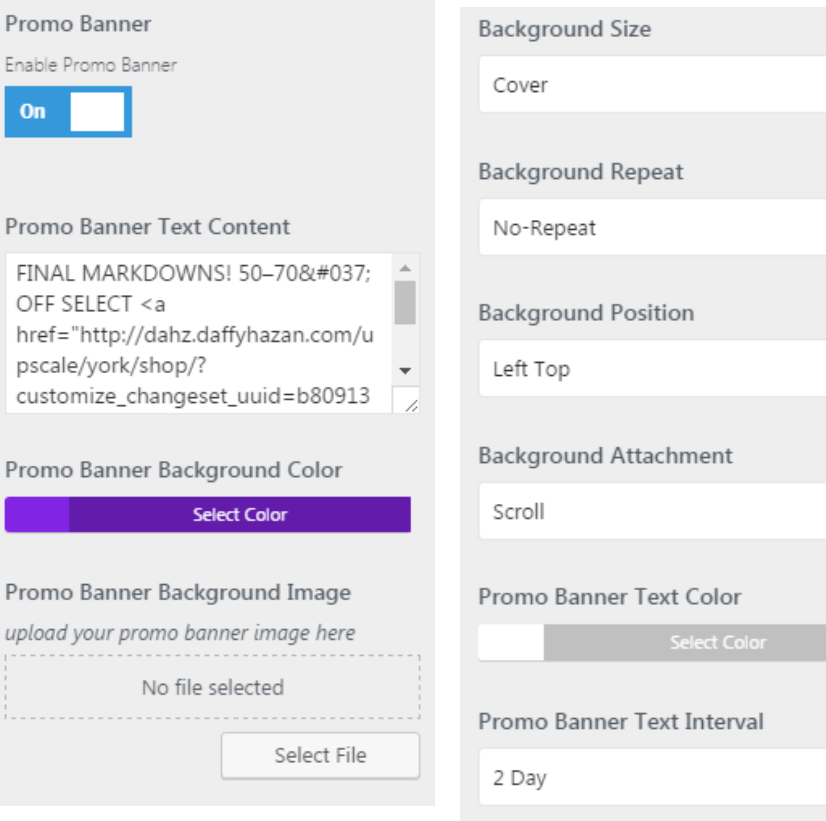
### **Wishlist**

## **WISHLIST**

Home / Wichlich

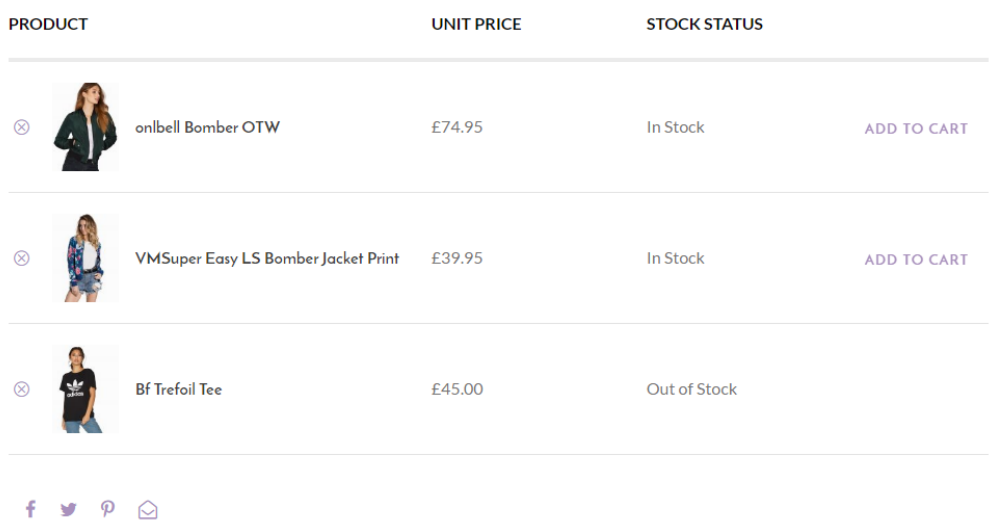

Wishlist feature in Upscale is handled by YITH WooCommerce Wishlist plugin. When you install and activate the plugin, wishlist page is created automatically. If the page is not created, you need to create one by yourself.

- 1. Navigate to **Pages > Add New**.
- 2. Give it a title such Wishlist, then enter the shortcode [yith\_wcwl\_wishlist] in the content editor.

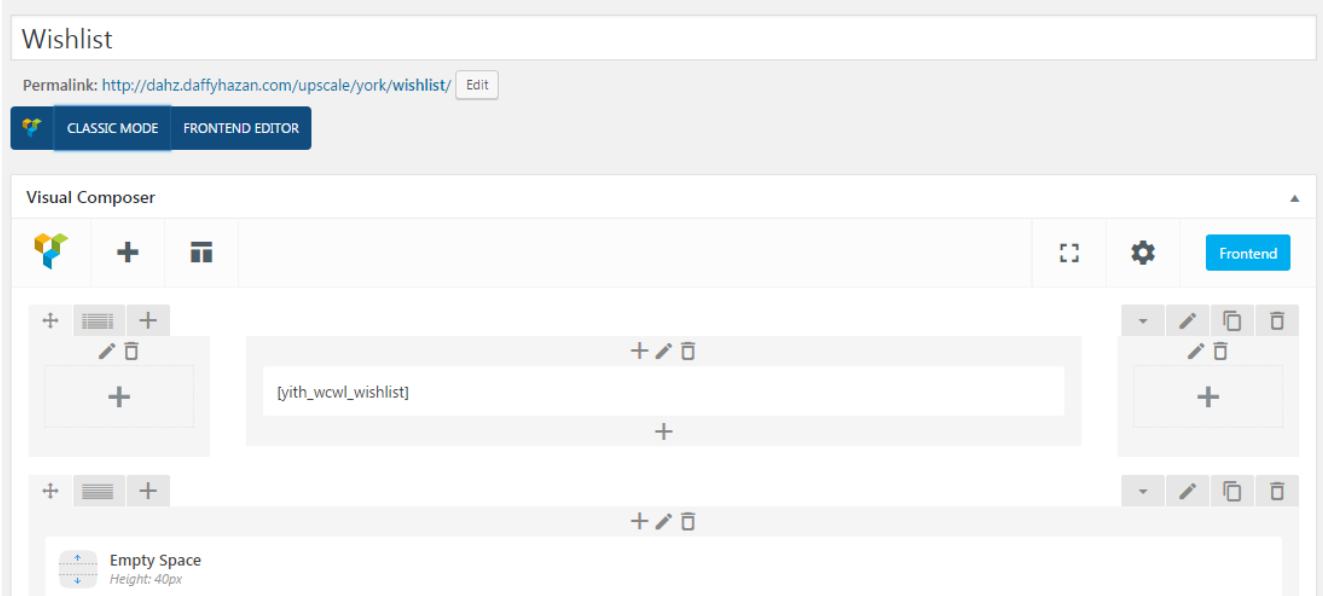

3. Make sure default template is chosen as the template.

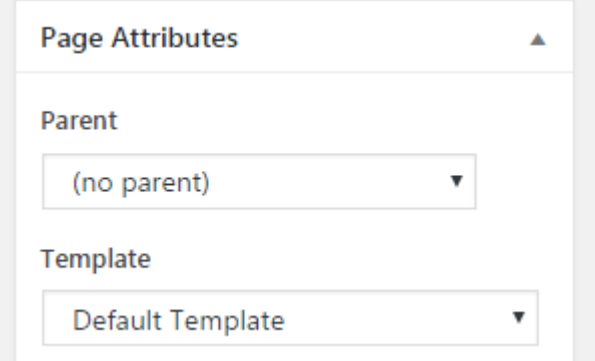

4. Scroll down to customize the layout of the page in the Dahz Setting

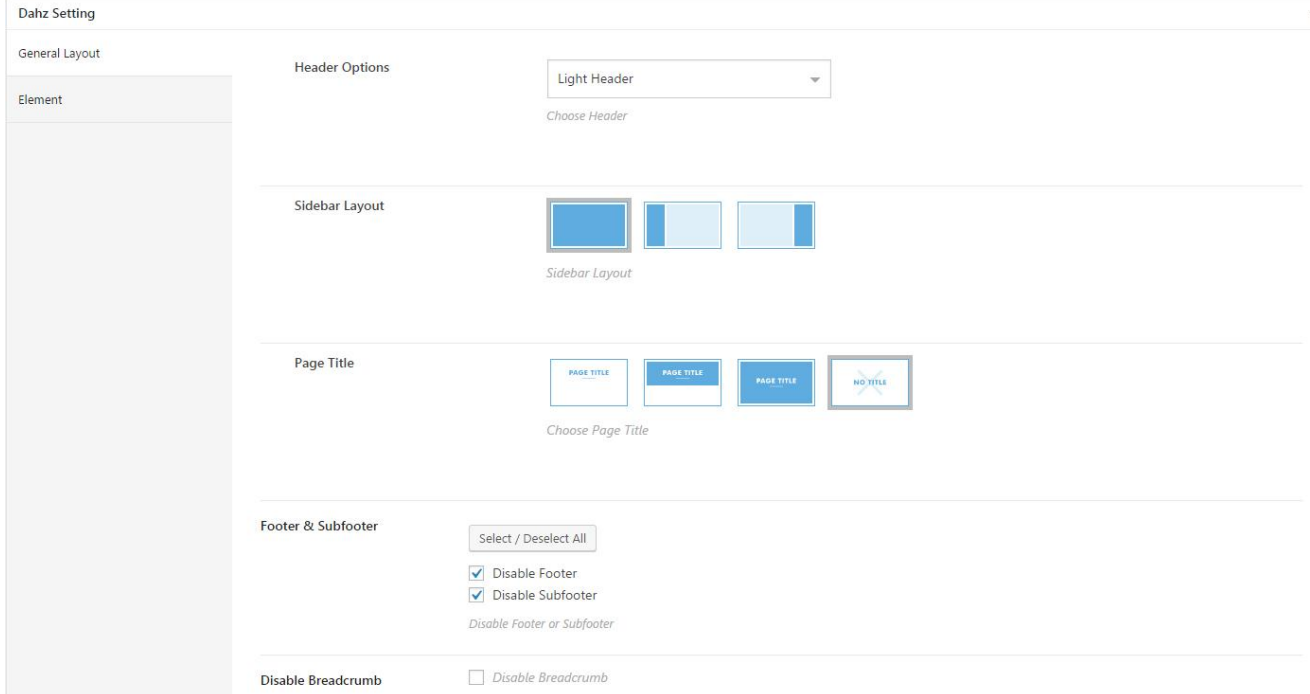

- 5. Click on **Publish**.
- 6. Navigate to **YITH Plugins > Wishlist** and make sure the page created in the above step is selected in the Wishlist Page option. You can also customize the text setting within the section.

**NOTE**: You can also change the wishlist page title style within **Appearance > Customize > Header > Wishlist**.

### **Brand**

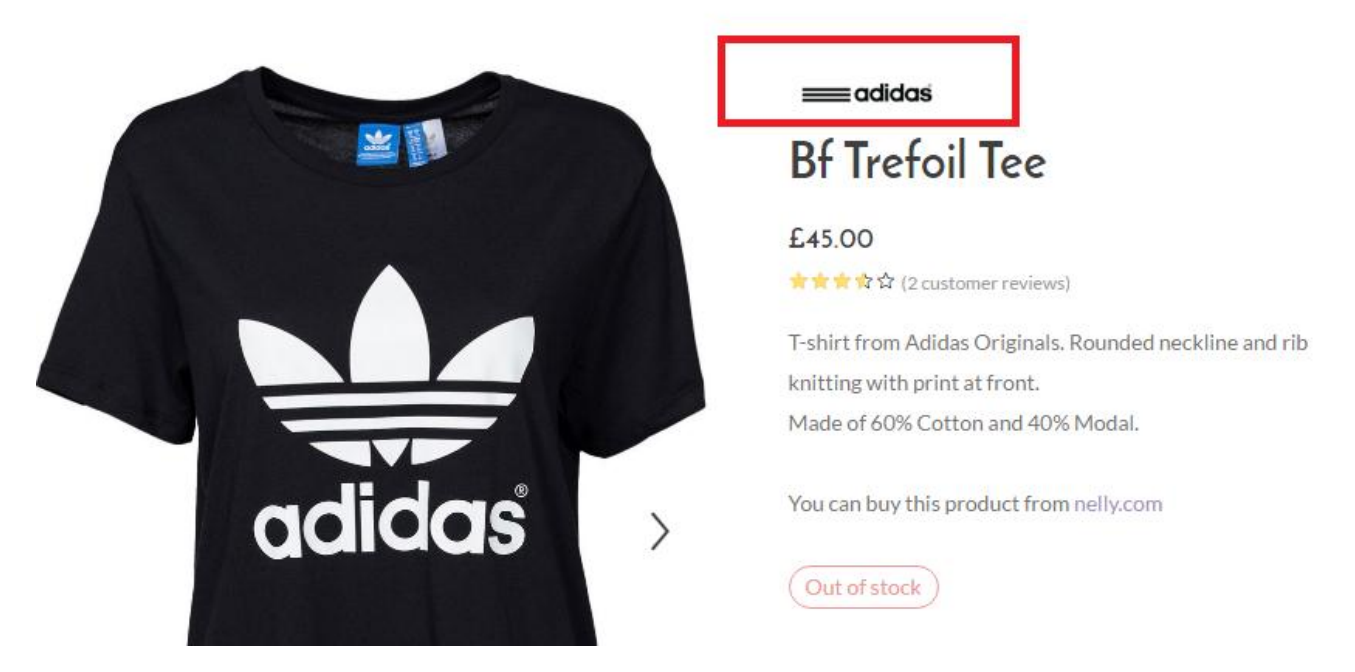

In Upscale you can showcase products based on their brands and also show brand text or logo on a single product page that will direct users to the brand page. To input the brand details, navigate to **Products > Brand**, then add a new brand with its details such as header image, page title layout, and brand logo.

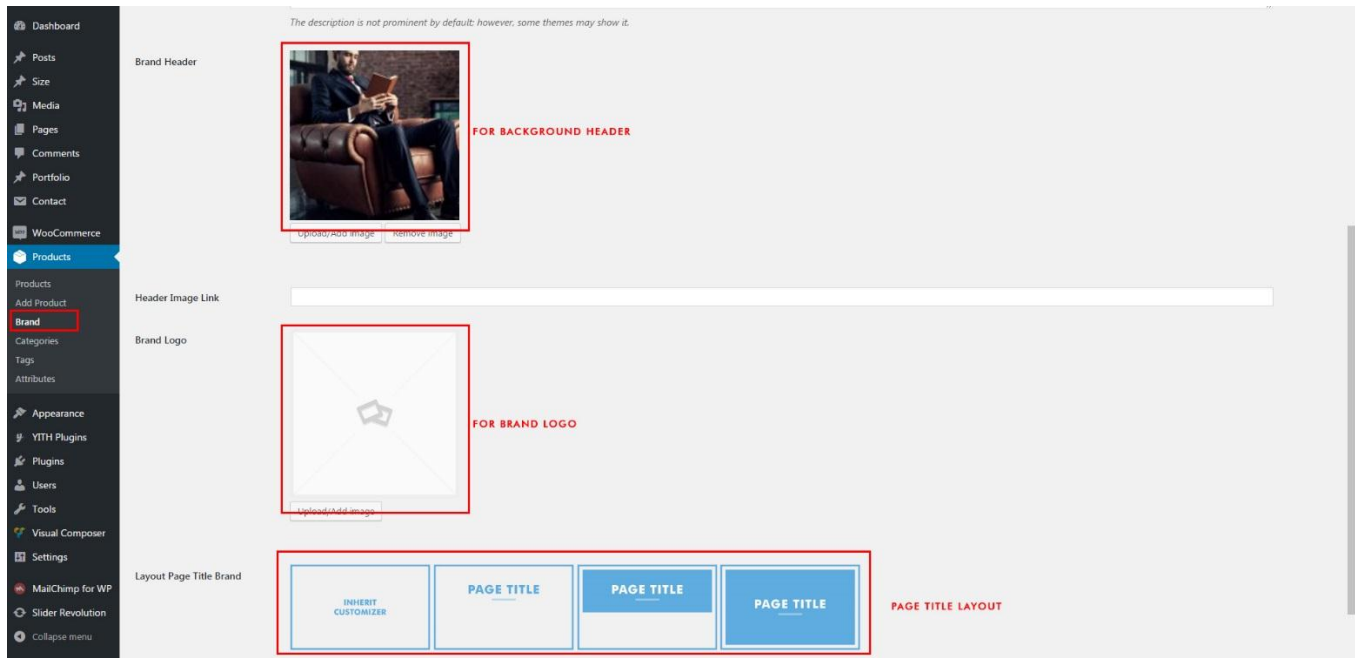

You can also create a new brand directly in the Brand section when you add a product, then set up the details later within Brand settings.

**NOTE**: To show brand text or logo in a single product page, navigate to **Appearance > Customize > WooCommerce > Single Product**. To select a general page title layout, navigate to **Appearance > Customize > WooCommerce > Shop**.

### **Filters**

Product filters is really useful to help your customers finding what they are looking for quickly. Shop filters use sidebars and widgets to filter the result of your product search. In Upscale you can leverage the sidebar to create product filters.

To add product filters, navigate to **Appearance > Customize > Widget**, select the shop area, then add any filter widget. You can also set the filter from **Appearance > Widgets** from your WordPress dashboard. Drag and drop any filter widget into the shop area then configure the settings as you want.

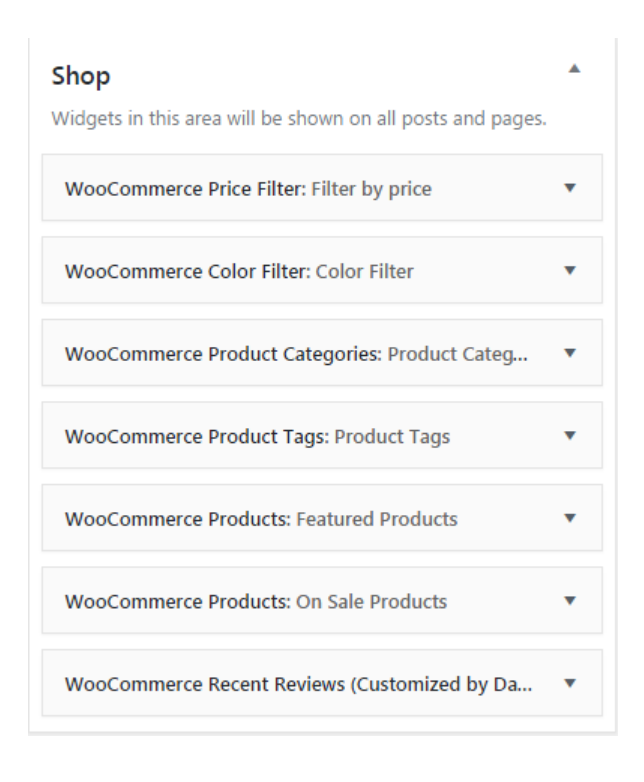

### **Account**

To customize the account display, navigate to **Appearance > Customize > Header > Account**. To set up your My Account page, head to Pages > All Pages then select a page named My Account. If you want to enable register option displayed on the header, head to **WooCommerce > Settings**, then check the box for 'enable registration on the "My Account" page.

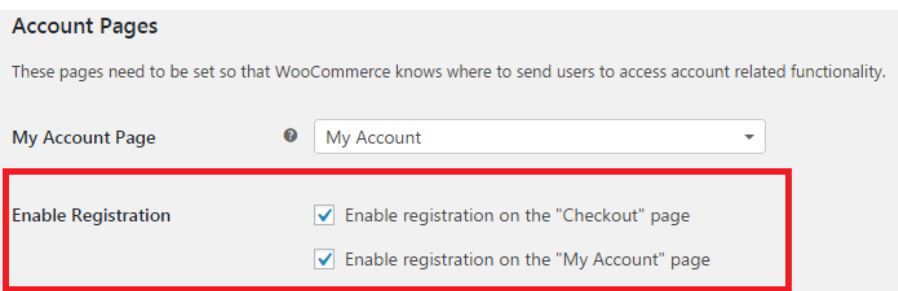

### **Search**

 $\times$ Start typing what you're looking for  $\mathsf{All}$  $_{\rm v}$ 

*Search Modal*

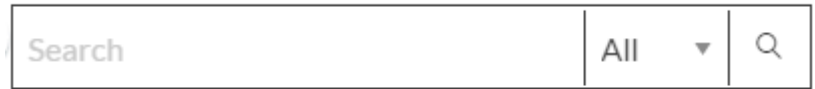

*Search Form*

To customize the display of search box, navigate to **Appearance > Customize > Header > WooCommerce Search**.

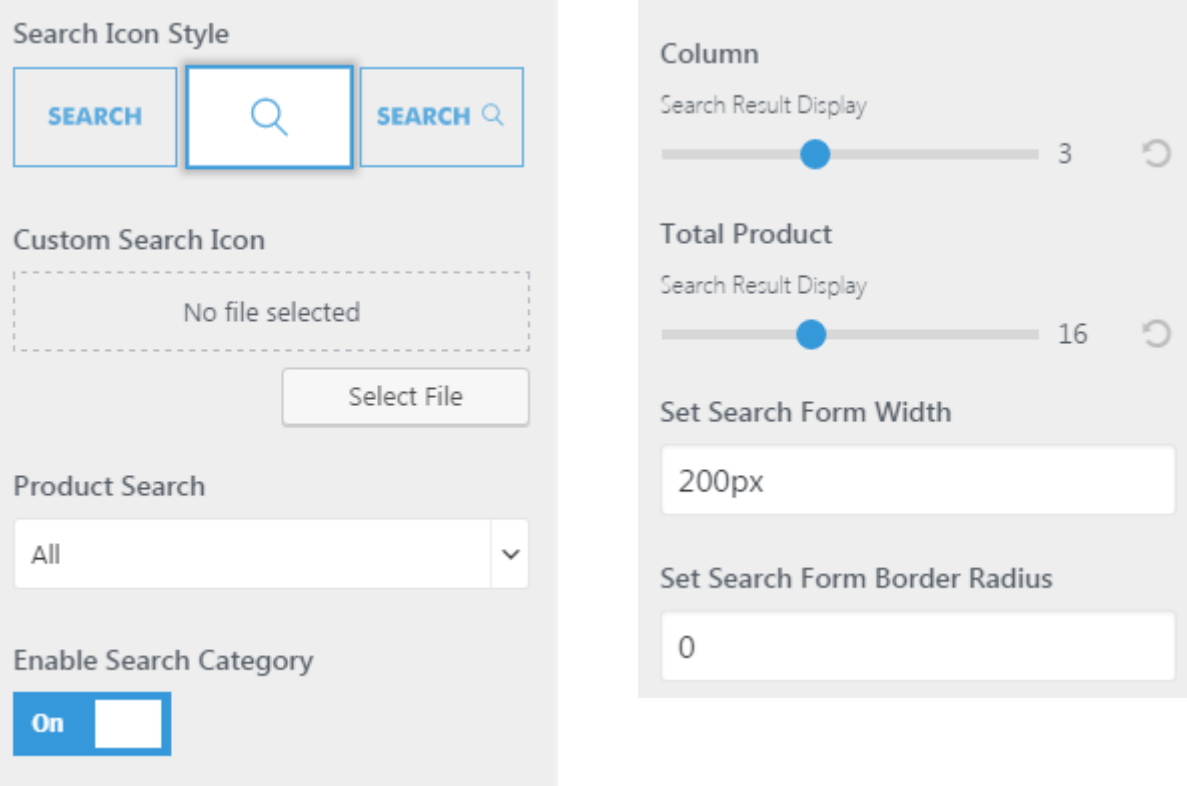

### **Size Guide**

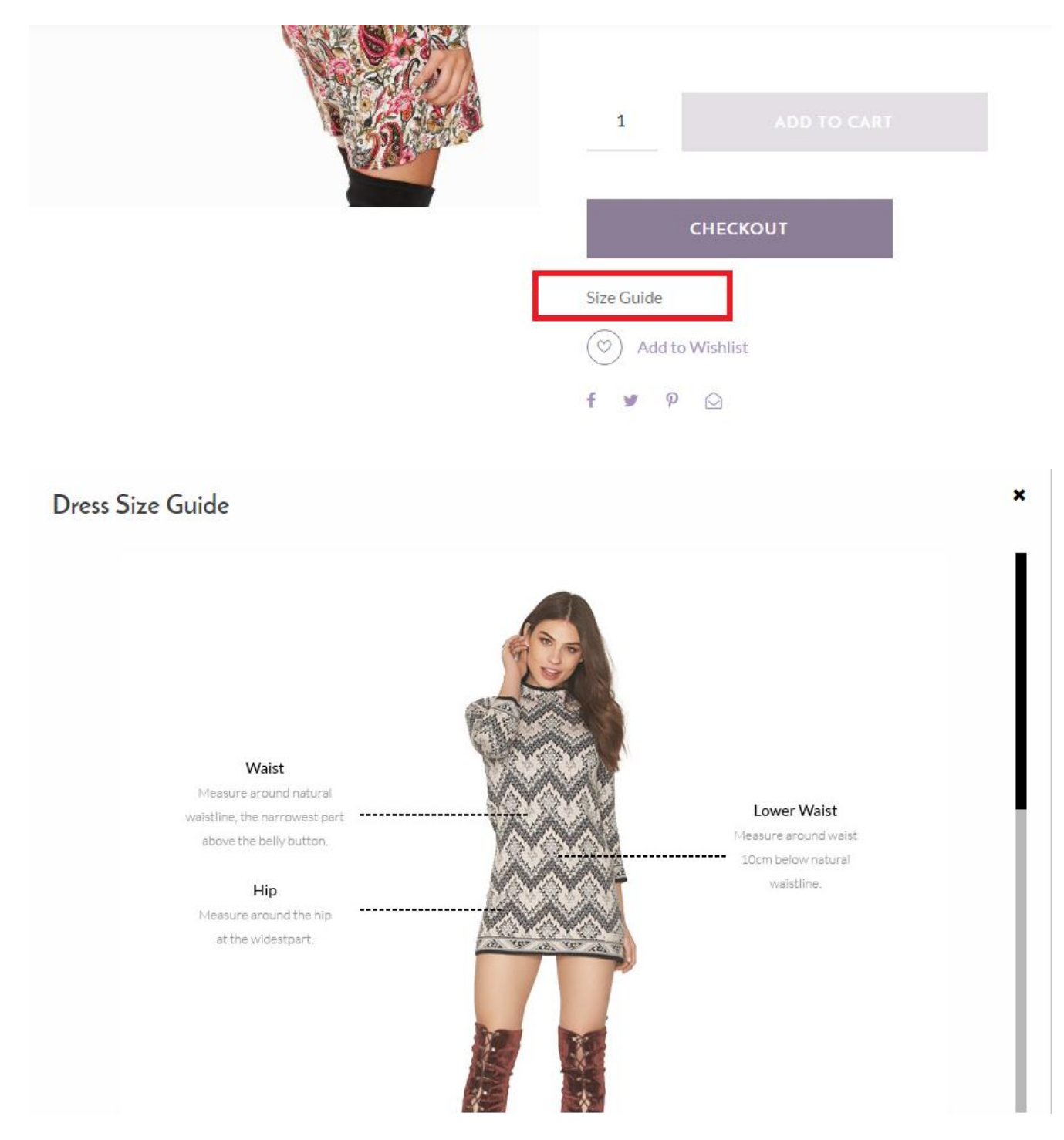

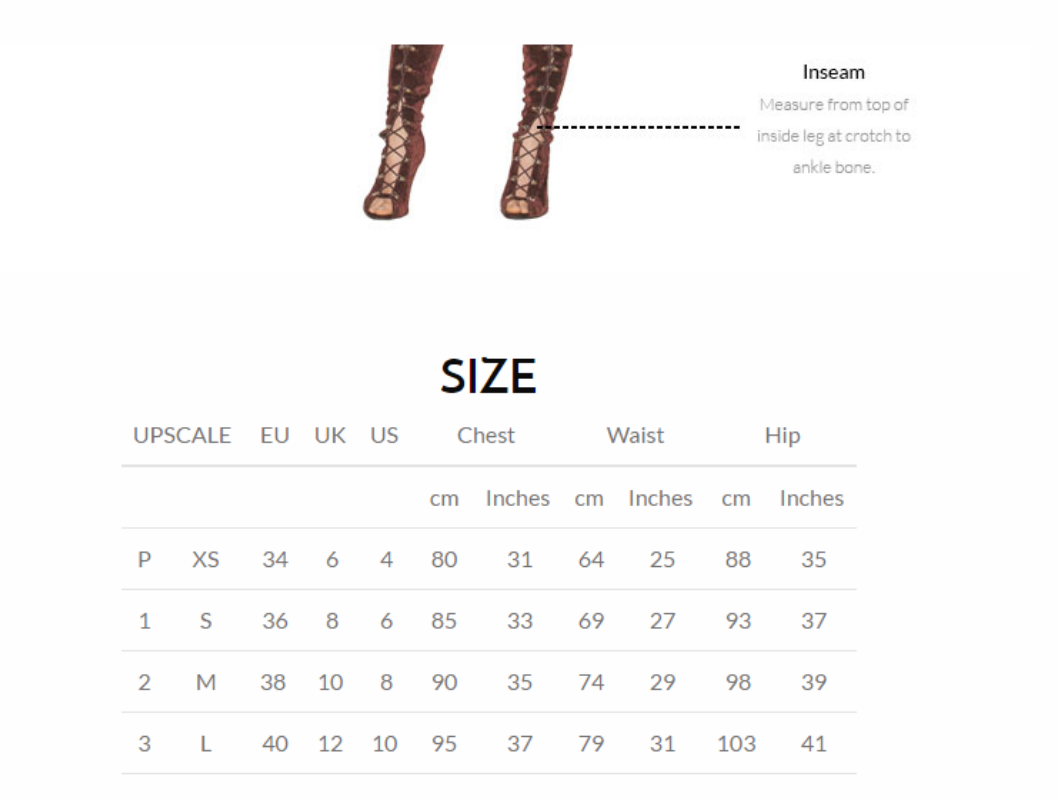

Creating a predefined size guide is as easy as creating a new page or post. A size guide can be added to a product detail later, so you don't have to create size guide in every post.

- 1. On the sidebar menu of WordPress dashboard, select **Size > Add New**.
- 2. Give a title such as 'Women Tops Guide', then assign it to a category (you can create a new one too).
- 3. You can use Visual Composer editor or classic editor to create the size guide.

To assign the size guide page on your single product page, scroll down to find Dahz Setting when creating or editing a product, then select the size page you have created in the Size Guide option.

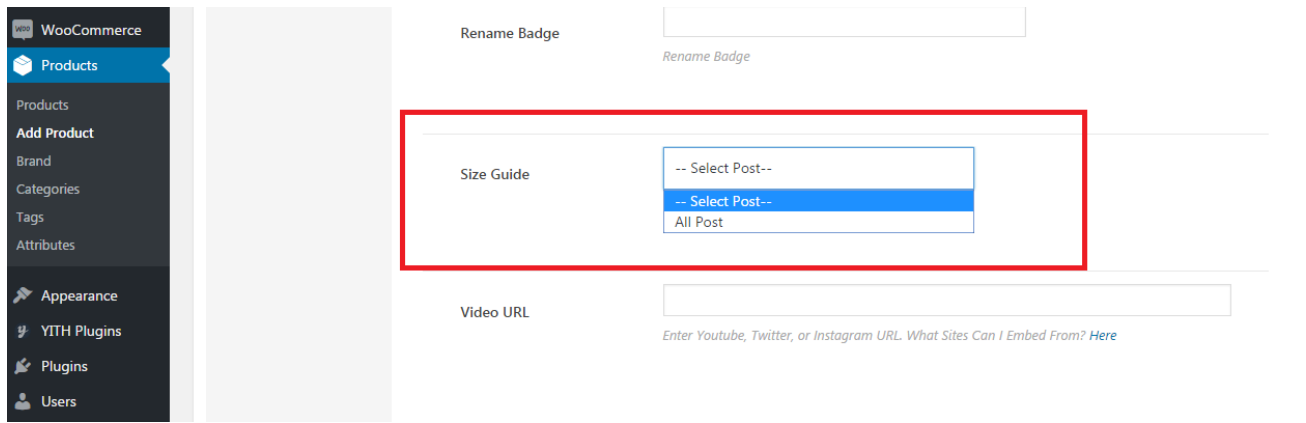

# **Blog**

upreale

Home Shop Portfolio Blog My Account

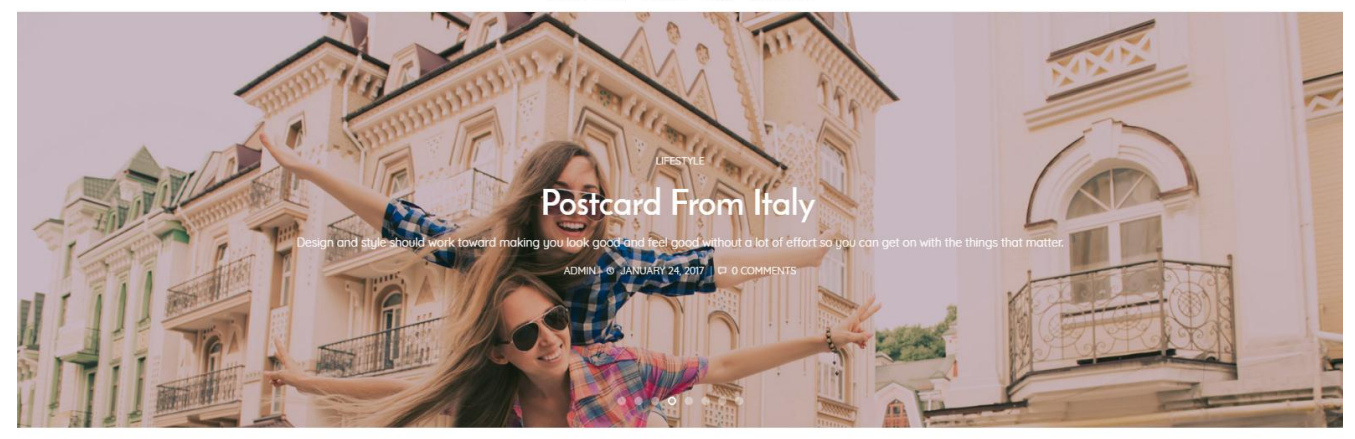

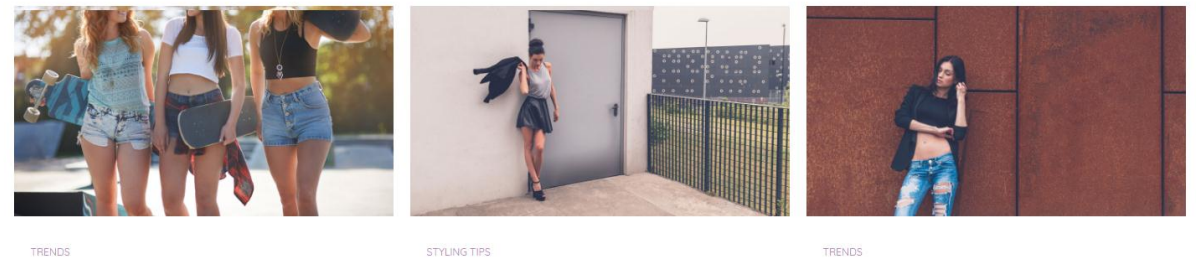

Straight to the Top 0 JANUARY 24, 2017 | C 0 C

Dressing up. People just don't do it anymore. We have to change that. My customers are successful workingwomen. I am Leather & Lace

Dressing up. People just don't do it anymore. We have to change that. My customers are successful workingwomen. I am

TRENDS **Back To Black** ADMIN | © JANUARY 24, 2017 | C 0 COMMENTS

Dressing up. People just don't do it anymore. We have to change that. My customers are successful workingwomen. I am

### **Creating Blog Posts**

Upscale comes with 4 different post formats: standard, video, gallery, and audio. To create a blog post, from your WordPress dashboard go to **Posts > Add New.** You need to choose what format your post is from the 'Format' box on the right side then insert the necessary info.

Once you've decided your desired post format, enter your title, add your content where you can use any shortcode or HTML in the editing field, and remember to assign at least one category to your post. In the **Dahz Setting** at the bottom you can set the sidebar layout for post page, add a subtitle, and add **an affiliate widget**. Do not forget to **assign a featured image to the post**.

After you've finished preparing your post, you can click **Preview** to see how your post will look once it is published onto your site. Click **Publish** to have it appear on your site, or click **Save Draft** to save your post as it is, though it is not published yet.

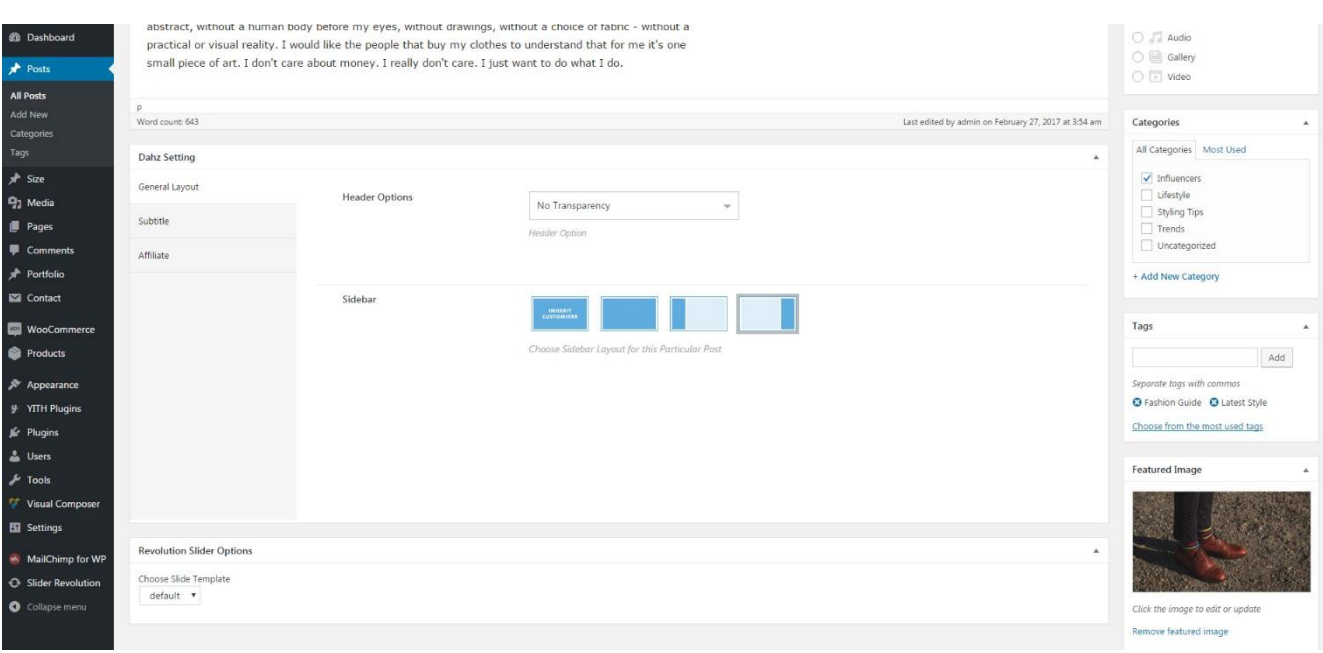

#### *Assign Blog Post Featured Image*

Setting up a featured image to your posts is very important, as the featured image is what the theme and other web functions use to visually represent the post in various situations. Featured image is a WordPress theme feature which supports the use of a representative image for posts, pages, related post areas, recent post widgets, featured area sliders, etc.

To assign a featured image to existing posts, navigate to your post's create or edit screen and look to the bottom-right of the screen. You'll see a box titled 'Featured Image' where you can add your desired image. Be sure to click **Update** button when you're finished.

**NOTE:** Use landscape photos with **16:9** aspect ratio for the best result.

#### **Customize Blog Post Page**

To customize the appearance of a single post page, navigate to **Appearance > Customize > Blog > Single Post**. You can choose the layout to display feature image and enable elements in a single post.

### **Blog Page Setup**

To display your blog posts, you need to create a blog page first

- 1. Go to **Pages > Add New**
- 2. Enter the title for the page such as 'Blog' then click on **Publish** button
- 3. Follow the static page setting [in this section.](#page-25-0)

#### **Featured Area**

yorale

Search  $Q$ 

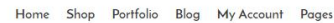

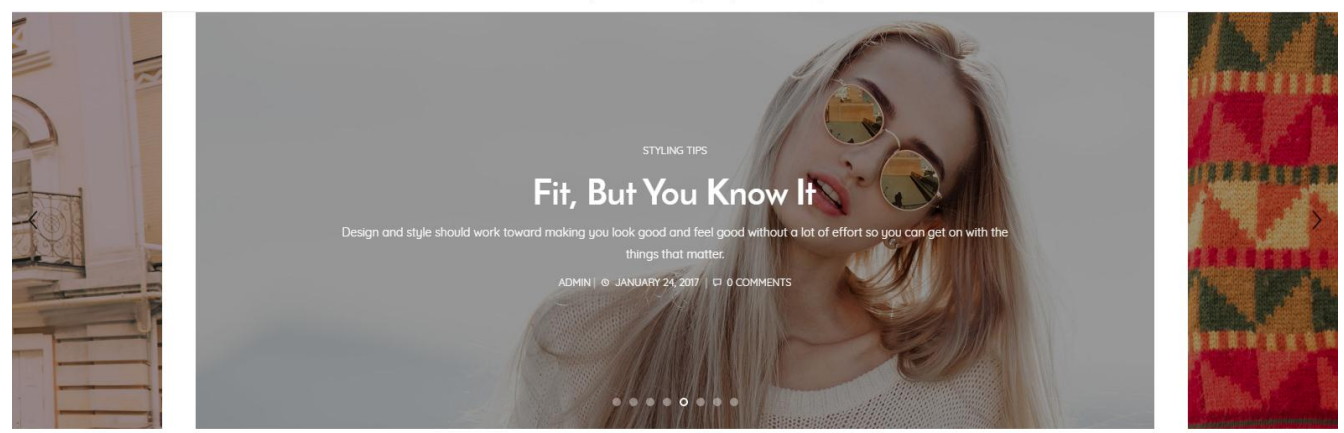

On the blog page you can display a featured area which highlights some of your blog posts. There are 3 different layouts of featured area to choose.

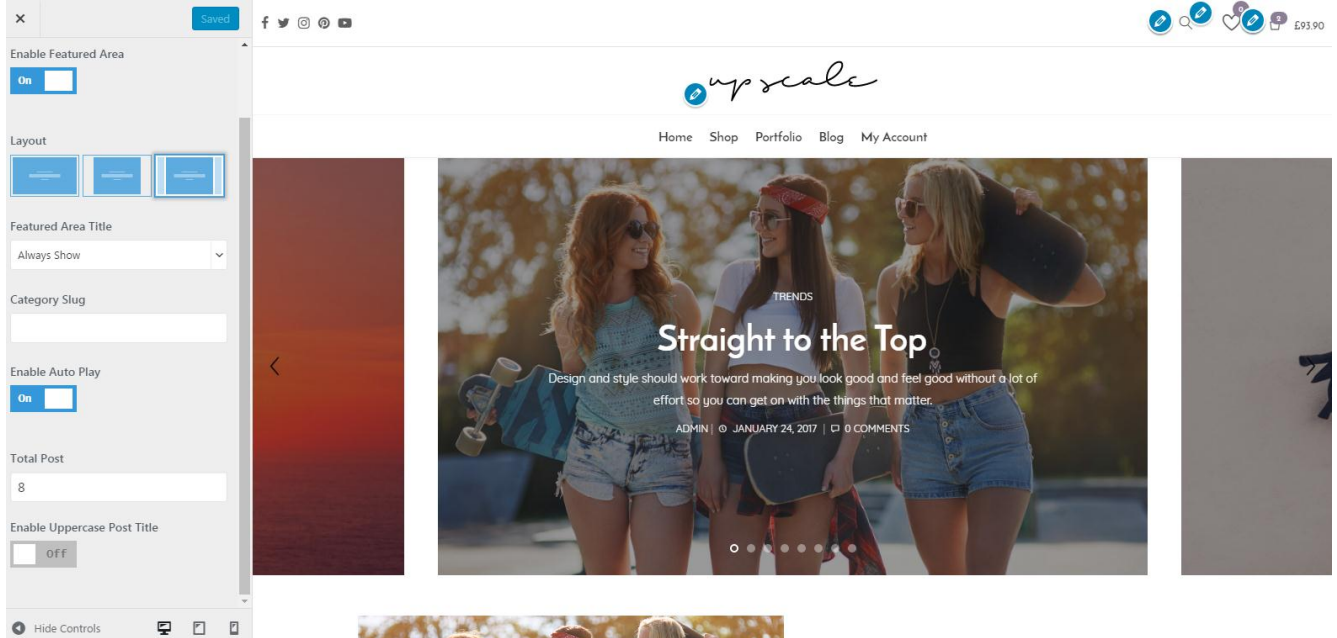

- **Make sure your posts have featured images**. This is the image that the featured area will pull in represent your post. Also do not forget to assign the category as the posts to display are based on the category selected.
- Next, navigate to **Appearance > Customize > Blog > Featured Area,** then enable the featured area and set it up such as selecting the layout and number of post to display. Click on **Save & Publish** button after.

**NOTE:** To get the slug category, head to Posts > Categories, quick edit the category you want to input, then copy the slug.

#### **Customize Blog Page**

To change the layout of the blog page, head to **Appearance > Customize > Blog > Blog Post** then choose one of 7 layout options.

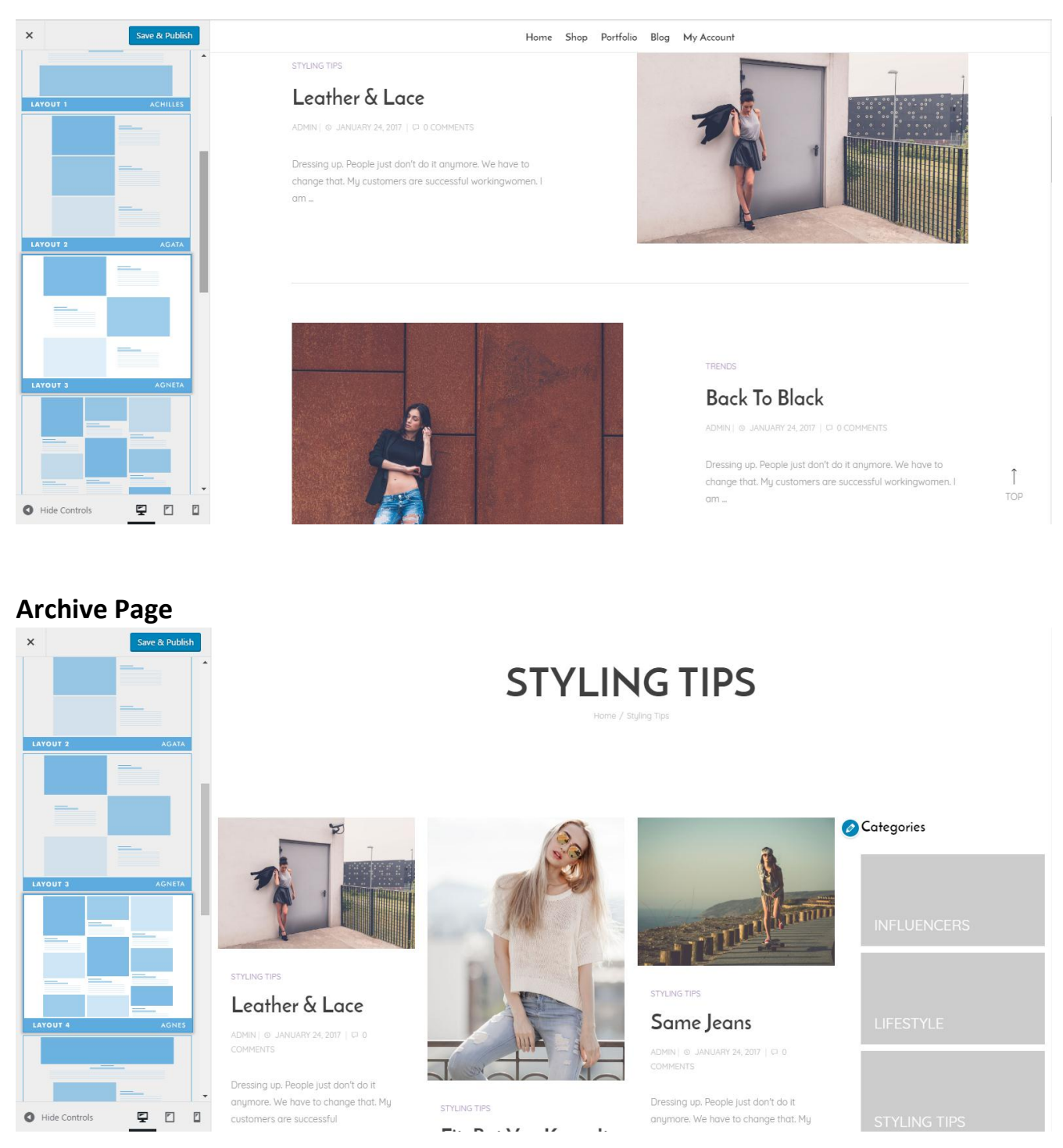

Category Pages (which display all blog posts related to a particular category), Tag Pages (which display all blog posts related to a particular tag), Author Pages (which display all blog posts related to a particular author) are called Archive Page.

To change the page layout of your archive page, head to **Appearance > Customize > Blog > Archive Layout** and choose one from 7 layout options. You can also choose the layout to show the page title.

#### **Blog Pagination**

Upscale has 2 styles of pagination for the blog section; number pagination and prev-next pagination. You can set different styles of pagination on your blogpost page and archive page.

- To set pagination on your blogpost page, navigate to **Appearance > Customize > Blog > Blog Post**.
- To set pagination on your archive page, navigate to **Appearance > Customize > Blog > Archive Layout**.

#### **Blog Sidebar**

You can enable or disable sidebar that will be displayed on the left or side area of your blog post page, blog page, and archive page.

- To enable or disable sidebar on the blog post page, go to **Appearance > Customize > Blog > Single Post** and change the sidebar layout. For the sidebar layout, you can also choose it when creating a new post within Dahz Setting.
- To enable or disable sidebar on the blog page, go to **Appearance > Customize > Blog > Blog Post** and change the sidebar layout.

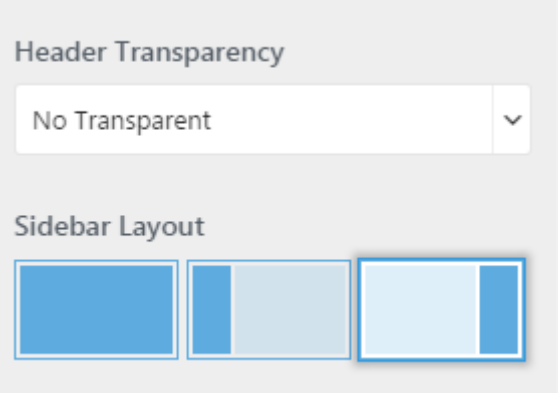

 To enable or disable sidebar on the archive pages, go to **Appearance > Customize > Blog > Archive Layout** and change the sidebar layout.

Be sure to click **save & publish** button after.

## **Portfolio**

### **PORTFOLIO**

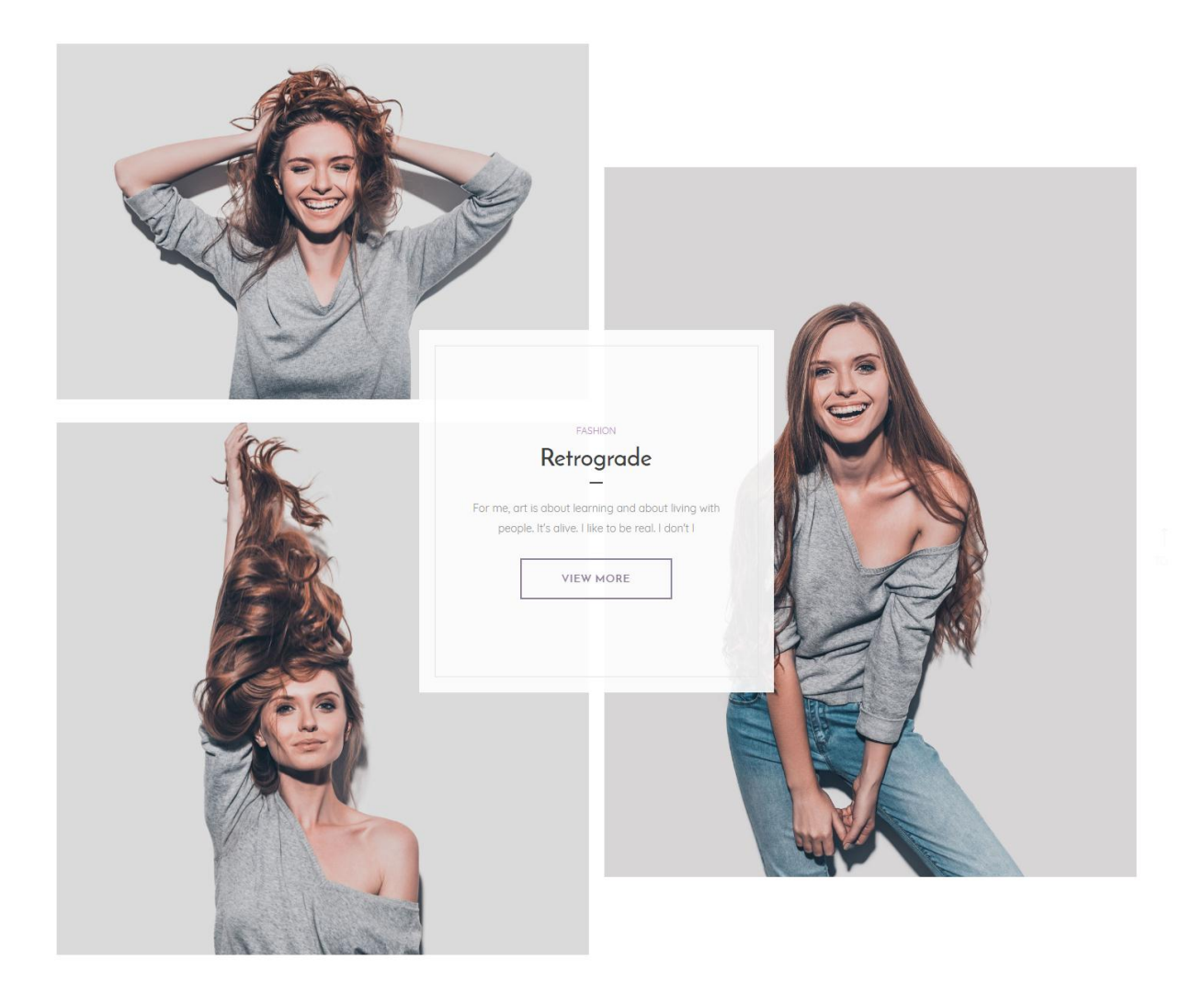

Upscale includes a built-in custom post type for the portfolio, making it easier to share your works incredibly. Portfolio feature can be used after installing and activating Dahz Portfolio plugin.

### **Creating Portfolio Posts**

To create a portfolio post, navigate to **Portfolio > Add New**. We recommend you to use Visual Composer in creating portfolio post. Click on the **Backend Edito**r button to change WYSIWYG editor into Visual Composer builder.

Scroll down to configure **Dahz Setting** then fill out the available field:

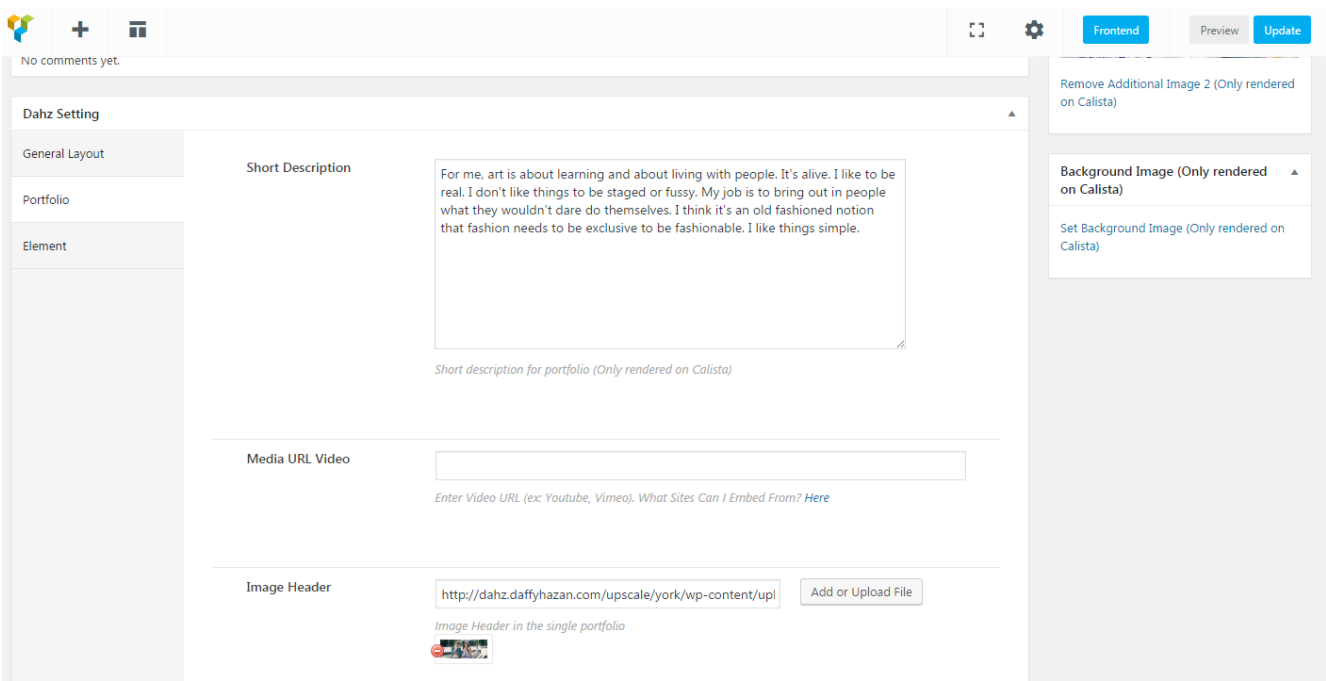

- **General Layout**
	- o **Header Option:** style option to display header of the post.
	- o **Portfolio Overlay Background Color:** set the color of background image when hovering on post featured image in portfolio page.
	- o **Portfolio Overlay Text Color:** set the color of title font when hovering on post featured image in portfolio page.
- **Portfolio**
	- o **Short Description:** to add a description of the collection.
	- o **Media URL Video**: to add a video as the header of post.
	- o **Image Header**: to add an image as the header of post.
- **Element**
	- o **After Header**: add HTML code to display content after header in portfolio post page.
	- o **Before Footer:** add HTML code to display content before footer in portfolio post page.

**NOTE:** if you choose a video as the header, you also need to assign an image that will appear on the prev/next post preview at the bottom of collection page.

#### *Assign Portfolio Featured Images*

In portfolio post, you can set 2 additional images with the featured image and a background image that will be displayed on portfolio archive page. All those images will be displayed in the portfolio page when you use layout 1 (Calista), but if you use other layouts, only the main featured image will be displayed.

To assign a featured image to existing posts, navigate to your post's create or edit screen and look to the bottom-right of the screen. You'll see a box titled 'Featured Image' where you can add your desired image. Be sure to click **Update** button when you're finished.

#### **Customize Portfolio Post Page**

To customize the appearance of a portfolio post page, navigate to **Appearance > Customize > Portfolio > Single Portfolio Layout**. You can choose the default header style to use in a single post page and enable/disable pagination.

### **Portfolio Page Setup**

To display your portfolio posts, you need to create a portfolio page first as the portfolio archive page.

- 1. Go to **Pages > Add New**
- 2. Enter the title for the page such as 'Portfolio'
- 3. From the Template dropdown menu, choose **Portfolio**
- 4. Click on **Publish** button

#### **Customize Portfolio Page**

To change the layout of the portfolio page, go to **Appearance > Customize > Portfolio > Portfolio Layout** then choose one from 5 layout options.

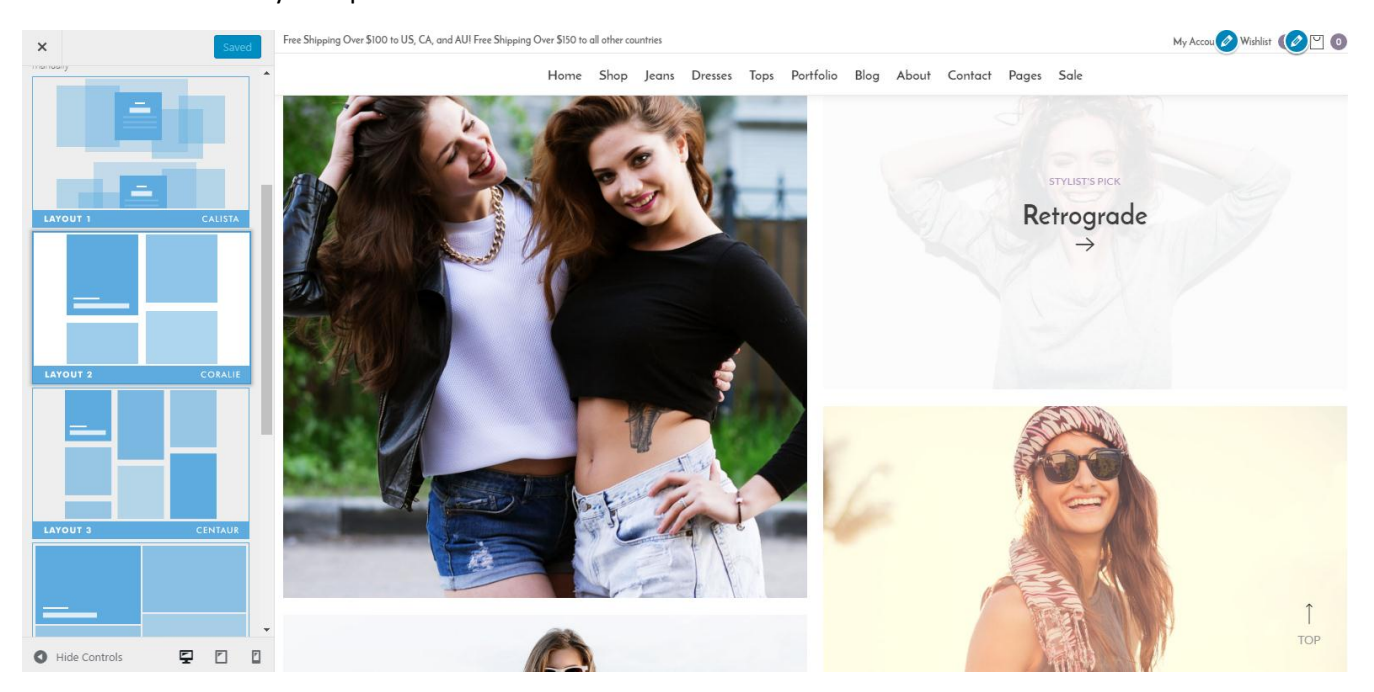

#### **Portfolio Pagination**

- For portfolio page, Upscale has 3 styles of pagination; prev-next pagination, infinite load with button, and infinite load scroll. To set pagination, navigate to **Appearance > Customize > Portfolio > Portfolio Layout**.
- For portfolio post, the pagination option is only prev-next, which you can enable/disable within **Appearance > Customize > Portfolio > Single Portfolio Layout**.

# **Social Account**

- To set up links to your social account, add the URL of your account in **Appearance > Theme Option > Social Account**.
- To change the order of social icon displays, you can drag and drop the account below the Social Account form.
- To display your social icon on the top bar or footer area, you can drag and drop **Social Icon** element in header or footer builder.
- If you need to change the display of social icon, you can go to **Appearance > Customize > Header > Social Icon** and **Appearance > Customize > Footer > Subfooter**.

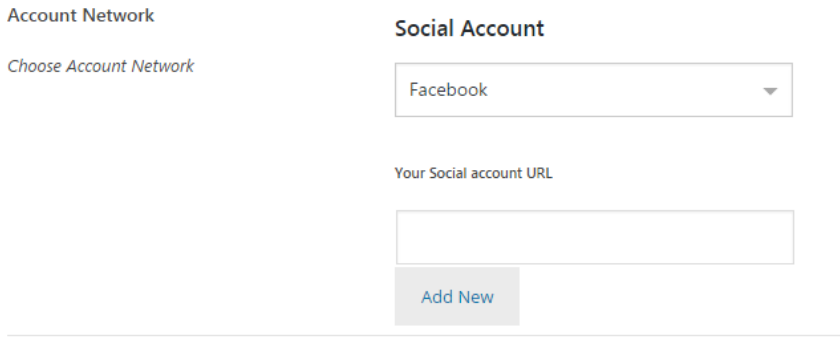

#### Drag and drop to reorder the social account list

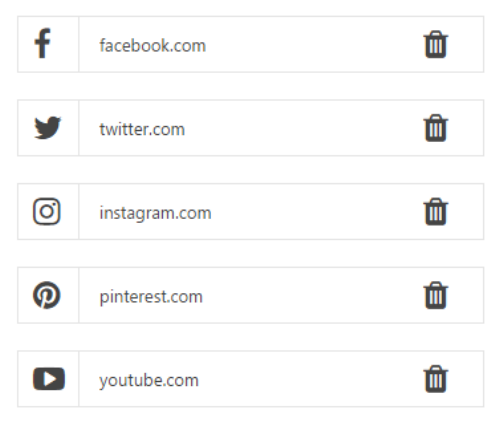

### **Instagram OAuth**

To set up Instagram Custom Feed or Filter Latest shortcode, you have to authorize your Instagram account first within **Appearance > Theme Option > Social Account > OAuth**.

1. Go to<https://www.instagram.com/developer/> and click the Register Your Application button.

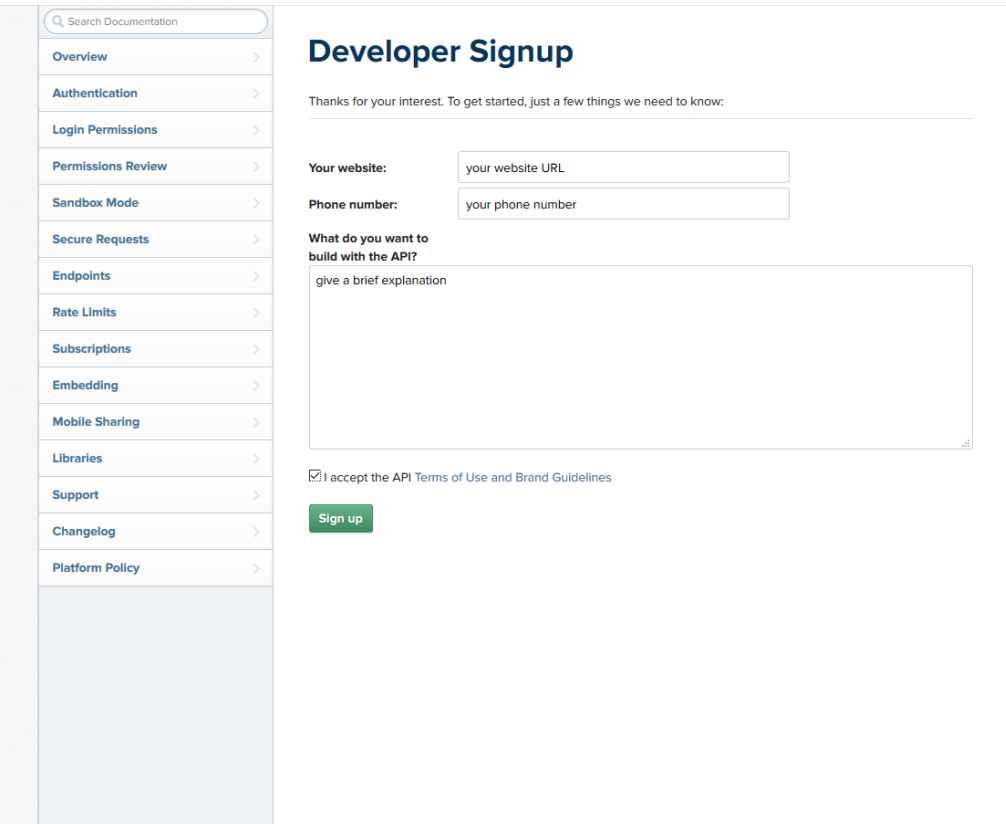

- 2. Fill out the field and click Sign Up, you'll be redirected to the previous page.
- 3. Click the Manage Client button on the top bar then click Register a New Client button.
- 4. Fill the application name, description, company name, website URL, valid redirect URI, and contact email. **NOTE**: Valid redirect URI can be found in the Appearance > Theme Option > Social Account > OAUTH from your WordPress dashboard.

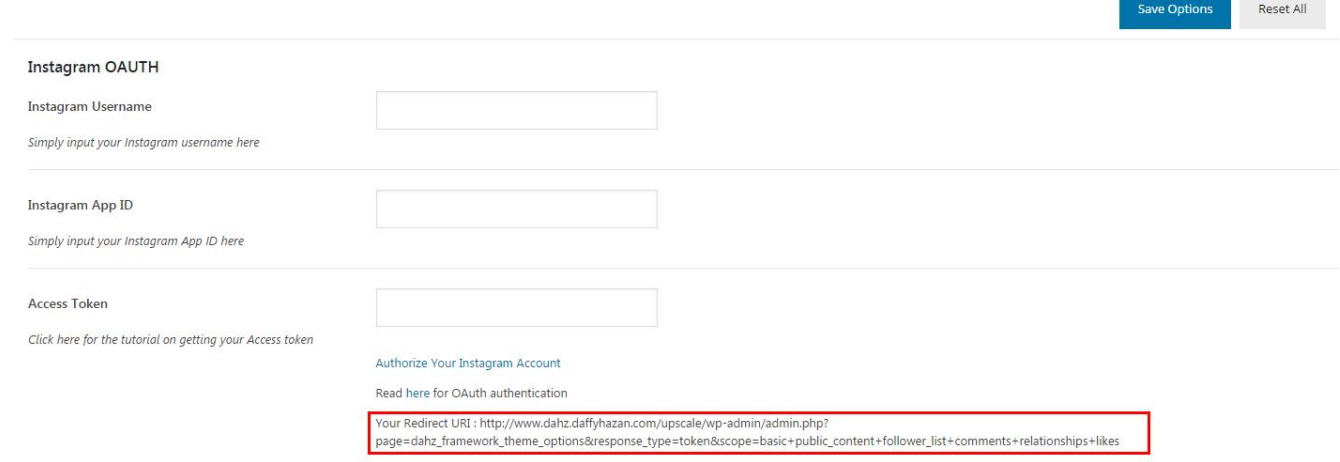

n an

### **Register new Client ID**

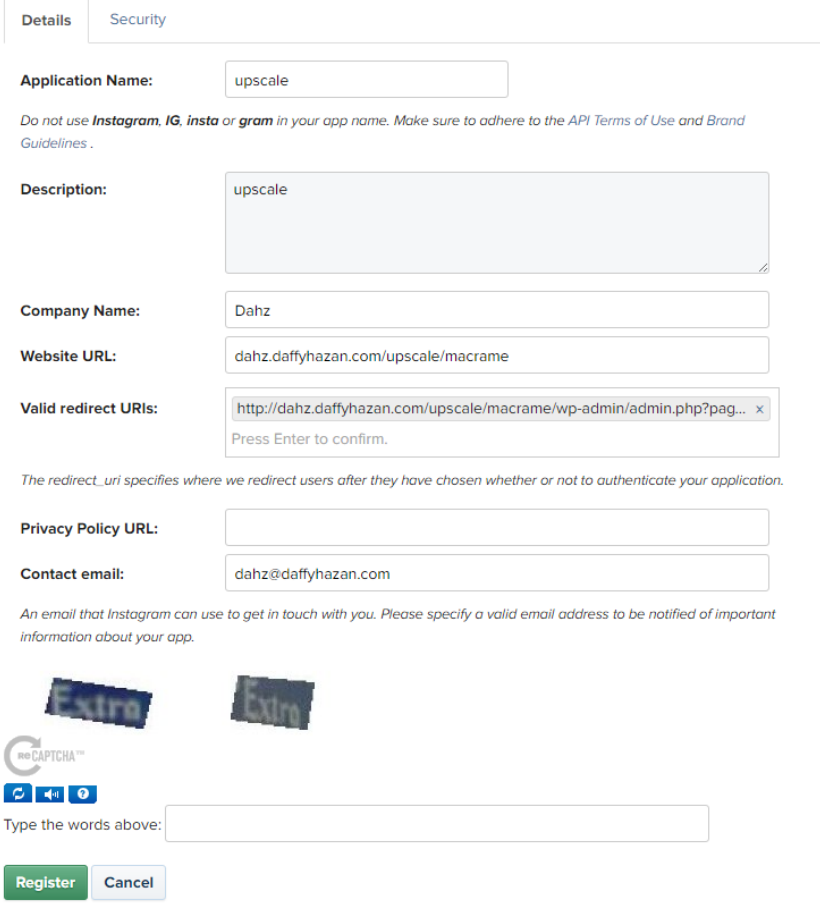

5. After that, your client ID will be generated. Click the Manage button.

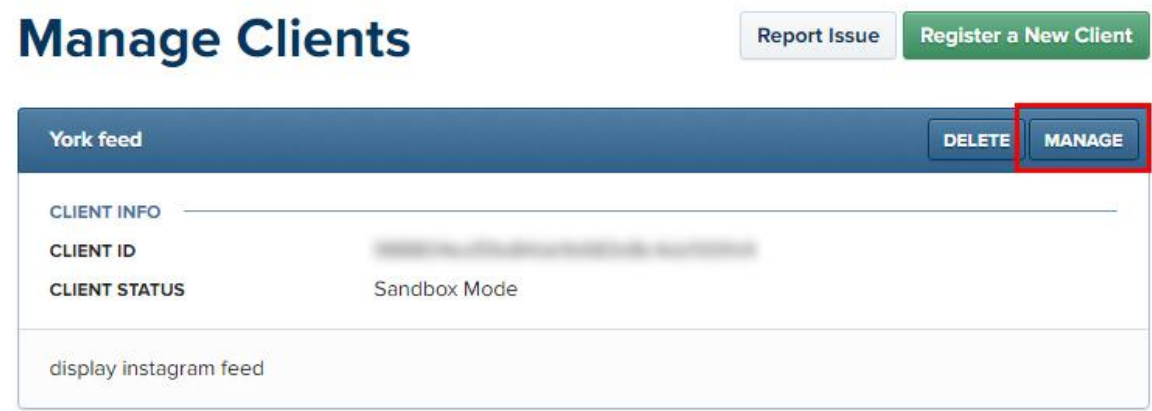

6. Go to the Security tab then uncheck the 'Disable implicit OAuth' box.

### **Edit Client**

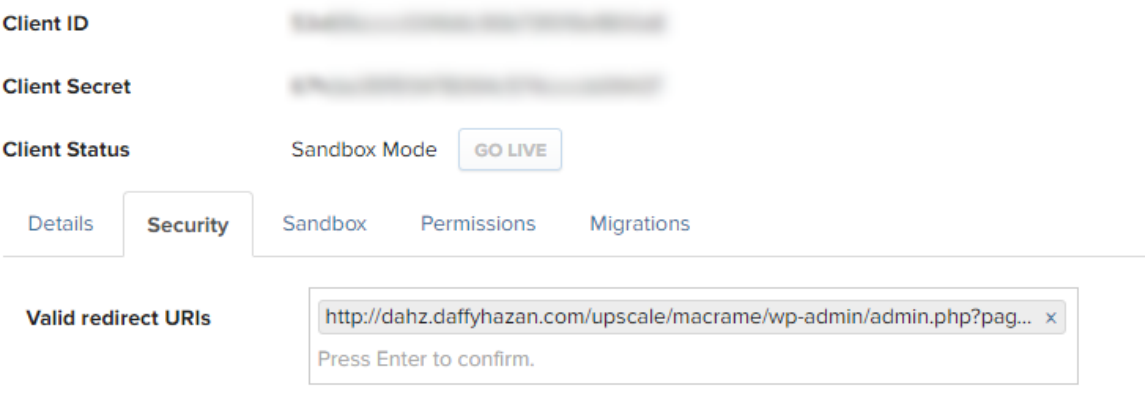

The redirect\_uri specifies where we redirect users after they have chosen whether or not to authenticate your application.

```
Disable implicit OAuth
□
```
uncheck this box

Disable the Client-Side (Implicit) OAuth flow for web apps. If you check this option, Instagram will better protect your application by only allowing authorization requests that use the Server-Side (Explicit) OAuth flow. The Server-Side flow is considered more secure. See the Authentication documentation for details.

#### **Enforce signed requests**

Requires the use of your Client Secret to sign all API requests. Use this option to instruct Instagram to check requests for a signature passed in the 'sig' parameter and validate it. This signature is a SHA256 hash of the endpoint and key/value pairs of all parameters for the request, using the Client Secret. If this option is set, calls with mismatched signatures will fail. This technique helps protect your OAuth Client from impersonation attempts from malicious developers. Only enable this option for server-to-server calls. See the Secure API Requests documentation for details.

**Update Client Cancel** 

7. Next, simply copy the client ID then paste it into the available field in the Theme Option > Social Account > OAUTH

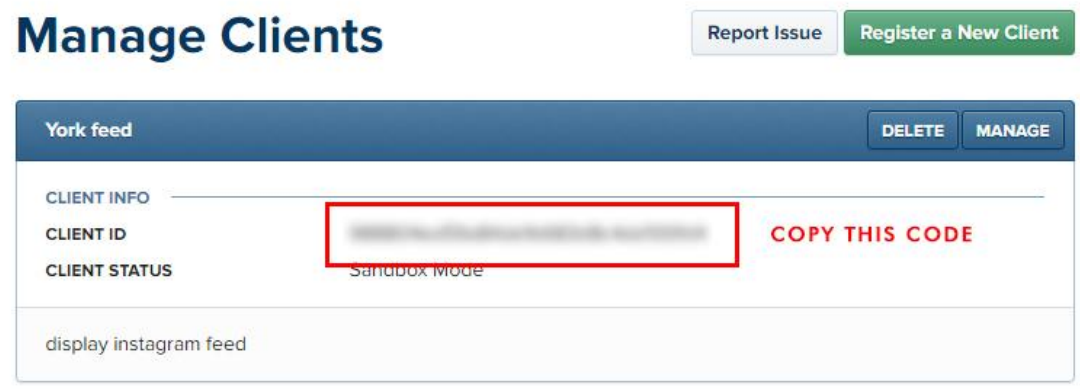

#### **Instagram OAUTH**

**Instagram Username** 

Simply input your Instagram username here

**Instagram App ID** 

paste here

Simply input your Instagram App ID here

- 8. After fill in the Instagram username and app ID, click **Save Option** button. Leave the access token field blank for now.
- 9. Click the 'Authorize Your Instagram Account' link below the access token field
- 10. You will need to authorize this app by signing in to your Instagram. Hit the **Authorize** button

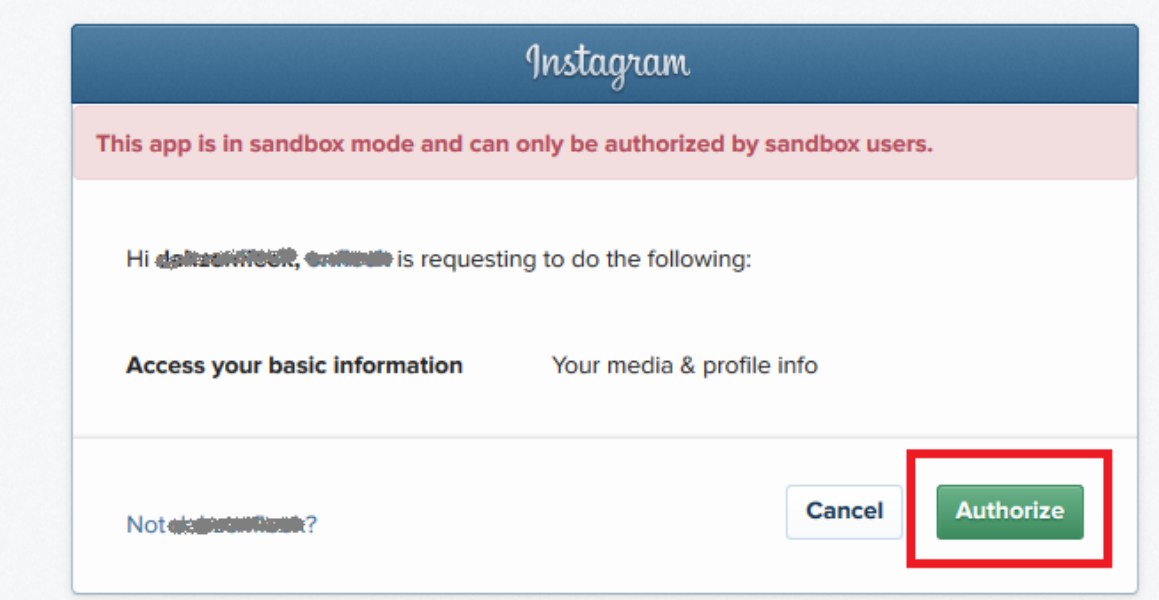

11. Go back to Theme Option > Social Account > OAUTH. Copy the token link from your URL address (the number after '*token=*' then paste it into the access token field.

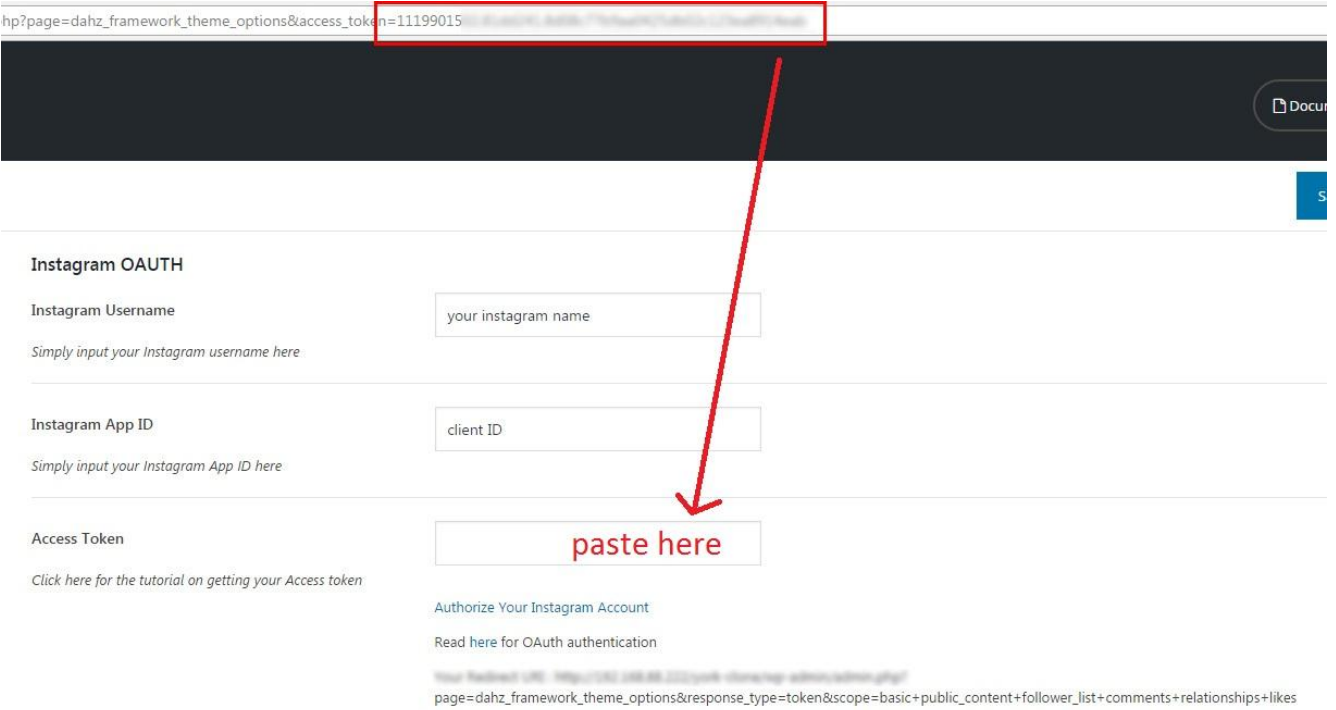

12. **Save options**.

# **Social Sharing Option**

You can add share buttons on a single post, single page, and portfolio share by enabling the option from **Appearance > Customize > General > Share**. The available sharing buttons are for Facebook, Twitter, Pinterest, and email.

SHARE  $f \circledast \varphi$   $\odot$ 

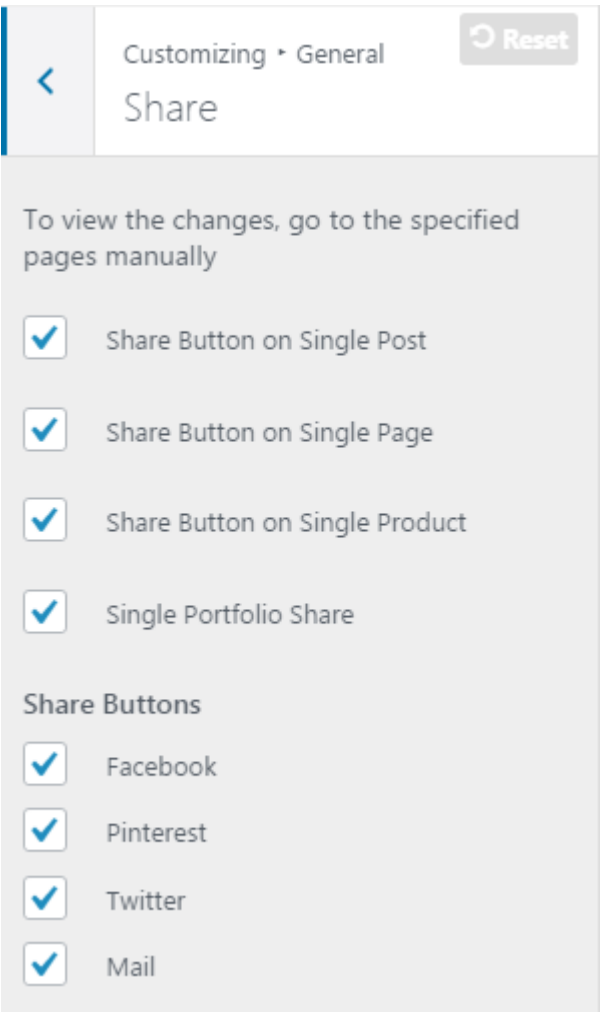

# **Setup Newsletter Signup Form**

Upscale comes with **MailChimp for WordPress** plugin to create newsletter signup form. The signup form can be displayed in the widget area and newsletter pop-up of your website. To add a MailChimp newsletter form, you need to create a [MailChimp Account](https://mailchimp.com/) first if you don't have one. Install and activate the plugin, and then set up your signup form.

### **MailChimp Setting**

- 1. After installing and activating the plugin, go to **MailChimp for WP > Mailchimp** section from your dashboard.
- 2. Add your **MailChimp API key** (use **Get your API key here** link to obtain your key) then click **Save Changes**.

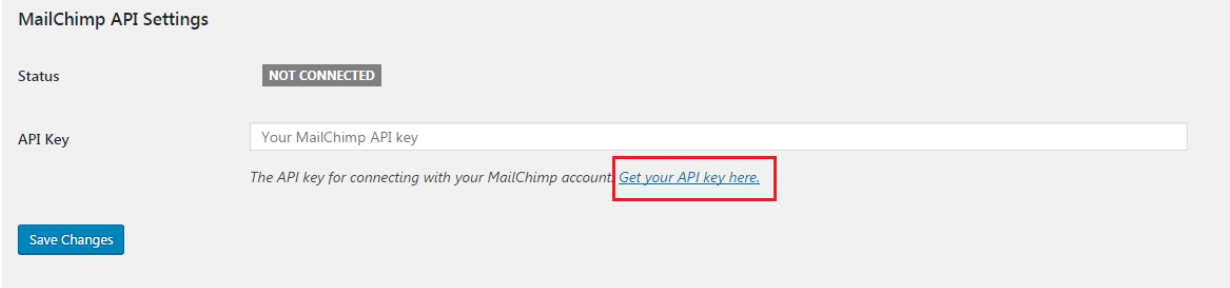

- 3. Go to **MailChimp for WP > Forms**, check your list for 'Lists this form subscribes to' option to set which list will be used for subscription on MailChimp.
- 4. **Customize** the form to your liking, then click **Save Changes**. **NOTE:** You may use the field generator for the easiest way in creating form
- 5. **Copy the shortcode** at the bottom of form setting to display this form inside a post, page or text widget; next we will try to create the form in the widget area.

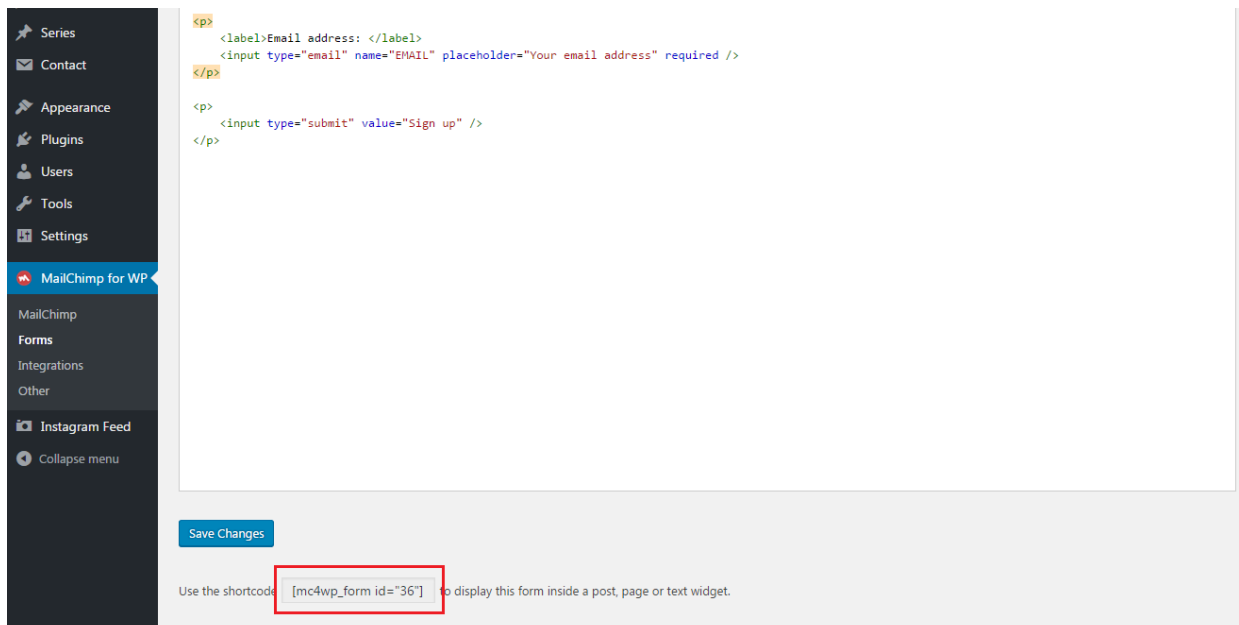

- 6. Go to **Appearance > Customize > Widget.**
- 7. Choose an available widget area to input the form, then add 'MailChimp Sign-Up Form' widget into it.
- 8. Paste the shortcode in the box.
- 9. Hit the **save & publish** button.

### **Pop-up Setting**

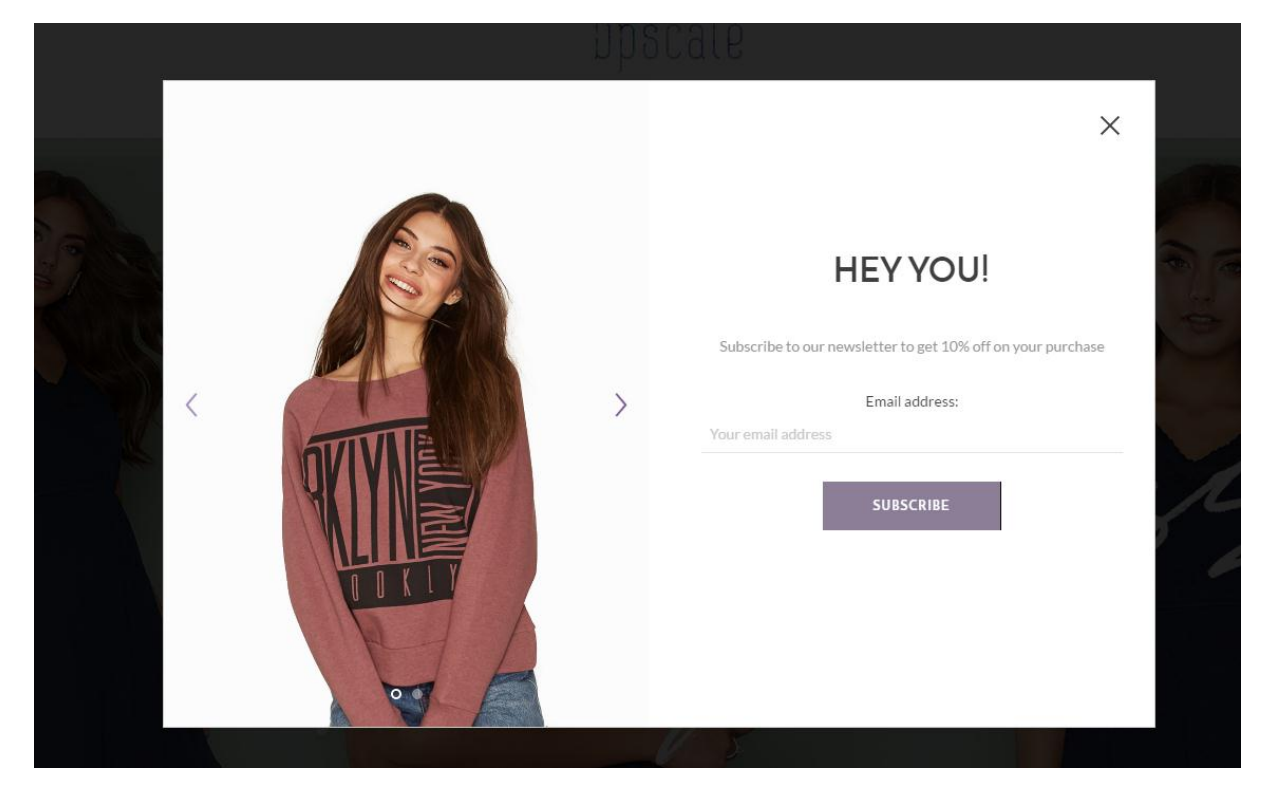

After setting up the MailChimp form, you can use the shortcode to create pop-up signup form.

- 1. Go to **Appearance > Customize > General > Newsletter**.
- 2. **Enable** the newsletter pop-up option.
- 3. **Paste the MailChimp shortcode** in the Newsletter Form.
- 4. Fill in the heading and text for the pop-up form.
- 5. Select the interval when you want the pop-up form appears.
- 6. Upload images for the pop-up form; you can upload up to 3 images for the pop-up.
- 7. Click **Save & Publish**.

**NOTE**: If you can't directly see your customization on the live customizer, you need to **Save & Publish** it first.

## **Theme Customization**

### **Backup & Restore Theme Option Setting**

WordPress database is very fragile, so you need to put an extra effort to keep your data safe. To prevent any data loss we've added an export/import feature for your theme option. To backup or restore your setting, please go to **Appearance > Theme Option > Export Import Setting**.

#### **NOTE:**

- Reset All button will erase all of your customization so that your theme will be like the first time you install it.
- Please always backup your setting before you add/update plugins or theme to avoid data loss. Periodic backup is recommended.

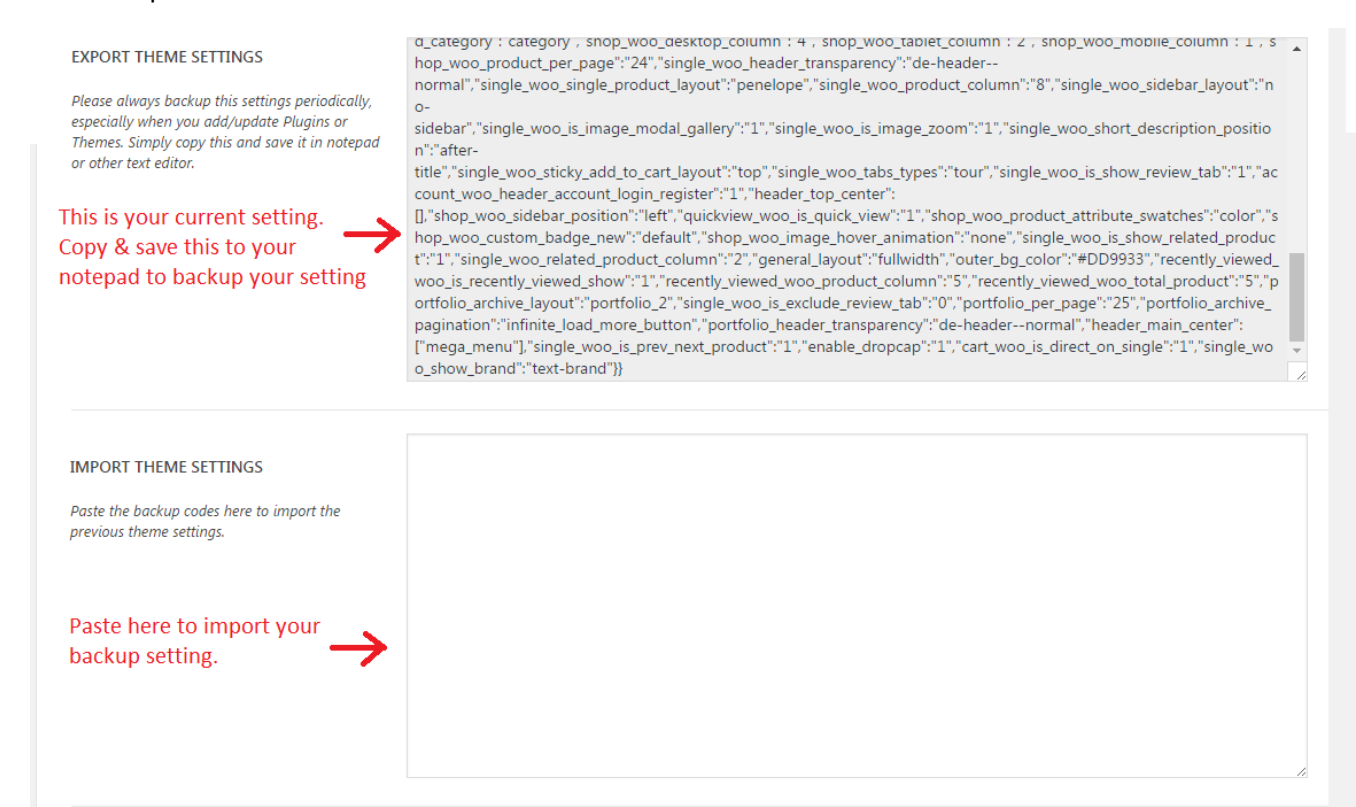

**Import Theme Settings** 

### **Child Theme**

When you update the theme, any changes you've made to css and php files will be gone. To avoid re-applying your changes after updating, you can use child theme.

A child theme is a theme that inherits the functionality and styling of another theme, called the parent theme. Child themes are the recommended way of modifying an existing theme as the changes in it won't be affected by the updates. We include a child theme package ready that you can get within the main download folder named **upscale-child**. Upload the package after installing the theme.

### **Color Styling**

To customize the color of your website, please navigate to **Appearance > Customize > Color**. There you can customize color elements of your website within three sections: general, button, and shop.

#### **General**

In the General section, you can customize the color style of website main elements such as heading

- Main accent color: the color for the link elements such as categories and social icons
- Body text color: the color for body text
- Heading text color: the color for heading
- Extra color: the color for breadcrumbs, post meta, author name and comment info
- Widget title color: the color for widget title which can be seen on the sidebar or footer area
- Border color: the color for border line such as separator line in the widget

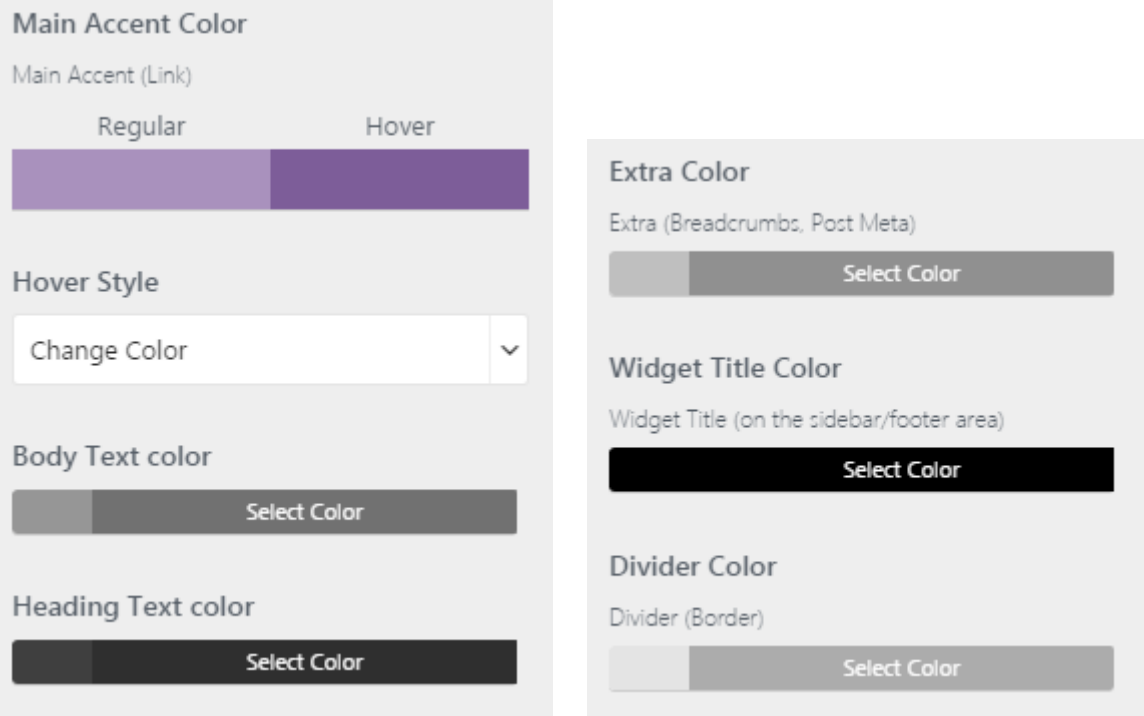

#### **Button**

In the Button section you can customize the button color of each style on your site.

- Button solid: the color for button solid style, such as the Submit button on comment section or Checkout button
- Button outline: the color for button outline style, such as View Cart button. You can change the color based on the header transparent. If you want to custom the general button outline (no transparent header), custom the button outline dark section.

**NOTE**: You can also set up the button radius within this section.

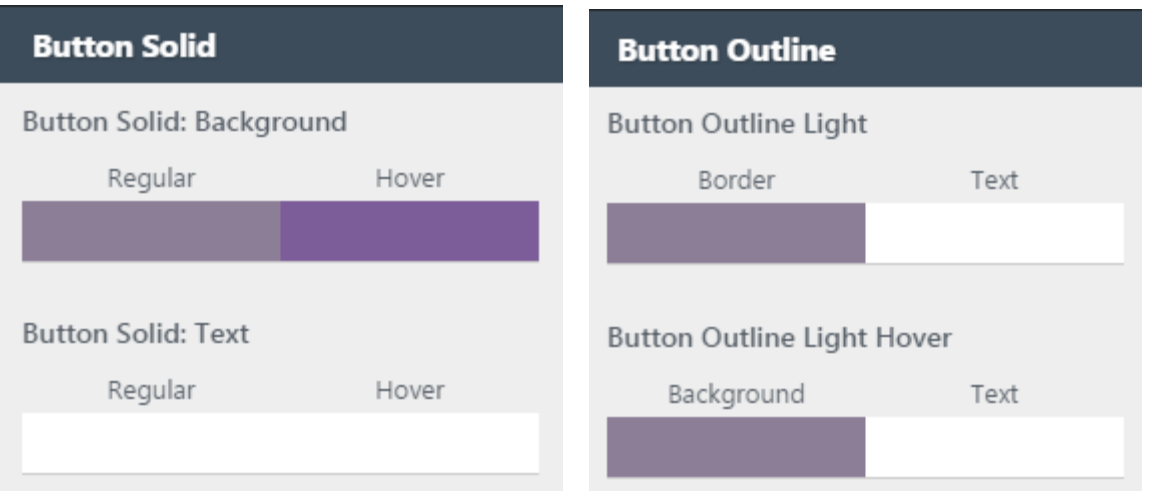

#### **Shop**

In the Shop section you can customize the color style of shop elements such as notification text or product badge.

- Success color: the color for success notification (ex: when you successfully add a product to cart)
- Info color: the color element for info notification (ex: the notification in the download section of My Account page)
- Alert color: the color element for alert notification (ex: when you wrongly input coupon code in the cart/checkout page)
- New color: the color element for 'new' product badge
- Sale color: the color element for 'sale' product badge
- Star color: the color element for star ratings

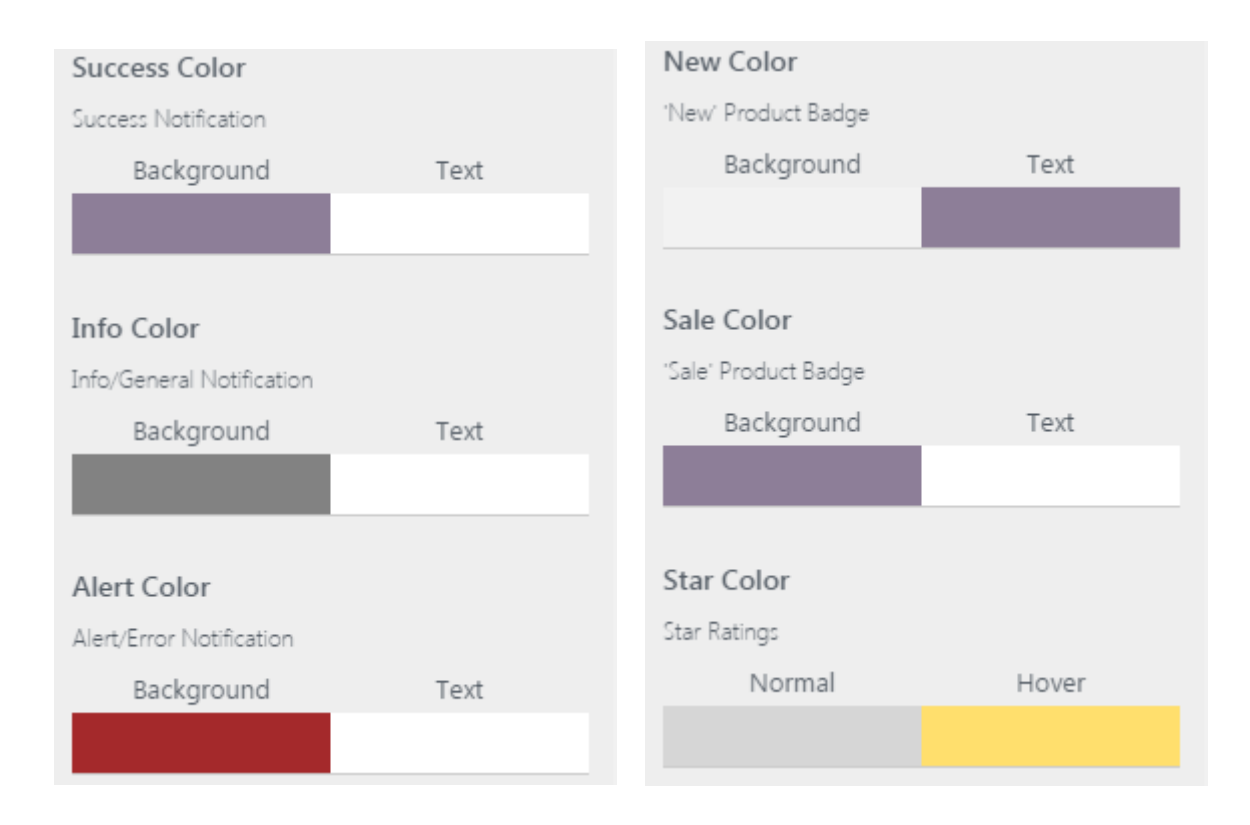

### **Typography**

Fonts in Upscale are customizable. Everything you need to adjust your website fonts can be found in **Appearance > Customize > Typography > Source Font.** Select the source of the font you use, either Google Font or Adobe Typekit.

- **Family Font 1:** applied for heading, widget title, and share text.
- **Family Font 2:** applied for body elements, such as body text and post meta.
- **Variant:** font weight.
- **•** Subset: alphabet type.

For main navigation, header menu, dropdown menu, and button, you choose which font to use between family font 1 and 2.

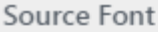

Google Font

#### Font Family 1

Font Family 1: Heading, Widget Title

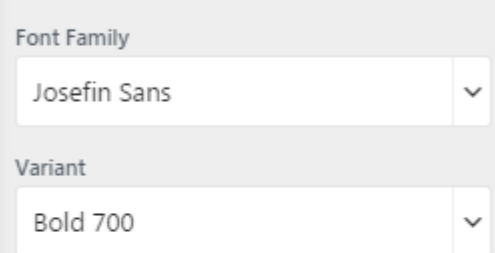

 $\checkmark$ 

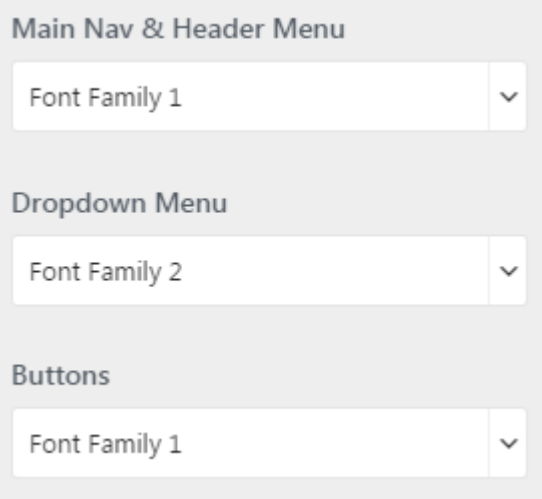

#### Font Family 2

Font Family 2 (General Body Text, Breadcrumbs, Shop Category, Shop Price, etc)

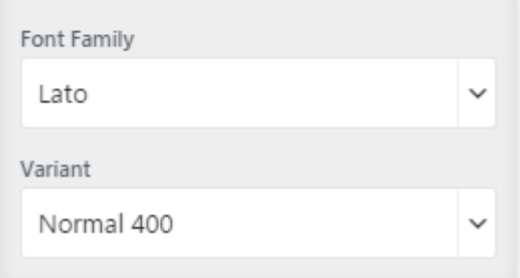

# **Breadcrumbs**

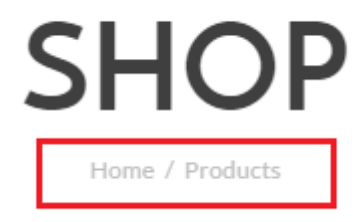

You can enable/disable breadcrumbs altogether from **Appearance > Customize > General > Breadcrumbs.**

### **Page Transitions**

To enable and adjust transitions type on your website, go to **Appearance > Customize > General > Transitions. NOTE**: If you can't directly see your customization on the live customizer, you need to **Save & Publish** it first.

### **General Layout**

To customize the general layout of your website, navigate to **Appearance > Customize > General > Layout**. There you can customize the layout of your website within three layout to choose: fullwidth, boxed, and framed.

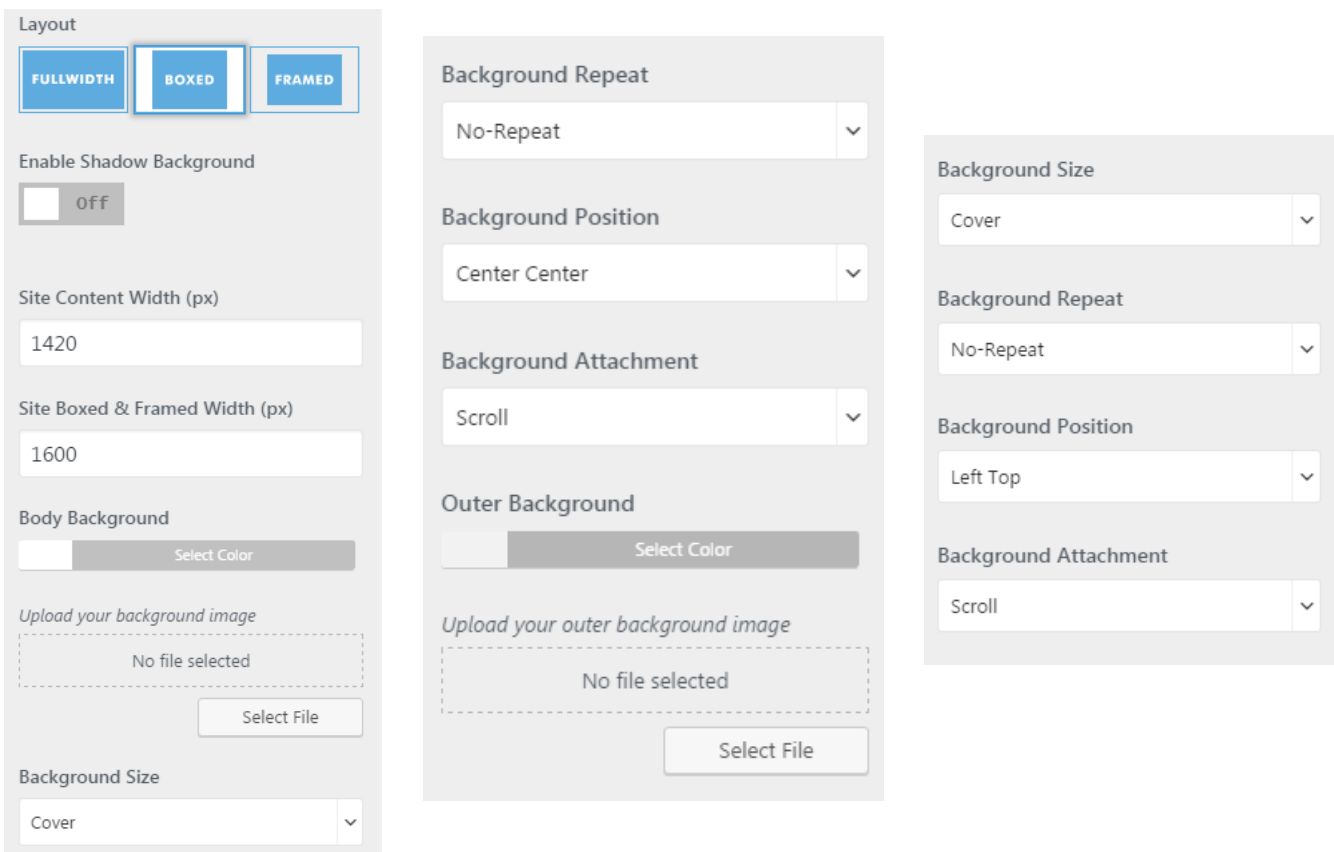

### **Custom Code**

With Upscale you can easily add custom code to your website. Simply head to **Appearance > Customize > General > Custom Code**, then you will see editor buttons for:

- **Custom CSS**: Add some CSS by adding it to this editor.
- **Custom Javascript**: Add JavaScript and/or analytics code, any code that you add here will be moved to the footer.

#### Custom CSS

Write your own CSS in the editor

**Open Editor** 

#### Custom Javascript

Write your own Javascript in the editor

Open Editor

#### **Google Analytics**

To add Google Analytics, head to **Appearance > Customize > General > Global**, the scroll down to find the Google Analytic ID box.

Google Analytic ID

## **Translating Upscale**

1. Navigate to **Plugins > Add New** on your WordPress dashboard, then search for **Loco Translate**. Install and activate the plugin.

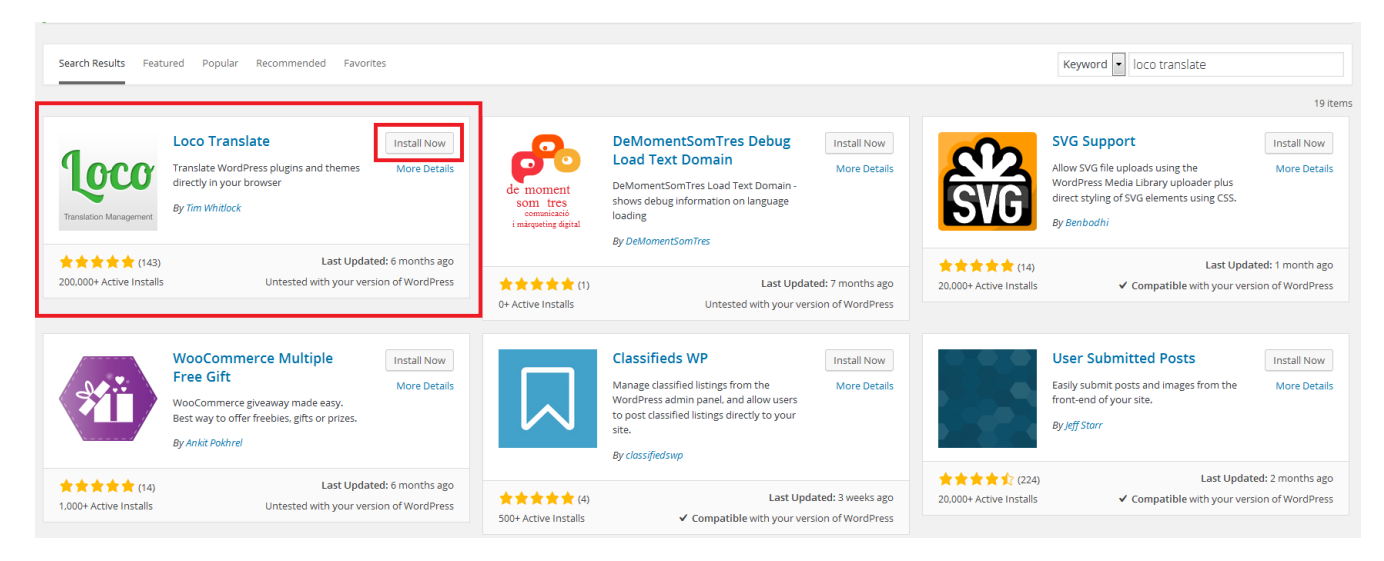

- 2. After activating, go to **Loco Translate > Themes** from the sidebar menu, then **select the theme** you want to translate.
- 3. Choose the **Advanced** tab, then edit the **File prefix** box. Leave it blank and click **Save config** button.

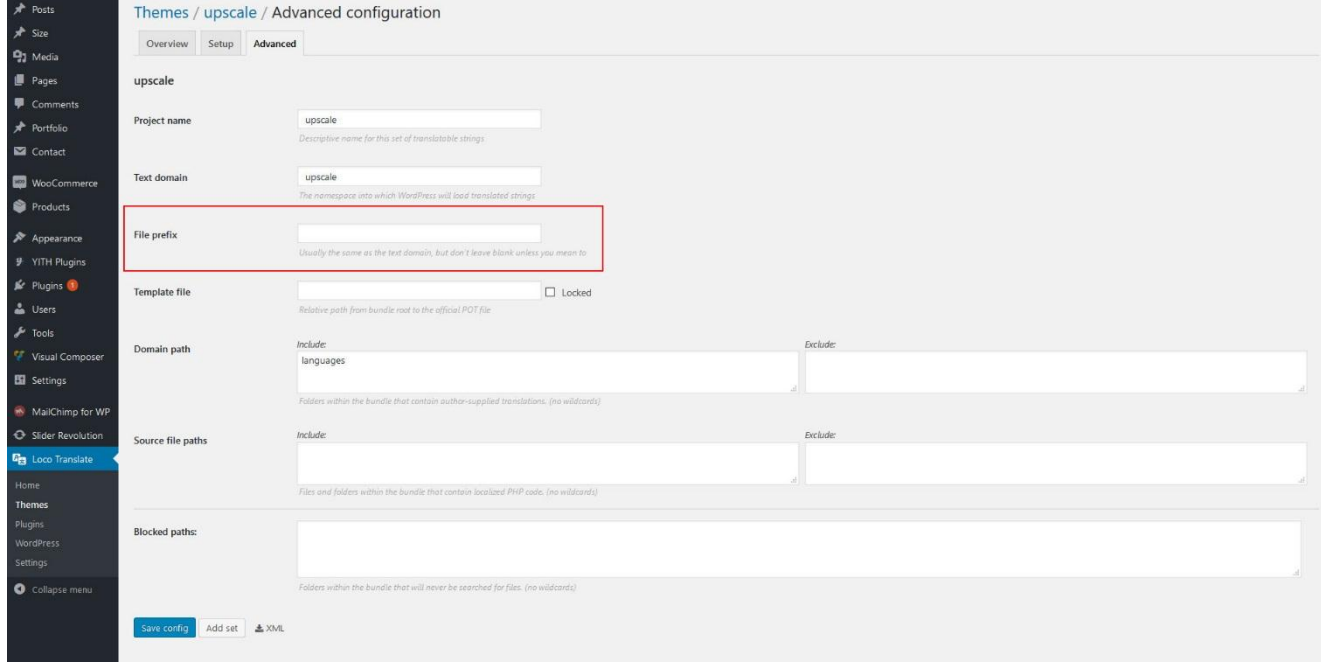

4. Choose the **Overview** tab, then click **(+) New Language**.

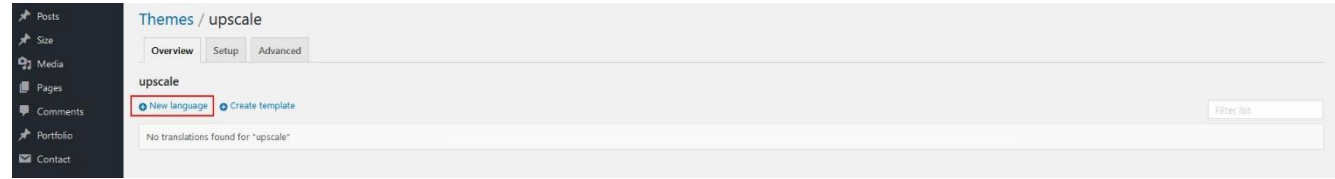

5. Select the WordPress language option and the language you want to translate on the dropdown list. Make sure the location you choose is **Author**, then click **Start translating** button.

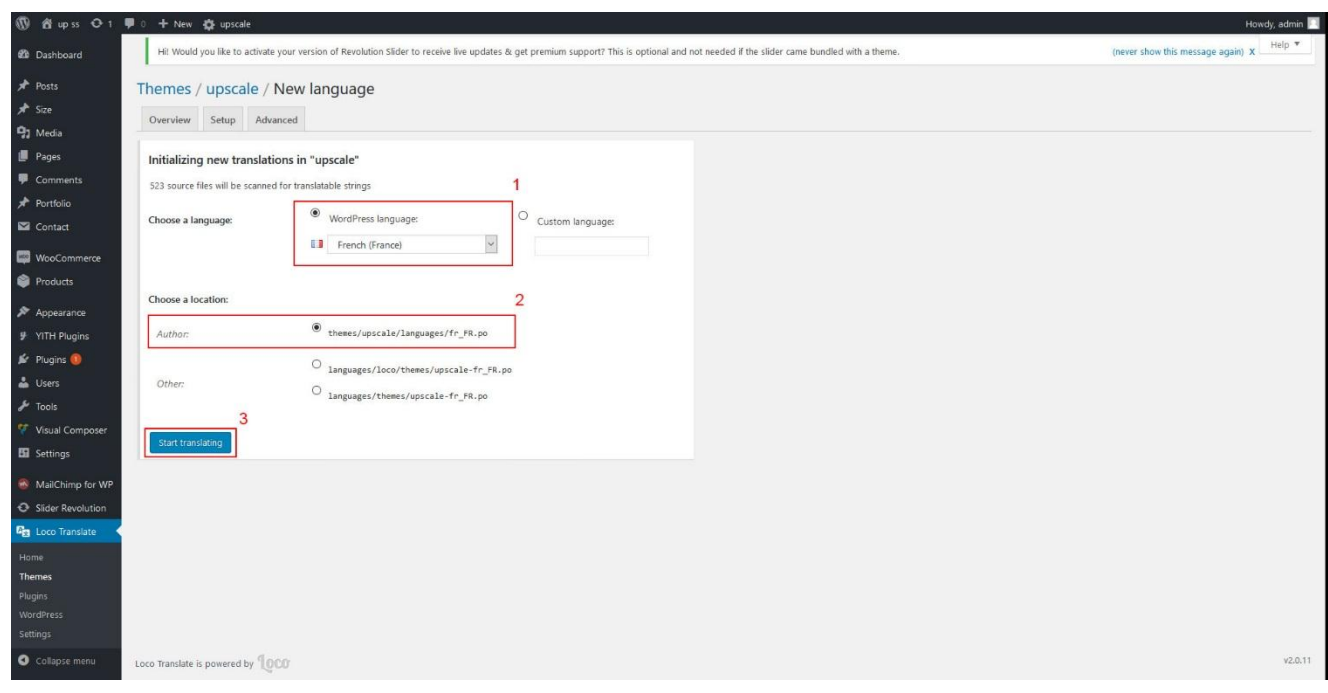

- 6. You may start your translation now. You can select the text inside the theme you want to translate on the Source Text list, then add the translation on the available translation area. For example, if you want to translate word 'recommended', you have to find and select it first on the Source Text list then add the translated text inside the translation box.
- 7. Click **Save** button again as soon as you're done translating, then click **Sync**.

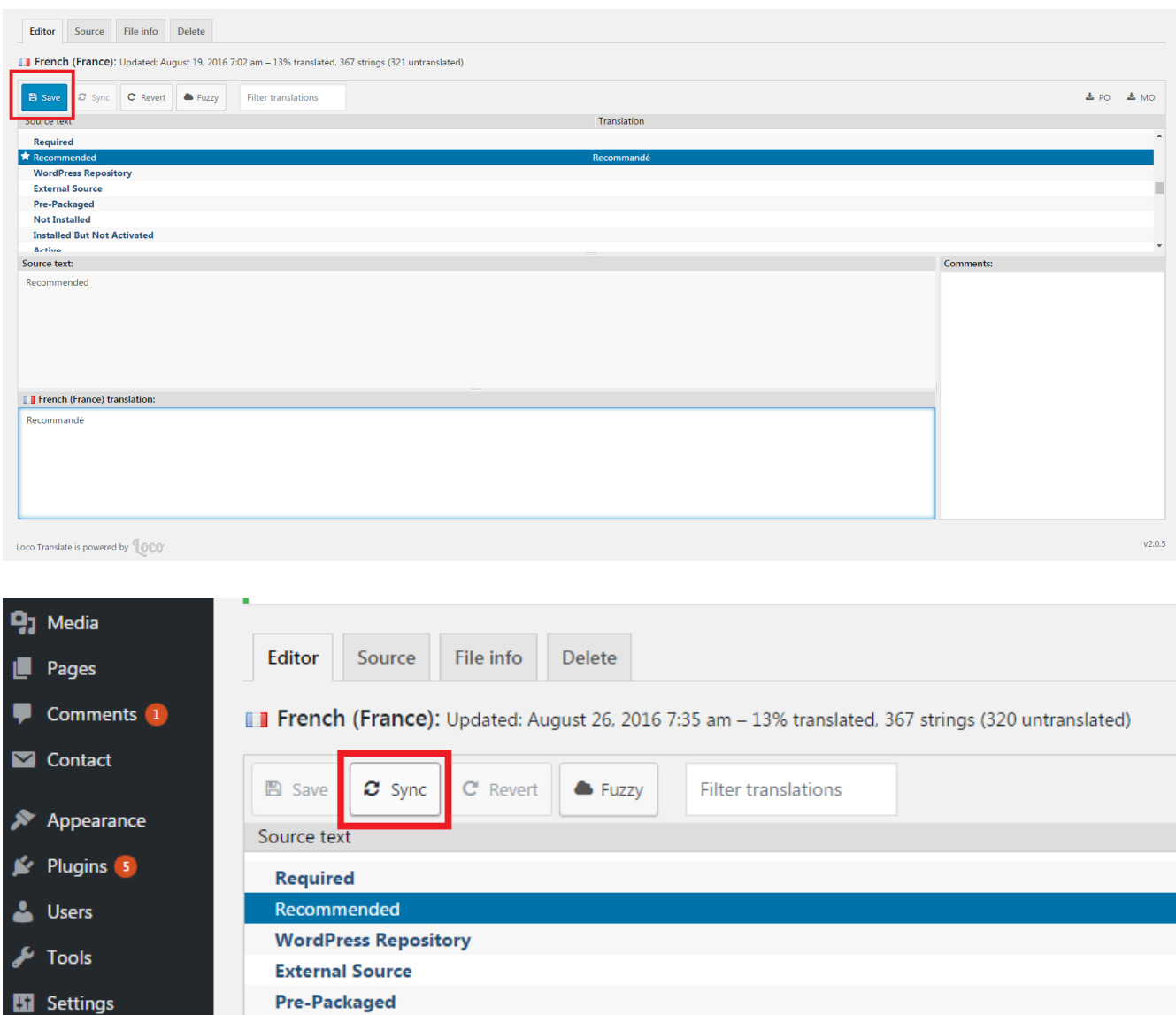

8. The last step is to activate and use the new language. Go to **Settings > General** from the sidebar menu. On the bottom of the page, change the language in the **Site Language** options, then click **Save Changes**.

**Not Installed** 

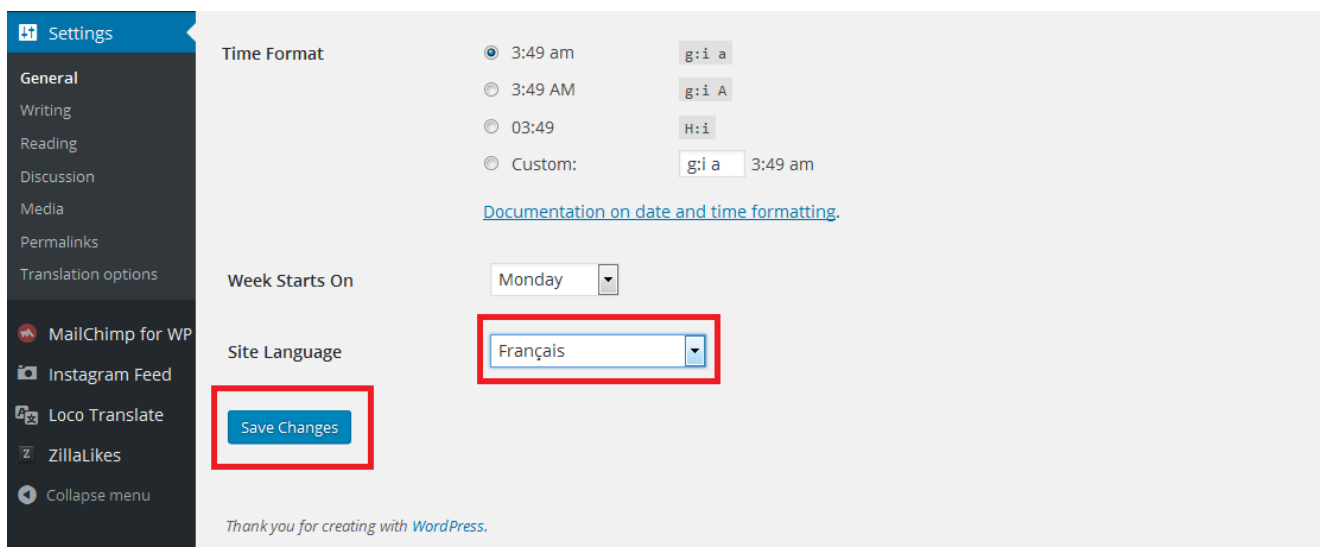

Done! The default language both on your WordPress dashboard and on your site has changed.

## **Denouement**

Once again, thank you for purchasing Upscale!

If you still have a question that this documentation can't resolve, drop us a line at our [support forum](file:///D:/support.daffyhazan.com) and we'll do our very best to assist you. We wish you all the best and we truly hope Upscale can help you create an eCommerce website you've been dreaming of. Cheers!